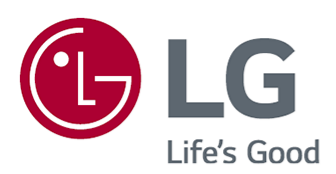

# Gebruikershandleiding

Lees deze handleiding zorgvuldig door voordat u het apparaat bedient en bewaar de handleiding op een veilige plek zodat u deze in de toekomst kunt raadplegen.

www.lg.com

### Inhoudsopgave

### Aan de slag met webOS

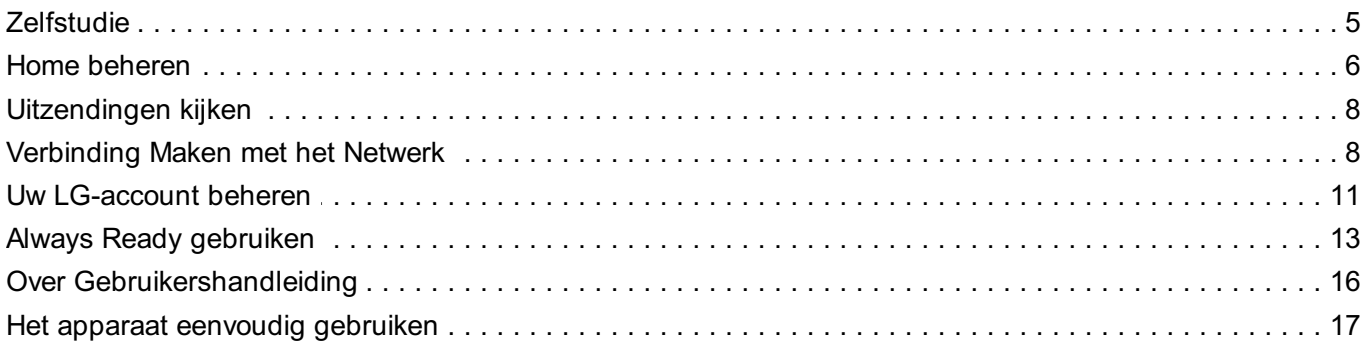

### Het apparaat bedienen

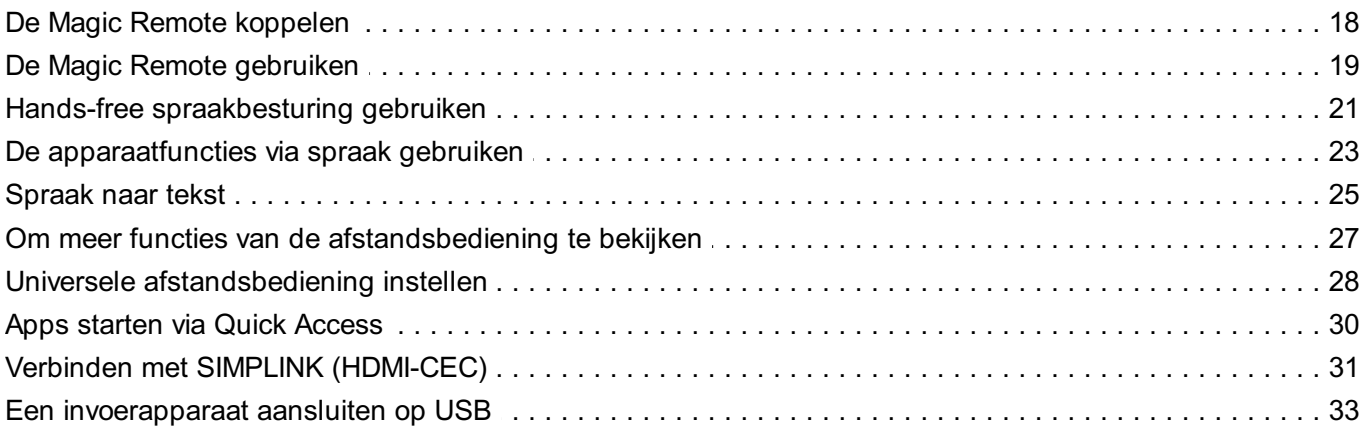

#### **Geniet van Live Channel**

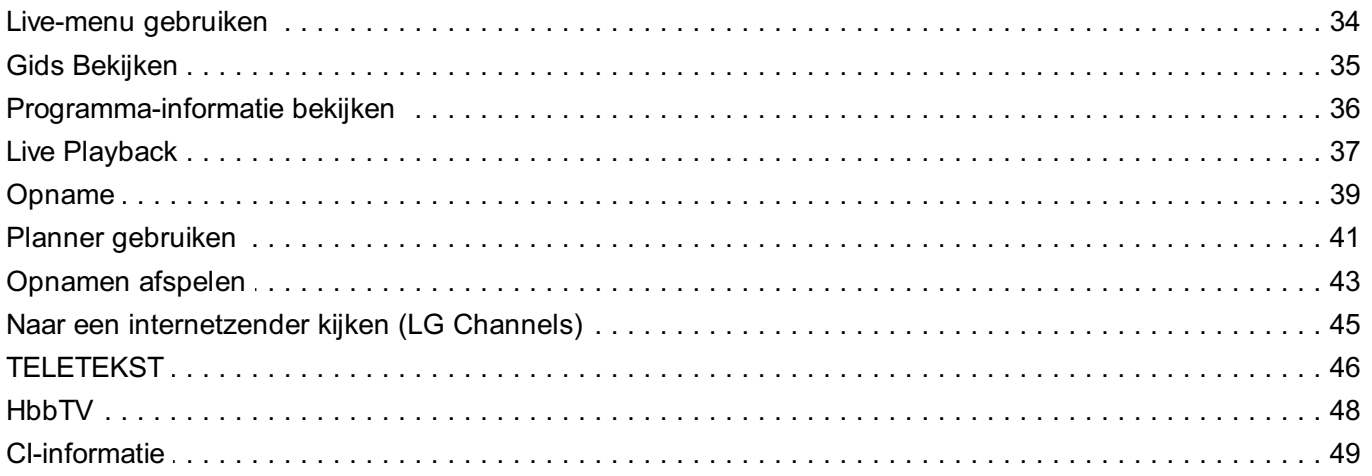

#### Apps en content

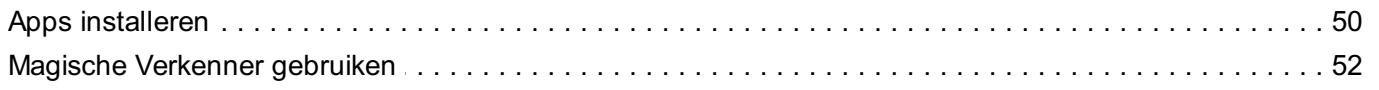

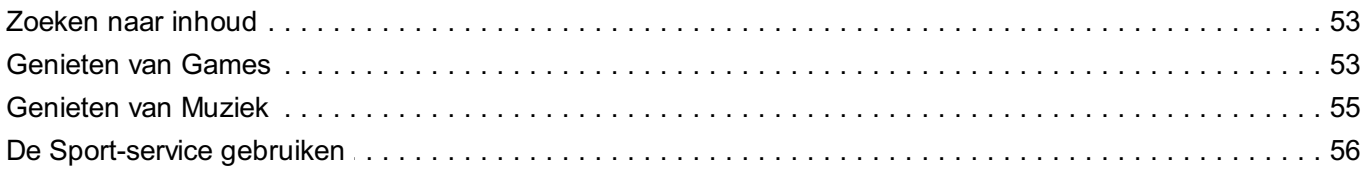

### Externe Apparaten Aansluiten

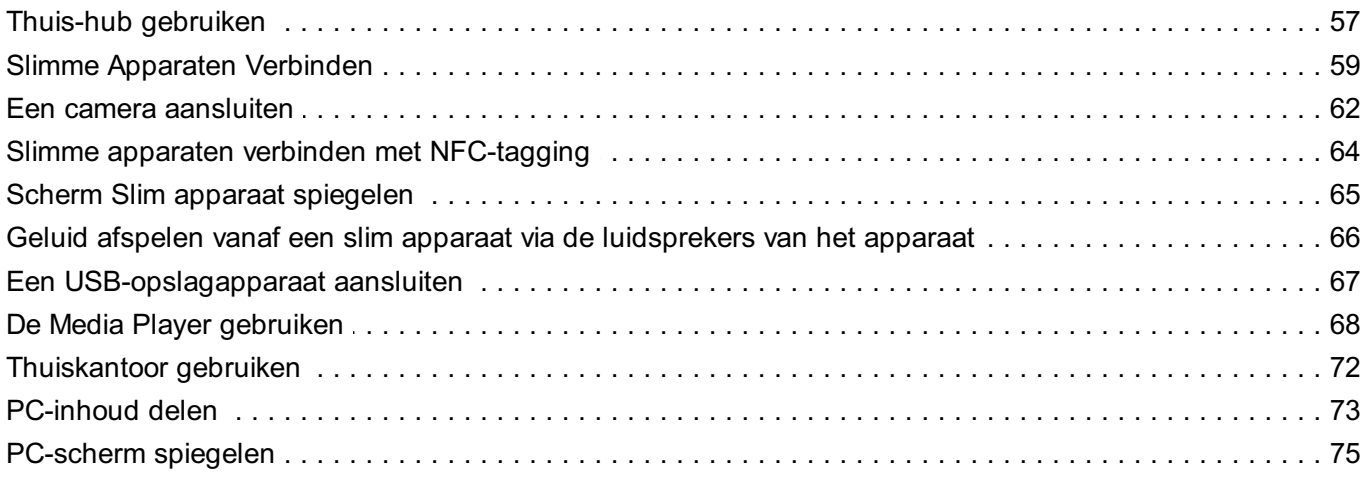

### Optimaal profiteren van slimme functies

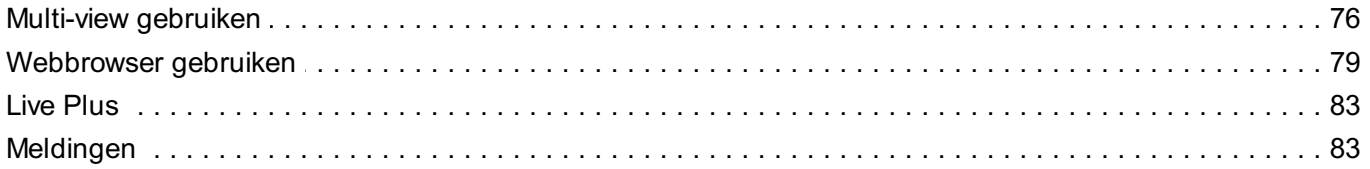

### Instellingen

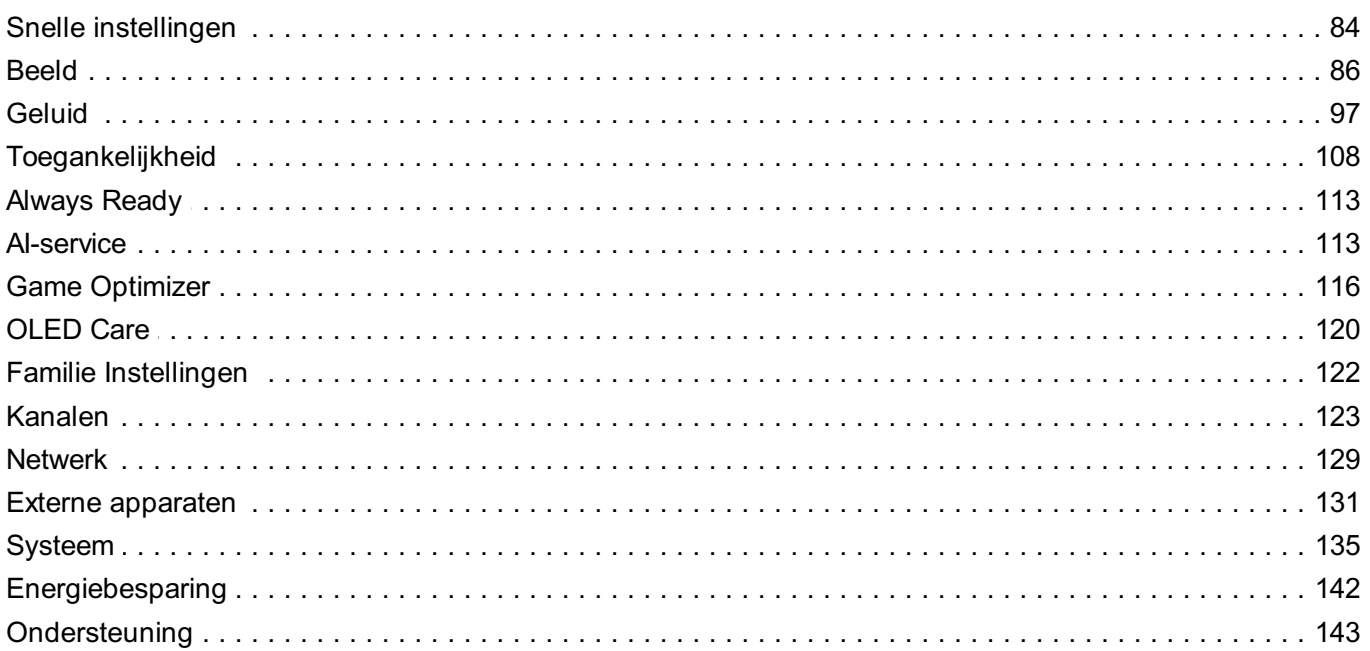

### Bevestigen

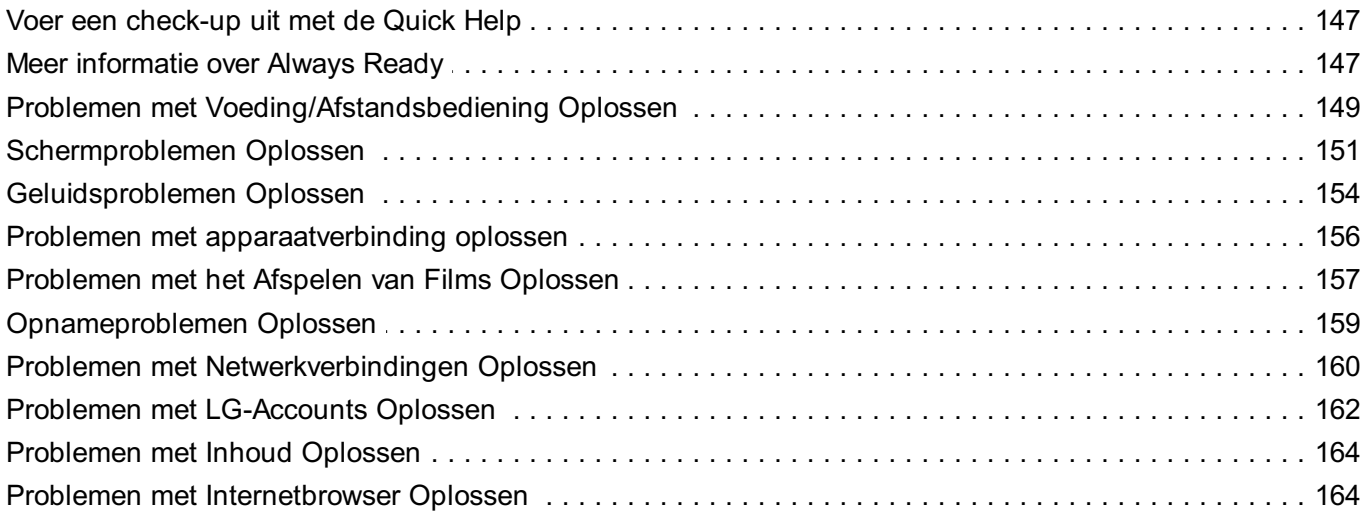

### Bewust Zijn van de Informatie

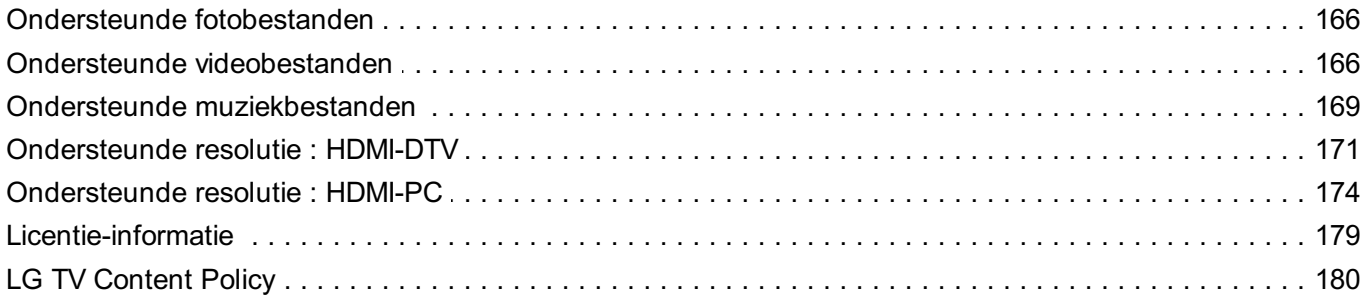

## **Aan de slag met webOS**

## **Zelfstudie**

### **De Home-functie van LG webOS gebruiken**

Druk op de knop  $\widehat{w}$  op uw afstandsbediening om het beginscherm te openen. Rol de knop **Wiel (OK)** op de Magic Remote om door het menu te scrollen. U kunt apps en inhoud openen of diverse slimme functies gebruiken.

Druk op de  $\bigcirc$ -knop op de afstandsbediening. U kunt de apps die u recentelijk hebt gebruikt, opnieuw starten of sluiten.

 $\bullet$  Met de standaard afstandsbediening kunt door het menu scrollen met de knoppen  $\nabla/\blacktriangle$ .

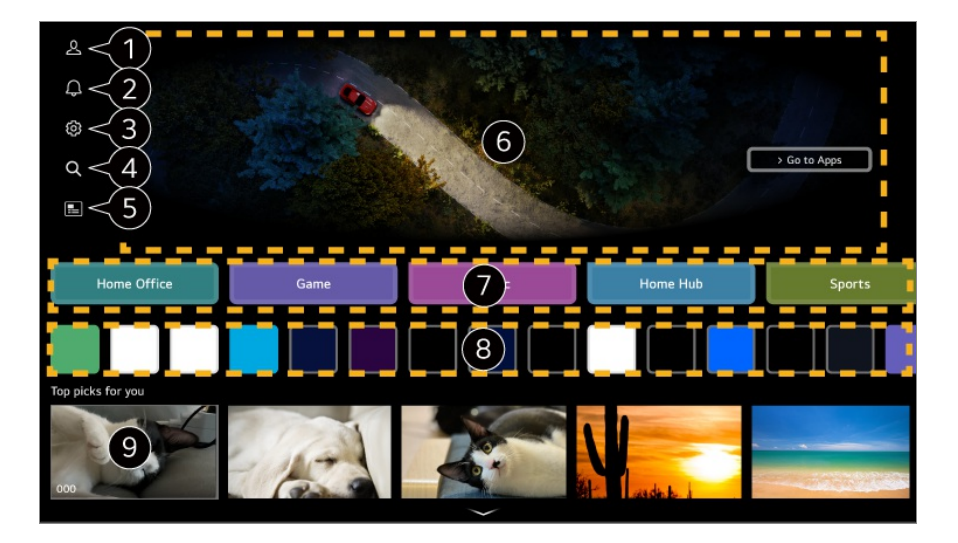

#### Start **LG-account**.

Als u de details wilt bekijken, selecteert u **Aan de slag met webOS Uw LG-account beheren** in **Gebruikershandleiding**.

#### Start **Meldingen**.

Als u de details wilt bekijken, selecteert u **Optimaal profiteren van slimme functies Meldingen** in **Gebruikershandleiding**.

#### Start **Snelle instellingen**.

Als u de details wilt bekijken, selecteert u **Instellingen Snelle instellingen De functie Instellingen snel gebruiken** in **Gebruikershandleiding**.

#### **@ Start Zoeken.**

Als u de details wilt bekijken, selecteert u **Apps en content Zoeken naar inhoud** in **Gebruikershandleiding**.

#### **6** Start **Gids**.

Als u de details wilt bekijken, selecteert u **Geniet van Live Channel Gids Bekijken** in **Gebruikershandleiding**.

**6** Advertenties worden weergegeven.

U kunt advertenties in- of uitschakelen in  $\circled{a}$  →  $\circled{a}$  → Algemeen → Systeem → Aanvullende **instellingen Startpagina-instellingen Home-promotie**.

U kunt verschillende functies of diensten gebruiken.

U kunt de op het apparaat geïnstalleerde apps uitvoeren, verplaatsen en verwijderen.

Keert terug naar de meest recent gebruikte externe ingang.

- Het startscherm wordt automatisch weergegeven wanneer u het inschakelt. Om deze functie uit te schakelen, gaat u naar <sup>@</sup> → <sup>@</sup> → **Algemeen → Systeem → Aanvullende instellingen Startpagina-instellingen** en stelt u **Scherm inschakelen** in op **Recente invoer**.
- De beschikbaarheid van en toegang tot inhoud en diensten op het apparaat kunnen te allen tijde zonder voorafgaande kennisgeving worden gewijzigd.
- Afhankelijk van de regio of dienst, verschillen de beschikbare functies.

## **Home beheren**

### **LG webOS Home beheren**

U kunt de volgorde van de weergegeven apps of inhoudslijsten wijzigen door op de afstandsbediening op de knop  $\widehat{w}$  te drukken.

### **Kaartlijst bewerken**

01 Selecteer de kaart die u wilt bewerken en houd op de afstandsbediening de knop **Wiel (OK)** ingedrukt.

U kunt ook toegang krijgen door de knop **Bewerken** in te drukken, die aan het einde van de kaartlijst staat.

Ga naar de gewenste positie en druk op de knop **Wiel (OK)** om de positie van de 02 app te wijzigen.

U kunt kaarten ook verplaatsen met de knoppen </a> </a> op uw afstandsbediening.

03 Nadat het bewerken is voltooid, drukt u op de knop  $\leq$  op de afstandsbediening om de modus Kaart bewerken te verlaten.

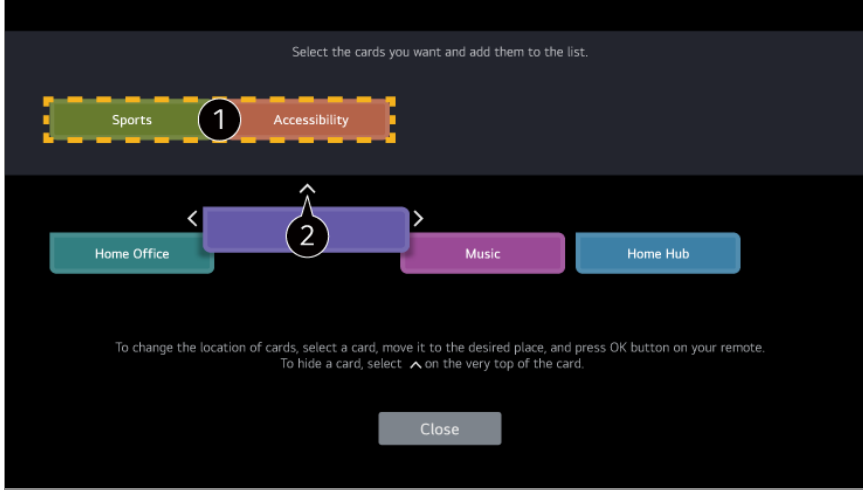

Selecteer de gewenste kaarten en voeg ze toe aan de lijst.

Selecteer het pictogram  $\wedge$  boven de kaart om een kaart te verwijderen.

- Druk op de  $\cdots$ -knop op de afstandsbediening. **Startpagina-instellingen** : Ga tijdens het inschakelen naar het scherm voor het instellen van het gedrag van de startpagina of de advertentieweergave. **Gebruikershandleiding** : Ga naar de app **Gebruikershandleiding**.
- U kunt kaartlijsten verschillend bewerken voor ieder LG-account.

#### **App-lijst bewerken**

- 01 Selecteer de app die u wilt bewerken en houd op de afstandsbediening de knop **Wiel (OK)** ingedrukt om de modus **App-lijst bewerken** te openen. U kunt ook toegang krijgen door de knop **App-lijst bewerken** in te drukken, die aan het einde van de App-lijst staat.
- Ga naar de gewenste positie en druk op de knop **Wiel (OK)** om de positie van de 02 app te wijzigen.

Selecteer het pictogram  $\overline{\mathbf{u}}$  boven de app om een app te verwijderen.

**Volgorde apps opnieuw instellen** : Reset de volgorde van de apps in de app-lijst.

- $\bullet$  U kunt apps ook verplaatsen met de knoppen  $\blacktriangleleft$  op uw afstandsbediening.
- Druk op de  $\cdots$ -knop op de afstandsbediening. **Startpagina-instellingen** : Ga tijdens het inschakelen naar het scherm voor het instellen van het gedrag van de startpagina of de advertentieweergave. **Gebruikershandleiding** : Ga naar de app **Gebruikershandleiding**.
- Als u klaar bent met bewerken, klikt u onderaan op het scherm op **Sluiten** om de 03 modus App bewerken te verlaten.
- **Standaard apps kunnen niet worden verwijderd.**

#### **Inhoudslijst bewerken**

- Scrol naar de onderkant van het startscherm met de knop **Wiel (OK)** en selecteer 01 het  $\emptyset$  om de Inhoudslijst bewerken modus te openen.
- Selecteer de lijst die u wilt verplaatsen met de knop **Wiel (OK)** om deze naar de 02 gewenste locatie te verplaatsen en druk vervolgens op de knop **Wiel (OK)** om de positie van de lijst te wijzigen. U kunt de lijst ook verplaatsen met de knoppen  $\triangle$ / $\blacktriangledown$ /  $\blacklozenge$  op uw afstandsbediening.
	- Druk op de  $\cdots$ -knop op de afstandsbediening. **Startpagina-instellingen** : Ga tijdens het inschakelen naar het scherm voor het instellen van het gedrag van de startpagina of de advertentieweergave. **Gebruikershandleiding** : Ga naar de app **Gebruikershandleiding**.
- Als u klaar bent met bewerken, klikt u onderaan op het scherm op **Sluiten** om de 03 modus Inhoudslijst bewerken te verlaten.
- Sommige lijsten kunnen niet worden verplaatst.

## **Uitzendingen kijken**

### **Uitzendingen kijken**

- 01 Sluit de antenne/kabel aan op het apparaat.
- 02 Hierdoor wordt <sup>@</sup>→ <sup>@</sup>→ Algemeen → Kanalen → Kanaalafstelling (**Kanaalafstelling en instellingen**) **Automatisch afstemmen** geopend. U kunt naar het huidige uitzendkanaal zoeken en op het apparaat opslaan.
- In plaats van de antenne kunt u ook apparatuur aansluiten die uitzendingen kan ontvangen, zoals een set-top box. Hierdoor wordt **Algemeen Externe apparaten Instellingen voor de universele afstandsbediening** geopend.
- Om een probleem op te lossen dat verband houdt met deze functie, raadpleegt u het gedeelte **Bevestigen** van de **Gebruikershandleiding**.

## **Verbinding Maken met het Netwerk**

### **Verbinding Maken met het Netwerk**

Als u de instellingen voor het netwerk configureert, kunt u verschillende services gebruiken zoals online-inhoud en -applicaties.

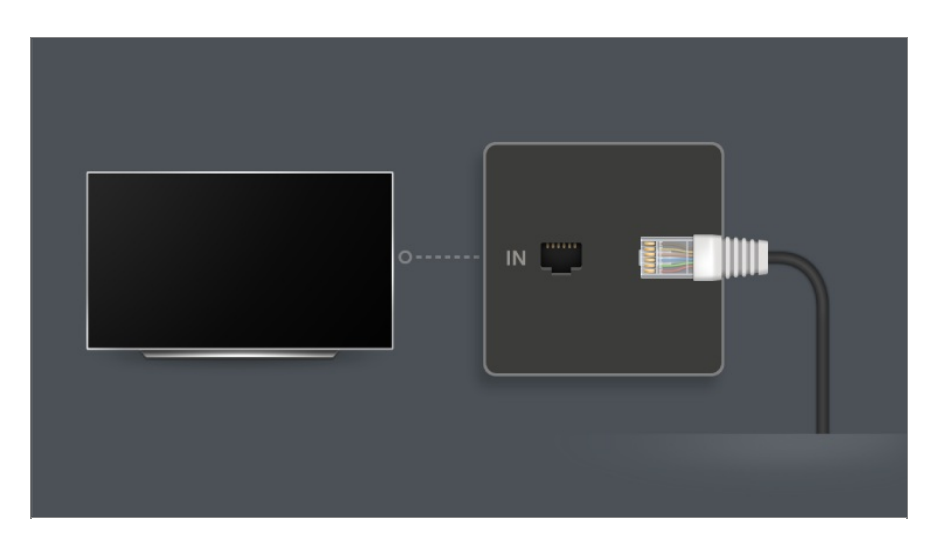

### **Een bekabeld netwerk instellen**

- 01 Sluit de LAN-poort van het apparaat met een LAN-kabel aan op de router. Verbind de router eerst met internet.
	- Wanneer u het apparaat met een LAN-kabel op het netwerk aansluit, wordt het apparaat automatisch met het netwerk verbonden als de router DHCP ondersteunt.

#### **Als het netwerk niet automatisch wordt verbonden**

- 02 Druk op de  $\ddot{\otimes}$ -knop op de afstandsbediening.
- 03 Selecteer <sup>@</sup> → Algemeen → Netwerk → Bekabelde verbinding (Ethernet). Raadpleeg voor meer informatie Een bekabeld netwerk instellen in **Instellingen Netwerk** in de **Gebruikershandleiding**.
- Sommige modellen worden mogelijk niet ondersteund.

#### **Een draadloos netwerk instellen**

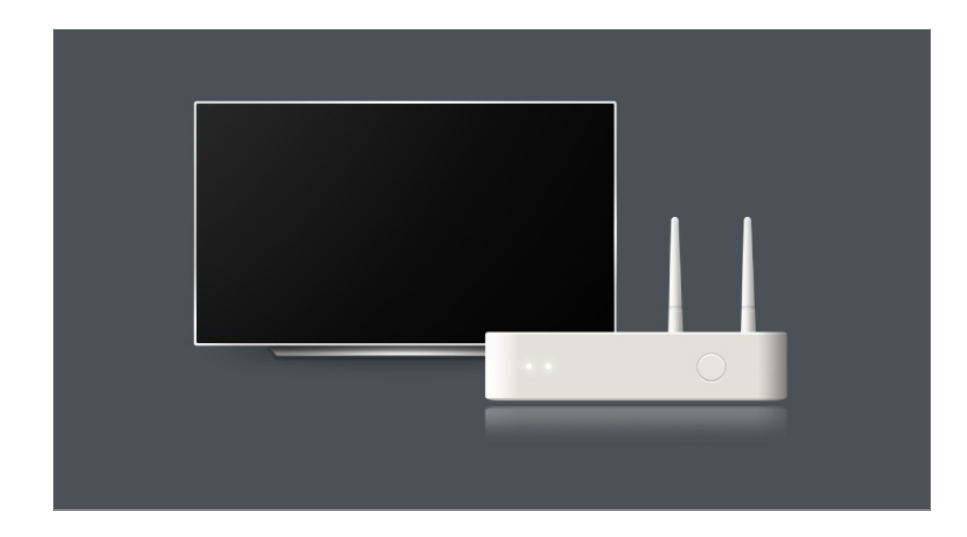

- 01 Schakel de stroom in van de router die is verbonden met internet.
- 02 Druk op de  $\circled{3}$ -knop op de afstandsbediening.
- **03** Selecteer <sup>ⓒ</sup> → Algemeen → Netwerk → Wi-Fi verbinding.
- Als het zoeken naar een netwerk is voltooid, wordt de lijst met beschikbare 04 netwerken getoond.
- 05 Selecteer een netwerk waarmee u verbinding wilt maken. Als uw draadloze LAN-router met een wachtwoord is beveiligd, voert u dit wachtwoord in. Raadpleeg voor meer informatie Een draadloos netwerk instellen in **Instellingen Netwerk** in de **Gebruikershandleiding**.

### **Waarschuwingen bij netwerk instellen**

- Gebruik een standaard LAN-kabel (categorie 7 of hoger, met RJ45-aansluiting, voor een 10 Base-T- of 100 Base TX LAN-poort).
- Het resetten van de router kan leiden tot problemen met de netwerkverbinding. In dit geval werkt de router normaal als u deze uitschakelt en het apparaat loskoppelt en vervolgens deze weer aankoppelt en inschakelt.
- De fabrikant is niet verantwoordelijk voor netwerkconnectiviteit of storingen als gevolg van problemen, zoals storingen aan apparatuur of niet-aangesloten bedrading.
- Mogelijk werkt de netwerkverbinding niet goed vanwege de netwerkinstellingen of de internetserviceprovider.
- DSL-service moet een DSL-modem gebruiken en de kabelservice moet een kabelmodem gebruiken. Omdat er slechts een beperkt aantal netwerkverbindingen beschikbaar is, kan het zijn dat de netwerkinstellingen op het apparaat niet kunnen worden gebruikt, afhankelijk van uw contract met de internetserviceprovider. (Indien het contract niet meer dan één apparaat per lijn toestaat, kan de reeds aangesloten pc worden gebruikt.)
- Een draadloos netwerk kan hinder ondervinden van andere apparaten die gebruikmaken van de frequentie 2,4 GHz (zoals draadloze telefoons, Bluetooth-apparaten of magnetrons).

Storingen kunnen ook optreden bij gebruik van de frequentie 5 GHz, maar dit gebeurt minder vaak.

- De draadloze omgeving kan ervoor zorgen dat het draadloze netwerk traag wordt.
- Gebruik van meerdere draadloze apparaten tegelijkertijd kan uw netwerk trager maken.
- Het toegangspuntapparaat dient draadloze verbindingen te ondersteunen en de functie voor draadloze verbinding dient op het apparaat te zijn ingeschakeld voor een toegangspuntverbinding. Neem contact op de serviceprovider over de beschikbaarheid van de draadloze verbinding op uw toegangspunt.
- Controleer de SSID en de beveiligingsinstellingen van het toegangspunt. Raadpleeg de desbetreffende documentatie voor de SSID en de beveiligingsinstellingen van het toegangspunt.
- Als het netwerk wordt gewijzigd door het apparaat te verplaatsen of de router te wijzigen, moet u het draadloze netwerk opnieuw instellen. Bestaande draadloze netwerkverbindingen worden niet opgeslagen.
- Ongeldige instellingen op netwerkapparaten (bekabeld/draadloos apparaat voor het delen van lijnen, hub) kunnen ervoor zorgen dat het apparaat langzaam reageert of niet goed werkt. Installeer de apparaten op de juiste wijze, in overeenstemming met de handleidingen van de apparaten en het netwerk.
- De verbindingsmethode kan verschillen op basis van de fabrikant van het toegangspunt.
- Om een probleem op te lossen dat verband houdt met deze functie, raadpleegt u het gedeelte **Bevestigen** van de **Gebruikershandleiding**.

## **Uw LG-account beheren**

### **LG-lidmaatschap**

Als u inlogt met een **LG-account** kunt u aangepaste aanbevolen content en verschillende app-services gebruiken.

In uw **LG-account** kunt u zich aanmelden voor een LG-lidmaatschap en aanmelden met uw e-mailadres.

U kunt zich ook aanmelden voor een LG-lidmaatschap met behulp van de ID en het wachtwoord van een extern serveraccount.

- 01 Druk op de knop  $\widehat{w}$  op de afstandsbediening en selecteer  $\mathfrak{L}$ .
- 02 Begin met het aanmelden voor een LG-lidmaatschap door een van de voorgestelde aanmeldmethoden te selecteren.
- 03 Ga akkoord met de Gebruikersovereenkomsten en voer de informatie in die nodig is voor uw aanmelding.
- De vereiste informatie kan variëren, afhankelijk van het land.
- Er wordt een verificatiemail gestuurd naar het e-mailadres dat u hebt ingevoerd toen 04 u zich aanmeldde. Voltooi de verificatie per e-mail binnen de geldigheidsperiode.
- Als uw e-mailadres is geverifieerd, kunt u zich aanmelden met uw gebruikersnaam 05 en wachtwoord.
- **In sommige landen is deze functie mogelijk niet beschikbaar.**
- Er kunnen leeftijdsbeperkingen gelden voor het aanmelden.
- Om een probleem op te lossen dat verband houdt met deze functie, raadpleegt u het gedeelte **Bevestigen** van de **Gebruikershandleiding**.

### **Schakelen tussen inlogaccounts**

U kunt eenvoudig schakelen tussen accounts waar eerder op is ingelogd.

- 01 Selecteer **<u>na → I</u> G-account**
- 02 Er wordt een lijst weergegeven met accounts waar eerder op is ingelogd. Selecteer het account dat u wilt wijzigen. Om in te loggen met een nieuw account, selecteert u **Account toevoegen**.
- U kunt maximaal 10 accounts opslaan. Als het aantal accounts groter is dan 10, wordt het account waar het eerst op is ingelogd verwijderd.

### **Uw LG-account beheren**

U kunt de lijst met accounts waar op is ingelogd bewerken.

- 01 Selecteer **LG-account**.
- 02 Druk op **E** om **Meer accountgegevens** te selecteren.
- Basisinformatie over het account kan worden bekeken door **Accountbeheer** te selecteren onder het ingelogde account. U kunt ook uw wachtwoord wijzigen of uw accountinformatie bewerken.

Door op  $\ell$  te drukken, kunt u het opgeslagen account verwijderen.

### **Een eenvoudig wachtwoord gebruiken**

U kunt een eenvoudig wachtwoord instellen dat moet worden ingevoerd als u tussen accounts schakelt.

- 01 Selecteer **n → LG-account**.
- 02 Druk op **E** om **Meer accountgegevens** te selecteren.
- 03 Selecteer de **Accountbeheer** voor het account dat u wilt instellen.
- 04 Selecteer Beveiligingsinstellingen → Beveiligingsinstellingen bewerken en voer het wachtwoord in voor dat account.
- 05 Selecteer **Eenvoudig wachtwoord** voor **Accountwisselmethoden**.
- 06 Voer het gewenste getal van vier cijfers in en druk op **OK**.
- U kunt **Eenvoudig wachtwoord** alleen gebruiken als u tussen accounts schakelt op het apparaat.

## **Always Ready gebruiken**

### **Always Ready gebruiken**

Als u het apparaat uitschakelt met de knop  $\bigcup$  op de Magic Remote schakelt u naar **Always Ready** en wordt de geselecteerde schermachtergrond weergegeven, waarna u spraakherkenning kunt gebruiken of geluid van uw smartapparaat naar de luidspreker van het apparaat kunt uitvoeren.

Druk op de Magic Remote op de knop  $\mathbf{\dot{U}}$ . De achtergrond wordt weergegeven.

- Om **Always Ready** met de **U**-knop op de Magic Remote te activeren, stelt u **De functie** inschakelen in de <sup>@</sup>→ <sup>@</sup>→ Algemeen → Always Ready in op Aan. Als u deze optie op **Aan** instelt, kan het energieverbruik hoger zijn.
- U kunt de modus ook activeren door **Always Ready** op het startscherm te selecteren.

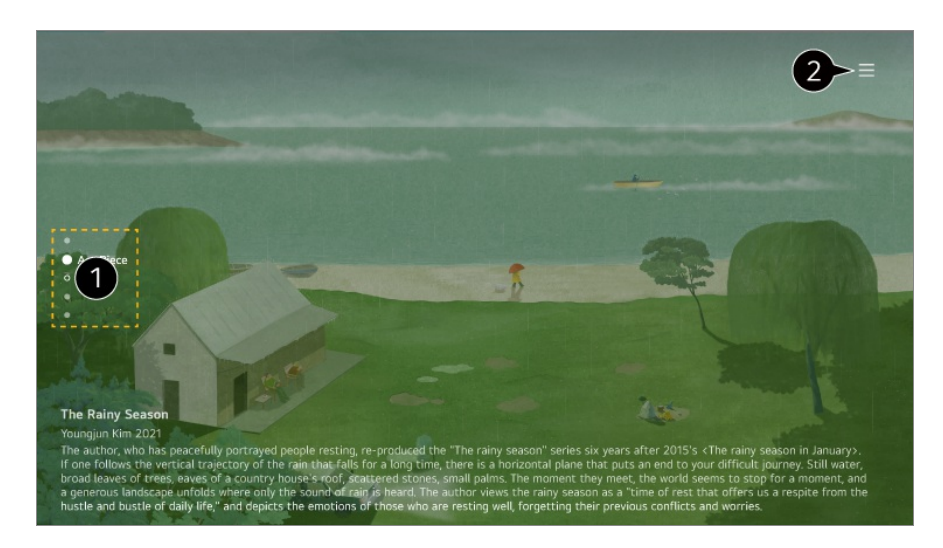

**■ U kunt tussen categorieën schakelen door de knoppen ▲/▼ op de afstandsbediening in** 

te drukken of de knop **Wiel (OK)** op de Magic Remote te gebruiken.

U kunt per categorie instellen welke content moet worden weergegeven of gedetailleerde instellingen voor **Always Ready** configureren.

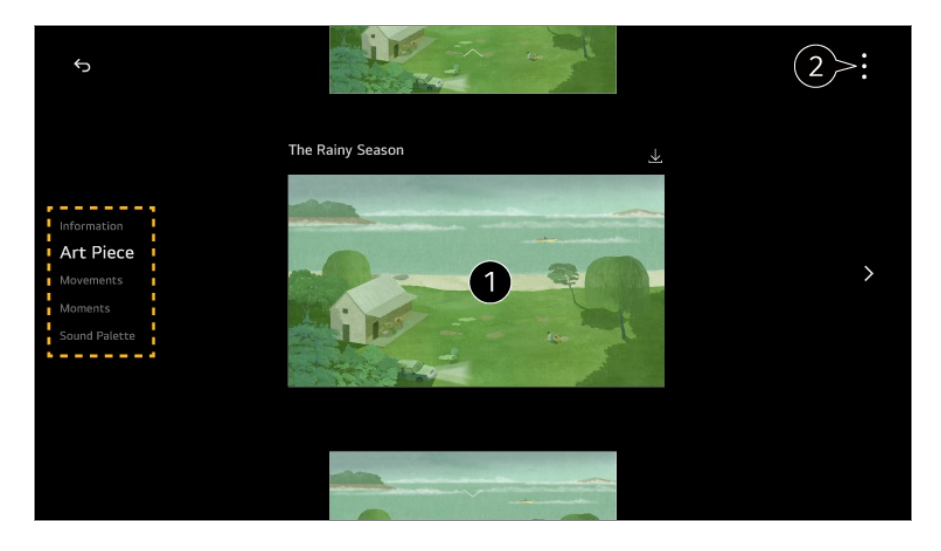

**Informatie** : U kunt de tijd- en weerinformatie weergeven voor de regio waar het apparaat voor is ingesteld.

Selecteer **Briefing** om aanvullende informatie weer te geven, zoals overeenkomende informatie die u hebt ingesteld voor **Sport**, informatie over aangesloten IoT-apparaten en een lijst met kijkreserveringen.

Het weer wordt weergegeven als het weer voor de regio die is ingesteld in **Instelling weerlocatie** in  $\textcircled{2}$  →  $\textcircled{3}$  → Algemeen → Systeem → Locatie.

**Artwork** : Werken van moderne kunst, landschappen en meer kunnen worden gedownload en als achtergrond worden ingesteld.

**Bewegingen** : Werken met een beweging kunnen worden gedownload en als achtergrond worden ingesteld.

**Momenten** : U kunt een foto die is opgeslagen op een aangesloten extern apparaat of een foto van een smart-apparaat dat verbonden is met de LG ThinQ als achtergrond instellen. **Geluidspalet** : U kunt stemmingsgeluiden afspelen vanuit het interne geheugen of muziek

afspelen vanaf een apparaat dat is aangesloten via Bluetooth of USB.

**Meldingen ontvangen** : Zelfs als het scherm is uitgeschakeld, kunt u meldingen ontvangen van externe apparaten die zijn ingesteld op **Thuis-hub**.

**Scherm aan via bewegingssensor** : De achtergrond in **Always Ready** gaat aan zodra beweging voor het apparaat wordt waargenomen.

**Gevoeligheid bewegingssensor** : De gevoeligheid van de bewegingssensor kan worden aangepast.

**Scherm uit** : U kunt instellen wanneer het scherm automatisch moet worden uitgeschakeld.

**Snelheid diavoorstelling** : U kunt de afspeelsnelheid voor de foto's instellen met **Artwork** of **Momenten**.

**Inschakeltijd instellen** : U kunt de tijd instellen waarop de achtergrond wordt ingeschakeld wanneer het apparaat **Always Ready** is met het scherm uitgeschakeld. **Verlichtingssensor aansluiten** : Regelt de helderheid van de **Always Ready** in

combinatie met de omgevingslichtsensor.

**Gebruikershandleiding** : Ga naar de app **Gebruikershandleiding**.

**De app sluiten** : Hiermee schakelt u het op de achtergrond uitvoeren van de app uit. **Always Ready Gebruiksinstellingen** : Ga naar het  $\mathcal{b} \rightarrow \mathcal{b}$  → Algemeen → Always **Ready**. U kunt de functie **Always Ready** in- of uitschakelen in het bijbehorende menu Instellingen.

De configureerbare items kunnen verschillen per model.

#### **Sluit Always Ready af en bekijk het apparaat**

Om naar het apparaat te kijken als deze **Always Ready** is met het scherm ingeschakeld, drukt u op de knop  $\widehat{A}$  of de knop  $\leq$  op de afstandsbediening. De functie Hands-free spraakbesturing kan worden gebruikt om de gewenste functie uit te voeren.

Als het scherm is uitgeschakeld in **Always Ready**, kunt u het apparaat inschakelen door op de knop  $\bigcup$  op de Magic Remote te drukken of met Hands-free spraakbesturing. Druk op de knop **Wiel (OK)** op de afstandsbediening om de achtergrond weer te geven wanneer het apparaat **Always Ready** is met het scherm uitgeschakeld.

Sommige modellen ondersteunen Hands-free spraakbesturing niet.

#### **Always Ready zonder schermachtergrond gebruiken**

Zelfs als het scherm is uitgeschakeld, kunt u muziek afspelen met spraakherkenning of door via Bluetooth verbinding te maken met een slim apparaat. Gebruikers kunnen het scherm alleen uitschakelen in **Always Ready** aan de hand van onderstaande methode.

- Methode 1. Wanneer het apparaat **Always Ready** is met het scherm ingeschakeld, drukt u nogmaals op  $\bigcup$  op de Magic Remote.
- Methode 2. Stel de **Scherm uit**-tijd in het menu **Always Ready**-instellingen in. De achtergrond wordt automatisch uitgeschakeld na de ingestelde tijd.
- $\cdot$  Methode 3. Selecteer **Gebruik Always Ready zonder wallpaper** in <sup>@</sup> **Algemeen Always Ready**. U kunt de **Always Ready** altijd gebruiken met het scherm uitgeschakeld zonder door de achtergrond te gaan.
- Afhankelijk van het model kan het enkele seconden duren voordat het scherm op uw stem reageert.
- Als het apparaat voor de eerste keer wordt uitgeschakeld na een software-update, werkt de **Always Ready** niet om de inhoud van de update weer te geven. Om de **Always Ready** nogmaals te gebruiken, schakelt u het apparaat uit en weer in.
- Sommige modellen worden mogelijk niet ondersteund.

#### **Voorzorgsmaatregelen bij bewegingssensor**

De bewegingssensor bevindt zich onderaan in het midden van het apparaat.

- De bewegingssensor wordt alleen ondersteund door bepaalde modellen.
- Als de bewegingssensor is bedekt voor een vlek of een vreemd voorwerp, werkt deze mogelijk niet goed.
- Als de omgeving van het apparaat te licht of te donker is, werkt de bewegingssensor mogelijk niet goed.
- Obstakels voor het apparaat kunnen de detectiefunctie van de bewegingssensor beïnvloeden.
- De bewegingssensor werkt door veranderingen in verlichting rond het apparaat of beweging van objecten (huisdieren, robotstofzuigers, etc.) te detecteren. Pas de gevoeligheid van de sensor aan in **Opties Gevoeligheid bewegingssensor**.

## **Over Gebruikershandleiding**

### **Over Gebruikershandleiding**

Raadpleeg voor informatie over elke functie van webOS de **Gebruikershandleiding** die op het apparaat beschikbaar is.

U kunt de omschrijving van de bijbehorende **Gebruikershandleiding** controleren door op het **Gebruikershandleiding** in de rechterbovenhoek te klikken wanneer u de app gebruikt, of door op <sup> $\mathcal{O}$ </sup> te klikken tijdens het instellen in **Instellingen**.

Als u op **Nu proberen** in **Gebruikershandleiding** klikt, kunt u naar die functie of instelling navigeren.

In deze User Guide wordt tekstkleur gebruikt om de volgende zaken aan te duiden:

- · Rood : de namen van de knoppen op de afstandsbediening.
- · Geel : de knoppen en de tekst die op het scherm moet worden weergegeven.
- · Groen : de namen van de apparaat-invoerverbindingen.
- De afbeeldingen en de informatie in de **Gebruikershandleiding** kunnen afhankelijk van het model en de werkomgeving afwijken.
- De productspecificaties kunnen worden gewijzigd zonder voorafgaande kennisgeving als gevolg van doorgevoerde verbeteringen in het product.

## **Het apparaat eenvoudig gebruiken**

### **Het apparaat eenvoudig gebruiken**

Als u problemen heeft met uw zicht of gehoor, probeert u de audiovisuele hulpfunctie te gebruiken. U kunt ook leren hoe u de afstandsbediening en het apparaat kunt gebruiken en hoe u problemen kunt oplossen.

Druk op de knop  $\widehat{m}$  op de afstandsbediening en selecteer **Toegankelijkheid**. Om **Toegankelijkheid** vanuit een willekeurig scherm in te schakelen, houdt u de knop op de afstandsbediening ingedrukt.

#### **Functies voor het kijken**

Er zijn instellingen beschikbaar om de schermweergave te verbeteren.

#### **Functies voor het horen**

Er zijn instellingen beschikbaar om de audiokwaliteit te verbeteren.

#### **Afstandsbediening leren**

Druk op een knop op de afstandsbediening volgens de instructies op het scherm om informatie over de knop te krijgen.

#### **Tips**

U kunt tips krijgen over verschillende functies.

#### **Quick Help**

U kunt hulp krijgen bij het diagnosticeren en oplossen van problemen met het apparaat.

U kunt ook lang drukken op het nummer **9** van de afstandsbediening om de **Quick Help** uit te voeren.

#### **Chatbot**

U kunt problemen met het apparaat oplossen door met de Chatbot te chatten.

## **Het apparaat bedienen**

## **De Magic Remote koppelen**

### **Meer Informatie over Magic Remote**

U kunt de gewenste functies gemakkelijk selecteren door de cursor over het scherm te bewegen en te klikken, net zo als met een muis op een computerscherm.

U kunt de Magic Remote afzonderlijk aanschaffen als deze niet wordt meegeleverd.

### **De Magic Remote koppelen**

Voordat u de Magic Remote kunt gebruiken, moet u deze koppelen aan het apparaat. Koppel de Magic Remote als volgt voordat u deze gaat gebruiken:

- 01 Schakel het apparaat in. Richt de afstandsbediening na ongeveer 20 seconden op het apparaat en druk vervolgens op **Wiel (OK)**.
- 02 De afstandsbediening wordt automatisch geregistreerd en op het scherm verschijnt een melding dat de koppeling is voltooid.
- Als de Magic Remote niet geregistreerd kon worden, zet het apparaat dan uit en weer aan, en probeer de afstandsbediening dan opnieuw te registreren.

### **De Magic Remote opnieuw registreren**

Als de aanwijzer van de Magic Remote niet op het scherm verschijnt, moet u hem opnieuw registreren.

- 01 Houd de afstandsbediening naar het apparaat gericht en druk 5 seconden tegelijkertijd op de knoppen  $\widehat{\omega}$  en  $\widehat{\otimes}$  tot de instructies verschijnen.
- 02 De registratie van de eerder geregistreerde afstandsbediening wordt ongedaan gemaakt en de afstandsbediening wordt vervolgens opnieuw geregistreerd.

### **De registratie van Magic Remote ongedaan maken**

Als u meerdere LG Smart apparaten hebt en u de Magic Remote die momenteel voor een ander apparaat in gebruik is, wilt registreren, moet u de registratie van de eerdere afstandsbediening eerst ongedaan de maken.

- 01 Als u de knop  $\hookrightarrow$  en de knop  $\widehat{m}$  tegelijk langer dan 5 seconden indrukt, gaat het lichtje op de Magic Remote knipperen en wordt de registratie opgeheven.
- 02 Als u de registratie ongedaan wilt maken en een ander LG Smart apparaat wilt registreren, volgt u bovenstaande registratieprocedure.

## **De Magic Remote gebruiken**

### **De afstandsbedieningsknop gebruiken**

Druk kort op of houd de knop op de afstandsbediening ingedrukt voor toegang tot diverse functies.

**Selecteer <sup>®</sup> → <sup>®</sup> → Algemeen → Toegankelijkheid → Afstandsbediening leren**. Druk op een knop op de afstandsbediening volgens de instructies op het scherm om informatie over de knop te krijgen.

- De markeringen en posities van de knoppen op de afstandsbediening kunnen variëren, afhankelijk van het model.
- Afhankelijk van het model zijn sommige functies mogelijk niet beschikbaar.

9  $\overline{0}$  $\frac{1}{6006}$ /-AD/SAP QUICK<br>ACCESS 以  $\overline{\vartheta}$ 心 d **Q3** 

Voor knoppen met  $\circledcirc$ , is het belangrijk dat u ze langer indrukt (langer dan een seconde ingedrukt houden).

- **9** : Start **Quick Help**. ●
- **GUIDE**: Start **Gids**. **GUIDE** <sup>o</sup> : Geeft **Kanalen** weer.
- **0** : Het bewerkingsscherm **Quick Access** verschijnt. ●
- ••• : Geef de extra knoppen weer op de afstandsbediening.

 $\cdots$ <sup>©</sup> : De inhoud van het scherm wordt hardop voorgelezen of u kunt de multiplex-stem instellen.

- $\cdot$  +  $\bullet$  : Pas het volume aan.
- $\cdot$  ∛. Selecteer deze optie om het geluid van het apparaat uit te schakelen.

: Open het menu **Toegankelijkheid**.

- $\cdot$   $\wedge\mathbf{V}$  : U kunt het kanaal wijzigen.
- $\cdot \;\Psi$  : Toont de aanbevolen spraakopdrachten. U kunt de spraakherkenningsfunctie gebruiken door de knop ingedrukt te houden en in de afstandsbediening te spreken.
- $\cdot$   $\hat{m}$  : Hiermee toont u het hoofdmenu.  $\hat{\Omega}^{\odot}$ : Dit start de laatstgebruikte app.
- $\cdot$   $\bigoplus$  : Hiermee selecteert u een ingangssignaal.  $\mathbf{\Theta}$ : De **Thuis-hub** wordt geopend.
- $\cdot$   $\leftrightarrow$  : Ga naar de vorige stap.
	- : Hiermee sluit u het menu.
- : Hiermee opent u het menu Snelle instellingen.
	- ©<sup>3</sup> © : Hiermee opent u het menu Alle Instellingen.
- <sup>◎</sup> : Start **Opnemen**.

### **De Magic Remote gebruiken**

- 01 Als u de Magic Remote naar links en rechts schudt of aan het wiel draait terwijl u de afstandsbediening op het apparaat richt, verschijnt er een aanwijzer op het scherm. Als u de afstandsbediening beweegt, volgt de aanwijzer uw beweging.
- Verplaats de aanwijzer naar de gewenste locatie en druk op de knop **Wiel (OK)** om 02 de functie uit te voeren.
- 03 Als de aanwijzer gedurende een bepaalde periode niet wordt gebruikt, verdwijnt deze. Als de aanwijzer van het scherm verdwijnt, schudt u de Magic Remote heen en weer. De afstandsbediening verschijnt dan weer.

De aanwijzer verdwijnt als u op de knoppen ▲/▼/◆ drukt, en de afstandsbediening werkt als een standaard afstandsbediening.

- U kunt het apparaat bedienen door met de knop **Wiel (OK)** in het midden van de 04 knoppen  $\triangle$ / $\triangledown$ / $\triangle$  te scrollen of erop te drukken. Als u een scherm bekijkt waarop moet worden gescrold, kunt u eenvoudig omhoog en omlaag gaan door met de knop **Wiel (OK)** te scrollen. Als u een video bekijkt, kunt u de knop **Wiel (OK)** indrukken om te onderbreken/af te spelen.
- Als de aanwijzer niet probleemloos reageert, kunt u de aanwijzer resetten door deze naar de rand van het scherm te verplaatsen.
- Gebruik de afstandsbediening binnen de maximale werkafstand (binnen 10 meter). Als er een obstakel is tussen het apparaat en de afstandsbediening, werkt deze mogelijk niet goed.
- Afhankelijk van de randapparatuur (draadloze router, magnetron, enz.) kunnen communicatiestoringen optreden.
- De Magic Remote kan slecht gaan werken door harde klappen.
- Let op dat u niet tegen meubilair, elektronische apparatuur of personen in de buurt aanloopt wanneer u de Magic Remote gebruikt.
- Zie voor meer informatie over het configureren van de aanwijzer van de Magic Remote **Gebruikershandleiding Instellingen Systeem Aanwijzeropties**.

## **Hands-free spraakbesturing gebruiken**

### **Hands-free spraakbesturing gebruiken**

Verbind het apparaat met internet. Als Hands-free spraakbesturing niet werkt, stelt u **Gebruik hands-free spraakbesturing** in op Aan in <sup>@</sup>→ <sup>@</sup> → Algemeen → Al-service → **Spraakherkenningsinstellingen**.

- Als Hands-free spraakbesturing niet werkt, schakelt u de microfoonschakelaar onder op het apparaat in.
- Om een aangesloten apparaat te kunnen bedienen met Hands-free spraakbesturing sluit u de IR-blaster aan en stelt u de universele afstandsbediening in.

#### **Als het apparaat is ingeschakeld**

01 Zeg "Hi LG" binnen de kijkafstand van uw apparaat.

02 Het spraakherkenningsscherm verschijnt.

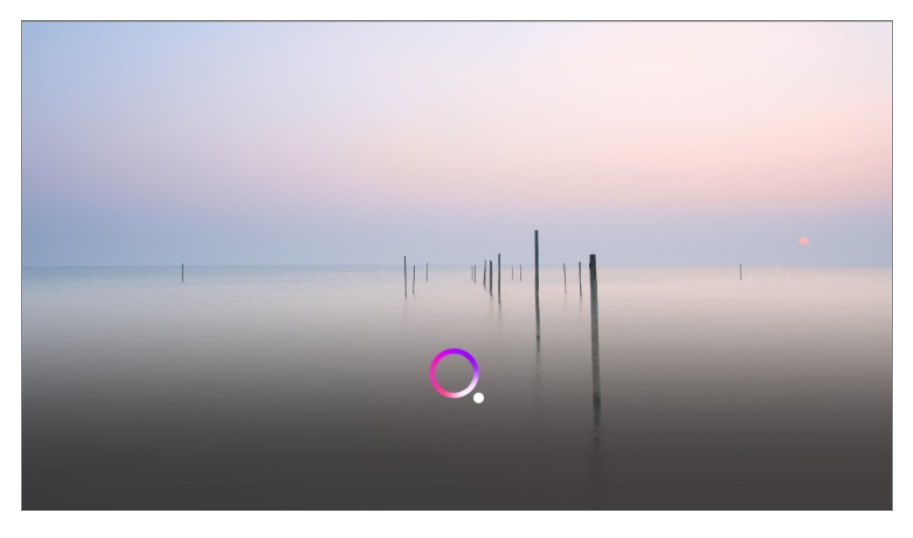

03 Zeg de functie die u zoekt.

Voorbeeld) Zoek iets om te bekijken/Zendernummer OO/Zet het volume hoger/Hoe is het weer vandaag?/Hulp bij spraakherkenning etc.

#### **Als het apparaat is uitgeschakeld**

De apparaatfuncties kunnen worden gebruikt met Hands-free spraakbesturing, zelfs als het apparaat is uitgeschakeld.

**Stel <sup>®</sup> → <sup>®</sup> → Algemeen → Always Ready** in op Aan.

Als u "Hi LG" tegen het apparaat zegt, gaat het Stand-bylampje aan de voorkant van 01 het apparaat knipperen en klinkt er een meldingsgeluid.

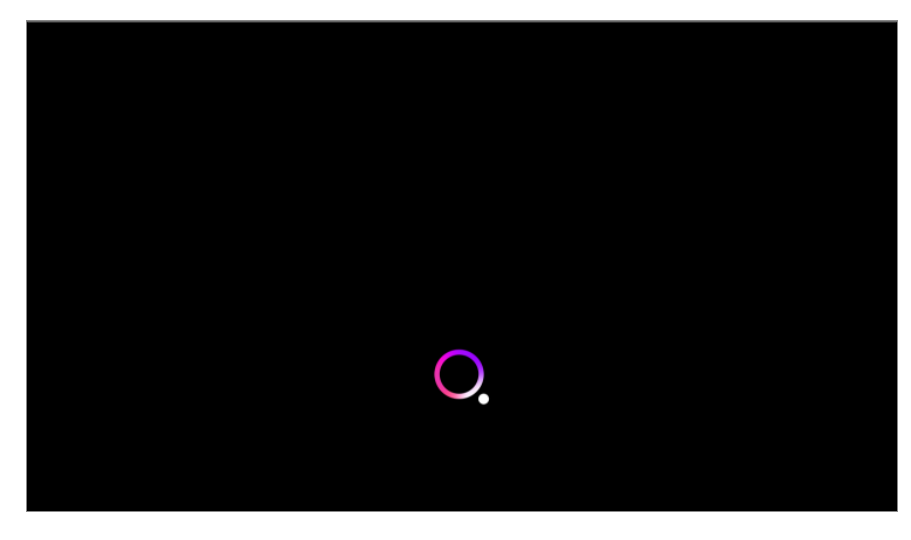

- 02 Zeg de functie die u zoekt. Voorbeeld) "Zet het apparaat aan", "Wat is het vandaag voor weer?" etc.
- Soms werkt de Hands-free spraakbesturing niet, zelfs niet als de **Always Ready** is ingeschakeld.
- Als er een software-update wordt uitgevoerd
- · Wanneer deze in de opslagmodus staat
- · Als het apparaat langer dan 96 uur niet is ingeschakeld
- · Als er pixels worden opgeschoond

#### **Voorzorgsmaatregelen voor gebruik van Hands-free spraakbesturing**

- Sommige modellen ondersteunen deze functie niet.
- De bewerking kan beperkt zijn, afhankelijk van de land- en taalinstellingen.
- Bij het updaten van het apparaat kunnen de bestaande functies of bewerkingen die u hebt gebruikt, veranderen.
- De Hands-free spraakbesturing-functie stelt het apparaat in staat de stem van de gebruiker te herkennen. Gebruik deze functie binnen 3 m van het apparaat voor een goede werking. Hands-free spraakbesturing van het Zero Connect-box-model herkent de stem van de gebruiker in de Zero Connect-box. Installeer uw Zero Connect-box in een open ruimte voor de beste prestaties.
- Hands-free spraakbesturing zal blijven werken, zelfs als u zegt "Hi LG" en de gewenste functie.

Sommige modellen worden mogelijk niet ondersteund.

- Afhankelijk van de situatie worden symbolen, cijfers en speciale tekens mogelijk niet herkend.
- Dit kan worden beïnvloed door de omgeving, zoals stemgeluid of volume, onduidelijke uitspraak en omgevingsgeluid.
- Als u een externe luidspreker gebruikt die op het apparaat is aangesloten, kan de geluidsuitvoer van een dergelijke externe luidspreker als ruis worden herkend. Het wordt aanbevolen om de spraakherkenningsfunctie te gebruiken met Magic Remote.
- Wekwoorden van de Hands-free spraakbesturing kunnen worden gewijzigd in  $\mathbb{Q} \rightarrow \mathbb{Q}$ **Algemeen AI-service Spraakherkenningsinstellingen Stel een wekwoord in voor hands-free spraakbesturing**. (De bewerking kan beperkt zijn, afhankelijk van de land- en taalinstellingen.)
- Als de Hands-free spraakbesturing-functie werkt wanneer dit niet bedoeld is, probeer dan de gevoeligheid te verlagen door naar **<sup>®</sup> → <sup>®</sup> → Algemeen → Al-service** → **Spraakherkenningsinstellingen Gevoeligheid instellen** te gaan.
- Zie voor de spraakherkenningsfuncties met een afstandsbediening **Het apparaat bedienen De apparaatfuncties via spraak gebruiken** in **Gebruikershandleiding**.

## **De apparaatfuncties via spraak gebruiken**

### **De apparaatfuncties via spraak gebruiken**

U kunt eenvoudig en snel toegang tot de verschillende functies van het apparaat verkrijgen via spraakherkenning.

- 01 Houd de knop  $\Psi$  op de afstandsbediening. ingedrukt en spreek de functie die u wilt starten, of het trefwoord dat u voor uw zoekopdracht wilt gebruiken.
- 02  $\,$  Zodra u de knop  $\Psi$  na de spraakinvoer loslaat, wordt de desbetreffende functie gestart.

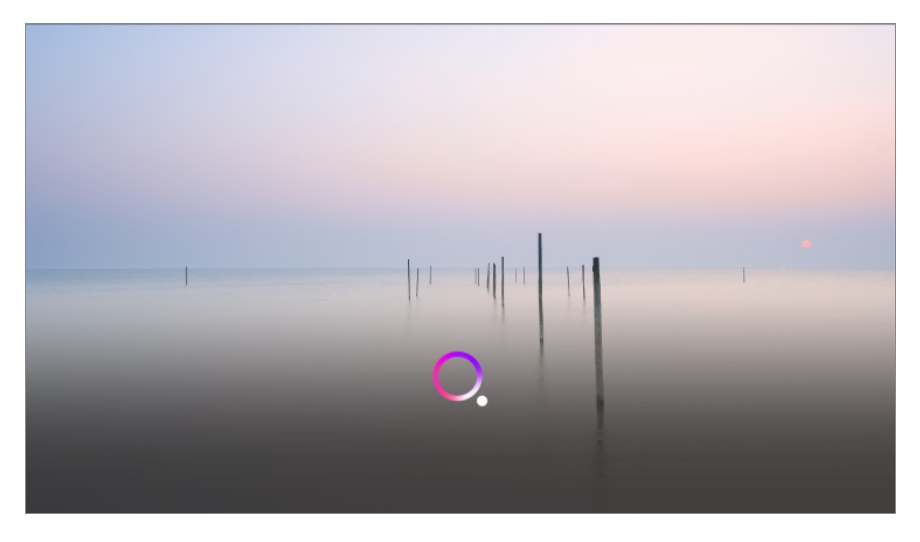

- Sommige modellen worden mogelijk niet ondersteund.
- **Taal van het menu (Menu Language)** moet worden ingesteld als de officiële taal van het land in **Locatie** om de juiste zoekresultaten te ontvangen. Indien **Taal van het menu (Menu Language)** niet is ingesteld als de officiële taal, kunnen sommige functies beperkt zijn.
- **•** U kan de taal wijzigen in  $\circledS \rightarrow \circledS \rightarrow$  Algemeen  $\rightarrow$  Systeem  $\rightarrow$  Taal (Language)  $\rightarrow$  Taal van **het menu (Menu Language)**.
- De beschikbare talen voor spraakherkenningsfuncties kunnen worden gewijzigd in overeenstemming met het servicebeleid.
- Details van de dienst kunnen per model verschillen.
- Houd er rekening mee dat de services die spraakopdrachten, spraakherkenning en andere slimme functies mogelijk maken, zonder kennisgeving kunnen worden gewijzigd, verwijderd of beëindigd door de fabrikant of haar externe leveranciers.
- U kunt de spraakgerelateerde instellingen wijzigen of zien welke functies beschikbaar zijn voor spraak in  $\circledS \rightarrow \circledS \rightarrow$  **Algemeen → AI-service → Spraakherkenningsinstellingen/Hulp bij spraakherkenning**.

#### **De spraakherkenningsfunctie gebruiken met de LG ThinQ-app**

U kunt de spraakherkenningsfunctie gebruiken door te drukken op de knop  $\psi$  op de LG ThinQ-app, die geïnstalleerd is op uw smartapparaat.

Om uw smartapparaat op dit apparaat aan te sluiten met de LG ThinQ-app, raadpleegt u **Externe Apparaten Aansluiten Slimme Apparaten Verbinden** in **Gebruikershandleiding**.

Bij gebruik van de spraakherkenningsfunctie via de LG ThinQ-app, werken sommige functies of apparaten mogelijk niet.

#### **Waarschuwingen voor spraakherkenning**

- Om de spraakherkenningsfunctie te gebruiken, moet u Magic Remote gebruiken.
- Om gebruik te maken van alle spraakherkenningsfuncties, moet u uw kanalen, regio, enz. instellen. Anders kunnen bepaalde functies niet worden gebruikt. Afhankelijk van het door u geselecteerde model, zijn verschillende items van de instellingen beschikbaar.
- U moet een netwerkverbinding hebben om de spraakherkenningsfunctie te gebruiken.
- Als u een netwerkverbinding hebt, moet u akkoord gaan met de algemene voorwaarden om spraakherkenning te kunnen gebruiken.
- Om de settopbox te bedienen die is aangesloten op het apparaat met de stemherkenningsfunctie, moet u de geïntegreerde afstandsbediening instellen in ©→ ©→ **Algemeen Externe apparaten Instellingen voor de universele afstandsbediening**.
- Aanbevolen wordt om met de Magic Remote richting set-top box te wijzen na de gesproken invoer.
- De kwaliteit van de spraakherkenning is afhankelijk van de eigenschappen van de gebruiker (stemvolume, uitspraak, accent en spreeksnelheid) en de omgeving (rumoer en apparaatvolume).
- Spreek langzaam en duidelijk, niet te hard en niet te zacht, op een afstand van ongeveer 10 cm van de microfoon van de Magic Remote om te zorgen dat uw stem wordt herkend.
- Als uw stem niet goed wordt herkend, kan dit resultaten opleveren die niet de bedoeling waren.

## **Spraak naar tekst**

### **Spraak naar tekst omzetten**

U kunt tekst invoeren in tekstvelden met behulp van de functie voor spraakherkenning. Selecteer de knop  $\psi$  op het toetsenbordscherm om naar de spraakinvoermodus over te schakelen.

Sommige modellen worden mogelijk niet ondersteund.

01 Plaats de aanwijzer van de Magic Remote in het tekstvak om het virtuele toetsenbord te openen.

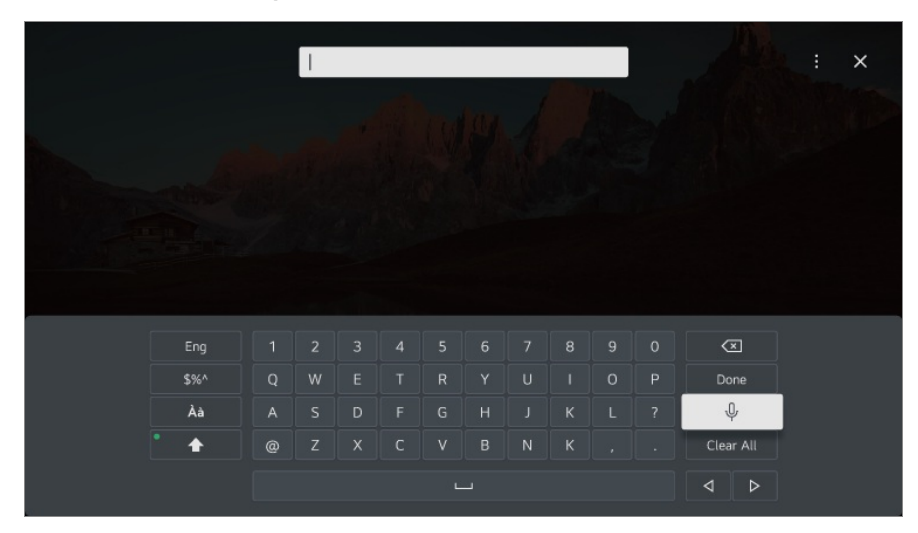

- 02 Druk op de knop  $\sqrt{\ }$  op het virtuele toetsenbord.
- Wanneer het informatiescherm van de spraakherkenning is geopend zoals 03 hieronder aangegeven, spreekt u langzaam en duidelijk in de microfoon van de afstandsbediening.

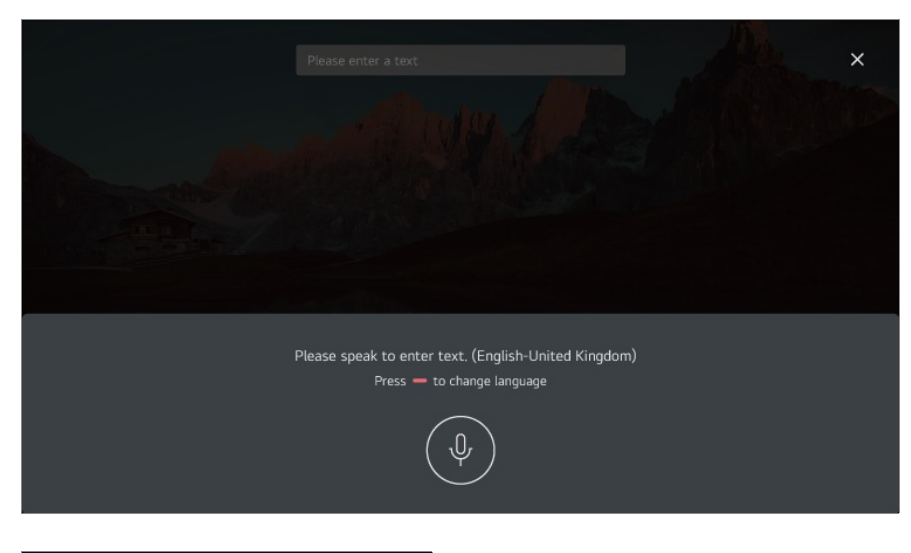

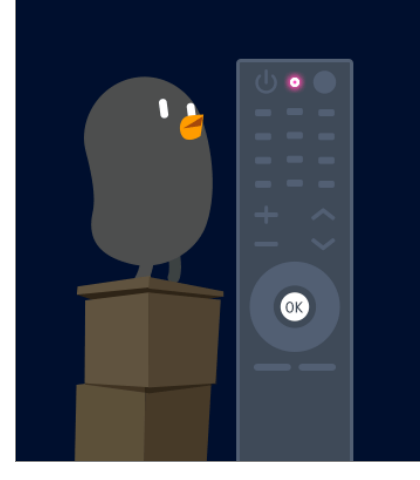

04 Als er woorden zijn die vergelijkbaar zijn met de woorden die u hardop uitsprak, ziet

u mogelijk een lijst met meerdere resultaten, zoals in onderstaande afbeelding. Als u niet de gewenste resultaten krijgt, drukt u op **OPNIEUW PROBEREN**. Selecteer een resultaat om het weer te geven in het tekstvak.

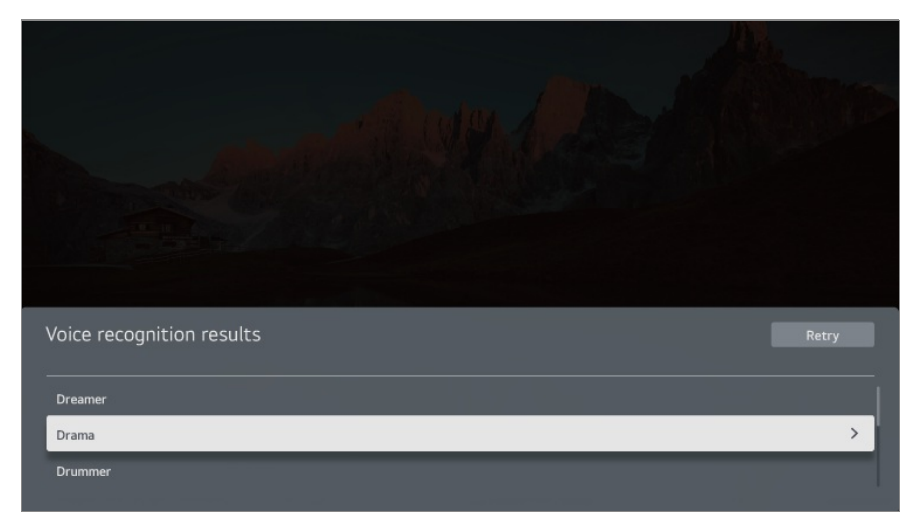

### **Waar u op moet letten bij Spraak naar tekst**

- Controleer de netwerkverbinding voordat u de functie Spraak naar tekst gaat gebruiken.
- **•** U kan de taal wijzigen in  $\circledS \rightarrow \circledS \rightarrow$  Algemeen  $\rightarrow$  Systeem  $\rightarrow$  Taal (Language)  $\rightarrow$  Taal van **het menu (Menu Language)**. Als u tijdelijk wilt overschakelen naar een andere taal voor spraakherkenning, drukt u op de knop in het informatiescherm van de spraakherkenning.
- U kunt deze functie alleen gebruiken om akkoord te gaan met de voorwaarden voor spraakherkenning.
- De kwaliteit van de spraakherkenning is afhankelijk van de eigenschappen van de gebruiker (stemvolume, uitspraak, accent en spreeksnelheid) en de omgeving (rumoer en apparaatvolume).
- Als u de nauwkeurigheid van Spraak naar tekst wilt verbeteren, moet u ongeveer 10 cm van de microfoon van de Magic Remote luid en duidelijk spreken.
- Spraakherkenning is niet beschikbaar in een veld waar een wachtwoord moet worden ingevoerd en in de adresbalk van uw **Webbrowser** (exclusief algemene zoekopdrachten).

## **Om meer functies van de afstandsbediening te bekijken**

### **Om meer functies van de afstandsbediening te bekijken**

U kunt meer functies of externe apparaten die zijn aangesloten op uw product bedienen met behulp van de knoppen die worden weergegeven op het scherm.

- 01 Druk op de "'-knop op de afstandsbediening.
	- Als uw afstandsbediening geen knop ••• heeft, houd dan de knop ingedrukt.
- Selecteer met de afstandsbediening de gewenste knop op **Meer acties** die op uw 02 scherm worden weergegeven.

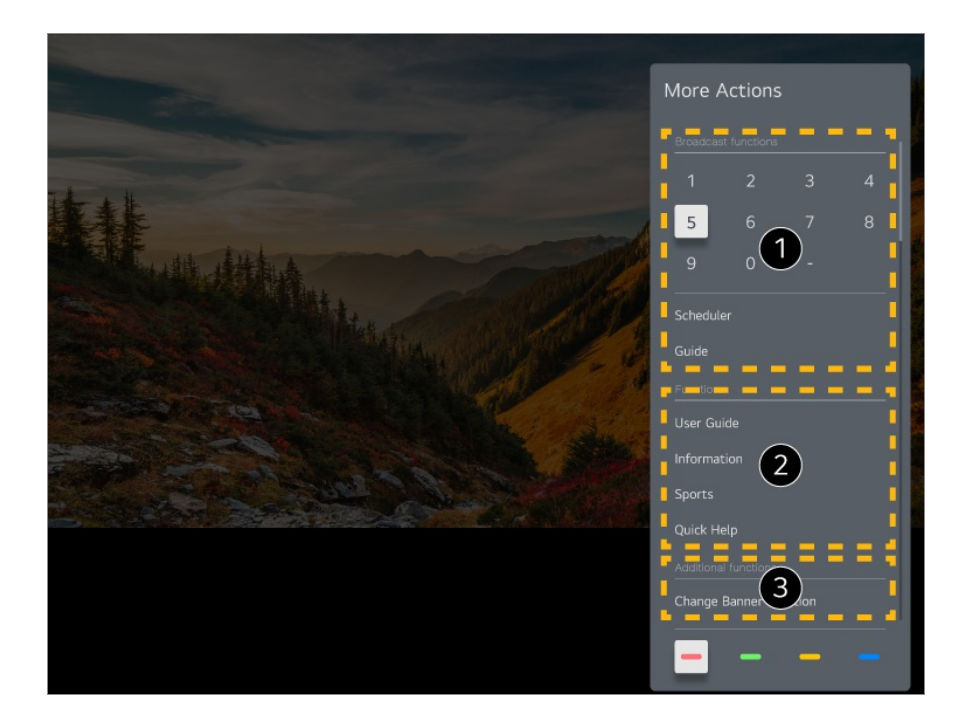

- Deze functies kunnen worden gebruikt terwijl u naar een live uitzending kijkt.
- **D** Deze functies zijn nu beschikbaar.
- Extra functies kunnen worden ingesteld wanneer u naar een live uitzending kijkt.
	- Beschikbare functies variëren, afhankelijk van het zendsignaal.
- De knoppen op de afstandsbediening op de **Meer acties** zijn afhankelijk van de regio en het type van het aangesloten apparaat.

## **Universele afstandsbediening instellen**

### **Universele afstandsbediening instellen**

Wanneer u de universele afstandsbediening instelt, kunt u de randapparatuur (Bluray/DVD-speler, home theater, set-top box, enz.) met de Magic Remote in plaats van hun speciale afstandsbedieningen bedienen.

- Sommige modellen worden mogelijk niet ondersteund.
- Deze functie kan alleen worden gebruikt met de Magic Remote. U kunt de Magic Remote afzonderlijk aanschaffen als deze niet wordt meegeleverd. Op sommige modellen kunt u de meegeleverde IR-blaster aansluiten, zodat u een gewone afstandsbediening kunt gebruiken door de geïntegreerde afstandsbediening in te stellen.
- Zorg er bij het wijzigen van instellingen op een apparaat voor dat het eerst is ingeschakeld.
- Om een universele afstandsbediening in te stellen met de laatste informatie, maakt u verbinding met het netwerk en accepteert u de Gebruikersovereenkomsten.
- De handmatige instelling van de universele afstandsbediening wordt niet ondersteund voor een spelconsole.
- Sommige knoppen werken mogelijk niet, afhankelijk van het model van het externe apparaat.
- Richt de Magic Remote op het apparaat dat u wilt bedienen. Zorg ervoor dat er zich geen voorwerpen voor het apparaat bevinden zodat het signaal van de afstandsbediening goed wordt ontvangen.

### **Automatische instelling van de universele afstandsbediening**

Sluit de apparaten aan die op de **HDMI IN** van ditt apparaat moeten worden ingesteld en schakel het apparaat in.

Het apparaat zal het aangesloten apparaat herkennen en zal de universele afstandsbediening automatisch hiervoor instellen zonder dat handmatige instelling nodig is.

- Nadat u de universele afstandsbediening hebt ingesteld, moet u mogelijk enkele extra gebruikersinstellingen opgeven.
- Het kan enkele seconden duren om de instellingen voor de universele afstandsbediening te voltooien.
- In sommige modellen kunt u de universele afstandsbediening alleen instellen na het converteren naar een ingang van een aangesloten apparaat.
- Afhankelijk van het aangesloten apparaat wordt de automatische instelfunctie voor de universele afstandsbediening (automatische apparaataansluiting) mogelijk niet ondersteund.

#### **Handmatig instellen van de universele afstandsbediening**

Als de universele afstandsbediening niet automatisch wordt ingesteld, kunt u hem handmatig instellen.

Selecteer **Algemeen Externe apparaten Instellingen voor de** 01 **universele afstandsbediening**.

- 02 Selecteer de **HDMI IN** aangesloten op het apparaat dat u wilt instellen en selecteer **Instellingen beheren**.
- Druk op de knop **Instellen starten** om de nieuwe geïntegreerde afstandsbediening 03 in te stellen door de instructies op het scherm te volgen. U kunt een eerder ingestelde geïntegreerde afstandsbediening ophalen in **Instellingengeschiedenis weergeven**.
- Selecteer **Instellingen verwijderen** in **Instellingen beheren** van de gewenste **HDMI IN** om de instellingen van de geïntegreerde afstandsbediening te verwijderen.

## **Apps starten via Quick Access**

### **Snel en eenvoudig apps gebruiken met Quick Access**

Houd een cijfertoets op de afstandsbediening ingedrukt om een app te openen of om een externe ingang te activeren die voor de knop is geregistreerd.

#### **De Quick Access instellen**

- 01 Start de app of selecteer een kanaal of ingang om toe te wijzen.
	- De items die onder de sneltoets kunnen worden ingesteld verschillen afhankelijk van het model.
- Houd de cijfertoets (**1**~**8**) die u wilt registreren ingedrukt. 02 Nr. **9** is vastgesteld op **Quick Help**.
- 03 Als het pop-upvenster voor registratie verschijnt, selecteert u **Ja**.
- Als u een cijfertoets ingedrukt houdt die al is geregistreerd, wordt de geregistreerde functie uitgevoerd.
- Om te zien welke items geregistreerd kunnen worden, selecteert u een cijfertoets die nog niet is geregistreerd in de bewerkingsmodus **Quick Access**.
- Als een modus actief is waarin **Quick Access** niet kan worden uitgevoerd, wordt er geen bewerking uitgevoerd.
- Als u een geregistreerde app verwijdert, wordt de registratie van **Quick Access** ook verwijderd.

#### **Quick Access controleren en bewerken**

Houd de cijfertoets **0** ingedrukt op de afstandsbediening. Het bewerkingsscherm **Quick Access** verschijnt.

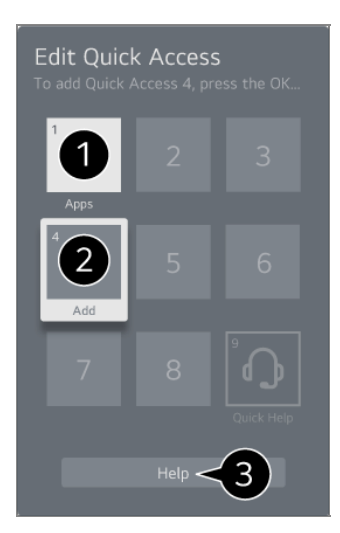

Als u een cijfer selecteert dat al is geregistreerd, kunt u de registratie ervan opheffen.

Als u een cijfer selecteert dat niet is geregistreerd, worden items die kunnen worden geregistreerd weergegeven.

Een item dat op een ander cijfer is geregistreerd wordt aangegeven met een vinkje.

U kunt een korte instructie voor deze functie bekijken.

## **Verbinden met SIMPLINK (HDMI-CEC)**

### **SIMPLINK gebruiken**

Apparaten zoals de soundbar of settopbox die via HDMI zijn aangesloten, bedient u eenvoudig met één afstandsbediening.

- Er kunnen maximaal drie apparaten tegelijkertijd worden aangesloten en gebruikt.
- Sluit de SIMPLINK HDMI-uitgangspoort aan op de **HDMI IN**-poort met een HDMI-01 kabel.
- 02 Druk op de  $\overline{\mathbb{Q}}$ -knop op de afstandsbediening.
- **03 Selecteer <sup>@</sup> → Algemeen → Externe apparaten → HDMI-instellingen.**
- 04 Stel **SIMPLINK (HDMI-CEC)** in op **Aan**.
- 05 Schakel de stroom in van het aangesloten apparaat. Als het automatisch verbinding maakt met het apparaat, wordt de externe ingang gewijzigd.

Als het apparaat niet automatisch wordt verbonden met het apparaat, klikt u op de knop  $\bigcirc$  en selecteert u het apparaat waarmee u verbinding wilt maken.

- $\bullet$  Deze functie werkt alleen met apparaten met het  $\bullet$ m  $\bullet$ -un $\bullet$ -logo. Controleer of het SIMPLINK-logo op het externe apparaat staat. Gebruik van een ander product dan de gespecificeerde producten kan problemen veroorzaken tijdens het gebruik.
- Als u SIMPLINK wilt gebruiken, moet u een high-speed HDMI®-kabel met CEC (Consumer Electronics Control)-functie gebruiken. De high-speed HDMI®-kabel heeft pin 13 voor het uitwisselen van informatie tussen apparaten.
- Om het geluid van een extern audioapparaat te laten uitvoeren, verbindt u het audioapparaat met de **HDMI (eARC/ARC)**-poort van het apparaat met een HDMI-kabel. Stel **Geluidsuitgang** in op **HDMI (ARC)-apparaat** en stel **SIMPLINK (HDMI-CEC)** in op **Aan**.

#### **Ondersteunde SIMPLINK-functies**

#### Direct afspelen

Wanneer u een multimedia-apparaat start, kunt u de inhoud van het apparaat direct op het scherm bekijken zonder bediening.

Apparaten bedienen met de afstandsbediening

Hiermee kan de gebruiker multimedia-apparaten beheren met de meegeleverde afstandsbediening en de inhoud bekijken.

Het menu van het multimedia-apparaat ken worden bediend met de pijltjestoetsen op de afstandsbediening.

#### Hoofdstroomvoorziening uit

Als dit apparaat wordt uitgeschakeld, worden ook de apparaten die zijn aangesloten via SIMPLINK, uitgeschakeld.

Deze functie is alleen beschikbaar voor bepaalde apparaten.

Hoofdstroomvoorziening aan

Als een SIMPLINK-apparaat wordt ingeschakeld, wordt dit apparaat ook ingeschakeld.

Sommige modellen worden mogelijk niet ondersteund.

## **Een invoerapparaat aansluiten op USB**

### **Een vaste/draadloze USB-muis gebruiken**

Sluit de muis aan op de USB-poort. Gebruik de muis om de aanwijzer op het scherm te verplaatsen en het gewenste menu te selecteren.

- De rechterknop en de speciale knoppen van de muis werken niet.
- Wanneer u een draadloze USB-muis gebruikt, kan, afhankelijk van de afstand tussen het apparaat en de muis en de draadloze omgeving, de verbinding verloren gaan of traag worden.

### **Een vast/draadloos USB-toetsenbord gebruiken**

Sluit het toetsenbord aan op de USB-poort. Via het aangesloten toetsenbord kunt u tekst invoeren.

- Op sommige schermen kunt u geen tekst invoeren.
- Aanbevolen wordt om een product te gebruiken waarvan de compatibiliteit met deze apparaten is getest. Logitech K360, Logitech K400, Logitech K750
- U kunt de invoertaal wijzigen door op de taalwijzigingstoets of de rechter Alt-toets te drukken. U kunt deze tevens wijzigen door de Ctrl-toets en de spatiebalk tegelijkertijd ingedrukt te houden.
- Wanneer u een draadloos USB-toetsenbord gebruikt, kan, afhankelijk van de afstand tussen het apparaat en het toetsenbord en de draadloze omgeving, de verbinding verloren gaan of traag worden.
- Gebruik het toetsenbord op het scherm of een USB-toetsenbord als u tekst wilt invoeren in het tekstveld.

### **Een gamepad gebruiken**

Sluit uw gamepad aan op de USB-poort van het apparaat als een gamepad vereist is voor de game.

Aanbevolen wordt om een product te gebruiken waarvan de compatibiliteit met deze apparaten is getest.

Sony DualShock 4, Sony DualShock 3, Microsoft Xbox 360 controller, NVIDIA SHIELD controller, Logitech F310, Logitech F710, Amazon Luna Controller

### **Bluetooth-ingangsapparaten aansluiten**

U kunt apparaten, zoals een Bluetooth-toetsenbord, muis of gamepad, aansluiten en gebruiken.

Als u de details wilt bekijken, selecteert u **Instellingen Externe apparaten Bluetooth-controller aansluiten** in **Gebruikershandleiding**.

## **Geniet van Live Channel**

## **Live-menu gebruiken**

### **Live-menu gebruiken**

U kunt de verschillende functies heel eenvoudig gebruiken tijdens het bekijken van uitzendingen.

Houd de **GUIDE** knop op de Magic Remote ingedrukt.

Of druk op de knop **LIST** op de standaardafstandsbediening.

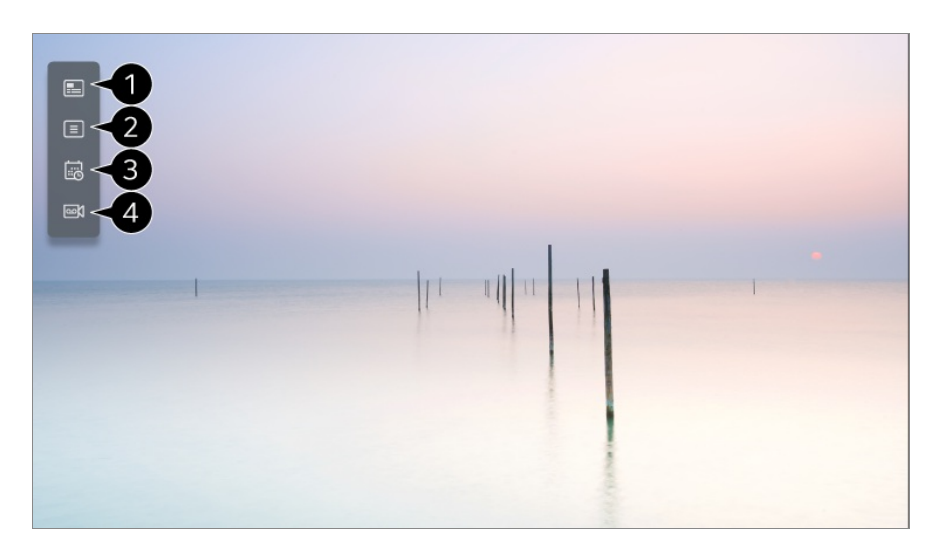

**Gids** : U kunt programma's bekijken en de planning van elk programma. Als u de details wilt bekijken, selecteert u **Geniet van Live Channel Gids Bekijken** in **Gebruikershandleiding**.

**Kanalen** : Bekijk een lijst met inhoud die op dat moment wordt uitgezonden.

**Planner** : U kunt de datum en tijd van een programma invoeren of opnemen om dit op het geplande tijdstip te bekijken of op te nemen.

Als u de details wilt bekijken, selecteert u **Geniet van Live Channel Planner gebruiken** in **Gebruikershandleiding**.

**Opnames** : U kunt de opnamen die zijn opgeslagen op het opslagapparaat controleren en de opnamen afspelen.

Als u de details wilt bekijken, selecteert u **Geniet van Live Channel Opnamen afspelen** in **Gebruikershandleiding**.

- Het menu verschijnt alleen als een extern opslagapparaat is aangesloten en de opgenomen video kan worden bekeken.
- De in de kanaallijst weergegeven kanalen worden geleverd door de zender; als de zender de kanaalconfiguratie zonder voorafgaande kennisgeving wijzigt, kunnen sommige kanalen in de lijst daarom afwijken van de kanalen op het daadwerkelijke apparaat.
- Aangezien de kanaalinformatie die in de kanaallijst wordt weergegeven informatie bevat die door de externe EPG (elektronische programmagids) is geleverd, kan deze dus afwijken van de eigenlijke TV-kanalen.
- U moet de netwerkinstellingen, regio-instellingen en auto-zenderinstellingen voltooien om de normale live uitzendservice te ontvangen.
- De configureerbare items kunnen verschillen per model.

## **Gids Bekijken**

### **Gids Bekijken**

U kunt programma's bekijken en de planning van elk programma.

- 01 Start **Live TV** door op  $C$  te drukken.
- 02 Druk op de knop  $\cdots$  op de afstandsbediening en selecteer Gids.
	- Als uw afstandsbediening geen knop  $\cdots$  heeft, houd dan de knop ingedrukt.

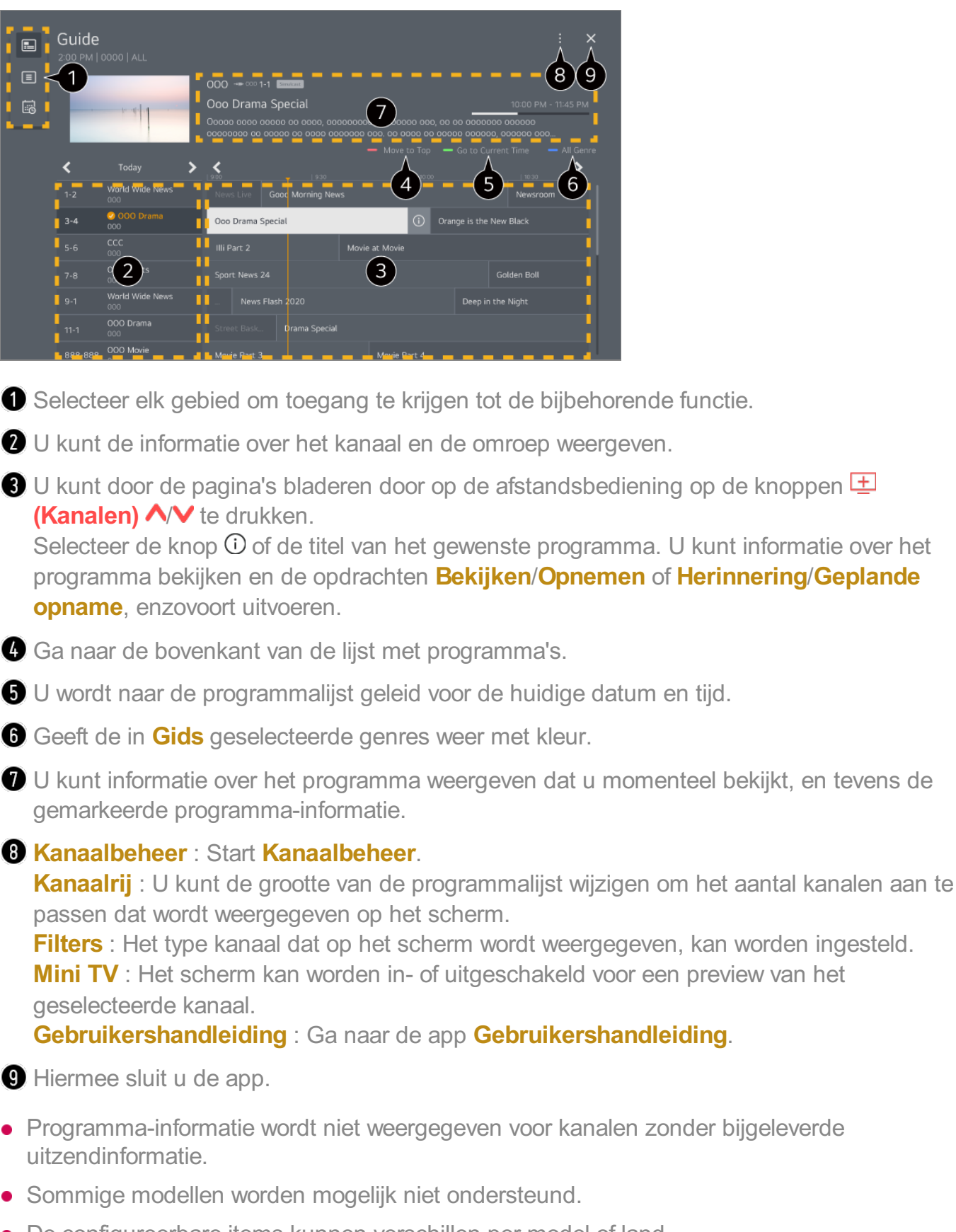

De configureerbare items kunnen verschillen per model of land.

## **Programma-informatie bekijken**
### **Programma-informatie bekijken**

Tijdens een live uitzending drukt u op de knop **Wiel (OK)**. De kanaalbanner wordt weergegeven.

U kunt de positie van de banner verplaatsen door op de afstandsbediening op de knop

- **te drukken en Bannerlocatie wijzigen** te selecteren.
- Als uw afstandsbediening geen knop  $\cdots$  heeft, houd dan de knop ingedrukt.

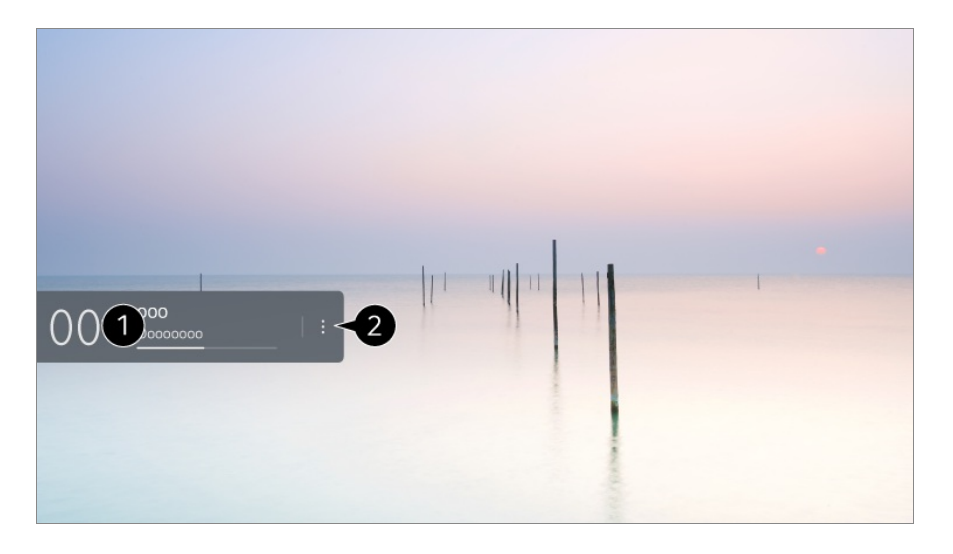

De informatie over het programma dat u bekijkt wordt nu weergegeven. Selecteer een kanaalbanner om de gedetailleerde informatiepop-up te openen om de gedetailleerde programma-informatie te bekijken of aanvullende functies met betrekking tot de banner uit te voeren.

Met de knoppen  $\triangle$ / $\blacktriangledown$  kunt u informatie over uitzendingen op andere kanalen bekijken.

Met de knoppen  $\blacktriangleleft$  kunt u informatie over uitzendingen op het huidige kanaal bekijken.

De functies kunnen alleen worden beheerd in de gedetailleerde informatiepop-up.

#### Start **Meer acties**.

Zie voor meer informatie **Het apparaat bedienen Om meer functies van de afstandsbediening te bekijken** in **Gebruikershandleiding**.

Beschikbare functies variëren, afhankelijk van het zendsignaal.

## **Live Playback**

### **Live Playback (Realtime afspelen) gebruiken**

Met deze functie kunt u het programma dat momenteel wordt bekeken tijdelijk opslaan op een USB-harde schijf en gemiste scènes opnieuw afspelen terwijl u naar de uitzending kijkt, zodat de continuïteit wordt gegarandeerd als u even weggaat.

- 01 Sluit de USB HDD aan op de USB-poort.
- 02 Druk op de knop  $\cdots$  op de afstandsbediening en selecteer Live Playback.
	- Als uw afstandsbediening geen knop ••• heeft, houd dan de knop ingedrukt.
- 03 Het scherm Live Playback voor het bevestigen van de instellingen wordt weergegeven.

Voltooi de instellingen en druk op de knop **OK**.

- Als slechts één USB-opslagapparaat is aangesloten, is het mogelijk dat het instellingenscherm niet verschijnt en dat Live Playback wordt afgespeeld.
- 04 Selecteer tijdens het bekijken van de live-uitzending met de aanwijzer het gewenste punt op de voortgangsbalk. U kunt ook op de knoppen  $\blacktriangle$  op de afstandsbediening drukken om deze functie te kunnen gebruiken. Selecteer een eerder punt dan het huidige punt op de voortgangsbalk.

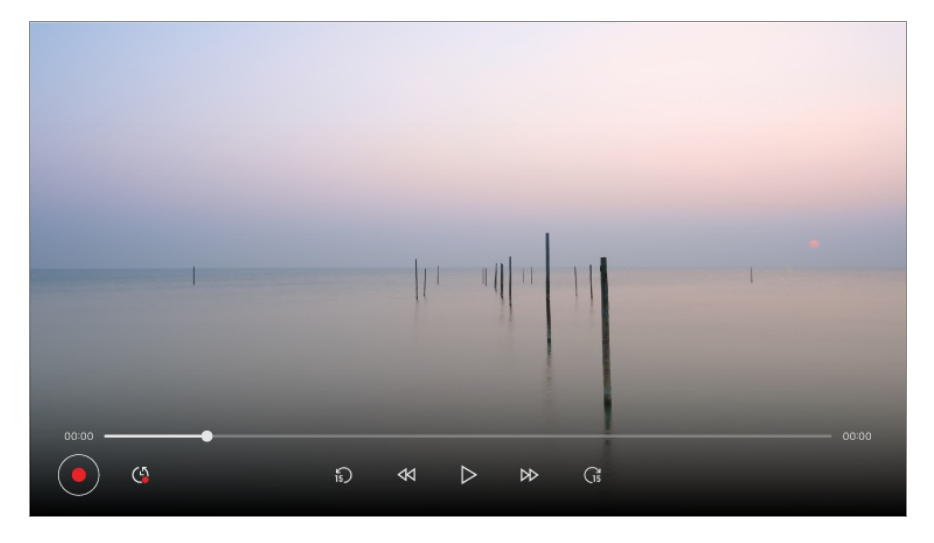

- De Live Playback-functie kan alleen worden gebruikt voor kanalen die u via de antenneingangsaansluiting bekijkt. U kunt deze optie echter niet gebruiken terwijl u naar een radiozender luistert.
- Als er meer dan één USB-harde schijf op het apparaat is aangesloten, selecteert u het apparaat dat u voor time-shift wilt gebruiken.
- U kunt geen USB-sticks gebruiken. Sluit een USB-HDD met een totale opslagcapaciteit van 80 GB of meer aan.
- Als er onvoldoende ruimte beschikbaar is op het USB HDD-apparaat, werkt Live Playback mogelijk niet correct. Als u de functie Live Playback wilt gebruiken, hebt u een USB HDD van ten minste 2.3 GB nodig.
- Met de functie Live Playback kunt u maximaal twee uur van een programma afspelen, afhankelijk van de resterende USB HDD-capaciteit. Deze tijd kan variëren, afhankelijk van

de regio waarin u woont.

- Content die is opgeslagen in time-shift wordt verwijderd als u het apparaat uitschakelt zonder op te nemen.
- Als u tijdens Live Playback tussen de zenders wisselt, worden de gegevens van het vorige kanaal verwijderd.
- Sommige modellen worden mogelijk niet ondersteund.

# **Opname**

### **Directe opname gebruiken**

- 01 Sluit een USB-HDD- of USB-stick aan op een USB-poort. We raden u aan om op een USB-HDD op te nemen.
- 02 Druk op de knop  $\cdots$  op de afstandsbediening en selecteer **Opnemen**.
	- Als uw afstandsbediening geen knop ••• heeft, houd dan de knop ingedrukt.
- Druk tijdens het opnemen op de  $\cdots$ -knop op de afstandsbediening om de opname te beëindigen en druk vervolgens op **Opnemen**.

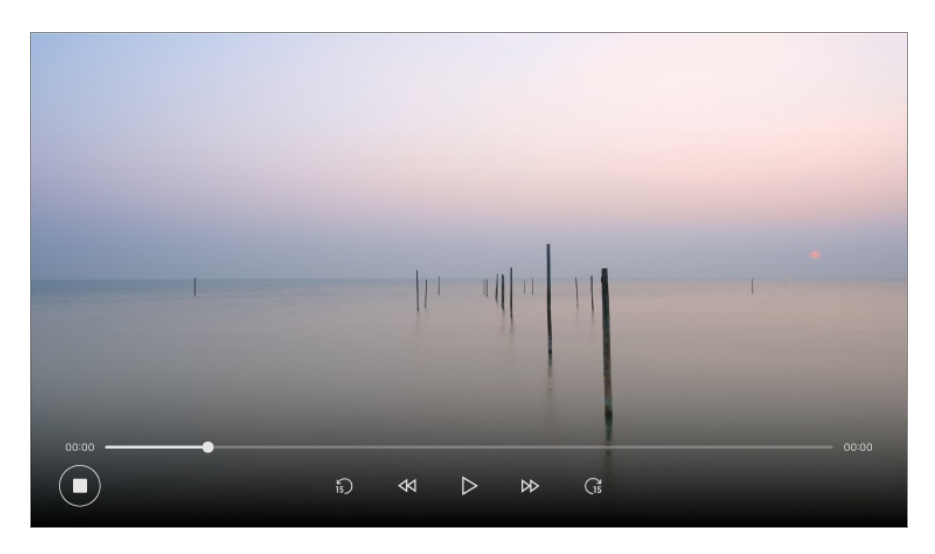

#### **Zaken die aandacht vereisen bij een opname**

Tijdens het opnemen drukt u op de knop **Wiel (OK)** om informatie over de opname weer te geven.

De werking van de knop **Wiel (OK)** kan variëren, afhankelijk van het land.

U kunt een opnametijd instellen voordat de opname start en tijdens de opname kunt u de tijd wijzigen door de opnameknop te selecteren.

- Opgenomen video's bevatten contentbeveiligingstechnologie en kunnen niet worden afgespeeld op een pc of andere apparaten. De video's worden ook niet afgespeeld als het videocircuit van het apparaat wordt vervangen.
- Verwijder de USB-kabel niet tijdens het opnemen.
- Als u de TV uitschakelt terwijl deze aan het opnemen is, wordt de opgenomen inhoud mogelijk niet opgeslagen. Het wordt aangeraden de opname te stoppen en te controleren of het programma is opgenomen voor u de TV uitschakelt.
- Tijdens de opname kunt u naar de andere kanalen kijken of de andere functies gebruiken. U kunt echter alleen het kanaal dat u opneemt en vrije kanalen gebruiken tijdens het opnemen van een gecodeerd kanaal. (Sommige modellen worden mogelijk niet ondersteund.)
	- U kunt geen kanaalmodi wijzigen tijdens het opnemen. ●
	- · Als u bent verbonden met één satellietsignaal : Als u begint met het opnemen van een kanaal tijdens het kijken naar een ander kanaal in een andere modus, wordt er overgeschakeld naar het kanaal dat wordt opgenomen.
	- · Als u bent verbonden met twee satellietsignalen : Zelfs u begint met het opnemen van een kanaal tijdens het kijken naar een ander kanaal in een andere modus, wordt er niet overgeschakeld naar het kanaal dat wordt opgenomen.
- De configureerbare items kunnen verschillen per model.
- Bepaalde functies zijn mogelijk niet beschikbaar terwijl u aan het opnemen bent.
- Alleen Kanalen die u via de Antenne-Ingangsaansluiting Bekijkt, Kunnen Worden Opgenomen.
- Als u met een USB-apparaat opneemt, werken Bluetooth en de USB-poort mogelijk niet goed.
- Opnamen die minder dan 10 seconden lang zijn worden niet opgeslagen.
- U kunt tot 600 stuks inhoud opslaan op een enkele schijf.
- Sommige modellen worden mogelijk niet ondersteund.

#### **Over USB-opslagapparaten voor opname**

- De opnametijd is mogelijk anders, afhankelijk van de capaciteit van het USBopslagapparaat.
- Als u voor de eerste keer probeert op te nemen op een USB-geheugen, voert het apparaat een prestatiecontrole uit. Deze controle moet met succes worden voltooid voordat er opgenomen kan worden.
- Alleen NTFS-, FAT32- of exFAT-bestandssystemen die in Windows-besturingssystemen worden gebruikt, ondersteunen het formatteren van USB-opslagapparaten. USBopslagapparaten die zijn geformatteerd met hulpprogramma's die niet worden ondersteund door Windows worden mogelijk niet herkend.
- Als u een USB-opslagapparaat op het apparaat formatteert, wordt het opslagapparaat geformatteerd als het vorige bestandssysteem van dat USB-opslagapparaat, NTFS, FAT32 of exFAT.
- De aanbevolen capaciteit voor USB-geheugen is 32 GB en de aanbevolen capaciteit voor USB harde schijf is 4 TB of minder. Apparaten die de aanbevolen capaciteit overschrijden, werken mogelijk niet correct.
- De beschikbare capaciteit van de USB HDD-partitie moet ten minste 1 GB bedragen.
- De USB-stick moet over een partitiegrootte van ten minste 4 GB beschikken.
- De opname kan worden onderbroken als de resterende opslagcapaciteit onvoldoende is. Gebruik van een opslagapparaat met voldoende ruimte voor opnames wordt aanbevolen.
- Als meerdere USB-opslagapparaten zijn aangesloten, wordt het laatst gebruikte opslagapparaat automatisch geselecteerd.
- De overdrachtssnelheden van het USB-geheugen verschillen per geheugenapparaat.
- De opnamekwaliteit is afhankelijk van de prestaties van het USB-opslagapparaat.
- Als een USB-opslagapparaat defect is, wordt een opname mogelijk niet voltooid.
- USB-opslagapparaten die voor opname worden gebruikt, werken niet wanneer ze op een USB-hub zijn aangesloten. Aangezien de opname mogelijk niet correct wordt voltooid indien aangesloten op een USB-verlengkabel, moet u deze rechtstreeks op de USB-poort aansluiten.
- We raden aan een USB-opslagapparaat te gebruiken dat wordt gevoed door een wisselstroomadapter die op een stopcontact is aangesloten.

## **Planner gebruiken**

#### **Gebruik van Planner**

U kunt de datum en tijd van een programma invoeren of opnemen om dit op het geplande tijdstip te bekijken of op te nemen.

- 01 Druk op **←** op de afstandsbediening om Live TV te selecteren en de live-uitzending te bekijken.
- 02 Druk op de knop  $\cdots$  op de afstandsbediening en selecteer **Planner**. Het scherm **Planner** wordt weergegeven.
	- Als uw afstandsbediening geen knop ••• heeft, houd dan de knop ingedrukt.

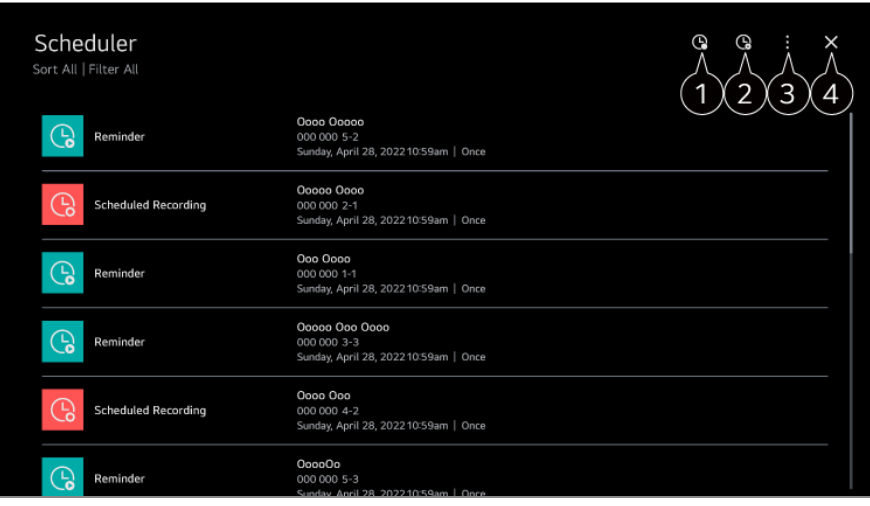

hiermee kunt u een nieuwe opname plannen

**O** hiermee kunt u een nieuwe herinnering instellen

**Sorteren** : Hiermee kunt u de lijst sorteren.

**Filter** : Hiermee stelt u de filter in.

**Verwijderen** : hiermee kunt u de verwijdermodus instellen.

**Gids** : Start **Gids**.

**Gebruikershandleiding** : Start **Gebruikershandleiding**.

**De app sluiten** : Hiermee schakelt u het op de achtergrond uitvoeren van de app uit.

Hiermee sluit u de app.

#### **Een geselecteerde uitzending uit Gids plannen**

U kunt een show selecteren om te plannen om deze te bekijken of op te nemen.

- 01 Start **Live TV** door op  $\subseteq$  te drukken.
- 02 Druk op de knop  $\cdots$  op de afstandsbediening en selecteer Gids.
	- Als uw afstandsbediening geen knop ••• heeft, houd dan de knop ingedrukt.
- 03 Selecteer het gewenste programma.

Als u een live-uitzending wilt opnemen, klikt u op de knop **Opnemen** of **Bekijken**. Als u een later programma wilt bekijken, klikt u op de knop **Geplande opname** of **Herinnering**.

- **Opnemen**/**Geplande opname** wordt mogelijk niet ondersteund voor sommige modellen.
- De geplande opname garandeert niet dat het programma exact op deze tijd wordt opgenomen omdat het programma aan de hand van de informatie van de omroep wordt opgenomen.
- Dit geldt voor digitale uitzendingen.

#### **Handmatig Plannen**

U kunt de datum, tijd en het programma selecteren om de programma's te bekijken of op te nemen.

- 01 Start **Live TV** door op  $C$  te drukken.
- 02 Druk op de knop  $\cdots$  op de afstandsbediening en selecteer **Planner**.
	- Als uw afstandsbediening geen knop ••• heeft, houd dan de knop ingedrukt.
- $03$  Selecteer  $\mathbb Q$  of  $\mathbb Q$ .
- 04 Selecteer **Handmatig Creëren**.
- 05 Stel de datum, tijd en het kanaal in dat u wilt opnemen of bekijken.
- U moet een opnameduur van minimaal 1 minuut opgeven.

#### **Een serie opnemen**

De opnamefunctie voor series wordt gebruikt om automatisch alle afleveringen van het programma dat u kiest, op te nemen.

Als er serie-informatie is, kunt u series opnemen instellen via de **Geplande opname** in **Gids** of **Opnemen** tijdens het kijken.

- U kunt de opnamevoortgang van een serie bekijken in het detailscherm in Serie-opnamen.
- U kunt serie-opnamen afspelen met de app **Opnames**.
- Controleer of uw regio en de netwerkomstandigheden het gebruik van deze functies toestaan.
- Als de geplande opname van een serie en een andere geplande opname op dezelfde tijd staan gepland, of als er een probleem is met de informatie over de uitzending, kan de serie mogelijk niet in de volgorde van de afleveringen worden opgenomen.
- Opnemen van series is mogelijk niet beschikbaar, afhankelijk van het type aflevering van het programma dat door de zender wordt aangeboden.
- De configureerbare items kunnen verschillen per model.

# **Opnamen afspelen**

#### **Opnamen beheren**

U kunt opnamen die zijn opgeslagen op opslagapparaten weergeven en afspelen met

de app **Opnames**.

- 01 Start **Live TV** door op  $\subseteq$  te drukken.
- 02 Druk op de knop  $\cdots$  op de afstandsbediening en selecteer **Opnames**.
	- Als uw afstandsbediening geen knop  $\cdots$  heeft, houd dan de knop ingedrukt.

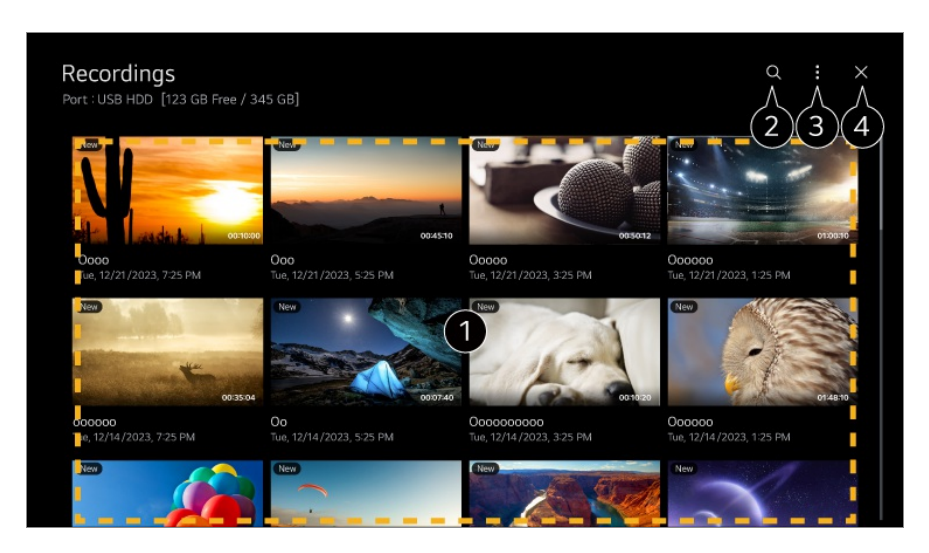

U kunt door de pagina's bladeren door op de afstandsbediening op de knoppen  $\pm$ **(Kanalen)**  $\wedge$  **v** te drukken.

Druk op de knop **Wiel (OK)** op de afstandsbediening om de inhoud af te spelen. Druk lang op de knop **Wiel (OK)** op de afstandsbediening om de volgende acties uit te voeren:

・ **Verwijderen** : U kunt de opgenomen inhoud verwijderen.

・ **Meer informatie** : U kunt de informatie van de opgenomen inhoud bekijken, **Afspelen**, of **Titel bewerken**.

- Start **Zoeken**.
- U kunt instellingen, zoals opslagapparaten en sorteeropties, toepassen voor de lijst met content.

**O** Hiermee sluit u de app.

- Alleen opnamen die met dit apparaat zijn gemaakt, kunnen worden afgespeeld via **Opnames**.
- Bij het afspelen van een HFR-opname (High Frame Rate) kan de beweging van het scherm afwijken van die van de oorspronkelijke opname.
- **Sommige modellen worden mogelijk niet ondersteund.**

### **Opnamen afspelen**

Op het afspeelscherm hebt u toegang tot basisfuncties zoals afspelen en pauzeren.

01 Selecteer de gewenste opname in de app **Opnames**.

02 Door op de knoppen  $\blacktriangleleft$  van de afstandsbediening te drukken, kunt u 10 seconden achteruit of vooruit spoelen.

U kunt de afspeelfuncties van de gewenste opname bedienen door tijdens het afspelen op de knop **Wiel (OK)** te drukken.

U kunt meer functies openen door op de  $\blacktriangledown$  te drukken op het scherm terwijl u de bediening voor afspelen gebruikt.

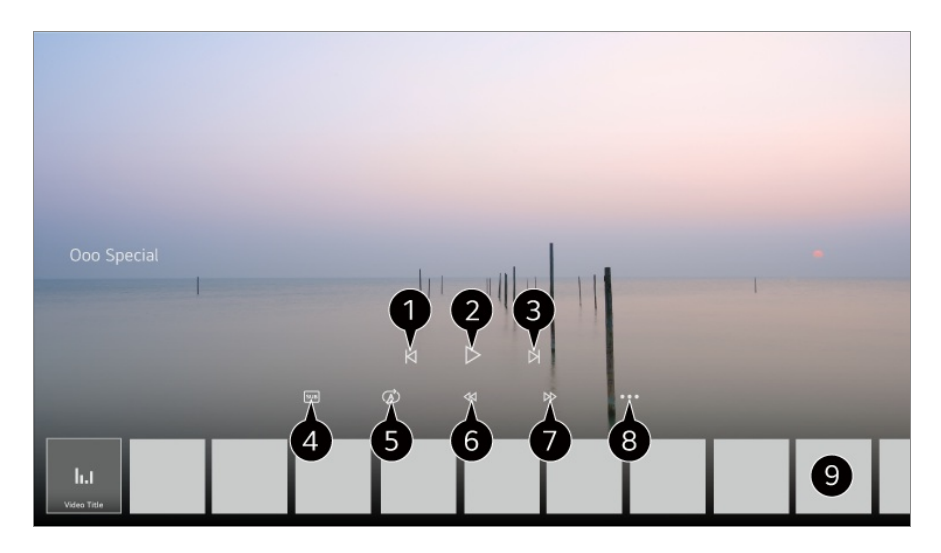

- **O** Toont de vorige opname.
- **O** Speelt de opname af of pauzeert het afspelen.
- **O** Toont de volgende opname.
- Schakel ondertiteling in of uit.
- **O** U kunt continu afspelen instellen.
- **G** Spoelt de video versneld terug.
- **O** Spoelt de video versneld vooruit.
- U kunt functies instellen, zoals Hervatten en de audiotaal die wordt uitgezonden.
- **O** Hieronder staat een lijst met opnames.
- De configureerbare items kunnen verschillen per model.

# **Naar een internetzender kijken (LG Channels)**

### **Internetkanaal bekijken**

U kunt via deze dienst real-time uitzendingen bekijken via internet.

U kunt informatie bekijken over nieuwe internetkanalen of de kanalen beheren die u leuk vindt in **LG Channels**.

**Druk op de knop**  $\widehat{\omega}$  **op de afstandsbediening en selecteer LG Channels.** U kunt LG Channels ook kijken door de knoppen  $\equiv$  (Kanalen)  $\wedge$  op de afstandsbediening in te drukken.

U kunt de dienst 'Interactief kanaal' gebruiken waarmee gebruikers eenvoudig van inhoud op het huidige kanaal kunnen genieten zonder dat ze van app hoeven te wisselen.

U kunt 'Interactief kanaal' gebruiken door op de knoppen op uw afstandsbediening te drukken of door de instructies op het scherm van het internetkanaal te volgen.

- Sommige modellen worden mogelijk niet ondersteund.
- U moet verbinding maken met het netwerk en voor gebruik akkoord gaan met de **Gebruikersovereenkomsten**.
- **•** In de  $\circledS \rightarrow \circledS$  → **Algemeen** → Systeem → Locatie, moeten de Land van uitzending en de **Land voor LG-services** hetzelfde zijn. Als u een van deze wijzigingen wijzigt, kunt u de dienst niet gebruiken.
- Klik, terwijl u een internetkanaal bekijkt, op de sknop op de afstandsbediening. U kunt **LG Channels** starten.
- Wanneer u **LG Channels** selecteert, zal de ingangsmodus veranderen in **Live TV**. Sommige inhoud kan een overschakeling van de **Live TV**-app naar een andere app tot gevolg hebben.
- Sommige internetkanalen ondersteunen deze dienst mogelijk niet.
- Live weergave en opnemen zijn niet beschikbaar voor internetkanalen.
- Diensten met betrekking tot internetkanalen kunnen worden gestopt of gewijzigd zonder voorafgaande kennisgeving door de omroep.

# **TELETEKST**

### **Teletext gebruiken**

Teletext is een gratis dienst van het TV-station met tekstinformatie over TVprogramma's, nieuws en weersberichten.

De teletekstdecoder van het apparaat ondersteunt SIMPLE-, TOP- en FASTEXTsystemen.

- 01 Druk op de ""-knop op de afstandsbediening.
	- Als uw afstandsbediening geen knop ••• heeft, houd dan de knop ingedrukt.
- 02 Selecteer **Teletekst**.
- 03 Het TELETEKST-venster verschijnt.
- 04 Om uitzendingen en Teletekst tegelijkertijd te bekijken, drukt u op de knop  $\cdots$  op de afstandsbediening en selecteert u **Teletekst**.

Kleurtoetsen

Hiermee selecteert u de vorige of volgende pagina.

**Cijfertoetsen** 

Hiermee voert u het nummer in van de pagina die u wilt bekijken.

De knop **E** (Kanalen)  $\wedge\vee$ 

Hiermee selecteert u de vorige of volgende pagina.

Sommige modellen worden mogelijk niet ondersteund.

### **Speciale teletextfunctie**

- 01 Druk op de ""-knop op de afstandsbediening.
	- Als uw afstandsbediening geen knop ••• heeft, houd dan de knop ingedrukt.
- 02 Selecteer **Teletekstoptie**.
- 03 Selecteer het menu **Teletekst**.

#### **Index**

Selecteer elke indexpagina.

#### **E**<sup>o</sup> Tijd

Wanneer u een uitzending bekijkt, selecteert u het bijbehorende menu om rechtsboven in het scherm de tijd weer te geven. In de teletextmodus drukt u op deze knop om het nummer van een subpagina te selecteren. Het automatische paginanummer wordt onderin het scherm weergegeven. Om de subpagina vast te houden of een andere te kiezen, drukt u op de knoppen  $\Box/\Box$ ,  $\blacktriangle$  of op de nummertoetsen.

#### **Vasthouden**

Hiermee stopt u de automatische paginawisseling die plaatsvindt als een teletextpagina uit twee of meer subpagina's bestaat. Het aantal subpagina's en de getoonde subpagina worden doorgaans onder de tijd op het scherm getoond. Als dit menu is gekozen, wordt het stopsymbool linksboven in het scherm weergegeven en is de automatische paginawisseling niet actief.

#### **Weergeven**

Kies dit menu om verborgen informatie te tonen, zoals antwoorden op vragen en oplossingen van puzzels.

#### **Bijwerken**

Hiermee geeft u het TV-beeld weer op het scherm terwijl u wacht op een nieuwe teletekstpagina. De weergave wordt linksboven op het scherm getoond. Zodra de bijgewerkte pagina beschikbaar is, wordt het paginanummer getoond. Kies dit menu opnieuw als u de bijgewerkte teletextpagina wilt tonen.

#### **Taal**

Hiermee stelt u de Teletext-taal in.

• Alleen in de digitale modus

### **Teletekst-taal instellen**

Gebruik de functie Teletekst-taal wanneer twee of meer teleteksttalen worden uitgezonden.

- 01 Druk op de  $\mathcal{D}$ -knop op de afstandsbediening.
- Selecteer **Algemeen Systeem Taal (Language) Primaire taal voor** 02 **teletekst**/**Secundaire taal voor teletekst**.
- Alleen in de digitale modus
- Als de teletekstgegevens niet in een gekozen taal worden uitgezonden, wordt de standaardtaal weergegeven.
- Als u het verkeerde land kiest, wordt teletekst mogelijk niet correct op het scherm getoond en kunnen er problemen optreden tijdens teletekstgebruik.

# **HbbTV**

### **Meer Informatie over HbbTV**

HbbTV (Hybrid Broadcast Broadband TV) is een nieuwe uitzendnorm die super teletekstdiensten mogelijk maakt. Hiermee kunnen de verzonden programma's worden geïntegreerd met gebruikte slimme apparaten of verbinding maken met online services die via breedband worden verzonden. Daarom kunnen consumenten genieten van functies zoals tv-herhaling (Catch-up TV, Video on Demand) en hebben ze toegang tot verschillende online services die met de app zijn verbonden, naast de rijke informatieservices van de bestaande digitale teletekst. HbbTV-services kunnen op verschillende manieren worden geactiveerd. De meest gebruikelijke manier is op de knop op de afstandsbediening drukken. Over het algemeen kan deze service worden gebruikt met de bestaande navigatieknoppen. (Inclusief de 'OK'-knop,  $\bullet$ ,  $\bullet$ , **(C)**,  $\bigcirc$ ) De nieuwste HbbTV-specificaties ondersteunen "Adaptive Streaming" in video's via breedbandverbindingen, waardoor kijkers kunnen genieten van video's van de hoogste kwaliteit. Ga voor meer informatie over HbbTV naar www.hbbtv.org.

Sommige modellen worden mogelijk niet ondersteund.

### **HbbTV gebruiken**

#### $\mathbb{Q}$  →  $\mathbb{Q}$  → Algemeen → Kanalen → HbbTV

Hiermee schakelt u HbbTV in.

Geniet van een grote verscheidenheid aan inhoud van HbbTV-services.

- Zonder internetverbinding kan de service beperkt zijn.
- De functionaliteit en kwaliteit van de HbbTV-service zijn afhankelijk van de kwaliteit van uw breedbandverbinding.
- Er is geen garantie dat HbbTV-services beschikbaar zijn voor alle programma's, alleen voor programma's die door uw omroep worden ondersteund.
- Sommige modellen worden mogelijk niet ondersteund.
- Wanneer Live Playback is ingeschakeld, wordt Hbb TV uitgeschakeld.
- Als u de HbbTV-service gebruikt, zijn de navigatietoetsen en de knop **Wiel (OK)** mogelijk uitgeschakeld als de aanwijzer van de Magic Remote op het scherm is geactiveerd. Druk in dit geval op de knop omhoog, omlaag, naar links en naar rechts om de aanwijzer te deactiveren. (Dit geldt alleen voor modellen die de Magic Remote ondersteunen.)

# **CI-informatie**

### **CI-informatie**

Bekijk informatie over de op dit moment aangesloten CI.

#### **Algemeen Kanalen CI-informatie**

Als u een CI-module of CAM-module gebruikt:

- Met deze functie kunt u een aantal gescrambelde services (betaalservices) bekijken.
- · Als u de CI-module wist, kunt u geen betaalservices bekijken.
- · CI-functies worden mogelijk niet ondersteund al naar gelang de uitzendingen in het desbetreffende land.
- Als de module in de CI-sleuf wordt geplaatst, kunt u het modulemenu oproepen. ●
- · Neem contact op met uw serviceproviders als u een module en smartcard wilt aanschaffen.
- Als het apparaat wordt ingeschakeld nadat de CI-module is geplaatst, voert het apparaat mogelijk de video en audio van het gecodeerde programma niet uit.
- · Zorg er bij gebruik van een CAM (Conditional Access Module) voor dat deze volledig voldoet aan de vereisten van DVB-CI of CI Plus.
- · Door een abnormale werking van CAM (Conditional Access Module) kan het beeld verslechteren.
- · Als er geen video en audio door het apparaat worden uitgevoerd wanneer u CI+CAM verbindt, neemt u contact op met uw serviceprovider van de antenne/kabel/satelliet. (Sommige modellen worden mogelijk niet ondersteund.)
- Dit apparaat ondersteunt op de Europese standaard DVB-CI+ gebaseerde betaalde tvkanalen; als providers echter een afzonderlijk eigen CAS-systeem gebruiken, kunnen bepaalde kanalen beperkt zijn.
- · Als er tegelijkertijd modules van het PCMCIA-type en het USB-type worden geplaatst, wordt de module van het PCMCIA-type gebruikt.
- · Als er ook een module van een ander USB-type wordt geplaatst terwijl er een module van een USB-type is geplaatst, wordt de module die als eerste is geplaatst, gebruikt.

# **Apps en content**

# **Apps installeren**

### **Apps installeren**

U kunt verschillende categorieën van apps installeren, zoals games, educatieve apps en nieuws-apps en deze gewoon op uw product gebruiken.

- 01 Druk op de  $\widehat{m}$ -knop op de afstandsbediening.
- 02 Hierdoor wordt **Apps** geopend.
- 03 Selecteer een categorie of druk op de knop  $Q$  om een app te zoeken.
- 04 Selecteer een app die u wilt installeren.
- 05 Lees de details van de app en druk vervolgens op **Installeren**.
- 06 Wanneer de installatie voltooid is, kunt u de app direct uitvoeren.

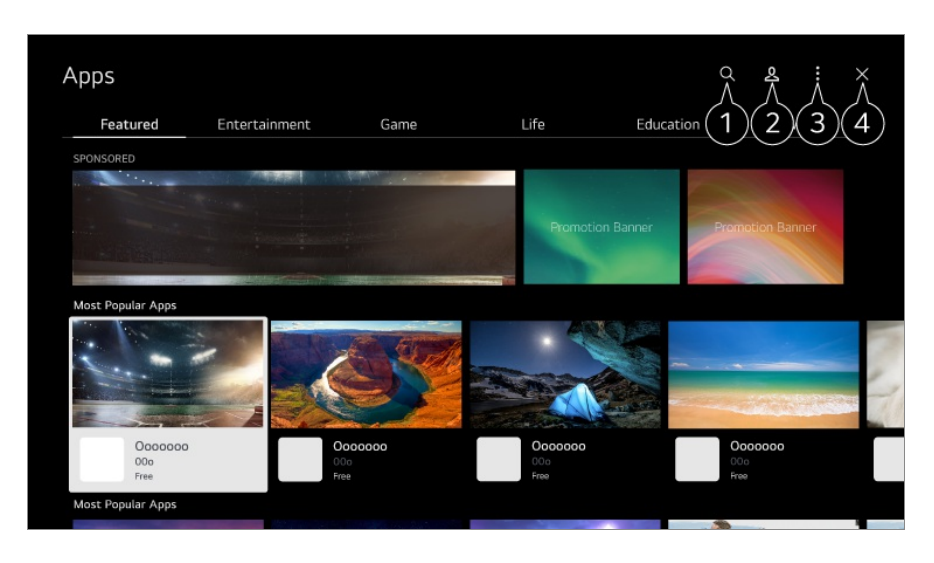

 $\bullet$  Zoekt naar content.

Als u de details wilt bekijken, selecteert u **Apps en content Zoeken naar inhoud** in **Gebruikershandleiding**.

U kunt u aanmelden bij uw LG-account.

Zie voor meer informatie **Aan de slag met webOS Uw LG-account beheren** in **Gebruikershandleiding**.

U kunt apps beheren, zoals geïnstalleerde apps bijwerken of verwijderen.

**Hiermee sluit u de app.** 

- Om het uitvoeren van de app op de achtergrond uit te schakelen, drukt u op de knop  $\cdots$ op de afstandsbediening en selecteert u **De app sluiten**. Als uw afstandsbediening geen knop ••• heeft, houd dan de knop ingedrukt.
- Om apps te installeren moet u ingelogd zijn.
- De beschikbare categorieën kunnen variëren per land of servicestatus.
- Als uw apparaat onvoldoende opslagruimte heeft, kunt u de apps installeren door een extern geheugenapparaat aan te sluiten.
- Sommige USB-apparaten worden mogelijk niet ondersteund of werken niet goed.
- USB-sticks met apps van andere apparaten kunt u niet gebruiken.
- Wees voorzichtig bij gebruik door kinderen. Kinderen kunnen via dit product toegang krijgen tot ongeschikte online-inhoud. U kunt ongeschikte online-inhoud blokkeren door de toegang tot bepaalde apps te beperken. Configureer de instellingen in  $\overline{\mathfrak{O}}$  →  $\overline{\mathfrak{O}}$  → **Algemeen** → Systeem → Veiligheid → **Toepassingsblokkeringen**.

## **Magische Verkenner gebruiken**

### **Magische Verkenner gebruiken**

Een zoekopdracht kan eenvoudig worden uitgevoerd door verschillende apps op basis van tekst of video-informatie op het scherm.

- 01 Magische Verkenner kan worden gebruikt als de kleur van de aanwijzer van de Magic Remote verandert (bijv. naar de  $\bullet$ ).
- Houd de knop **Wiel (OK)** op de afbeelding ingedrukt als u naar een uitzending kijkt 02 of op de tekst als u de apps **Sport**-service, **Gids**- of **Instellingen**-apps gebruikt.
- 03 Op het uitzendscherm worden zoekwoorden weergegeven die te maken hebben met het programma.

Op de tekst in de app wordt een pictogram weergegeven waarmee u naar een item kunt gaan, bijv. Webbrowser of Zoeken.

- 04 Kies een item dat u wilt gebruiken.
	- $\bullet$  U kunt een item verplaatsen door op de afstandsbediening op de knoppen  $\triangle$ / $\nabla$ / $\blacktriangle$ / $\blacktriangleright$ te drukken.
- 05 U kunt Magische Verkenner verlaten door op de afstandsbediening op de knop < te drukken.

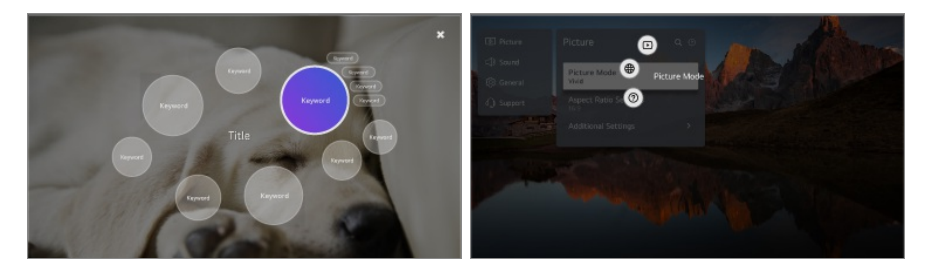

- U kunt deze functie ook gebruiken door op de standaard afstandsbediening de knop **OK** ingedrukt te houden.
- Afhankelijk van de regio of dienst, verschillen de beschikbare functies.

Sommige modellen worden mogelijk niet ondersteund.

## **Zoeken naar inhoud**

### **Zoeken naar inhoud**

Zoekt naar content op titel, acteur/actrice, en genre.

- 01 Druk op de  $\widehat{m}$ -knop op de afstandsbediening.
- 02 Hierdoor wordt  $Q$  geopend.
- 03 Zoek naar inhoud en informatie met de gewenste zoekwoorden.

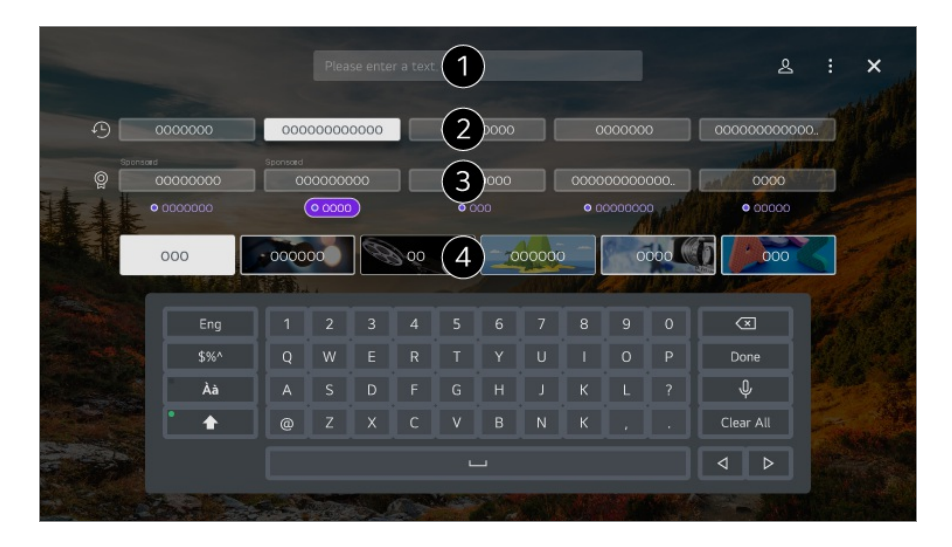

Voer een zoekwoord in.

- **O** Toont recente zoekopdrachten.
- U kunt een van de voorgestelde zoekwoorden selecteren en doorgaan met zoeken.
- U kunt op genre door de content bladeren.
- Om de zoekfunctie te kunnen gebruiken, moet u verbinding maken met het netwerk.
- De zoekresultaten kunnen variëren, afhankelijk van het kanaal, de regio, de netwerkinstellingen en of u akkoord bent gegaan met de algemene voorwaarden. Afhankelijk van het door u geselecteerde model, zijn verschillende items van de instellingen beschikbaar.

## **Genieten van Games**

### **Genieten van Games**

U kunt een game-gerelateerde app, een aangesloten game-apparaat of een pc selecteren.

Druk op de knop  $\widehat{\omega}$  op de afstandsbediening om **Games** te openen.

Start direct, ook als u een gamepad aansluit. Aanbevolen wordt om een gamepad te gebruiken waarvan de compatibiliteit met deze apparaten is getest. Voor compatibele Bluetooth-gamepads raadpleegt u **Instellingen > Externe apparaten** >

**Bluetooth-controller aansluiten** in **Gebruikershandleiding**. Voor compatibele USB-gamepads raadpleegt u **Het apparaat bedienen Een invoerapparaat aansluiten op USB** in **Gebruikershandleiding**.

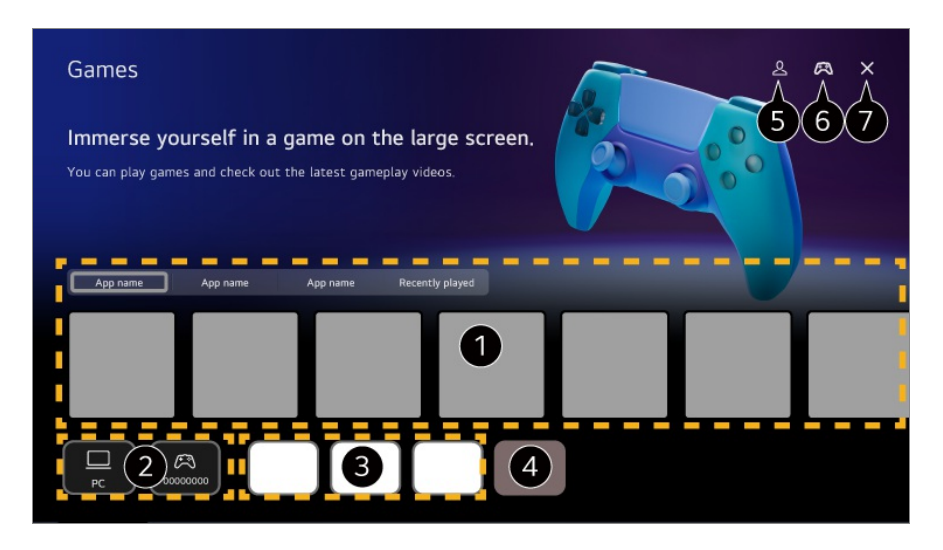

Selecteer de gewenste cloud gaming service. Toont de games die worden aanbevolen door de geselecteerde service.

Selecteer **Recent gespeeld** om eerder gespeelde games weer te geven.

- U kunt een aangesloten gameapparaat of een pc selecteren. Apparaten die niet zijn aangesloten, worden niet weergegeven.
- U kunt een app uitvoeren die verband houdt met het spel.
- Opent de modus **App-lijst bewerken**.
- **G** Start **LG-account**.
- Geeft aan of er een Bluetooth-invoerapparaat is aangesloten. Als u dit selecteert, gaat u naar **Bluetooth-controller aansluiten**.

**O** Hiermee sluit u de app.

- In sommige landen of bij sommige modellen is deze functie mogelijk niet beschikbaar.
- Gameapparaten en pc's die zijn aangesloten op de **HDMI IN** worden automatisch toegevoegd aan de **Games**.

# **Genieten van Muziek**

### **Genieten van Muziek**

U kunt de muziek van uw voorkeur op één plek vinden en aanbevelingen krijgen voor populaire of de nieuwste nummers.

- 01 Druk op de  $\widehat{m}$ -knop op de afstandsbediening.
- 02 Selecteer een **Muziek**-kaart.

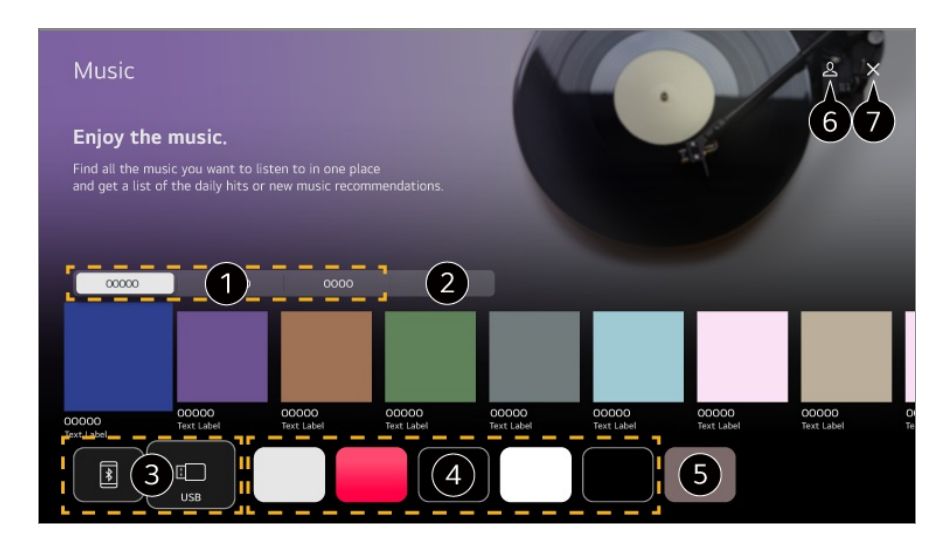

Selecteer de gewenste service. De inhoud die door de service wordt geleverd, wordt hieronder weergegeven.

Eerder geselecteerde muziek wordt weergegeven in een lijst. Als het aantal items groter is dan 16, worden de oudste automatisch op volgorde verwijderd.

U kunt naar muziek luisteren vanaf een aangesloten USB- of slim apparaat. Door het gewenste item te selecteren, gaat u naar de bijbehorende app.

Geeft muziek-apps weer die beschikbaar zijn op het apparaat. Door het gewenste item te selecteren, gaat u naar de bijbehorende app.

U kunt de lijst met apps bewerken.

#### **G** Start **LG-account**.

Hiermee sluit u de app.

- **In sommige landen is deze functie mogelijk niet beschikbaar.**
- Om de functie **Muziek** te kunnen gebruiken, moet u verbinding maken met het netwerk.
- Afhankelijk van de regio of dienst, verschillen de beschikbare functies.
- Aanbevelingen of zoekresultaten kunnen verschillen van die op een pc of slim apparaat.

# **De Sport-service gebruiken**

### **De Sport-service gebruiken**

- 01 Druk op de  $\widehat{m}$ -knop op de afstandsbediening.
- 02 Selecteer een **Sport**-kaart.
- 03 U kunt de lijst met teams per competitie en gedetailleerde informatie bekijken. Door de gewenste sportcompetitie te selecteren, kunt u informatie over die competitie bekijken.
- 04 Druk op **Mijn team** om uw favoriete team of speler toe te voegen. Door een team of speler te registreren, kunt u live wedstrijdupdates en schema's met aankomende wedstrijden bekijken in **Mijn team**.
- U moet inloggen op uw LG-account om uw favoriete team of speler te kunnen registreren.
- Het matchen van het schema of de status kan verschillen van de werkelijke status, afhankelijk van de situatie van de dataprovider.
- Real-time alarm is mogelijk niet beschikbaar bij gebruik van bepaalde apps.
- Deze functie is alleen beschikbaar wanneer het netwerk is aangesloten.
- Sommige modellen worden mogelijk niet ondersteund.

### **Meldinginstellingen voor individuele teams of spelers wijzigen**

U kunt meldingen ontvangen over de wedstrijden van de teams of spelers waarvoor u zich heeft aangemeld in **Mijn team**, zelfs als u een wedstrijd kijkt.

- 01 Selecteer in **Mijn team** het team of de speler die u wilt wijzigen.
- 02 Selecteer **Een Alarm instellen** op de detailpagina.

#### **Alarm voor begin wedstrijd**

Geeft aan dat wedstrijden beginnen voor het geregistreerde team of de geregistreerde speler.

#### **Alarm voor score in realtime**

Geeft de scorewijzigingen weer voor wedstrijden waaraan het geregistreerde team of de geregistreerde speler heeft deelgenomen.

De frequentie van meldingen kan afhankelijk van de sport variëren.

#### **Alarm voor wedstrijdresultaat**

Geeft de uitslagen weer van het geregistreerde team of de geregistreerde speler.

**.** Om meldingen voor alle **Sport** uit te schakelen, drukt u op de knop  $\cdots$  op de afstandsbediening op de **Sport** startpagina en stelt u **Alarmfunctie** in op **Uit**.

# **Externe Apparaten Aansluiten**

# **Thuis-hub gebruiken**

### **Thuis-hub gebruiken**

U kunt aangesloten apparaten (mobiele, externe apparaten, Home-IoT-apparaten, etc.) selecteren of bedienen.

Start **Thuis-hub** door op de knop  $\subseteq$  op de afstandsbediening te drukken.

U kunt ook de knop  $\bigcirc$  op de Magic Remote ingedrukt houden.

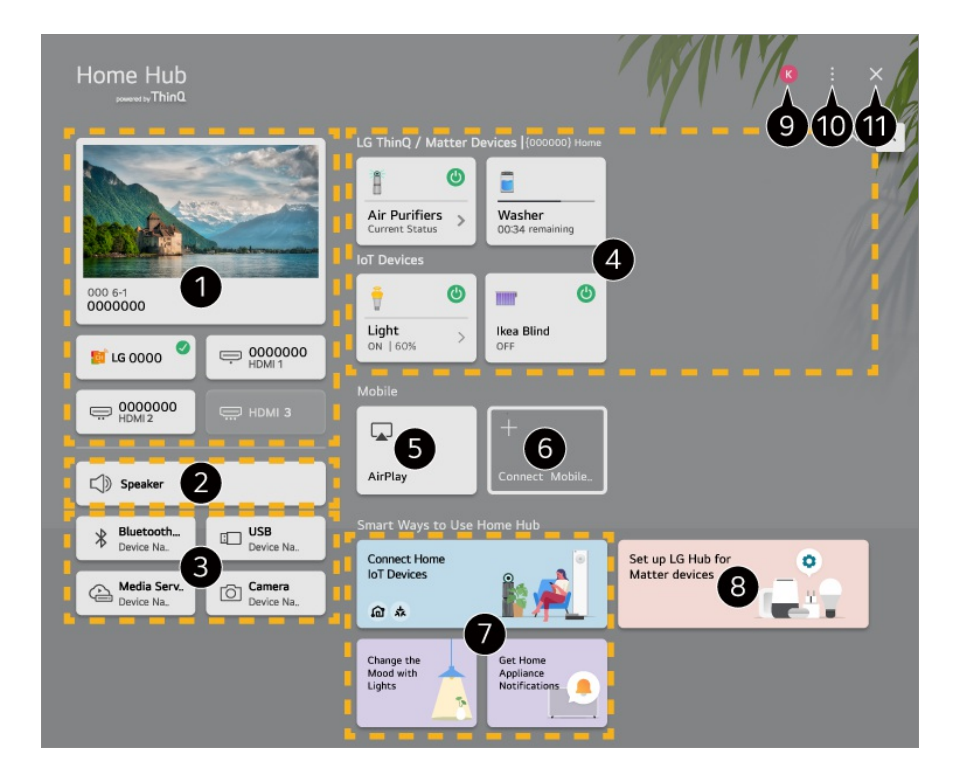

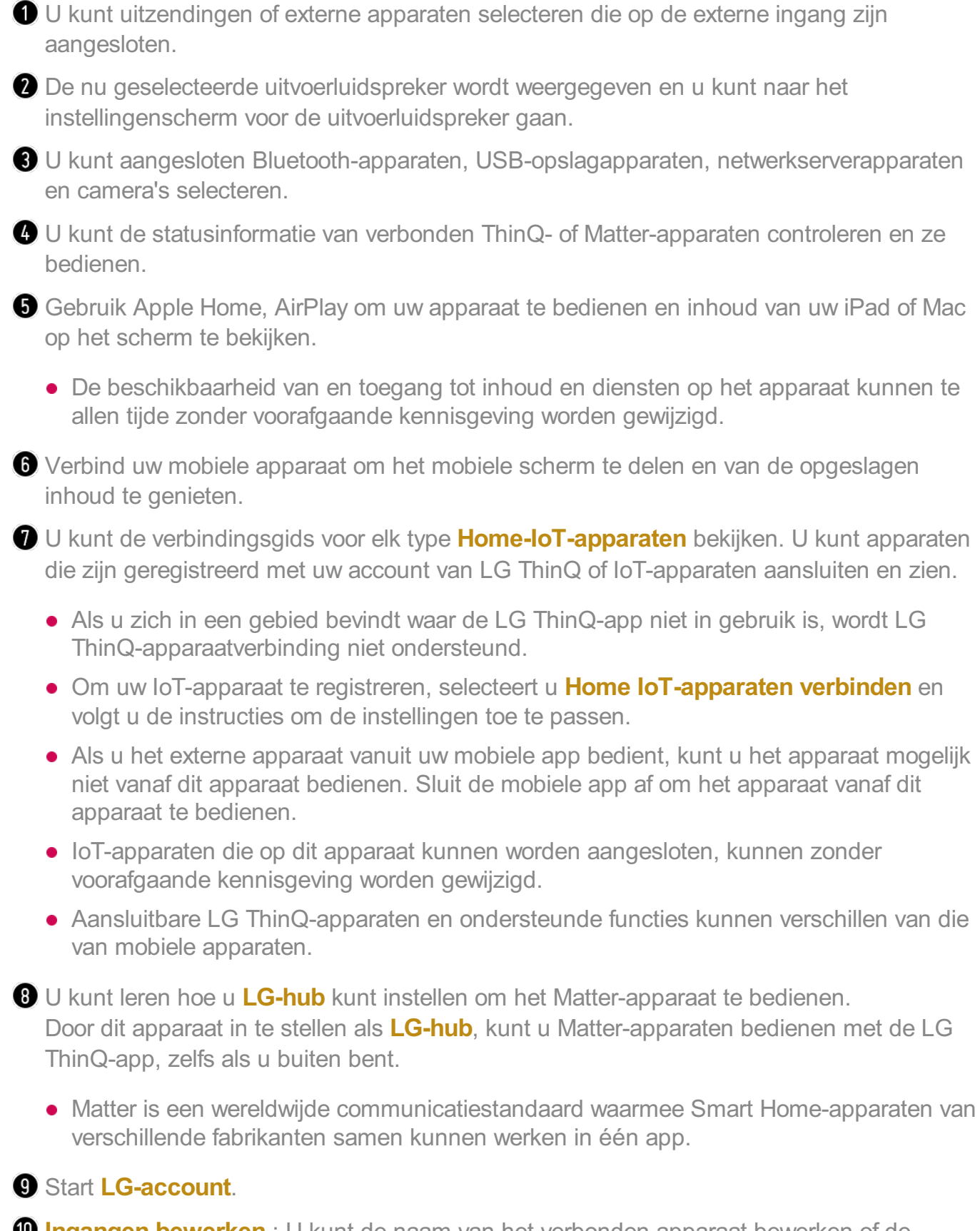

**Ingangen bewerken** : U kunt de naam van het verbonden apparaat bewerken of de bijbehorende instellingen toepassen.

**Instellingen voor de universele afstandsbediening** : Ga naar de app **Instellingen voor de universele afstandsbediening**.

**Lijst bewerken** : U kunt de verbonden Home-IoT-apparaten verbergen of tonen en de lijst

herschikken.

**Apparaten verwijderen** : U kunt het verbonden apparaat verwijderen. U kunt alleen bepaalde apparaten van dit apparaat verwijderen.

**Melding** : U kunt de meldingen op het aangesloten apparaat in- of uitschakelen. **Aansluitbare IoT-apparaten weergeven** : Toont apparaten op het scherm die beschikbaar zijn voor aansluiting.

**Gebruikershandleiding** : Ga naar de app **Gebruikershandleiding**.

**De app sluiten** : Hiermee schakelt u het op de achtergrond uitvoeren van de app uit.

**Hiermee sluit u de app.** 

Items die kunnen worden ingesteld, variëren afhankelijk van het model of de regio.

#### **Home-IoT-apparaten Verbinden**

U kunt de status van het verbonden Home-IoT-apparaten controleren en regelen.

- 01 Installeer de LG ThinQ-app op uw smartphone.
- 02 Meld u aan op uw LG ThinQ-account, en registreer uw LG ThinQ-apparaat.
- 03 Start **Thuis-hub** door op de knop  $\subseteq$  op de afstandsbediening te drukken.
- 04 Selecteer de & rechtsbovenaan.
- 05 Meld u aan op uw LG ThinQ-account. Er verschijnt een lijst met geregistreerde LG ThinQ-apparaten.
- Items die kunnen worden ingesteld, variëren afhankelijk van het model of de regio.
- Als u zich in een gebied bevindt waar de LG ThinQ-app niet in gebruik is, wordt LG ThinQapparaatverbinding niet ondersteund.
- Om uw IoT-apparaat te registreren, selecteert u **Home IoT-apparaten verbinden** en volgt u de instructies om de instellingen toe te passen.
- Als u het externe apparaat vanuit uw mobiele app bedient, kunt u het apparaat mogelijk niet vanaf dit apparaat bedienen. Sluit de mobiele app af om het apparaat vanaf dit apparaat te bedienen.
- IoT-apparaten die op dit apparaat kunnen worden aangesloten, kunnen zonder voorafgaande kennisgeving worden gewijzigd.
- Aansluitbare LG ThinQ-apparaten en ondersteunde functies kunnen verschillen van die van mobiele apparaten.

## **Slimme Apparaten Verbinden**

### **Slimme Apparaten Verbinden**

U kunt verschillende functies gebruiken door het apparaat op een slim apparaat aan te sluiten.

#### **Uw slimme apparaat aansluiten op een product met behulp van de app LG ThinQ**

- 01 Download de LG ThinQ-app uit de App Store van uw smart apparaat.
- 02 Verbind het apparaat en het slimme apparaat met hetzelfde netwerk.
- 03 Open de LG ThinQ-app die is geïnstalleerd op uw smart apparaat.
- 04 Volg de instructies in de LG ThinQ-app om uw slimme apparaat te verbinden.
- Wanneer uw accountinformatie van LG ThinQ is gekoppeld aan het apparaat, kunt u de IoT-apparaten beheren die aan uw account zijn gekoppeld via **Thuis-hub**.
- Spraakopdrachten kunnen ook worden gegeven via Slimme luidspreker dat is gekoppeld aan de account in de instellingen van de app LG ThinQ.
- De service wordt mogelijk niet aangeboden, afhankelijk van uw land.

#### **Uw product bedienen met de app LG ThinQ**

U kunt op de knoppen op het scherm van uw slimme apparaat tikken om dit apparaat te bedienen.

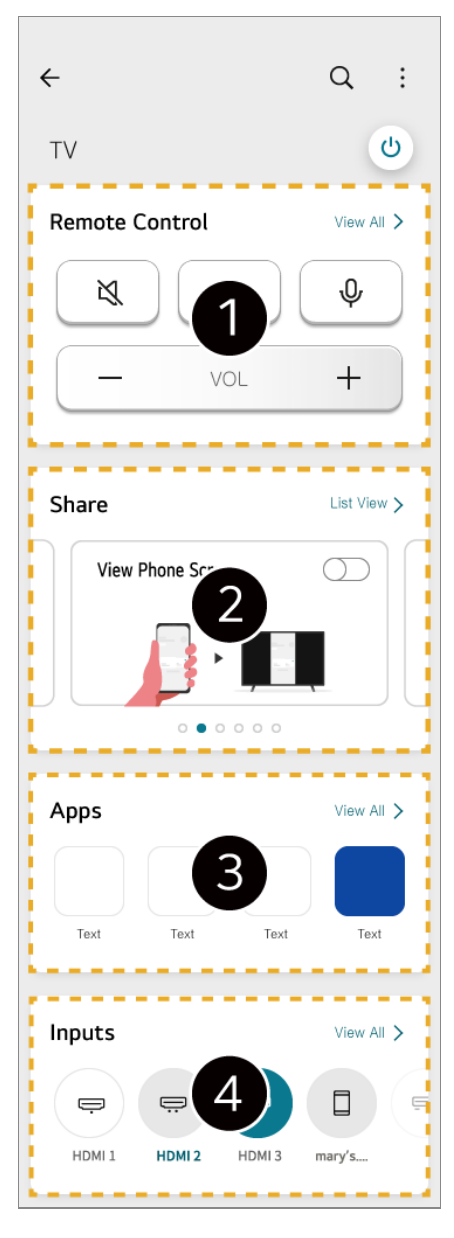

- Eenvoudige bediening op afstand is mogelijk. Selecteer **Alles weergeven** en probeer de afstandsbediening op volledig scherm te gebruiken.
- U kunt het geluid, het scherm of de inhoud op het apparaat en het smartapparaat interactief delen en ervan genieten.
- Toont een lijst met apps die op het apparaat zijn geïnstalleerd.
- Toont een lijst met apparaten die zijn aangesloten op de externe ingang van het apparaat.
- Sommige bedieningselementen zijn mogelijk beperkt in de externe invoermodus.  $\bullet$
- Het scherm en de functionaliteit van de app kunnen zonder voorafgaande kennisgeving worden gewijzigd.
- Beschikbare functies kunnen variëren, afhankelijk van het land en OS.

#### **De camera van een aangesloten slim apparaat op het apparaat gebruiken**

U kunt de camera gebruiken van een slim apparaat dat is verbonden met LG ThinQ op het apparaat.

- 01 Voer LG ThinQ uit op het slimme apparaat.
- 02 Selecteer in de rechterbovenhoek van het scherm van de LG ThinQ-app = en selecteer vervolgens **Sluit telefooncamera aan**.
- 03 Druk op de knop  $\subseteq$  op de afstandsbediening om **Thuis-hub** te openen.
- 04 Selecteer het betreffende slimme apparaat in de lijst met aangesloten camera's.
- Voor een betrouwbare verbinding moet het apparaat dat op dit apparaat is aangesloten altijd bijgewerkt zijn met de laatste OS-versie.
- Afhankelijk van het model of de fabrikant van het slimme apparaat, wordt de camera mogelijk niet aangesloten.
- We raden u aan om het apparaat met een router van 5 GHz te verbinden, omdat de prestaties beïnvloed kunnen worden door uw draadloze omgeving.
- De reactiesnelheid is afhankelijk van de omgeving van de gebruiker.
- Als de verbinding herhaaldelijk mislukt, schakelt u het product en het apparaat dat u probeert te verbinden uit. Schakel ze vervolgens weer in en probeer het opnieuw.

## **Een camera aansluiten**

### **Een camera aansluiten**

Door een camera met het apparaat te verbinden, kunt u het gebruiken voor videoconferenties, etc.

Druk op de knop  $\widehat{\omega}$  op de afstandsbediening om **Camera** te openen.

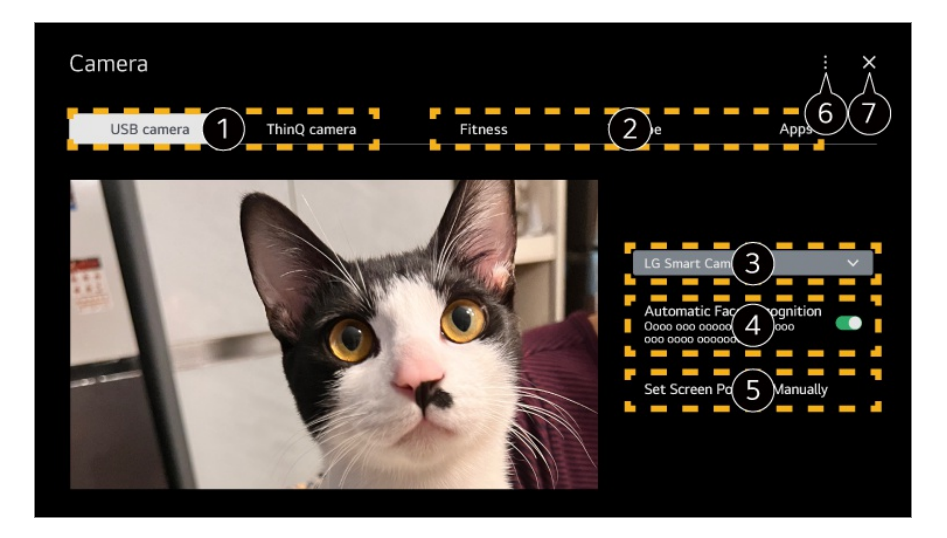

Selecteer het type camera dat u wilt gebruiken. Het camera-instellingenscherm hieronder is gewijzigd.

- U kunt USB-camera's op de USB-ingang aansluiten en deze direct gebruiken door **Camera openen** te selecteren.
- U kunt de camera gebruiken van een slim apparaat dat is verbonden met LG ThinQ op het apparaat. Raadpleeg **Externe Apparaten Aansluiten Slimme Apparaten Verbinden** in **Gebruikershandleiding** voor meer informatie over de actie.

Selecteer de app die u als camera wilt gebruiken.

Beschikbare apps en services kunnen per land verschillen.

U kunt de verbonden pc controleren. Als u meerdere USB-camera's heeft aangesloten, kunt u de camera selecteren die u wilt gebruiken.

**O** Stel in op **Aan**. Past de camera aan om automatisch een persoon of object te centreren die/dat wordt herkend als een gezicht op het scherm.

- Herkent maximaal zes personen.
- Kan zaken herkennen als een gezicht, zelfs als het geen persoon is.
- Als de afstand tussen de camera en het onderwerp te groot is, werkt gezichtsherkenning mogelijk niet.

U kunt de positie van de camera instellen en in- of uitzoomen op het scherm.

**Gebruikershandleiding** : Ga naar de app **Gebruikershandleiding**. **De app sluiten** : Hiermee schakelt u het op de achtergrond uitvoeren van de app uit.

Hiermee sluit u de app.

- Afhankelijk van het model zijn sommige functies mogelijk niet beschikbaar.
- Raadpleeg de handleiding van het apparaat voor een gedetailleerde beschrijving van de functies van de camera.
- De camera moet afzonderlijk worden aangeschaft. Aanbevolen wordt om een product te gebruiken waarvan de compatibiliteit met deze apparaten is getest. Compatibele camera's kunnen zonder voorafgaande kennisgeving worden gewijzigd. Amcrest AWC496/AWC195-B, Logitech BRIO/C920/C920c/C920e/C920s/C920x/C922 Pro/C922x/C925e/C930c/C930e, LG Smart Cam
- Afhankelijk van de installatiestatus van het apparaat, is het mogelijk dat de camera niet op het apparaat kan worden gemonteerd.
- Het USB-apparaat werkt mogelijk niet of functioneert niet goed als er een USB-hub of verlengkabel wordt gebruikt.

#### **Videconferenties**

U kunt een videoconferentie organiseren met behulp van een internetwebsite of een app voor videoconferenties.

- In sommige landen of bij sommige modellen is deze functie mogelijk niet beschikbaar.
- Om deze functie te kunnen gebruiken, is een internetverbinding vereist.
- Afhankelijk van de cameraprestaties of de netwerkomgeving is de beeldkwaliteit mogelijk onvoldoende.
- U kunt videoconferentiesites of -apps bekijken in de lijst met internetservices van **Thuiskantoor**. Afhankelijk van de omstandigheden van de dienstverlener kan het gebruik van de videoconferentiesite of app worden opgeschort of gewijzigd.

#### **Optimaal Profiteren van Multi-view**

Door op <sup>@</sup>→ **Multi-view** te drukken, kunt u het videoscherm of het uitzendscherm en de camera tegelijkertijd gebruiken. Zie voor meer informatie **Optimaal profiteren van slimme functies Multi-view gebruiken** in **Gebruikershandleiding**.

- Deze functie is alleen beschikbaar op modellen die de functie **Multi-view** ondersteunen.
- Afhankelijk van het model zijn sommige functies mogelijk niet beschikbaar.

# **Slimme apparaten verbinden met NFCtagging**

### **Slimme apparaten verbinden met NFC-tagging**

Near Field Communication (NFC) is een technologie waarmee u eenvoudig informatie kunt verzenden en ontvangen zonder verdere aparte instellingen. Door een slim apparaat in de buurt van een afstandsbediening met NFC te brengen, kunt u de app LG ThinQ installeren en het apparaat aansluiten.

01 Schakel in de instellingen van het slimme apparaat NFC in. Om NFC te gebruiken met een Android-apparaat, stelt u de NFC zo in dat tags in de instellingen van het slimme apparaat worden gelezen/geschreven. De NFC-instellingen kunnen, afhankelijk van het apparaat, variëren.

02  $\,$  Schakel het slimme beeldscherm in en plaats het in de buurt van de  $\mathbb N$  op de afstandsbediening.

De maximale afstand voor NFC-tagging is ongeveer 1 cm.

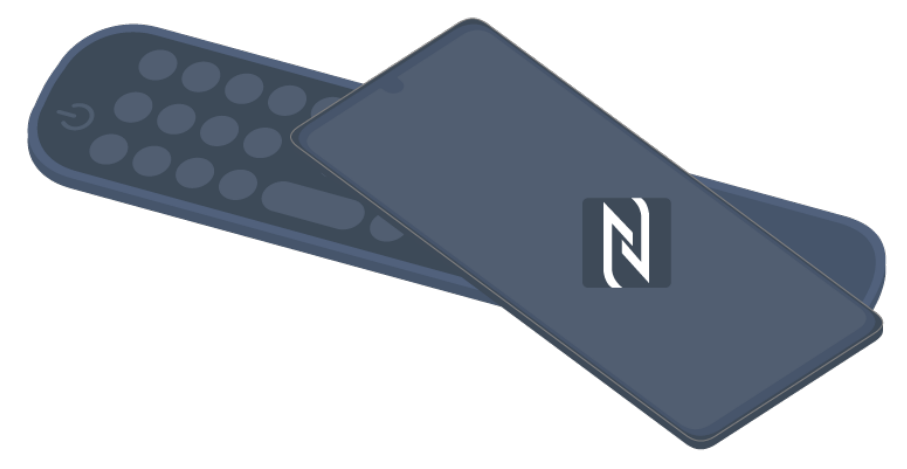

- 03 Volg de instructies om de app LG ThinQ op uw slimme apparaat te installeren.
- 04 Koppel uw slimme apparaat weer met de afstandsbediening. U kunt genieten van de inhoud van het slim apparaat of het verbinden met het scherm via de LG ThinQ app.
- Sommige landen ondersteunen de installatie van de LG ThinQ-app met NFC-tags niet. Download, in dat geval, de LG ThinQ-app uit een willekeurige App Store.
- Deze functie is alleen beschikbaar voor slimme apparaten waarop NFC is ingeschakeld.
- Afhankelijk van het slimme apparaat kan de NFC-locatie verschillen. Raadpleeg voor meer informatie de gebruikershandleiding van het externe apparaat.
- Functies die via NFC zijn verbonden, kunnen verschillen afhankelijk van het slimme apparaat.
- Deze functie is alleen beschikbaar als de afstandsbediening het NFC-logo heeft.
- $\bullet$  Sommige afstandsbedieningen hebben  $\mathbb N$  op de achterkant van de afstandsbediening.

## **Scherm Slim apparaat spiegelen**

### **Scherm Slim apparaat spiegelen**

- 01 Schakel de modus Scherm delen in op het slimme apparaat.
- 02 Uw apparaat wordt weergegeven in de lijst met beschikbare apparaten.
- 03 Selecteer uw apparaat en vraag om verbinding.
- 04 Selecteer **Accepteren** in het pop-upvenster om verbinding aan te vragen.
- 05 Wanneer de verbinding tot stand is gebracht, verschijnt het scherm van het aangesloten apparaat.
- Wanneer u voor de eerste keer verbinding maakt met **Screen Share** verschijnt een pop-up waarin u **Accepteren**, **Afwijzen** of **Blokkeren** kunt selecteren.
- **Accepteren** : U kunt verbinding maken met het apparaat. Vanaf de tweede keer verschijnt er geen pop-up voor de verbinding.
- **Afwijzen** : Maak geen verbinding met het apparaat. Als u opnieuw verbinding wilt maken, verschijnt de pop-up.
- Blokkeren : Maak geen verbinding met het apparaat. Zelfs als u nogmaals verbinding probeert te maken, verschijnt de pop-up niet en werkt de verbinding niet. **Om Blokkeren** uit te schakelen, gaat u naar **<sup>®</sup> → <sup>®</sup> → Algemeen → Externe apparaten** en selecteert u **Verbindingsgeschiedenis verwijderen**.
- Voor een betrouwbare verbinding moet het apparaat dat op dit apparaat is aangesloten altijd bijgewerkt zijn met de laatste OS-versie.
- Afhankelijk van het model of de fabrikant van het slimme apparaat, wordt de Screen Share functie mogelijk niet ondersteund.
- iPad, iPhone, Mac, enz. kunnen worden aangesloten via AirPlay. Zie voor meer informatie **Externe Apparaten Aansluiten Thuis-hub gebruiken** in **Gebruikershandleiding**.
- We raden u aan om het apparaat met een router van 5 GHz te verbinden, omdat de prestaties beïnvloed kunnen worden door uw draadloze omgeving.
- De reactiesnelheid is afhankelijk van de omgeving van de gebruiker.
- Dit varieert per apparaat. Zie de gebruikershandleiding van het apparaat waarmee u verbinding wilt maken voor meer informatie.
- Als de verbinding herhaaldelijk mislukt, schakelt u het product en het apparaat dat u probeert te verbinden uit. Schakel ze vervolgens weer in en probeer het opnieuw.

## **Geluid afspelen vanaf een slim apparaat via de luidsprekers van het apparaat**

### **Geluid afspelen vanaf een slim apparaat via de luidsprekers van het apparaat**

Verbind een slim apparaat via Bluetooth om geluid van het slimme apparaat af te spelen via de interne luidspreker.

- 01 Schakel Bluetooth van het slimme apparaat in en selecteer dit apparaat in de lijst met apparaten.
- 02 Dit apparaat wordt verbonden met het slimme apparaat.
- Het apparaat kan mogelijk niet worden gevonden in de lijst met slimme apparaten als er naar een uitzendkanaal wordt gezocht of als er een Bluetooth-luidspreker wordt ingesteld.

Afhankelijk van het door u geselecteerde model, zijn verschillende items van de instellingen beschikbaar.

Als u een smart-apparaat via Bluetooth met het apparaat verbindt en via de interne luidspreker naar het geluid van het smart-apparaat luistert, is het apparaat mogelijk niet verbonden met een ander smart-apparaat.

# **Een USB-opslagapparaat aansluiten**

#### **Een USB-opslagapparaat aansluiten**

Sluit een USB-opslagapparaat (externe USB-HDD, USB-stick) aan op de USB-poort van dit apparaat om op dit apparaat te kunnen genieten van de bestanden met inhoud die zijn opgeslagen op het USB-opslagapparaat.

#### **Tips voor het gebruik van USB-opslagapparaten**

- USB-opslagapparaten met ingebouwde automatische herkenning of die een eigen stuurprogramma gebruiken, worden mogelijk niet herkend.
- Sommige USB-apparaten worden mogelijk niet ondersteund of werken niet goed.
- Als u een USB-verlengkabel gebruikt, wordt het USB-apparaat mogelijk niet herkend of werkt het mogelijk niet goed.
- Gebruik alleen USB-apparaten die zijn geformatteerd met het FAT32, exFAT- of NTFSbestandssysteem van het Windows-besturingssysteem.
- Het wordt aanbevolen om gebruik te maken van een externe harde USB-schijf met een nominale spanning van 5 V of minder, en een nominale stroom van 500 mA of minder. Als u een apparaat gebruikt dat meer spanning/stroom verbruikt dan de nominale spanning/stroom, werkt het mogelijk niet goed vanwege een gebrek aan stroom.
- Het wordt aanbevolen om gebruik te maken van een USB-hub of USB-opslagapparaat met voeding.
- We raden aan een opslagapparaat te gebruiken met een capaciteit van 32 GB voor het USB-geheugen en 2 TB of minder voor de externe harde schijf.
- Als een externe harde USB-schijf met energiebesparende functie niet werkt, kunt u proberen het probleem op te lossen door de schijf uit te schakelen en opnieuw in te schakelen. Zie de gebruikershandleiding van de USB-schijf voor meer informatie.
- De data op een USB-apparaat kunnen beschadigd raken. Het is daarom raadzaam om een back-up te maken van belangrijke bestanden. De gebruiker is verantwoordelijk voor het databeheer. De fabrikant is hiervoor niet verantwoordelijk.
- $\bullet$  Druk op de  $\bigcirc$ -knop op de afstandsbediening. Om het USB-opslagapparaat te verwijderen, drukt u op de knop **Loskoppelen**, die bovenaan verschijnt wanneer u focust op het USBopslagapparaat dat u wilt verwijderen. Als u het USB-opslagapparaat loskoppelt zonder Loskoppelen te selecteren, kan er een fout optreden in dit apparaat of opslagapparaat.
- Wanneer u een USB-opslagapparaat van een bestandssysteem dat niet door dit apparaat wordt ondersteund, aansluit op de poort **USB IN**, verschijnt het formaatbericht. Als u het aangesloten USB-opslagapparaat wilt gebruiken, moet u het apparaat eerst formatteren. Formatteren verwijderd alle gegevens die op het USB-opslagapparaat opgeslagen zijn en het apparaat wordt geformatteerd met het FAT32, exFAT- of NTFS-bestandssysteem.
- Start **Thuis-hub** door op de knop **○** op de afstandsbediening te drukken. Selecteer de aangesloten USB vanuit **Thuis-hub** en selecteer de knop **Formatteren** om het USBopslagapparaat te formatteren.
- Als u verbinding maakt met een USB-opslagapparaat, kan er een willekeurig(e) bestand/map worden gemaakt om services, zoals het opslaan en ophalen van miniatuurafbeeldingen, mogelijk te maken.

# **De Media Player gebruiken**

### **De Media Player gebruiken**

U kunt foto's bekijken of video's en liedjes afspelen met de app **Media Player**.

- 01 Druk op de m-knop op de afstandsbediening.
- 02 Start de app **Media Player**.
- 03 Selecteer uit de lijst met apparaten een apparaat dat u wilt gebruiken.
- 04 Selecteer de content die u wilt afspelen.

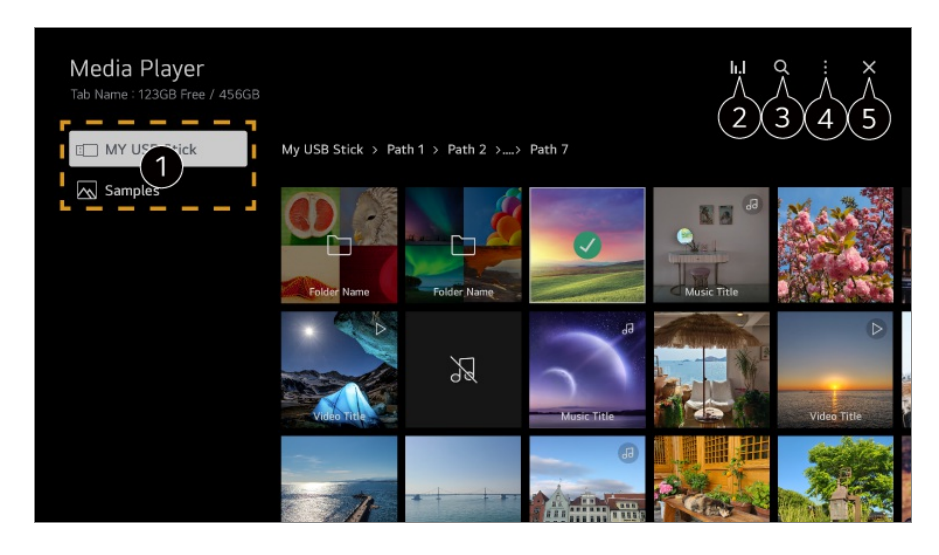

U kunt een apparaat selecteren dat is aangesloten op dit apparaat.

**2** Wordt alleen weergegeven wanneer muziek wordt afgespeeld. Druk op het **II.** I om toegang te krijgen tot het scherm Muziek afspelen.

#### **8 Start Zoeken.**

**Weergavetype** : Selecteert een modus voor het weergeven van content. **Sorteren** : Selecteer de optie om de content te sorteren. **Groep** : Als u filtert op **Muziek**, kunt u de inhoud groeperen in categorieën, zoals **Artiest** en **Album**. **Selectie afspelen** : U kunt meerdere stukken content selecteren en afspelen. **Verwijderen** : U kunt meerdere stukken content selecteren en verwijderen. **Gebruikershandleiding** : Ga naar de app **Gebruikershandleiding**. **De app sluiten** : Hiermee schakelt u het op de achtergrond uitvoeren van de app uit.

**D** Hiermee sluit u de app.

- U kunt geen bestanden verwijderen die worden gedeeld via andere apparaten.
- Afhankelijk van de door u geselecteerde filters of model, zijn verschillende items van de instellingen beschikbaar.
- Bepaalde inhoud kan niet worden weergegeven in de lijst als het aantal bestanden groter is dan 40.000.

### **Foto's bekijken**

U kunt een foto selecteren in de app **Media Player** en deze foto weergeven. Om meer functies te gebruiken, drukt u op de knop **Wiel (OK)** op de afstandsbediening en selecteert u  $\heartsuit$  op het scherm.

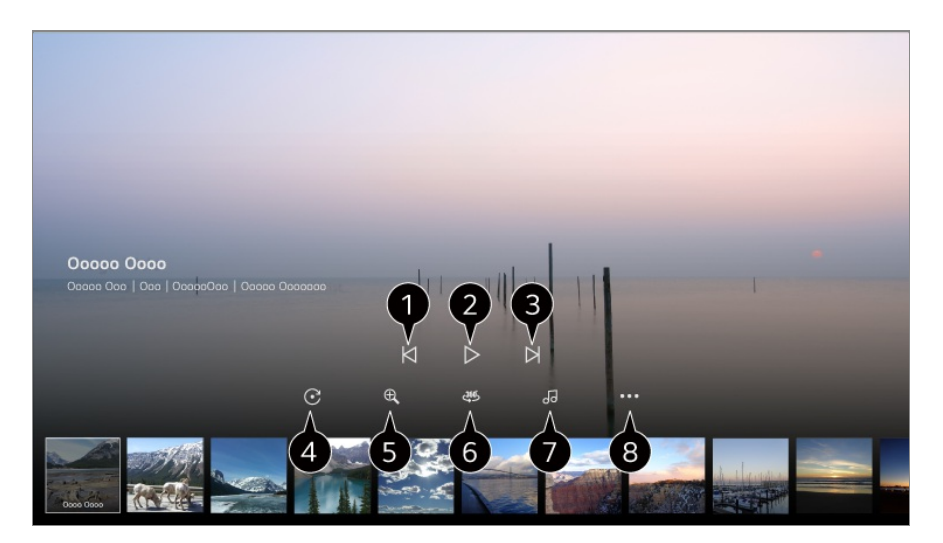

**Toont de vorige content.** 

- **A** Hiermee start u de diavoorstelling.
- **O** Toont de volgende content.
- **A** Hiermee roteert u foto's.

**O** Hiermee vergroot of verkleint u het document.

360 graden-foto's kunnen worden bekeken in 360 graden.

- Als u de 360˚ VR AFSPELEN bij een normale foto gebruikt, kan het beeld vervormd worden.
- Sommige modellen worden mogelijk niet ondersteund.

Speelt een muziekbestand van het opslagapparaat af als achtergrondmuziek.

Stelt het fotoformaat in of wijzigt de snelheid of de effecten voor de diavoorstelling.

Sommige modellen worden mogelijk niet ondersteund.

### **Video's afspelen**

U kunt een video selecteren in de app **Media Player** en deze afspelen.

Door op de knoppen  $\blacktriangleleft$  van de afstandsbediening te drukken, kunt u 10 seconden achteruit of vooruit spoelen.

Om meer functies te gebruiken, drukt u op de knop **Wiel (OK)** op de afstandsbediening en selecteert u op het scherm.

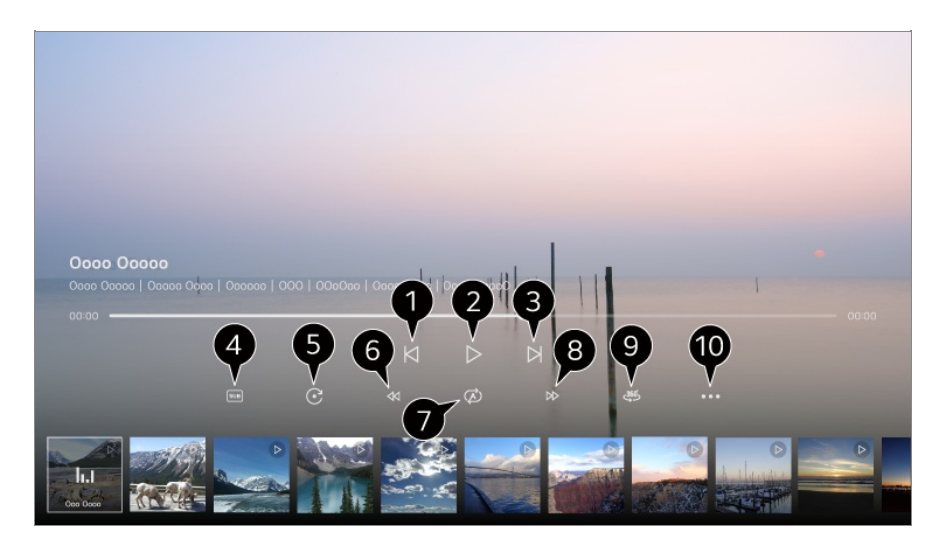

**Toont de vorige video.** 

**O** Speelt de video af of pauzeert deze.

**3** Toont de volgende video.

U kunt de instellingen voor ondertiteling wijzigen.

**G** Hiermee roteert u video's.

- **G** Spoelt de video versneld terug.
- U kunt de instellingen uitvoeren die betrekking hebben op afspelen bij het herhalen van de video.

**B** Spoelt de video versneld vooruit.

360 graden-video's kunnen worden bekeken in 360 graden.

- Als u de 360˚ VR AFSPELEN bij een normale video gebruikt, kan het beeld vervormd worden.
- Sommige modellen worden mogelijk niet ondersteund.

**Afspelen hervatten** : U kunt verder kijken instellen om het afspelen van de laatst bekeken scène te hervatten. **Afspeelsnelheid** : Stelt de afspeelsnelheid in. **Audiospoor** : U kunt audiotracks instellen. **Gebruikershandleiding** : Ga naar de app **Gebruikershandleiding**.

**De app sluiten** : Hiermee schakelt u het op de achtergrond uitvoeren van de app uit.

#### **Naar Muziek Luisteren**

U kunt een liedje selecteren in de app **Media Player** en dit liedje afspelen.

Om meer functies te gebruiken, drukt u op de knop **Wiel (OK)** op de afstandsbediening en selecteert u op het scherm.

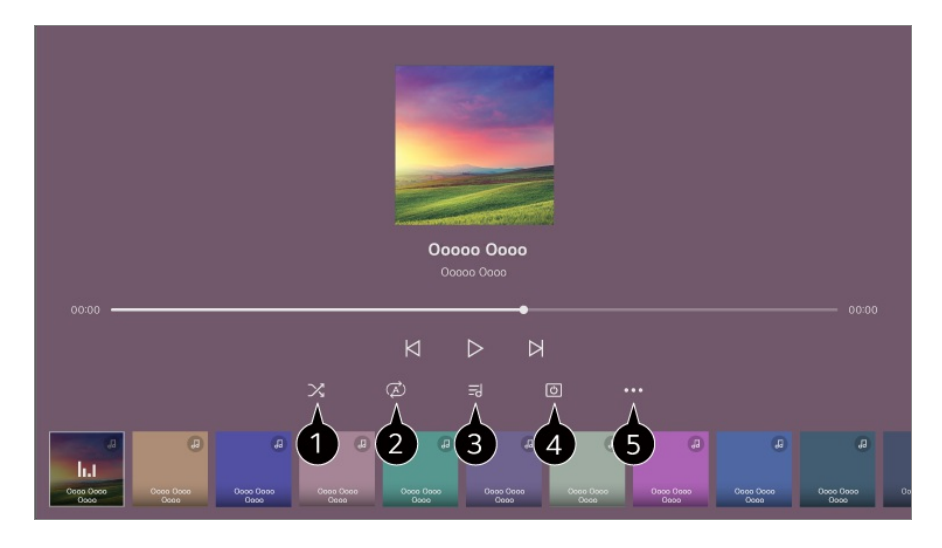

U kunt de modus Willekeurig afspelen instellen.

**O** U kunt de modus Herhaald afspelen instellen.

Songteksten zijn beschikbaar voor muziekbestanden die deze bieden. In sommige muziekbestanden kunt u zelf een songtekstgedeelte kiezen en de afspeelpositie verplaatsen.

- De functie voor songteksten wordt alleen ondersteund op bepaalde apparaten.
- De songteksten worden mogelijk niet in sync niet weergegeven afhankelijk van de songtekstgegevens in het muziekbestand.

U kunt naar muziek luisteren terwijl het scherm is uitgeschakeld.

**Teksten synchroniseren** : U kunt de snelheid van het liedje instellen.

Deze functie wordt afhankelijk van de muziek mogelijk niet ondersteund.

**Gebruikershandleiding** : Ga naar de app **Gebruikershandleiding**. **De app sluiten** : Hiermee schakelt u het op de achtergrond uitvoeren van de app uit.

# **Thuiskantoor gebruiken**

### **Thuiskantoor gebruiken**

Druk op de knop  $\widehat{\omega}$  op de afstandsbediening om **Thuiskantoor** te openen. De pc kan op afstand worden bediend op het apparaat.

- 01 Schakel de pc in waarmee u verbinding wilt maken.
- 02 Druk op de knop m<sup>o</sup> op de afstandsbediening om **Thuiskantoor** te openen.
- 03 Selecteer **Externe pc toevoegen**. Er kan een nieuwe pc worden aangesloten.
- De aan te sluiten pc moet zijn ingeschakeld en 'Extern bureaublad inschakelen' moet zijn ingeschakeld in de pc-instellingen.
- Er kunnen maximaal vier apparaten worden aangesloten op **Externe pc toevoegen**. Om nog een pc toe te voegen, verwijdert u de eerder geregistreerde pc.
- U kunt alleen verbinding maken met Windows 10 Professional of hoger of Macbesturingssystemen.

Er moet een Windows-gebruikersnaam en -wachtwoord worden ingesteld. Inloggen via PIN-invoer wordt niet ondersteund.

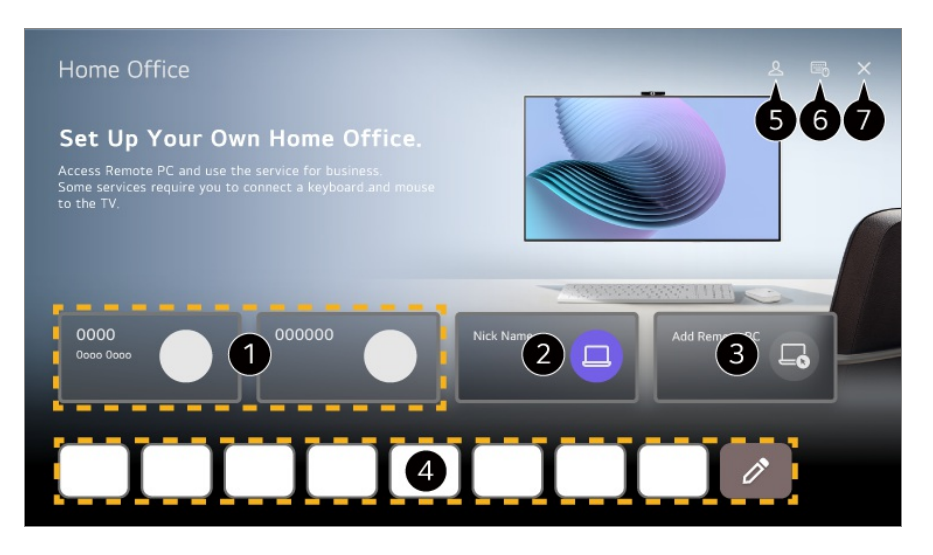

- U kunt de geselecteerde cloud-pc-service gebruiken.
- U kunt het gebruiken door over te schakelen naar een verbonden pc.
$\mathscr{O}$ : U kunt de verbindingsinformatie bewerken.

: U kunt de verbonden pc verwijderen.

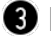

Er kan een nieuwe pc worden aangesloten.

U kunt de internetservice van de pc op het apparaat gebruiken. Als u  $\emptyset$  selecteert, kunt u de lijst bewerken.

De beschikbare functies kunnen variëren, afhankelijk van het land.

#### **Start LG-account.**

Voor elk ingelogd account kunt u een lijst met externe pc's en internetservices configureren om verbinding mee te maken.

U kunt een Bluetooth-toetsenbord of -muis aansluiten en instellen of u het aangesloten apparaat wilt gebruiken.

■ Raadpleeg voor het aansluiten van een Bluetooth-toetsenbord of -muis: **Instellingen Externe apparaten Bluetooth-controller aansluiten** in **Gebruikershandleiding**.

**O** Hiermee sluit u de app.

Door een toetsenbord en muis met het apparaat te verbinden, is een soepele bediening mogelijk.

Als de toetsenbordindeling van het toetsenbord dat op de pc is aangesloten en het toetsenbord dat op het apparaat is aangesloten, verschillend zijn, werken bepaalde toetsen mogelijk niet.

- Zowel apparaat als pc kunnen pas worden aangesloten als de netwerkverbinding en instellingen zijn ingesteld.
- Als het apparaat en de pc niet op hetzelfde netwerk zijn aangesloten, is openbare IPinformatie vereist en zijn mogelijk poortdoorschakelings instellingen van de router vereist.
- Neem contact op met de netwerkbeveiligingsmanager als de verbinding wordt beperkt door het beveiligingsbeleid van de pc.
- Sommige functies of programma's van de pc kunnen niet worden gebruikt.
- Wanneer de energiebesparende functie van de pc is geactiveerd, wordt de verbinding verbroken en kan deze niet opnieuw worden aangesloten. We raden aan om vóór gebruik de energiebesparende functie van de pc uit te schakelen.

# **PC-inhoud delen**

# **Bekijk op het product inhoud die op uw pc is opgeslagen**

U kunt video's/muziek/foto's die op uw pc zijn opgeslagen op het scherm bekijken wanneer deze apparaten op hetzelfde netwerk zijn aangesloten.

# **U kunt op uw pc door inhoud bladeren die u op het pc-scherm wilt bekijken (Windows 10)**

- 01 Verbind uw apparaat en pc met hetzelfde netwerk.
- 02 Klik met de rechtermuisknop op het bestand dat u wilt afspelen en selecteer "Op apparaat weergeven".
- 03 Selecteer uit de weergegeven lijst de naam van het apparaat waarop u wilt kijken, waarna u op dat apparaat kunt gaan kijken.
- Zelfs wanneer er meerdere apparaten zijn aangesloten, wordt het geselecteerde bestand slechts via één apparaat afgespeeld. De afspeelsnelheid is afhankelijk van de netwerkverbinding.
- Als u op andere besturingssystemen of apparaten wilt kijken, raadpleeg dan de handleiding van het betreffende besturingssysteem/apparaat.

# **Blader via het apparaat (Windows 10) door inhoud die op de pc is opgeslagen en bekijk deze**

- 01 Verbind uw apparaat en pc met hetzelfde netwerk.
- 02 Open het menu "Start" op uw pc-scherm, zoek naar "Opties voor mediastreaming" en selecteer vervolgens het resultaat dat verschijnt.
- 03 Selecteer de knop "Mediastreaming inschakelen" in het venster dat wordt geopend.
- 04 Sta alle "Opties voor mediastreaming" toe.
- 05 Selecteer "OK" om de instellingen op te slaan.
- 06 Selecteer op het apparaat de verbonden pc in de app Thuis-hub en selecteer het gewenste bestand om het af te spelen.
- Als u op andere besturingssystemen of apparaten wilt kijken, raadpleeg dan de handleiding van het betreffende besturingssysteem/apparaat.

# **Waar u op moet letten bij het delen van inhoud**

- Controleer uw netwerkinstellingen als de optie Inhoud delen niet correct werkt.
- We raden u aan om het apparaat met een router van 5 GHz te verbinden, omdat de prestaties beïnvloed kunnen worden door uw draadloze omgeving.
- Werkt mogelijk niet goed. Dit is afhankelijk van de netwerkomgeving.
- Als er meerdere apparaten op één apparaat zijn aangesloten, wordt de inhoud mogelijk niet correct afgespeeld, afhankelijk van de prestaties van de server.
- Als u een 1080p-video wilt bekijken via de functie voor het delen van inhoud, is een router met 5 GHz-frequentie vereist. Als u de bestaande 2,4 GHz-router gebruikt, is de video mogelijk traag of wordt deze niet goed afgespeeld.
- De functie voor het delen van inhoud wordt mogelijk niet ondersteund voor een router die geen ondersteuning biedt voor multicasting. Raadpleeg voor meer informatie de gebruikershandleiding die bij de router is geleverd, of neem contact op met de fabrikant.
- Ondertiteling wordt alleen op sommige aangesloten apparaten ondersteund.
- Als u achteraf een ondertitelbestand hebt toegevoegd, moet u de gedeelde map op de pc uitschakelen en opnieuw inschakelen.
- De DRM-bestanden op het aangesloten apparaat worden niet afgespeeld.
- Zelfs voor de bestandsindeling die door dit apparaat wordt ondersteund, kan de ondersteunde bestandsindeling verschillen, afhankelijk van de omgeving van het aangesloten apparaat.
- Als een map te veel mappen of bestanden bevat, werkt deze wellicht niet naar behoren.
- Mogelijk wordt de informatie over het bestand dat vanaf het aangesloten apparaat is geïmporteerd, niet goed weergegeven.
- Afhankelijk van de codering, kunnen sommige streams mogelijk niet in de modus voor het delen van inhoud worden afgespeeld.

# **PC-scherm spiegelen**

# **PC-scherm spiegelen**

#### **Draadloos verbinden (Windows 10/Windows 11)**

- 01 Klik op het pictogram Meldingencentrum op de taakbalk op het pc-scherm en selecteer Verbinden.
- 02 Selecteer het apparaat waarmee u verbinding wilt maken en vraag de verbinding aan.
- 03 Als de verbinding tot stand is gebracht, geeft het apparaat het scherm van de verbonden pc weer.
- Voor een betrouwbare verbinding moet het apparaat dat op dit apparaat is aangesloten altijd bijgewerkt zijn met de laatste OS-versie.
- We raden u aan om deze functie op korte afstand te gebruiken.
- Start Screen Share sneller op door uw slimme apparaat of pc aan te sluiten op hetzelfde netwerk als dit apparaat.
- Aansluiting zonder draadloze router is ook mogelijk, maar toch wordt een aansluiting op een 5GHz-router aangeraden omdat de prestaties kunnen worden beïnvloed door de omliggende draadloze omgeving.
- De reactiesnelheid is afhankelijk van de omgeving van de gebruiker.
- Dit varieert per Windows-versie. Zie de gebruikershandleiding van het apparaat waarmee u verbinding wilt maken voor meer informatie.
- Als de verbinding herhaaldelijk mislukt, schakelt u het product en het apparaat dat u probeert te verbinden uit. Schakel ze vervolgens weer in en probeer het opnieuw.

#### **Bekabeld aansluiten**

- 01 Sluit uw pc met behulp van een HDMI-kabel aan op het apparaat.
- 02 Schakel de stroomingangsbron aan op de poort waarmee de HDMI-kabel is verbonden in het **∩ → Thuis-hub**.
- 03 Als de verbinding tot stand is gebracht, geeft het apparaat het scherm van de verbonden pc weer.
- Zie **Bevestigen Problemen met apparaatverbinding oplossen** in de **Gebruikershandleiding** als u problemen ondervindt met de aansluiting.

# **Optimaal profiteren van slimme functies**

# **Multi-view gebruiken**

# **Multi-view gebruiken**

U kunt het scherm splitsen en apps tegelijk gebruiken.

- 01 Druk op de <sup>@</sup>-knop op de afstandsbediening.
- 02 Selecteer **Multi-view**.

#### 03 Kies een item dat u wilt gebruiken.

**Dubbel scherm** / **Meerdere schermen** : U kunt meerdere apps selecteren en deze op één scherm bekijken.

**Dubbele pc-monitor** : Via HDMI kan u tegelijkertijd de scherminvoer bekijken.

De configureerbare items kunnen verschillen per model.

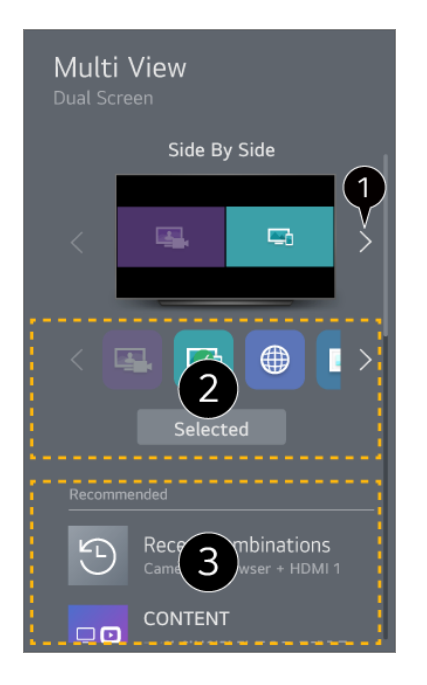

Wanneer u twee apps selecteert, kunt u tussen de weergaven **Naast elkaar** en **Beeld-inbeeld** schakelen.

U kunt selecteren in welke apps of ingangen u **Multi-view** kunt uitvoeren.

De HDMI-ingang wordt mogelijk niet weergegeven wanneer het apparaat dat op HDMI is aangesloten is uitgeschakeld.

U kunt de meest recent gebruikte app-combinatie selecteren.

- Afhankelijk van het model zijn sommige functies mogelijk niet beschikbaar.
- Er kunnen beperkingen gelden voor het uitvoeren van **Multi-view** in sommige inhoud.
- Als de actieve app **Multi-view** niet ondersteunt wordt een combinatie van apps aanbevolen die kunnen worden uitgevoerd.

### **Multi-view-modus gebruiken**

Selecteer  $\mathbb{Q}$  op het scherm. Schakelt over om het geluid op het scherm te horen dat momenteel geen geluid uitvoert.

Selecteer **o**p het scherm. U kunt extra opties instellen.

#### **Weergavetype wijzigen**

Wijzig de **Multi-view**-modus.

#### **App toevoegen**

U kunt de app die u wilt gebruiken in **Multi-view** toevoegen/verwijderen.

#### **App wijzigen**

U kunt de app wijzigen die u wilt gebruiken in **Multi-view**.

#### **Bediening op volledig scherm**

U kunt de app bedienen door over te schakelen naar Volledig scherm.

#### **Verplaatsen**

U kunt de positie van het subscherm verplaatsen.

#### **Formaat**

U kunt het formaat van het subscherm wijzigen.

#### **De app sluiten**

Hiermee sluit u de app.

#### **Ingang wijzigen**

U kunt de invoer wijzigen die u wilt gebruiken voor **Dubbele pc-monitor**.

#### **Dubbele pc-monitor afsluiten**

#### Sluit **Dubbele pc-monitor**.

- Afhankelijk van het model zijn sommige functies mogelijk niet beschikbaar.
- Beschikbare opties kunnen verschillen, afhankelijk van de **Multi-view** modus die u gebruikt.

#### **Ondersteunde resolutie : Dubbele pc-monitor**

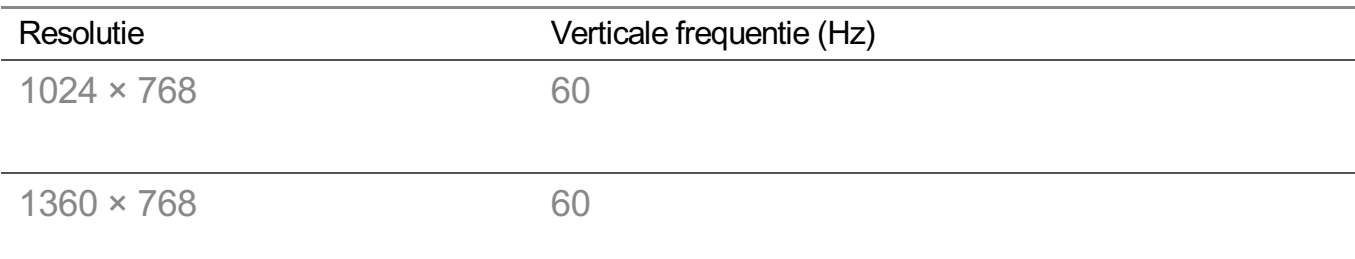

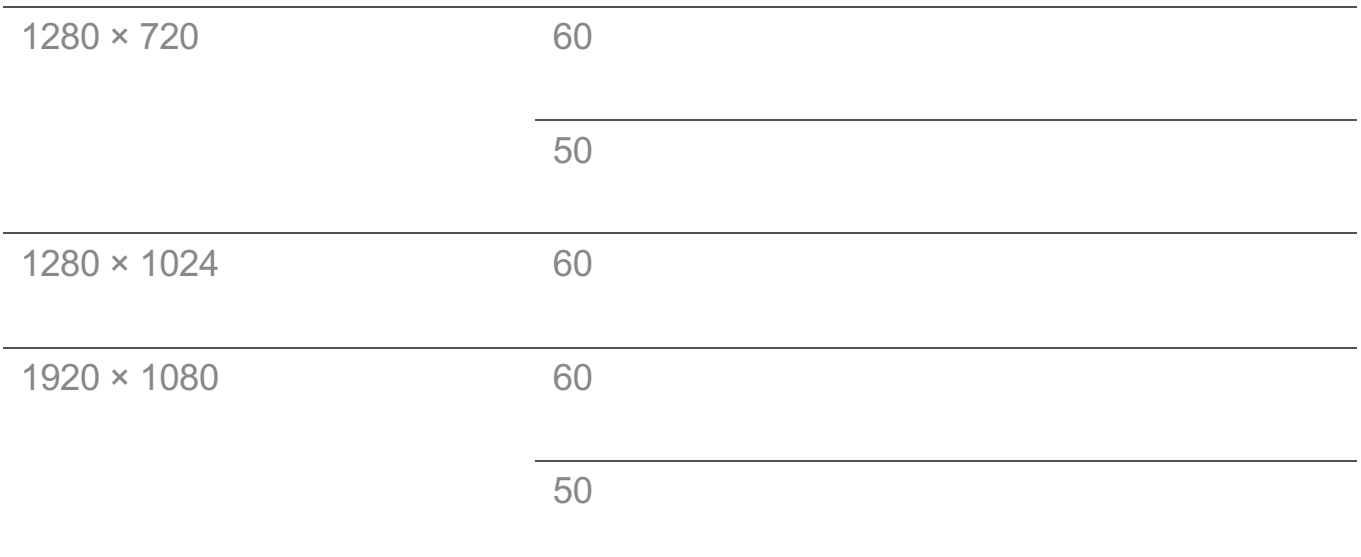

# **Webbrowser gebruiken**

# **Webbrowser gebruiken**

U kunt de website openen wanneer u het webadres in de URL-balk typt. Als u het zoekwoord invoert, wordt informatie over het zoekwoord opgezocht op basis van de zoekmachine.

- 01 Druk op de  $\widehat{m}$ -knop op de afstandsbediening.
- 02 Start de toepassing **Webbrowser**.

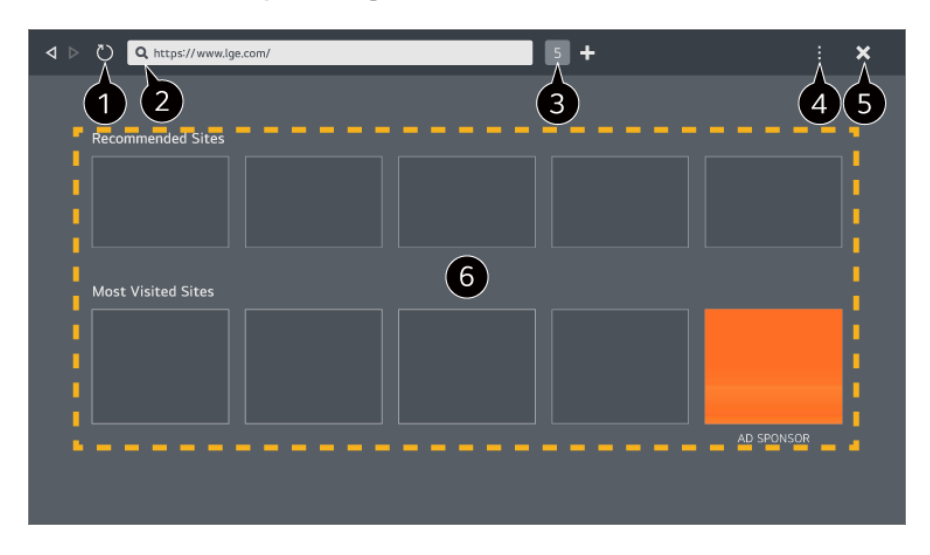

U kunt de webpagina die u bekijkt, vernieuwen.

U kunt een webadres typen om naar een specifieke website te navigeren of direct een zoekterm invoeren.

U kunt de op dat moment geopende tabbladen bekijken.

U kunt tijdens het browsen op de website in- of uitzoomen.

**Advertenties blokkeren** : U kunt advertenties blokkeren op de webpagina die u bekijkt. Deze knop wordt echter alleen weergegeven als de functie **Instellingen Gebruik advertenties blokkeren** is ingesteld op **Aan**.

**Tv-weergave** : Splitst het weer te geven scherm van het apparaat. U kunt door webpagina's bladeren terwijl u naar dit apparaat kijkt.

**Geschiedenis** : U kunt de bezoekgeschiedenis van de websites bekijken en verwijderen. **Toevoegen aan favorieten** : U kunt de website die u momenteel bekijkt toevoegen aan

uw favorieten.

**Voeg een snelkoppeling toe aan het startscherm** : U kunt de website die u momenteel bekijkt toevoegen als een snelkoppeling op uw startscherm.

**Toevoegen aan Home office - snelkoppeling** : U kunt de website die u momenteel bekijkt toevoegen als een snelkoppeling naar **Thuiskantoor**.

**Bladwijzers** : U kunt de lijst met websites die u aan uw favorieten hebt toegevoegd, bekijken en verwijderen.

**Instellingen** : U kunt de instellingen van de webbrowser wijzigen.

**Gebruikershandleiding** : Start **Gebruikershandleiding**.

**De app sluiten** : Hiermee schakelt u het op de achtergrond uitvoeren van de app uit.

Afhankelijk van het door u geselecteerde model, zijn verschillende items van de instellingen beschikbaar.

**G** Hiermee sluit u de app.

Het nieuwe tabbladscherm bevat een lijst met **Aanbevolen sites** en **Meest Bezochte Site**.

Als u niet wilt dat **Aanbevolen sites** worden weergegeven, stel dan de functie **Instellingen Aanbevolen sites weergeven** in op **Uit**.

**Aanbevolen sites** kunnen per land verschillen en zijn alleen beschikbaar in bepaalde landen.

- De **Webbrowser** is een browser voor dit apparaat, dus het kan anders werken dan de browser voor uw pc.
	- Bommige inhoud wordt mogelijk niet goed afgespeeld.
	- · Flash Plug-in wordt niet ondersteund; alleen HTML5-media worden ondersteund.
	- Burnstallatie wordt niet ondersteund.
	- · Media in andere formaten dan JPEG/PNG/GIF worden mogelijk niet afgespeeld.
	- · Apps kunnen gedwongen worden uitgeschakeld als het geheugen van het apparaat opraakt.
	- De lettertypes op het apparaat worden gebruikt. Afhankelijk van de inhoud kunnen tekens er anders uitzien dan op een pc of mobiele browser.
	- · Het downloaden van bestanden en lettertypen wordt niet ondersteund.
	- Voorzichtigheid is geboden omdat kwaadaardige of phishing-sites niet automatisch

worden geblokkeerd.

- · Sommige functies van de webbrowser worden mogelijk tijdelijk niet ondersteund vanwege externe factoren.
- De website is toegankelijk via de app **Webbrowser**, dus er moet worden gelet op de toegang van kinderen tot schadelijke online inhoud. U kunt de app **Webbrowser** vergrendelen om de toegang tot schadelijke online-inhoud te voorkomen. Configureer de instellingen in  $\overline{\otimes}$  →  $\overline{\otimes}$  → **Algemeen** → Systeem → Veiligheid → **Toepassingsblokkeringen**.
- Als u een probleem ondervindt tijdens het gebruik van **Webbrowser** verwijzen we naar **Bevestigen** in **Gebruikershandleiding**.

#### **Instellingen van Webbrowser wijzigen**

Selecteer **Instellingen** bovenaan de app **Webbrowser**.

#### **Bij Opstarten**

U kunt de pagina kiezen die wordt weergegeven wanneer u de **Webbrowser**-app start.

#### **Zoekmachines**

U kunt een zoekmachine selecteren om te zoeken bij het invoeren van een trefwoord in de adresbalk.

Zoekmachine-instellingen kunnen zonder kennisgeving worden gewijzigd op basis van omstandigheden bij de leverancier.

#### **Aanbevolen sites weergeven**

U kunt instellen of een lijst met **Aanbevolen sites** moet worden weergegeven op het nieuwe tabbladscherm.

#### **De adresbalk altijd weergeven**

Wanneer deze is ingesteld op **Aan** worden de adresbalk en de menubalk altijd bovenaan weergegeven.

#### **Automatisch webbrowser-probleemrapport**

Wanneer het is ingesteld op **Aan** en zich een storing (mankement, storing bij afspelen van media, storing bij laden van een pagina, abnormale uitschakeling, vertraging als gevolg van onvoldoende geheugen, etc.) voordoet tijdens het gebruik van de webbrowser, wordt de informatie automatisch naar het ontwikkelingsteam van de

webbrowser op het hoofdkantoor van de fabrikant (in Korea) gestuurd. De verzonden informatie wordt alleen gebruikt om de prestaties van de webbrowser te verbeteren.

#### **Gebruik advertenties blokkeren**

Indien het is ingesteld op **Aan** en u drukt op de **b**ovenin de **Webbrowser**, wordt een knop weergegeven op het scherm om **Gebruik advertenties blokkeren** aan of uit te schakelen. Door de functie **Gebruik advertenties blokkeren** in te schakelen, laden pagina's sneller doordat advertenties op de website worden geblokkeerd.

#### **Filteren van website**

U kunt registreren welke websites worden geblokkeerd en welke worden toegestaan. **Goedgekeurde Websites** : u kunt de instellingen configureren om alleen geregistreerde webpagina's te openen.

**Geblokkeerde Websites** : u kunt de instellingen configureren om bepaalde websites te blokkeren.

Om de functie **Filteren van website** te gebruiken, moet u het wachtwoord van het apparaat invoeren.

#### **Pop-upblocker**

Hiermee worden pop-ups die automatisch door webpagina's worden weergegeven, geblokkeerd.

#### **Privé Browsen**

Wanneer deze is ingesteld op **Aan** wordt geen geschiedenis van bezoeken aan websites achtergelaten.

#### **Niet volgen**

U kunt de website verzoeken om geen geschiedenis van uw bezoek achter te laten. De werking kan variëren afhankelijk van het beleid van de website.

#### **Adaptive Streaming met behulp van JavaScript**

Media-streamingtechnologie met behulp van JavaScript stelt u in staat om video's met een geoptimaliseerde resolutie te bekijken.

Als dit is ingesteld op, **Uit** wordt de resolutie waarin video's in **Webbrowser** worden afgespeeld, beperkt tot 720p.

#### **Cookies-instellingen**

Dit stelt de website in staat om cookiegegevens op te slaan en te gebruiken.

#### **Browsegegevens wissen**

**Cookies wissen** : Verwijdert cookiegegevens. Wanneer dit verwijderd is, bent u bij de meeste sites uitgelogd.

**Alla browsegegevens wissen** : Verwijdert alle browsegeschiedenis, inclusief cookies.

# **Live Plus**

# **De functie Live Plus gebruiken**

**Live Plus** Biedt een verbeterde kijkervaring met betrekking tot de inhoud van wat u bekijkt, inclusief kijken naar extra, deelnemen aan gebeurtenissen, interactie met advertenties enz.

- 01 Druk op de  $\circled{3}$ -knop op de afstandsbediening.
- **02 Selecteer <sup>ⓒ</sup> → Algemeen → Systeem → Aanvullende instellingen.**
- 03 Stel **Live Plus** in op **Aan**.
- Sommige modellen worden mogelijk niet ondersteund.
- Een aantal van de functies van **Live Plus** is nog steeds beschikbaar wanneer u een extern apparaat gebruikt, bijvoorbeeld een settopbox.
- Als u een universele afstandsbediening instelt, kunt u **Live Plus** ook gebruiken bij gebruik van externe apparaten.
- Deze dienst wordt alleen geleverd voor bepaalde content met partners met een contract.

# **Meldingen**

# **Meldingen gebruiken**

U kunt meldingen van webOS-apps of -services bekijken of verwijderen. Als de melding snelkoppelingen ondersteunt, kunt u rechtstreeks naar die app of website gaan.

- 01 Druk op de  $\widehat{m}$ -knop op de afstandsbediening.
- 02 Selecteer  $\overline{\mathcal{Q}}$  op het scherm.
- 03 U kunt de details controleren door het gewenste item te selecteren. Als de app snelkoppelingen ondersteunt, kunt u deze starten.
	- Druk op de •••-knop op de afstandsbediening. **Markeer alles als gelezen** : Wijzigt alle meldingen in 'Lezen'. **Verwijderen** : U kunt meldingen verwijderen. **Notificatie-instellingen** : U kunt voor elke app instellen of u meldingen wilt ontvangen. Indien dit ingesteld is op **Uit**, worden alle eerder van de app ontvangen meldingen ook verwijderd. Voor externe service-apps kunt u meldingen controleren in **Notificatieinstellingen** nadat u akkoord bent gegaan met het ontvangen van meldingen van de app. **Gebruikershandleiding** : Ga naar de app **Gebruikershandleiding**.

# **Instellingen**

# **Snelle instellingen**

# **De functie Instellingen snel gebruiken**

U kunt snel en eenvoudig veelgebruikte instellingen of functies gebruiken. Druk op de <sup>@</sup>-knop op de afstandsbediening.

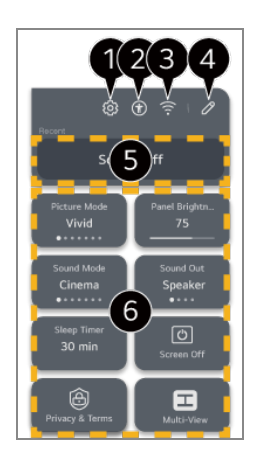

 $\bullet$  u kunt meer opties instellen.

 $\bullet$  U kunt ook lang drukken op de knop  $\circledS$  van de afstandsbediening om Alle instellingen rechtstreeks uit te voeren.

Leidt naar de instellingen van **Toegankelijkheid**.

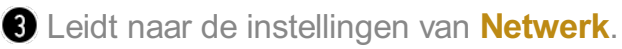

- U kunt items toevoegen/verwijderen in **Snelle instellingen** en de volgorde wijzigen.
- Het meest recent geselecteerde item in **Snelle instellingen** wordt weergegeven.
- U kunt de instellingen voor scherm, geluid enz. wijzigen of functies uitvoeren.
	- U kunt het naar elk gewenst item bewerken.
- De configureerbare items kunnen verschillen per model.

# **Game Dashboard**

Tijdens een spel kunt u snel het Game-genre wijzigen en de status van de instellingen in real-time controleren.

Druk op de <sup>@</sup>-knop op de afstandsbediening.

■ Wanneer u een spelconsole aansluit en een spel uitvoert, wordt **Algemeen → Game Optimizer** gewijzigd in **Aan** en wordt **Beeld** / **Geluid Modus selecteren** gewijzigd in **Game Optimizer**. Als Game Dashboard niet verschijnt, controleer dan elke instelling.

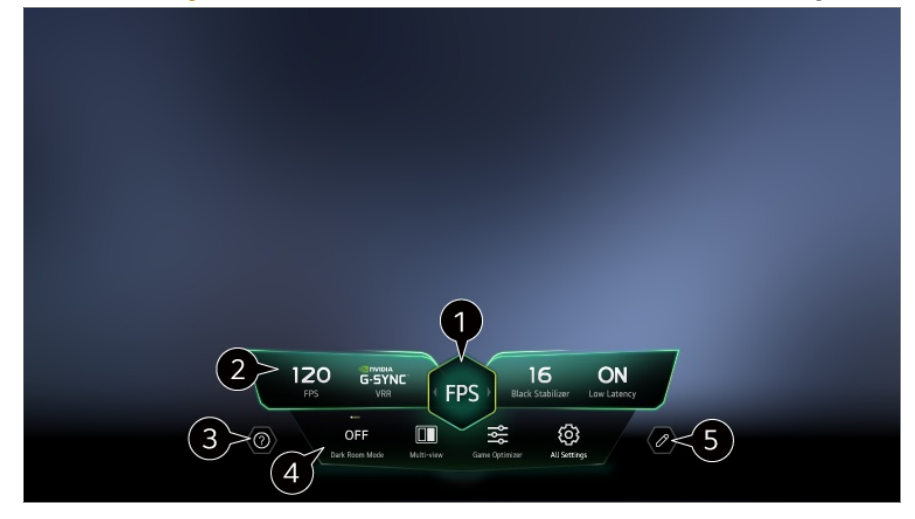

U kunt, afhankelijk van het soort game, het scherm optimaliseren.

Real-timesignalen en de instellingen van het geselecteerde genre worden weergegeven.

De weergegeven items kunnen afhankelijk van het model verschillen.

#### **B** Start **Gebruikershandleiding**.

**Donkere kamer-modus** : U kunt de helderheid van het volledige scherm aanpassen om vermoeide ogen te verminderen in een donkere omgeving of wanneer u lang kijkt om comfortabeler naar het scherm te kijken.

**Multi-view** : U kunt het scherm splitsen en twee apps tegelijk gebruiken.

**Menukleur** : U kunt de kleur van het menu wijzigen.

**Game Optimizer** : Leidt naar de instellingen van **Game Optimizer**. Als u de details wilt bekijken, selecteert u **Instellingen Game Optimizer** in **Gebruikershandleiding**. **Alle instellingen** : u kunt meer opties instellen. U kunt ook lang drukken op de knop <sup>@</sup> van de afstandsbediening om Alle instellingen rechtstreeks uit te voeren.

- Er kunnen beperkingen gelden voor het uitvoeren van **Multi-view** in sommige inhoud.
- De volgorde van de items die worden weergegeven op het **Game Dashboard** kan worden gewijzigd of vervangen door andere items.
- De configureerbare items kunnen verschillen per model.

# **Beeld**

## **Afbeeldingsmodus selecteren**

#### **Beeld Modus selecteren**

Selecteer de afbeeldingsmodus die het beste past bij uw kijkomgeving, voorkeuren of videotype.

Selecteer een beeldmodus. Door elk item gedetailleerder aan te passen en in te stellen op basis van de modus, wordt uw video beter geoptimaliseerd voor zijn kenmerken.

- De configureerbare items kunnen verschillen per model.
- De beschikbare afbeeldingsmodi kunnen variëren, afhankelijk van het ingangsignaal.
- Als u naar online service-inhoud kijkt, kan de Beeldmodus worden gewijzigd zodat deze overeenkomt met de inhoud die wordt weergegeven.
- Via een wijziging in **Modus selecteren** kunt u de instellingen voor **Energiebesparing** en **Motion Eye Care** aanpassen, en dit kan van invloed zijn op het energieverbruik. U kunt de instellingen wijzigen in **Algemeen Energiebesparing** en **Beeld Geavanceerde instellingen Helderheid Motion Eye Care**.

#### **Gepersonaliseerd beeld**

Het is ingesteld op de geanalyseerde beeldkwaliteit met behulp van deep learningtechnologie met kunstmatige intelligentie.

### **Levendig**

Zorgt voor scherper beeld door het verhogen van het contrast, de helderheid en scherpte.

### **Standaard**

Beeldweergave met natuurlijk contrast, helderheid en scherpte. Als u dit selecteert tijdens een HDR-signaal, wordt er in een normale kijkomgeving een scherm weergegeven dat de expressiviteit en helderheid van HDR-beelden

voldoende kan weergeven.

#### **Basis**

Geeft het beeld weer in de basisinstelling van de fabrikant die is geoptimaliseerd voor normale weergave.

#### **Automatisch inschakelen opslaan**

**Automatisch inschakelen opslaan**-modus vermindert het stroomverbruik door dimregeling te gebruiken.

- Energiebesparende functie zoals **Energiebesparing Energiebesparingsstap** is ingesteld op **Automatisch** en het stroomverbruik is veel minder dan **Levendig** -modus.
- De omgevingslichtsensor past automatisch de **Paneelhelderheid** of **OLED pixelhelderheid** aan, op basis van omgevingslichtomstandigheden.
- In donkere kijkomstandigheden dimt het apparaat geleidelijk afhankelijk van de helderheid van de lichtbron. Een donkerder scherm betekent minder stroomverbruik.

#### **Cinema Home**

Het scherm wordt als een helderder en duidelijker scherm weergegeven dan de **Bioscoop**.

#### **Bioscoop**

Geschikt beeld voor films.

Als u dit selecteert tijdens een HDR-signaal, wordt er een scherm weergegeven dat is geoptimaliseerd voor HDR-videosignalen.

#### **Sport** / **Voetbal** / **Cricket**

Geschikt beeld voor sportwedstrijden. Zorgt voor een scherper beeld van snelle bewegingen zoals het schoppen of gooien van een bal.

De naam van de sport kan verschillen afhankelijk van de regio.

#### **Game Optimizer**

Geschikt beeld voor het spelen van games.

#### **FILMMAKER MODE**

Dit biedt geoptimaliseerde Cinema Picture-kwaliteit die is gecertificeerd door UHD Alliance, de standaard regelgevende instantie voor aan UHD gerelateerde technologieën.

Om automatisch over te schakelen naar **FILMMAKER MODE** wanneer een signaal wordt ingevoerd dat met deze modus kan worden bediend, stelt u **FILMMAKER MODUS Automatische start** in op **Aan**.

#### **Expert (Heldere ruimte, overdag)** / **Expert (Donkere ruimte, nacht)**

Deze modus is geschikt voor films en dergelijke, die worden bekeken in een donkere omgeving.

**Expert (Donkere ruimte, nacht)** heeft een lagere kleurtemperatuur dan **Expert (Heldere ruimte, overdag)**.

Selecteer een modus die geschikt is voor de film die u bekijkt.

ISFccc : Imaging Science Foundation Certified Calibration Control **Expert is een optie waarmee een beeldkwaliteitsexpert de kwaliteit van het** standaardbeeld kan finetunen. Het is daarom niet altijd effectief voor een normaal beeld.

# **Wizard Gepersonaliseerd beeld**

#### **<b><b>** $\bigcirc$   $\Rightarrow$   $\bigcirc$   $\Rightarrow$  Beeld  $\Rightarrow$  Wizard Gepersonaliseerd beeld

Analyseert de afbeelding die door de gebruiker is geselecteerd met deep learningtechnologie met kunstmatige intelligentie en stelt deze in op de optimale beeldkwaliteit die de gebruiker wenst. Druk op de knop **Start** op het scherm en selecteer uw favoriete afbeelding voor elke stap.

- Nadat u bent aangemeld met uw LG-account en **Wizard Gepersonaliseerd beeld** heeft uitgevoerd, worden de instellingen voor elk account opgeslagen.
- Wanneer u de installatie van de instellingen van **Wizard Gepersonaliseerd beeld** voltooit, verandert Beeldmodus voor alle ingangen in **Gepersonaliseerd beeld**. Wanneer u een andere Beeldmodus voor elke ingang wilt instellen, drukt u op de  $\mathbb{C}$  om de ingang te selecteren die u wilt wijzigen, en gaat u naar de gewenste Beeldmodus in ©→ **<b>** $\bigcirc$  → Beeld → Modus selecteren.
- Afhankelijk van de ingestelde beeldkwaliteit, kan **Energiebesparingsstap** veranderen en het energieverbruik beïnvloeden.

# **De schermafmetingen instellen**

#### **<b><b>** $\bigcirc$   $\Rightarrow$   $\bigcirc$   $\Rightarrow$  Beeld  $\Rightarrow$  Beeldverhouding  $\Rightarrow$  Gebruikersselectie

U kunt de schermgrootte aanpassen aan het type inhoud dat u bekijkt.

# **16:9**

Toont een beeldverhouding van 16:9.

# **Origineel**

De optimale schermverhouding wijzigt afhankelijk van het ingangsbeeldsignaal.

#### **Volledige breedte**

U kunt de inhoud op een volledig scherm bekijken. Let op: afhankelijk van het signaaltype kan er beeldvervorming optreden.

#### **4:3**

Toont een beeldverhouding van 4:3.

#### **Verticale zoom**

U kunt de verticale afmeting van het scherm aanpassen en het scherm verticaal uitlijnen met **Zoomratio aanpassen** en **Schermpositie aanpassen**.

# **Zoom via 4 pijlen**

U kunt de horizontale/verticale/diagonale afmetingen van het scherm aanpassen en het scherm horizontaal/verticaal uitlijnen met **Zoomratio aanpassen** en **Schermpositie aanpassen**.

- De configureerbare items kunnen verschillen per model.
- Tijdens het in- of uitzoomen kan het beeld vervormd raken.
- Als u een ander schermformaat selecteert dan het oorspronkelijke formaat, kan het beeld er anders uitzien.
- Afhankelijk van de combinatie van het beeldformaat en het schermformaat, kunnen de randen worden verborgen of zwart worden weergegeven of kunnen beide zijden van het beeld flikkeren. Wanneer u een item selecteert dat op het uitzendscherm wordt weergegeven, is het mogelijk dat de omtrek niet correct wordt uitgelijnd.
- De beschikbare schermafmetingen variëren, afhankelijk van het ingangssignaal.

### **Scherm weergeven met Scannen**

**<sup><b>**  $\bigcirc$  →  $\bigcirc$  → Beeld → Beeldverhouding → Scannen</sup>

Als u deze functie op **Aan** zet, kunt u de inhoud ervan bekijken met een

beeldverhouding die zich in het uitgezonden signaal of inhoudsbron bevindt. Als de rand van het scherm niet schoon is, zet u hem op **Uit**.

Indien ingesteld op **Automatisch**, schakelt de functie tussen de status **Aan** of **Uit** afhankelijk van de gegevens in het videosignaal.

De items die kunnen worden geselecteerd, kunnen variëren afhankelijk van de huidige invoer.

## **De helderheid van een beeld instellen**

#### **<sup>@</sup> → <sup>@</sup> → Beeld → Geavanceerde instellingen → Helderheid**

U kunt de helderheid van het hele scherm instellen.

#### **Paneelhelderheid**

Hiermee regelt u het helderheidsniveau van het scherm door de achtergrondverlichting aan te passen. Hoe dichter bij 100, hoe helderder het scherm.

- Verlaag de **Paneelhelderheid** om het energieverbruik te verminderen.
- Afhankelijk van **Energiebesparing** (**Automatisch**/**Maximum**), kunt u mogelijk de **Paneelhelderheid** niet aanpassen. In dit geval navigeert u naar <sup>@</sup> → <sup>@</sup> → **Algemeen** → **Energiebesparing** → **Energiebesparingsstap** en stelt u in op **Uit** of **Minimum**.
- Afhankelijk van het model is er mogelijk geen **Paneelhelderheid** insteloptie.

#### **OLED pixelhelderheid**

Hiermee past u de helderheid van de weergave aan door de helderheid van het OLED-scherm te veranderen.

- Afhankelijk van **Energiebesparing** (**Automatisch**/**Maximum**), kunt u mogelijk de **OLED pixelhelderheid** niet aanpassen. In dit geval navigeert u naar <sup>@</sup> → <sup>@</sup> → **Algemeen** → **Energiebesparing** → **Energiebesparingsstap** en stelt u in op **Uit** of **Minimum**.
- Afhankelijk van het model is er mogelijk geen **OLED pixelhelderheid** insteloptie.

#### **Contrast aanpassen**

Hiermee past u contrast van de lichte en donkere gebieden van het beeld aan. Hoe dichter bij 100, hoe hoger het contrast.

#### **Zwartniveau**

Past de helderheid van donkere gedeeltes van het scherm aan. Hoe dichter het bij 100 komt, hoe lichter het scherm wordt.

#### **Autodynamisch contrast**

Hiermee corrigeert u het verschil tussen de heldere en donkere kanten van het scherm voor optimale resultaten, afhankelijk van de helderheid van het beeld.

#### **Dynamic Tone Mapping**

Stel in op **Aan**. Geschikte contrastinstellingen op basis van de helderheid van de HDR-inhoud. Stel in op **Uit**. Door **Professioneel** in te stellen op **Aan** kunt u de expressiviteit van

HDR-content verfijnen.

#### **Expressieverbeteraar**

Het is een technologie om het contrast en de expressie van voorgrond, achtergrond en object te verbeteren door de informatie van het HDR-beeld te analyseren.

#### **Maximale helderheid**

Hiermee past u de helderheid van het scherm aan.

#### **Gamma (Helderheid aanpassen)**

Hiermee past u de gemiddelde helderheid van het beeld aan.

**BT.1886** drukt de gradatie uit in ITU-R BT.1886, een internationale standaard.

#### **Videobereik**

Stel de intensiteit van het scherm af zodat het perfect zwart is. Selecteer **Videobereik** om het kleurbereik van het externe invoerapparaat te matchen.

Deze functie kan worden gebruikt tijdens het bekijken van inhoud via een externe invoer.

#### **LED lokaal dimmen**

Hiermee wordt de contrastverhouding geoptimaliseerd door de heldere kant van het scherm helderder te maken en de donkere kant van het scherm donkerder.

**Uit** : Hiermee schakelt u de functie **LED lokaal dimmen** uit. ●

- **Laag** / **Gemiddeld** / **Hoog** : hiermee wijzigt u de contrastverhouding. ●
- Als u deze optie op **Uit** instelt, kan het energieverbruik hoger zijn.

#### **Motion Eye Care**

Hiermee kan de helderheid automatisch worden aangepast en wordt het aantal onscherpe beelden verminderd op basis van beeldgegevens waardoor de ogen minder worden belast.

- Als u deze optie op **Uit** instelt, kan het energieverbruik hoger zijn.
- De beschikbare opties kunnen variëren, afhankelijk van het invoersignaal of de geselecteerde beeldmodus.
- De configureerbare items kunnen verschillen per model.

### **De kleur van een beeld instellen**

#### **<sup>@</sup> → <sup>@</sup> → Beeld → Geavanceerde instellingen → Kleur**

#### **Kleurdiepte**

Hiermee vervlakt of verdiept u de kleuren die op het scherm worden weergegeven. Hoe dichter bij 100, hoe dieper de kleur.

#### **Tint**

Hiermee past u de kleurbalans tussen rood en groep op het scherm aan. Hoe dichter bij Rood 50, hoe roder de kleur. Hoe dichter bij Groen 50, hoe groener de kleur.

#### **Kleurbereik**

Hiermee selecteert u het bereik van de weer te geven kleuren.

#### **Origineel**

Geeft levendigere en vollere kleuren weer.

#### **Automatisch detecteren**

Het **Kleurbereik** wordt automatisch aan het signaal aangepast.

#### **Dynamisch**

Het **Kleurbereik** wordt uitgebreid om bij de scène te passen.

#### **Adobe RGB**

Het **Kleurbereik** wordt ingesteld op Adobe RGB-standaarden.

#### **Fijnafstemming**

Dit wordt gebruikt wanneer experts het besturen door een testpatroon te gebruiken. U kunt het bedienen door gebieden van zes kleuren te selecteren

#### (**Rood**/**Groen**/**Blauw**/**Cyaan**/**Magenta**/**Geel**).

Aanpassingen leiden in normale beelden mogelijk niet tot waarneembare kleurveranderingen.

#### **Kleuraanpassing**

Hiermee past u de kleur en verzadiging van het beeld aan, om het beeld kleurrijker en levendiger te maken.

#### **Kleur selecteren**

Selecteer uit **Rood**/**Groen**/**Blauw**/**Cyaan**/**Magenta**/**Geel**, een toon om aan te passen.

#### **Verzadiging aanpassen** / **Tint aanpassen** / **Luminantie aanpassen**

Pas de chroma/tint/luminantie van de toon aan in het bereik van -30 tot +30.

#### **Witbalans**

Met de functie om elke kleur die moet worden gereproduceerd nauwkeuriger aan te passen op basis van een witte tint, kunt u de algehele kleurtoon van het scherm aanpassen aan uw voorkeur.

#### **Kleurtemperatuur**

U kunt de kleur instellen zodat het display er kouder of warmer uitziet.

#### **Methode**

Deze methode wordt gebruikt voor het finetunen van de instelling van de kleurtemperatuur. U kunt de kleurtemperatuur regelen op twee punten van het heldere en donkere deel van de video als u **2 punten** selecteert, op elk punt van 10 niveaus als u **10 punten signaalniveau (%)** selecteert, en op elk punt van 22 niveaus van de video als u **22 punten signaalniveau (%)** selecteert.

#### **Stap**

Selecteer de schermhelderheid voor aanpassing van de kleurtemperatuur. Als **Methode** is ingesteld op **2 punten**; gebruik dan Laag om schaduwen te selecteren en Hoog om accenten te selecteren.

Als **Methode** is ingesteld op **10 punten signaalniveau (%)**; kunt u de helderheid selecteren met cijfers die 10 niveaus aangeven.

Wanneer de **Methode** ingesteld is op **22 punten signaalniveau (%)**, , kunt u de helderheid selecteren met de 22 helderheidsniveaus.

## **Signaalniveau (%)**

Selecteer de schermhelderheid voor aanpassing van de kleurtemperatuur. Als **Methode** is ingesteld op **10 punten signaalniveau (%)**; kunt u de helderheid selecteren met cijfers die 10 niveaus aangeven.

Wanneer de **Methode** ingesteld is op **22 punten signaalniveau (%)**, , kunt u de helderheid selecteren met de 22 helderheidsniveaus.

### **Toon helderheidsniveau op het maximale signaalniveau (%)**

Past de helderheid van het hoogste 100% signaalniveau aan.

#### **Instellen van het helderheidsniveau op het geselecteerde signaalniveau (%)**

De helderheid van het geselecteerde signaalniveau kan worden aangepast.

U kunt deze instellingen alleen gebruiken als de **Beeld Modus selecteren** ingesteld is op **Bioscoop**, **Expert (Heldere ruimte, overdag)** of de **Expert (Donkere ruimte, nacht)** en wanneer de **Methode** ingesteld is op **10 punten signaalniveau (%)** of **22 punten signaalniveau (%)**.

#### **Rood** / **Groen** / **Blauw**

Pas de kleurtemperatuur van het geselecteerde punt aan. Pas de intensiteit van **Rood**/**Groen**/**Blauw** aan in het bereik van -50 tot 50. U kunt de respectieve waarden aanpassen voor de helderheid geselecteerd in **Stap**.

De beschikbare opties kunnen variëren, afhankelijk van het invoersignaal of de

geselecteerde beeldmodus.

De configureerbare items kunnen verschillen per model.

#### **Het contrast van een beeld instellen**

#### **Beeld Geavanceerde instellingen Zuiverheid**

U kunt het contrast van een beeld instellen om het helderder te tonen.

#### **Scherpte aanpassen**

Hiermee stelt u de scherpte van het beeld in. Hoe dichter bij 50, hoe scherper en duidelijker het beeld.

#### **Superresolutie**

Hiermee past u de resolutie aan, om matte en vage beelden duidelijker te maken.

#### **Ruisonderdrukking**

Hiermee worden kleine opvallende puntjes verwijderd om het beeld op te schonen.

#### **MPEG-ruisonderdrukking**

Hiermee wordt de ruis onderdrukt die ontstaat tijdens het maken van digitale videosignalen.

#### **Soepele gradatie**

Het vermindert het fenomeen dat de rand van het beeld onregelmatig is en een trappatroon heeft en geeft een gelijkmatiger scherm weer.

#### **Echte bioscoop**

Scherm optimaal instellen voor films.

#### **TruMotion**

Geschikte beeldkwaliteit voor snel bewegende beelden.

- **Uit** : Hiermee schakelt u **TruMotion** uit. ●
- **Cinematografische beweging**: Pas het schudden van de beweging op het scherm aan zodat het lijkt alsof u in een bioscoop bent.
- **· Natuurlijk** : Stel beelden met veel beweging zo in dat ze er natuurlijk en helder uitzien.
- **· Vloeiende beweging**: hiermee worden snel bewegende beelden zachter gemaakt.
- **Gebruikersselectie** : hiermee kan de gebruiker **TruMotion** handmatig instellen.
	- **De-Judder** : hiermee worden trillingen op het scherm gecorrigeerd.
	- **De-Blur** : hiermee wordt het onscherpe effect van bewegingen verminderd.
	- **OLED Motion / Motion Pro** : U kunt uw video duidelijker maken door nabeelden te verwijderen.
- De geavanceerde instellingen kunnen alleen gewijzigde worden in de modus **Gebruikersselectie**.
- De beschikbare opties kunnen variëren, afhankelijk van het invoersignaal of de geselecteerde beeldmodus.
- De configureerbare items kunnen verschillen per model.

## **De huidige beeldinstellingen toepassen op alle ingangen**

### **Beeld Geavanceerde instellingen Toepassen op alle ingangen**

De instellingen die u opgeeft, gelden alleen voor de op dat moment geselecteerde invoermodus.

Om uw huidige beeldinstellingen voor alle invoermodi te gebruiken, selecteert u **Toepassen op alle ingangen**.

# **Afbeeldingsmodus resetten**

#### **<b><b>** $\bigcirc$   $\Rightarrow$   $\bigcirc$   $\Rightarrow$  Beeld  $\Rightarrow$  Geavanceerde instellingen  $\Rightarrow$  Terugzetten

Als u de beeldinstellingen wilt resetten naar de fabrieksinstellingen nadat u de instellingen hebt toegepast, selecteert u voor elke beeldmodus een reset.

# **FILMMAKER MODUS Automatische start**

#### **Beeld Geavanceerde instellingen FILMMAKER MODUS Automatische start**

Indien deze is ingesteld op **Aan** wordt **Beeldmodus** automatisch gewijzigd in **FILMMAKER MODE** wanneer een signaal dat kan worden gebruikt met **FILMMAKER MODE** wordt ingevoerd.

Hoewel deze modus de intentie van de maker weergeeft, kan het beeld donkerder zijn dan bij andere **Beeldmodus**.

### **De functie Blauw licht verminderen gebruiken**

#### **<sup><b>** $&$  $\circledR$  $\rightarrow$  **Beeld**  $\rightarrow$  Geavanceerde instellingen  $\rightarrow$  Blauw licht verminderen</sup>

De kleurtemperatuur wordt aangepast om ogen minder vermoeid te maken.

### **Aan**

De kleurtemperatuur van uw scherm wordt aangepast.

#### **Uit**

Hiermee schakelt u **Blauw licht verminderen** uit.

Sommige modellen worden mogelijk niet ondersteund.

# **Geluid**

# **Modus selecteren**

#### **<b><b> C**eluid → Modus selecteren

U kunt de meest geschikte geluidsmodus voor elk genre selecteren.

# **AI-geluid** / **AI-geluid Pro**

Afhankelijk van de inhoud die u bekijkt, kunt u in realtime genieten van geoptimaliseerd geluid en virtuele surround.

### **Standaard**

Hiermee optimaliseert u het geluid voor alle soorten inhoud.

#### **Bioscoop**

Hiermee optimaliseert u het geluid voor films.

### **Heldere stem** / **Heldere stem Pro**

Helderder stemgeluid.

### **Sport** / **Voetbal** / **Cricket**

Hiermee optimaliseert u het geluid voor sportwedstrijden.

De naam van de sport kan verschillen afhankelijk van de regio.

#### **Muziek**

Hiermee optimaliseert u het geluid voor muziek.

#### **Game Optimizer**

Hiermee optimaliseert u het geluid voor het spelen van games.

- De configureerbare items kunnen verschillen per model.
- Als u een LG-soundbar aansluit die ondersteuning biedt voor **Tv-geluidsmodus delen** naar de **HDMI (eARC/ARC)**-aansluiting, kunt u Geluidsmodus selecteren, dit wordt dan geleverd door de LG-soundbar op het apparaat. Als **Geluid Geavanceerde instellingen Tv-geluidsmodus delen** op **Aan** staat, wordt de Geluidsmodus van het apparaat uitgevoerd naar de LG-soundbar.

# **Interne tv-luidspreker**

#### **<sup>@</sup> → <sup>@</sup> → Geluid → Geluidsuitgang → Interne tv-luidspreker**

Geluid wordt afgespeeld via de interne luidsprekers van het apparaat.

# **Draadloze luidspreker gebruiken**

#### $\circledR$  →  $\circledR$  → Geluid → Geluidsuitgang → Draadloze luidspreker gebruiken

#### **Bluetooth-apparaat**

Verbind draadloos een Bluetooth-audio-apparaat om comfortabeler van het geluid te genieten.

Raadpleeg de gebruikershandleiding van het Bluetooth-audio-apparaat voor meer informatie over het aansluiten en gebruiken van het apparaat.

- $\cdot$  Druk op  $\blacksquare$  om de aangesloten apparaten te bekijken of de apparaten die kunnen worden aangesloten op een willekeurig apparaat aan te sluiten.
- · Voor sommige Bluetooth-apparaten kan het apparaatvolume worden geregeld door een keuze te maken uit de verbindingslijst.
- Als het LG Sound Sync-apparaat als laatste is aangesloten, probeert het automatisch verbinding te maken wanneer het apparaat wordt ingeschakeld.
- Wij raden aan dat u een audioapparaat aansluit dat LG Sound Sync ondersteunt met de modus LG TV of de modus LG Sound Sync op het apparaat.
- · Als (Stem beschikbaar) wordt weergegeven in de lijst met verbindingen, kunt u de spraakherkenningsfunctie gebruiken met het apparaat.
- Sommige modellen worden mogelijk niet ondersteund.
- De audiocodec die via Bluetooth kan worden uitgevoerd, is SBC/aptX<sup>TM</sup>.
- Als het apparaat geen verbinding maakt, controleert u de voeding van het apparaat dat u wilt aansluiten en of het audioapparaat goed werkt.
- Gebruik van een bluetooth-headset wordt aanbevolen wanneer u twee bluetooth-apparaten aansluit.
- Afhankelijk van het type Bluetooth-apparaat, wordt het apparaat mogelijk niet goed verbonden of er kan abnormaal gedrag optreden, zoals niet-gesynchroniseerde video en audio.
	- · De headsets die alleen geschikt zijn voor mobiele telefoons werken mogelijk niet.
	- · Als twee verschillende bluetooth-apparaten tegelijkertijd zijn aangesloten en worden gebruikt, kan het voorkomen dat de spraak niet overeenkomt.
- Het geluid kan haperen of de geluidskwaliteit kan worden verminderd als:
	- · het Bluetooth-apparaat zich te ver van dit apparaat bevindt;
	- · er obstakels tussen het Bluetooth-apparaat en dit apparaat zijn; of
	- · het Bluetooth-apparaat wordt gebruikt in combinatie met elektrische apparaten, zoals een magnetron of draadloos LAN-netwerk
- Als de **Beeld Modus selecteren** is ingesteld op **Game Optimizer** en **Geluidsuitgang** is ingesteld op, wordt **Bluetooth-apparaat** de **Beeld Modus selecteren** gewijzigd naar **Standaard**.
- Als u problemen blijft ondervinden, raden we u aan een bekabelde verbinding te gebruiken. ( Optisch digitaal, **HDMI (eARC/ARC)**-poort )

#### **LG WOWCAST-apparaat**

U kunt genieten van vol geluid zonder verslechterde geluidskwaliteit, zelfs wanneer u draadloos een soundbar aansluit die LG WOWCAST ondersteunt.

- Sommige modellen worden mogelijk niet ondersteund.
- Het wordt aanbevolen om verbinding te maken met een draadloos netwerk via 5 GHz. Het netwerk werkt niet op 6 GHz- of DFS-kanalen. Als u uw scherm deelt met slimme apparaten of verbinding maakt met Wi-Fi Direct wanneer u verbonden bent met een 2,4 GHz-netwerk, verbreekt LG WOWCAST de verbinding.

Als u de LG WOWCAST dongle aansluit, wordt de dongle eerst aangesloten.

#### **WiSA-speakers**

U kunt het apparaat draadloos verbinden met de **WiSA-speakers** om te genieten van geluid van hoge kwaliteit.

Selecteer **E** om gedetailleerde instellingen aan te passen voor WiSA-speakers.

- Sommige modellen worden mogelijk niet ondersteund.
- Als u de WiSA-luidsprekers wilt gebruiken, moet u de exclusieve dongle aansluiten.
- Er kunnen zich verbindingsproblemen voordoen tussen de WiSA-dongle en WiSAluidspreker in omgevingen met draadloze interferentie. Neem in dit geval contact op met de luidsprekerfabrikant.
- Zie www.wisaassociation.org voor meer informatie over de aankoop van door WiSA goedgekeurde producten.

#### **Mobiel apparaat**

Als u de app LG ThinQ installeert op een slim apparaat en deze aansluit op dit apparaat, kunt u het aangesloten apparaat gebruiken als luidspreker voor dit apparaat.

### **Bekabelde luidspreker gebruiken**

#### $\overline{\omega}$  →  $\overline{\omega}$  → Geluid → Geluidsuitgang → Bekabelde luidspreker gebruiken

#### **Optisch uitgangsapparaat**

U kunt een audioapparaat dat Optisch ondersteunt, aansluiten op de optische digitale audio-uitgang om gemakkelijker te genieten van beter geluid van uw apparaat.

- Alleen beschikbaar voor modellen met een digitale optische poort.
- Om het volume van een soundbar die LG Sound Sync ondersteunt met de afstandsbediening van dit apparaat aan te passen, stelt u ©→ ©→ Geluid→ **Geavanceerde instellingen LG Sound Sync** in op **Aan**.

#### **HDMI (ARC)-apparaat**

Geluid kan worden afgespeeld via een extern audioapparaat dat is aangesloten via een **HDMI (eARC/ARC)**-poort.

Selecteer **HDMI (ARC)-apparaat** om SIMPLINK automatisch in te schakelen. Wanneer SIMPLINK is uitgeschakeld, worden de instellingen voor de uitvoerluidspreker automatisch teruggezet op de standaardinstellingen voor ononderbroken audio-uitvoer.

#### **Audio-uitgangsapparaat / Bekabelde hoofdtelefoon**

Selecteer **Bekabelde hoofdtelefoon** of **Audio-uitgangsapparaat** om de audiouitvoer te optimaliseren voor het aangesloten apparaat.

- Sommige modellen worden mogelijk niet ondersteund.
- Als u een bekabelde hoofdtelefoon aansluit terwijl het apparaat is ingeschakeld, wordt de bekabelde hoofdtelefoon automatisch gedetecteerd en wordt het geluid via de hoofdtelefoon afgespeeld.

## **Externe luidsprekers gebruiken met de tv-luidspreker**

#### $\circledR$  →  $\circledR$  → Geluid → Geluidsuitgang → Externe luidsprekers gebruiken met de tv**luidspreker**

U kunt geluid via meerdere apparaten tegelijk afspelen.

De configureerbare items kunnen verschillen per model.

#### **Bluetooth-apparaat + tv-luidspreker**

Zowel de interne luidspreker van het apparaat als de Bluetooth-luidspreker kunnen worden gebruikt om het geluid tegelijkertijd uit te zenden, maar er kan ook gebruik worden gemaakt van surround-sound.

Er kunnen maximaal twee bluetooth-apparaten van hetzelfde model worden geïnstalleerd.

- 01 Selecteer **E** om Bluetooth-luidsprekers aan te sluiten.
- 02 Voer **Audiovertraging** uit om de interne luidspreker van het apparaat te synchroniseren met de Bluetooth-luidspreker. U kunt het automatisch of handmatig aanpassen.
- Wanneer u **Geluidsuitgang** instelt als **Bluetooth-apparaat + tv-luidspreker**, indien **Beeld Modus selecteren** is **Game Optimizer**, wordt dit gewijzigd naar **Standaard** en zal **Dolby Atmos** worden uitgeschakeld.
- Wanneer u de functie Screen Share gebruikt, zijn de video en audio mogelijk niet gesynchroniseerd. Wij adviseren **Interne tv-luidspreker** in **Geluidsuitgang** te gebruiken.
- Om het volume met de volumeknop op uw Bluetooth-apparaat aan te passen, stelt u  $\mathcal{O} \rightarrow$ **Algemeen Toegankelijkheid Samen luisteren met een hoortoestel** in op **Bluetooth-apparaat**. Voor Bluetooth-apparaten die geen volumeknoppen hebben, kunt u het volume van het apparaat aanpassen in het scherm met gedetailleerde instellingen van

#### **Bluetooth-apparaat + tv-luidspreker**.

- Als **Algemeen Toegankelijkheid Samen luisteren met een hoortoestel** is ingesteld op **Bluetooth-apparaat**, kan er slechts één Bluetooth-apparaat worden aangesloten.
- Afhankelijk van het type Bluetooth-apparaat kunnen mogelijk niet twee apparaten tegelijkertijd worden verbonden.
- Afhankelijk van het type Bluetooth-apparaat, wordt het apparaat mogelijk niet goed verbonden of er kan abnormaal gedrag optreden, zoals niet-gesynchroniseerde video en audio.

#### **LG WOWCAST-apparaat + tv-luidspreker**

Voert het geluid tegelijkertijd uit via de ingebouwde luidsprekers van het apparaat en een soundbar die LG WOWCAST ondersteunt.

U kunt deze optie selecteren als u een soundbar aansluit die LG WOWCAST ondersteunt.

#### **Optisch uitgangsapparaat + tv-luidspreker**

Het geluid wordt tegelijkertijd afgespeeld via de ingebouwde luidsprekers van het apparaat en het audioapparaat dat is aangesloten op de digitale optische audiopoort.

#### **HDMI(ARC)-apparaat + tv-luidspreker**

LG-soundbar verbinden met de WOW Orchestra-functie

De luidsprekers en soundbar van het apparaat kunnen tegelijkertijd geluid uitvoeren voor een volle audio-ervaring.

Als u de LG-soundbar aansluit op de **HDMI (eARC/ARC)**-aansluiting, wordt deze automatisch verbonden.

Stel **Geluidsuitgang** in op **Interne tv-luidspreker** of **Bekabelde luidspreker gebruiken** om los te koppelen.

Een hoortoestel aansluiten

U kunt het volume van de luidsprekers van het apparaat en het hoortoestel afzonderlijk aanpassen.

Sluit de zender van het hoortoestel aan op de **HDMI (eARC/ARC)**-aansluiting. Ga naar  $\bigcirc$  →  $\bigcirc$  → Algemeen → Toegankelijkheid → Samen luisteren met een **hoortoestel** en kies **HDMI (ARC)-apparaat**.

Om het volume van het aangesloten hoortoestel op het apparaat aan te passen, drukt u

op naast de **HDMI(ARC)-apparaat + tv-luidspreker**.

#### **Bedrade hoofdtelefoons + tv-luidspreker**

Audio wordt tegelijkertijd afgespeeld via interne luidsprekers en de **Bekabelde hoofdtelefoon**.

Als u een bekabelde hoofdtelefoon aansluit terwijl het apparaat is ingeschakeld, wordt de bekabelde hoofdtelefoon automatisch gedetecteerd en wordt het geluid via de hoofdtelefoon afgespeeld.

# **Dolby Atmos**

#### **<b>**  $\bigcirc$   $\otimes$  →  $\bigcirc$  Geluid → Geavanceerde instellingen → Dolby Atmos

Dolby Atmos is gebaseerd op het concept van audio-objecten. Elk geluid kan als een enkel audio-element worden gemixt, een object dat onafhankelijk in een driedimensionale ruimte wordt geplaatst.

Dolby Atmos creëert een akoestische ervaring die via de luidsprekers van het apparaat rondom u lijkt te bewegen.

Het menu kan als aan/uit-knop worden gebruikt, de standaardinstelling is **Aan**. Door het effect van de **Dolby Atmos**, is Dolby Atmos-inhoud van toepassing. (Menu wanneer ingesteld op **Aan**)

Sommige Dolby Atmos-inhoud kan mogelijk niet worden afgespeeld.

#### **Balans**

#### **Geluid Geavanceerde instellingen Balans**

U kunt het volume van de linker- en rechterluidspreker aanpassen.

Deze instelling is alleen beschikbaar voor de interne luidspreker van het apparaat.

### **Equalizer**

#### **<sup>@</sup> → <sup>@</sup> → Geluid → Geavanceerde instellingen → Equalizer**

U kunt het geluid afstellen door de uitgang van het specifieke frequentiebereik van het spraaksignaal te verhogen of te verlagen.

- Deze optie kan worden ingeschakeld als **Geluid → Modus selecteren** ingesteld is op **Standaard**.
- Deze instelling is alleen van toepassing op interne luidsprekers van het apparaat of LG-

soundbars die de **Tv-geluidsmodus delen** ondersteunen.

#### **De huidige geluidsinstellingen toepassen op alle ingangen**

### **Geluid Geavanceerde instellingen Toepassen op alle ingangen**

De instellingen die u opgeeft, gelden alleen voor de op dat moment geselecteerde invoermodus.

Om uw huidige geluidsinstellingen op alle invoermodi toe te passen, selecteert u **Toepassen op alle ingangen**.

#### **Geluidsinstellingen initialiseren**

#### **<sup>@</sup> → <sup>@</sup> → Geluid → Geavanceerde instellingen → Terugzetten**

Herstelt de gedetailleerde effectinstellingen voor de geluidsmodus **Standaard** naar de aanvankelijke instellingen.

Deze instelling is alleen van toepassing op interne luidsprekers van het apparaat of LGsoundbars die de **Tv-geluidsmodus delen** ondersteunen.

### **Installatietype**

#### **Geluid Geavanceerde instellingen Installatietype**

In deze modus wordt het geluid geoptimaliseerd op basis van de apparaatinstellingen.

#### **Houder**

Selecteer dit als het apparaat van het type met standaard is.

#### **Wandmontage**

Kies deze optie als het apparaat van het type met muurbevestiging is.

Deze instelling is alleen beschikbaar voor de interne luidspreker van het apparaat.

#### **Automatische volumeaanpassing**

### **Geluid Geavanceerde instellingen Automatische volumeaanpassing**

Als dit is ingesteld op **Aan**, zal het volume automatisch worden afgesteld op een geschikt niveau voor elke content waar u naar kijkt, zodat u nog comfortabeler kunt kijken.

Deze instelling is alleen van toepassing op interne luidsprekers van het apparaat of LGsoundbars die de **Tv-geluidsmodus delen** ondersteunen.

# **DTV audio-instelling**

#### **<sup>②→ ③</sup>→ Geluid → Geavanceerde instellingen → DTV audio-instelling**

Wanneer er verschillende audiotypen bestaan in een ingangssignaal, kunt u met deze functie het gewenste audiotype kiezen.

Bij de instelling **Automatisch** is de zoekvolgorde AC4 → HE-AAC → Dolby Digital Plus  $\rightarrow$  Dolby Digital  $\rightarrow$  MPEG en vindt de uitvoer plaats in de eerste audio-indeling die wordt gevonden.

- De zoekvolgorde kan variëren per land : AC4  $\rightarrow$  HE-AAC  $\rightarrow$  Dolby Digital Plus  $\rightarrow$  Dolby  $Diqital \rightarrow MPEG.$
- Als de geselecteerde audio-indeling niet wordt ondersteund, kan een andere audio-indeling voor de uitvoer worden gebruikt.
- Sommige modellen worden mogelijk niet ondersteund.

# **AV-synchronisatie aanpassen**

#### **<sup>@</sup> → <sup>@</sup> → Geluid → Geavanceerde instellingen → Scherm en geluid overeenstemmen**

Hiermee past u de synchronisatie van het geluid van de luidsprekers aan. Naarmate de ingestelde waarde toeneemt, wordt de spraakuitvoer langzamer dan de standaardwaarde.

Als u **Bypass** selecteert, worden de zendsignalen of het geluid van externe apparaten zonder audiovertraging uitgevoerd. Audio kan soms vóór video worden uitgevoerd, omdat het even duurt voordat video-invoer via dit apparaat wordt verwerkt.

De beschikbare opties variëren per **Geluidsuitgang** instelling.

### **Audioformaat HDMI-ingang selecteren**

#### $\circledR$  →  $\circledR$  → Geluid → Geavanceerde instellingen → Audioformaat HDMI-ingang **selecteren**

U kunt het audioformaat voor elke HDMI-ingang instellen.

Indien aangesloten op apparaten of content die de laatste surround sound-technologie ondersteunen, kunt u met de instelling op **Bitstream** luisteren naar de beoogde geluidskwaliteit.

Wanneer de via de HDMI-poort geleverde stem niet is gesynchroniseerd, stelt u deze in op **PCM**.

# **Tv-geluidsmodus delen**

#### $\circledR$  →  $\circledR$  → Geluid → Geavanceerde instellingen → Tv-geluidsmodus delen

Stel in op **Aan**.

Speel de geluidsmodus af die is toegepast op de luidsprekers van het apparaat op de LG-soundbar.

Een LG-soundbar die ondersteuning biedt voor **Tv-geluidsmodus delen** moet worden aangesloten op **HDMI (eARC/ARC)** om hem in te stellen.

# **LG Sound Sync**

# **<sup>@</sup> → <sup>@</sup> → Geluid → Geavanceerde instellingen → LG Sound Sync**

Sluit een LG Sound Sync-apparaat aan op de optische digitale uitvoerpoort en stel **Geluidsuitgang** in op **Optisch uitgangsapparaat**.

Door deze functie in te stellen op **Aan**, kunt u het volumeniveau van het aangesloten apparaat LG Sound Sync met behulp van een afstandsbediening voor het apparaat instellen.

Als de functie Automatisch uitschakelen van een soundbar die LG Sound Sync ondersteunt, is ingesteld op Aan, kan de soundbar tegelijk met het apparaat worden in- of uitgeschakeld.

# **Uitgang digitaal geluid Instellen**

#### $\circledR$  →  $\circledR$  → Geluid → Geavanceerde instellingen → Uitgang digitaal geluid

U kunt de instellingen voor **Uitgang digitaal geluid** configureren.

- **•** Deze instelling is alleen beschikbaar als  $\circledS \rightarrow \circledS \rightarrow$  Geluid  $\rightarrow$  Geluidsuitgang  $\rightarrow$  Bekabelde **luidspreker gebruiken** is ingesteld op **Optisch uitgangsapparaat**/**HDMI (ARC) apparaat**.
- Als **Passeren** is ingeschakeld, is er mogelijk geen weergave van geluidseffecten.
- De codec-uitvoer kan bij een apparaat verschillen van invoersignalen.

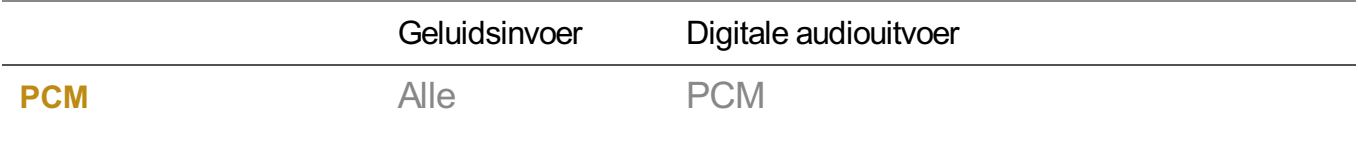

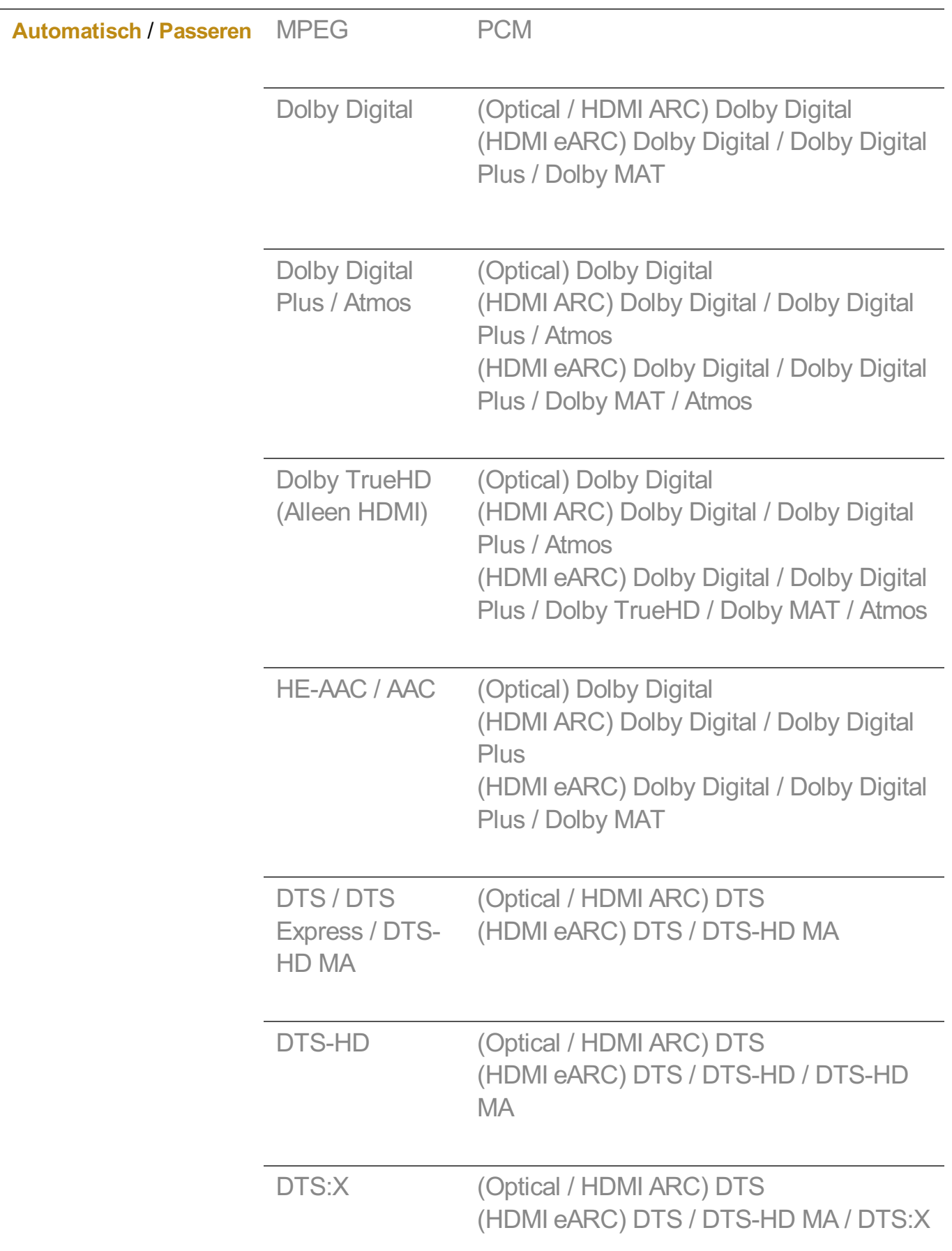

Dolby TrueHD, HDMI eARC, Dolby Atmos, DTS: Sommige modellen worden mogelijk niet ondersteund.

- Bij verbinding met HDMI eARC hangt het type audio-uitvoer af van het type audio dat wordt ondersteund door het verbonden apparaat.
	- · Afhankelijk van het aangesloten apparaat en het type ingangsaudio, kan het worden uitgezonden als Dolby Metadata-Enhanced Audio Transmission PCM (Dolby MAT PCM).
	- Als **Uitgang digitaal geluid** is ingesteld op **Passeren** en HDMI-ingang is Dolby TrueHD of Multi-Channel PCM, kan audio als by-pass worden uitgezonden.

### **Met behulp van eARC ondersteund audio-apparaat**

#### **<sup>②</sup> → ③ → Geluid → Geavanceerde instellingen → eARC-ondersteuning**

eARC is een technologie die sneller meer geluidsinformatie kan verzenden en ontvangen dankzij de grotere bandbreedte dan die van de conventionele ARC. U kunt genieten van het apparaatgeluid met een hogere kwaliteit dan ARC via een aangesloten audio-apparaat.

- Sluit een audio-apparaat dat eARC ondersteunt aan op de poort **HDMI** 01 **(eARC/ARC)**.
- Ga naar **Geluidsuitgang Bekabelde luidspreker gebruiken** en kies **HDMI** 02 **(ARC)-apparaat**.
- 03 Stel **eARC-ondersteuning** in op **Aan**.

# **Toegankelijkheid**

#### **Gesproken aanwijzingen gebruiken**

**Toegankelijkheid Functies voor het kijken Audiobegeleiding**

#### **Algemeen Toegankelijkheid Audiobegeleiding**

Als **Audiobegeleiding** is ingesteld op **Aan**, krijgt u op verschillende momenten audiogidsen tot uw beschikking, zoals wanneer u van programma wisselt, het volume aanpast of instellingen en ingangssignalen wijzigt.

#### **Snelheid**

Pas de snelheid van de gesproken gids aan.
## **Volume**

Pas het volume van de gesproken gids aan.

## **Toonhoogte**

Pas de toon van de gesproken gids aan.

- Deze functie is alleen beschikbaar bij bepaalde talen.
- Sommige modellen worden mogelijk niet ondersteund.
- De configureerbare items kunnen verschillen per model.
- Voor slechtziende gebruikers.
- Door de **Audiobegeleiding** op **Aan** te zetten wordt het **Geluid bij apparaat aan/uit** (alleen beschikbaar op bepaalde modellen) ook automatisch op **Aan** gezet.

## **Afstandsbediening leren**

#### **Toegankelijkheid Afstandsbediening leren**

### **Algemeen Toegankelijkheid Afstandsbediening leren**

Druk op een knop op de afstandsbediening volgens de instructies op het scherm om informatie over de knop te krijgen.

Door twee keer achter elkaar op  $\leq$  te drukken eindigt **Afstandsbediening leren**. **Druk de**  $\psi$ **-knop om het apparaat uit te schakelen, en de producten met Always Ready** gaan over in de stand **Always Ready**.

## **Samen luisteren met een hoortoestel**

### **Toegankelijkheid Functies voor het horen Samen luisteren met een hoortoestel**

**Algemeen Toegankelijkheid Samen luisteren met een hoortoestel**

Een hoortoestel kan worden aangesloten op Bluetooth of **HDMI (eARC/ARC)** om tegelijkertijd geluid uit te voeren met de ingebouwde luidspreker en het hoortoestel.

#### **Uit**

Schakelt de **Samen luisteren met een hoortoestel** uit.

## **Bluetooth-apparaat**

**Geluidsuitgang** wordt gewijzigd in **Bluetooth-apparaat + tv-luidspreker**. De bestaande Bluetooth-verbindingsgeschiedenis wordt vervolgens verwijderd.

#### **HDMI (ARC)-apparaat**

**Geluidsuitgang** wordt gewijzigd in **HDMI(ARC)-apparaat + tv-luidspreker**.

- Als u een ander apparaat dan een hoortoestel aansluit, werkt deze functie mogelijk niet goed.
- Voor Bluetooth-apparaten wordt het type oordopje of headset aanbevolen.
- Raadpleeg **Instellingen Geluid Externe luidsprekers gebruiken met de tvluidspreker** in **Gebruikershandleiding** voor instructies over het verbinden en instellen van een Bluetooth-apparaat.

## **Gebarentaal voor Zoom**

#### **Toegankelijkheid Functies voor het horen Gebarentaal voor Zoom**

#### **Algemeen Toegankelijkheid Gebarentaal voor Zoom**

Stel **De functie inschakelen** in op **Aan**. U kunt inzoomen op een specifiek deel van het scherm om het te bekijken.

#### **Gebied selecteren**

U kunt de locatie of grootte selecteren waarop u wilt inzoomen.

U kunt de positie selecteren om in te zoomen met de aanwijzer op het scherm of de knoppen  $\triangle$ / $\nabla$ / $\triangle$  op de afstandsbediening.

U kunt het bereik selecteren om in te zoomen door op de knop op de afstandsbediening te drukken.

Om **Gebarentaal voor Zoom** te kunnen gebruiken, moet u **Kleuren omkeren** instellen op **Uit**.

## **Ondertitelinstellingen**

#### **Toegankelijkheid Functies voor het horen Ondertiteling**

#### **Algemeen Toegankelijkheid Ondertiteling**

Als een zender content met ondertiteling aanbiedt, kunt u deze weergeven. Wijziging **Gesloten bijschriften** naar **Aan** en selecteer Ondertitels instellen.

Sommige modellen worden mogelijk niet ondersteund.

De configureerbare items kunnen verschillen per model.

**De taal van de ondertitels instellen**

Gebruik de functie Ondertitels wanneer er ondertitels in twee of meer talen worden uitgezonden.

- Alleen in de digitale modus
- Als de geselecteerde ondertitelingstaal niet wordt ondersteund door de uitzending, wordt de standaardinstelling van de ondertitelingstaal uitgevoerd.

## **Menu voor slechtzienden**

### **Toegankelijkheid Functies voor het kijken Audiobeschrijving**

#### **Algemeen Toegankelijkheid Audiobeschrijving**

De inhoud op het scherm heeft een gesproken beschrijving voor slechtziende kijkers. U kunt deze functie gebruiken als de omroep **Audiobeschrijving** voor slechtzienden ondersteunt.

Sommige modellen worden mogelijk niet ondersteund.

## **Audiotype**

#### **Toegankelijkheid Functies voor het kijken Audiotype**

#### **<sup>@</sup> → <sup>@</sup> → Algemeen → Toegankelijkheid → Audiotype**

Gesproken commentaar of ondertiteling is geleverd voor slechthorenden of slechtzienden.

#### **Normaal**

Selecteert standaard Audio.

## **Audiobeschrijving**

Selecteer voor slechtzienden het voorkeurs standaard -Audio combined with Visual Impaired Audio.

## **Gesproken Ondertiteling**

Voor de slechtzienden selecteert u alleen de voorkeursaudio voor slechtzienden.

## **Aanvullende audio**

Hiermee wordt alle aanvullende audio weergegeven.

Sommige modellen worden mogelijk niet ondersteund.

### **Slechthorend**

**Toegankelijkheid Functies voor het horen Mensen met een gehoorbeperking**

**Algemeen Toegankelijkheid Mensen met een gehoorbeperking**

- 01 Druk op de  $\ddot{\textcircled{}}$ -knop op de afstandsbediening.
- **02 Selecteer <sup>@</sup> → Algemeen → Toegankelijkheid.**
- 03 Stel **Ondertiteling** in op **Aan**.
- Stel **Mensen met een gehoorbeperking** in op **Aan**. 04 Er wordt een ondertiteling verstrekt voor slechthorenden.
- Wanneer **Mensen met een gehoorbeperking** op **Aan** staat, krijgt deze voorrang boven de algemene ondertiteling.
- Sommige modellen worden mogelijk niet ondersteund.

#### **Het menu instellen op een scherm met hoog contrast**

#### $\widehat{A}$  → Toegankelijkheid → Functies voor het kijken → Hoog contrast

### **Algemeen Toegankelijkheid Hoog contrast**

Als deze functie is ingesteld op **Aan**, wordt de achtergrond van sommige menu's op het scherm en de letterkleur aangepast om het contrast tussen de lichte en donkere gebieden te benadrukken.

## **Grijstinten**

#### **Toegankelijkheid Functies voor het kijken Grijstinten**

#### **<sup>@</sup> → <sup>@</sup> → Algemeen → Toegankelijkheid → Grijstinten**

Verander de kleur van het menu in de video en op het scherm in zwart-wit voor meer helderheid. Stel in op **Aan**.

#### **Kleuren omkeren**

#### **Toegankelijkheid Functies voor het kijken Kleuren omkeren**

#### **Algemeen Toegankelijkheid Kleuren omkeren**

Om de zichtbaarheid van de menu's op het scherm te verbeteren, kunt u in sommige menu's bepaalde kleuren omkeren en kalibreren. Stel in op **Aan**.

# **Always Ready**

## **Always Ready**

#### **Algemeen Always Ready**

#### Stel **De functie inschakelen** in op **Aan**.

Wanneer het apparaat wordt uitgeschakeld, schakelt het over naar **Always Ready** en wordt de geselecteerde schermachtergrond weergegeven. U kunt vervolgens spraakherkenning gebruiken of geluid van uw slimme apparaat naar de luidsprekers van het apparaat sturen.

U kunt het apparaat ook inschakelen met de spraakherkenningsfunctie van een externe AI-luidspreker die op het apparaat is aangesloten.

Als u **Gebruik Always Ready zonder wallpaper** selecteert, kan **Always Ready** worden gebruikt zonder de achtergrond weer te geven.

Zie voor meer informatie **Aan de slag met webOS Always Ready gebruiken** in **Gebruikershandleiding**.

- Het stroomverbruik kan toenemen in de **Always Ready**.
- Om spraakherkenning te gebruiken in de **Always Ready**, stelt u **Gebruik hands-free spraakbesturing** in op Aan in  $\overline{\otimes}$  →  $\overline{\otimes}$  → Algemeen → AI-service → **Spraakherkenningsinstellingen**.
- Sommige modellen worden mogelijk niet ondersteund.

## **AI-service**

## **Ai-beeld Pro**

**Algemeen AI-service Ai-beeld Pro**

Indien ingesteld op **Aan**, vindt kunstmatige intelligentie, getraind met de deep learningtechnieken van de fabrikant, de meest geschikte resolutie op basis van het videotype en geeft deze weer met levendige, realistische en volle kleuren.

- Het wordt ondersteund voor alleen digitale uitzendingen, video's van een USBgeheugenapparaat en HDMI-video-invoer. Afhankelijk van het model zijn sommige functies mogelijk niet beschikbaar.
- **•** Als  $\circled{3}$  →  $\circled{3}$  → Beeld → Modus selecteren Game Optimizer is, kunt u deze functie niet instellen.
- Het werkt niet met inhoud die auteursrechtelijk beschermd is.

## **AI-helderheidsinstellingen**

## **Algemeen AI-service AI-helderheidsinstellingen**

Stel in op **Aan**. Kunstmatige intelligentie (AI) geeft donkere gebieden duidelijker weer op basis van de omringende omgeving en inhoudskenmerken van het apparaat.

## **Selectie AI-genre**

#### **Algemeen AI-service Selectie AI-genre**

Bij de instelling op **Aan** wordt de beeldkwaliteit automatisch via kunstmatige intelligentie geoptimaliseerd voor het genre van de inhoud.

- Het werkt niet met inhoud die auteursrechtelijk beschermd is.
- **•** Als **<sup>®</sup> → <sup>®</sup> → Beeld → Modus selecteren Game Optimizer** is, kunt u deze functie niet instellen.

## **AI-geluid / AI-geluid Pro**

#### **Algemeen AI-service AI-geluid** / **AI-geluid Pro**

Op basis van kunstmatige intelligentie analyseert het de kenmerken van inhoud in realtime om optimale geluidseffecten en een heldere stem te bieden, en realiseert het realistisch 3D-geluid met de nieuwste geluidstechnologie.

- Deze instelling is alleen van toepassing op interne luidsprekers van het apparaat of LGsoundbars die de **Tv-geluidsmodus delen** ondersteunen.
- **•** Wanneer deze functie is ingesteld op **Aan**, <sup>@</sup> → <sup>@</sup> → **Geluid** → **Modus selecteren** gewijzigd in **AI-geluid**/**AI-geluid Pro**.
- De configureerbare items kunnen verschillen per model.

## **AI akoestische tuning**

## **Algemeen AI-service AI akoestische tuning**

Met de functie **AI akoestische tuning** kunt u de ruimte waar uw apparaat is geïnstalleerd detecteren met uw Magic Remote's microfoon om het geluid van uw apparaat te optimaliseren voor uw omgeving.

Selecteer **New Sound afstellen starten** om de ruimte te meten waarin het apparaat is geïnstalleerd.

Wanneer de detectie is voltooid, kunt u de gewenste audio-modus kiezen.

**Uit** : Met deze optie schakelt u het gebruik van door **AI akoestische tuning** aangepaste ● audio uit.

Als u deze optie selecteert, wordt het standaard geluid van uw apparaat gebruikt, zonder dat het wordt aangepast.

- **Standaard** : Als u deze optie selecteert, wordt de met **AI akoestische tuning** aangepaste audio in de standaardmodus gebruikt. Deze modus biedt een helder en natuurlijk geluid.
- **Bass Boost** : Als u deze optie selecteert, wordt de met **AI akoestische tuning** aangepaste audio met extra veel bas gebruikt.
- **Treble Boost** : Als u deze optie selecteert, wordt de met **AI akoestische tuning** aangepaste audio met extra veel hoge tonen gebruikt.
- Als er meer dan één bibliotheekgeluidsniveau (meer dan 30 ~ 40 dBA) is, wordt het aanbevolen dat u de installatie binnen 3 meter uitvoert.
- Deze functie werkt mogelijk niet correct
	- But Het achtergrondgeluid is te groot en meer dan 40 dBA.
	- · Als de afstand tussen het apparaat en de Magic Remote meer dan 5 m (16,4 ft) bedraagt

## **Hulp bij spraakherkenning bekijken**

#### **Algemeen AI-service Hulp bij spraakherkenning**

Er verschijnt een lijst met stemcommando's die het apparaat kan uitvoeren.

## **Spraakherkenningsinstellingen gebruiken**

#### **Algemeen AI-service Spraakherkenningsinstellingen**

U kunt instellingen voor spraakherkenningsfuncties toepassen.

## **AI-aanbeveling**

## **Algemeen AI-service AI-aanbeveling**

U kunt inhoudsaanbevelingsberichten ontvangen op basis van uw inhoudweergavegeschiedenis en de geschiedenis van het app-gebruik.

## **Slimme tips**

U kunt een inleiding krijgen in de slimme functies die u kunt gebruiken tijdens het kijken naar een uitzending of tijdens het gebruik van een app.

## **Slimme tips in Instellingen**

Als u gedetailleerde instellingen configureert, kunt u ook aanbevelingen ontvangen voor gerelateerde functies.

De configureerbare items kunnen verschillen per model.

# **Game Optimizer**

## **Game Optimizer**

## **Algemeen Game Optimizer**

Stelt de functies in voor een meeslepende ervaring wanneer u met een videogameconsole speelt.

Wanneer u **Aan** selecteert, worden de gerelateerde instellingen ingeschakeld.

- Het werkt alleen met HDMI-ingangen.
- **•** Als u <sup>@</sup> → <sup>@</sup> → **Beeld/Geluid** → **Modus selecteren** op een andere modus instelt dan **Game Optimizer**, kunnen bepaalde items in **Game Optimizer** niet worden ingesteld.
- Als u deze functie op **Aan** zet, kunt u sommige items van video-instellingen niet wijzigen.
- Wanneer **Game Optimizer** is ingesteld op**Aan**, kunnen geluidsvertragingen optreden als u **Geluidsuitgang** laat overschakelen op **Bluetooth-apparaat**/**WiSA-speakers**/**Optisch uitgangsapparaat**/**HDMI (ARC)-apparaat**. Schakel over op **Interne tv-luidspreker** of **wiizig de**  $\bigcirc$  **→**  $\bigcirc$  **→ Geluid → Geavanceerde instellingen → Audioformaat HDMI-ingang selecteren** naar **PCM**.
- De configureerbare items kunnen verschillen per model.

## **Spel**

## **Game-genre**

U kunt, afhankelijk van het soort game, het scherm optimaliseren.

## **OLED Motion** / **OLED Motion Pro**

U kunt uw video duidelijker maken door nabeelden te verwijderen.

## **Blauw licht verminderen**

U kunt de uitstraling van blauw licht bijstellen, zodat uw ogen meer rust krijgen terwijl u naar het scherm kijkt.

### **Donkere kamer-modus**

U kunt de helderheid van het volledige scherm aanpassen om vermoeide ogen te verminderen in een donkere omgeving of wanneer u lang kijkt om comfortabeler naar het scherm te kijken.

## **Voorkoming van invoervertraging (input-lag)**

Minimaliseer de ingangsvertraging volgens het beeldsignaal.

#### **Game Dashboard**

Stel in op **Aan**. Druk de <sup>@</sup>knop op de afstandsbediening tijdens een game om het **Game Dashboard** weer te geven. Instellen op **Uit** om weer te geven als **Snelle instellingen** tijdens een game.

Zie **Instellingen Snelle instellingen Game Dashboard** van **Gebruikershandleiding** voor meer informatie over **Game Dashboard**.

## **VRR**

Dit zorgt tijdens het gamen voor minder breuken op het scherm en vertraging bij het afspelen van video's.

## **VRR & G-Sync**

De adaptieve synchronisatietechnologie van NVIDIA's display stelt frames bij om vertekenen en trillen van het scherm te minimaliseren.

## **AMD FreeSync Premium**

Stel in op **Aan**. De adaptieve synchronisatietechnologie van AMD's display stelt de injectiesnelheid bij om vertekenen en trillen van het scherm te minimaliseren.

Het LED/QNED-model kan als volgt worden ingesteld: **Hoog** : Het bereik van ondersteunde verversingsfrequenties is 90 Hz - 120 Hz. **Breed** : Het bereik van ondersteunde verversingsfrequenties is 48 Hz - 120 Hz. In sommige game-omgevingen kan het scherm flikkeren. Gebruik in dit geval de instelling **Hoog**.

## **144 Hz-booster**

Tijdens gamen wordt het scherm vloeiender weergegeven.

Dit werkt alleen voor games of pc-ingangen die 144 Hz ondersteunen.

### **ALLM**

Het apparaat schakelt automatisch over naar de low-latency-modus als deze functie is ingeschakeld tijdens het spelen van games. In dit geval worden sommige beeldinstellingen op het apparaat mogelijk niet toegepast.

Het aangesloten apparaat moet deze service ondersteunen.

## **Fijnafstemming donkere gebieden**

U kunt de helderheid van donkere gedeeltes kalibreren met **VRR**, **VRR & G-Sync** of **AMD FreeSync Premium** ingesteld op **Aan**.

Dit kan mogelijk niet normaal werken, afhankelijk van de functies of instellingen van de aangesloten pc of spelconsole.

## **Menukleur**

Menukleur van **Game Optimizer** en **Game Dashboard** kan worden gewijzigd.

#### **Gebruikershandleiding**

Ga naar de app **Gebruikershandleiding**.

## **Beeld**

## **Zwarte stabilisator**

U kunt donkere gedeeltes fijn afstemmen.

#### **Witte stabilisator**

U kunt lichte gedeeltes fijn afstemmen.

#### **Gamecontrast**

Hiermee past u contrast van de lichte en donkere gebieden van het beeld aan.

#### **Game zwart waarde**

Hiermee past u de algehele helderheid van het scherm aan. U kunt de instellingen voor **Game zwart waarde** gebruiken om specifiek het donkere gedeelte van het beeld in te stellen.

#### **Pas gamescherpte aan**

Hiermee stelt u de scherpte van het beeld in.

#### **Kleurdiepte van de game**

Hiermee vervlakt of verdiept u de kleuren die op het scherm worden weergegeven.

#### **Dynamic Tone Mapping**

Geschikte contrastinstellingen op basis van de helderheid van de HDR-inhoud.

#### **Terugzetten**

U kunt de instellingen resetten.

#### **Brede beeldverhouding**

Ondersteunt resoluties met een schermverhouding van **21:9** of **32:9**.

- Het werkt alleen als de game- of pc-ingang een schermverhouding van 21:9 of 32:9 ondersteunt.
- Om het scherm in de geselecteerde schermverhouding weer te geven, moet de resolutie worden ingesteld zoals hieronder weergegeven om overeen te komen met de gewenste schermverhouding, doe dit ook op de aangesloten pc.
	- **21:9** : 3840 × 1600 (alleen 60 Hz-signalen), 2560 × 1080
	- **32:9** : 3840 × 1080

### **Schermpositie**

U kunt de schermpositie wijzigen wanneer u deze instelt op een breedbeeldverhouding.

#### **Geavanceerde beeldinstellingen**

Ga naar het  $\overline{\otimes}$  →  $\overline{\otimes}$  → **Beeld** → Geavanceerde instellingen.

## **Geluid**

## **AI-gamegeluid**

Hiermee optimaliseert u het geluid voor het spelen van games.

Deze instelling is alleen van toepassing op interne luidsprekers van het apparaat of LGsoundbars die de **Tv-geluidsmodus delen** ondersteunen.

#### **Game-equalizer**

Het geluid kan worden aangepast door bepaalde frequentiebanden van het spraaksignaal te verhogen of te verlagen.

#### **Dolby Atmos**

Het Dolby Atmos-effect is van toepassing op de Dolby Atmos-inhoud. Voor meer informatie op **Dolby Atmos** raadpleegt u **Instellingen Geluid Dolby Atmos** in de **Gebruikershandleiding**.

## **Geluidsuitgang**

U kunt een audioapparaat selecteren dat geluid van het apparaat uitvoert.

#### **Geavanceerde geluidsinstellingen**

Ga naar het  $\mathcal{b} \rightarrow \mathcal{b}$  → Geluid → Geavanceerde instellingen.

## **OLED Care**

## **OLED Care**

## **<sup>@</sup> → <sup>@</sup> → Algemeen → OLED Care**

Biedt verschillende premium onderhoudsservices voor gebruikers van een OLED model.

## **Beeldinstellingen Care**

Het stelt de schermmodus in die geschikt is voor uw kijkgedrag.

**■ Beeld → Modus selecteren** en **Algemeen → Energiebesparing** kunnen worden ingesteld als de **Beeldinstellingen Care** worden gebruikt.

#### **Uit**

Schakelt de **Beeldinstellingen Care** uit.

#### **Comfortmodus**

Geeft het beeld weer met standaard contrast-, helderheid- en scherpteniveaus.

#### **Theatermodus**

Geschikt beeld voor films.

#### **Care-modus kinderen**

Het past het blauwe licht aan zodat het scherm voor kinderen beter te bekijken is.

## **OLED-paneelverzorging**

Met **OLED-paneelverzorging** kunt u de beeldkwaliteit verbeteren en problemen met beeldinbranding verhelpen wanneer het beeld een bepaalde tijd heeft stilgestaan.

#### **Pixel-opschoonproces**

Kalibreert mogelijke schermproblemen wanneer het apparaat voor langere tijd is ingeschakeld.

Kalibratie kan meer dan een uur in beslag nemen.

- Koppel het netsnoer niet los wanneer het apparaat aan staat.
- De stroom inschakelen tijdens kalibratie **Pixel-opschoonproces** annuleert de werking.

## **Schermbeweging**

Hiermee wordt het scherm met regelmatige tussenpozen een beetje verschoven om beeldinbranding te voorkomen.

## **Logohelderheid aanpassen**

Stel de luminantie van statische beelden zoals logo's binnen de inhoud in om mogelijke beeldkwaliteitsproblemen te corrigeren.

## **Verzorgingsaanbevelingen**

Er worden Beeldinstellingen aanbevolen die vermoeidheid van de ogen tegengaan of afgestemd zijn op de kijkomgeving door het kijkgedrag te analyseren.

# **Familie Instellingen**

## **Instelling gebruiksbeperkingen**

#### **Algemeen Familie Instellingen Instelling gebruiksbeperkingen**

U kunt het apparaat alleen op de ingestelde tijdsperiode gebruiken. Buiten de ingestelde tijdsperiode moet u uw wachtwoord invoeren om het apparaat te gebruiken.

- 01 Stel **De functie inschakelen** in op **Aan**.
- 02 Stel Starttijd en Eindtijd in. Als u **Herhalen** selecteert, wordt deze functie dagelijks ingeschakeld.
- 03 Selecteer **Instellen**.
- Voor instructies over het opnieuw instellen van het wachtwoord raadpleegt u **Instellingen Systeem Veiligheid** in de **Gebruikershandleiding**.

## **Oogverzorgingsmodus**

#### **Algemeen Familie Instellingen Oogverzorgingsmodus**

Stel **De functie inschakelen** in op **Aan**. Er wordt een scherm met gedimd blauw licht weergegeven om uw ogen te beschermen.

- Sommige modellen worden mogelijk niet ondersteund.
- **•** Als u **Oogverzorgingsmodus** gebruikt, wordt  $\overline{\mathbb{Q}}$  →  $\overline{\mathbb{Q}}$  → **Beeld** → Geavanceerde

**instellingen Blauw licht verminderen** ingesteld op **Aan**.

## **Volumelimietmodus**

**Algemeen Familie Instellingen Volumelimietmodus**

Stel **De functie inschakelen** in op **Aan**. Het volume kan ter bescherming van uw gehoor niet boven een bepaald niveau worden gezet.

**Volumelimietmodus** werkt mogelijk niet voor audioapparaten aangesloten op de optische digitale/**HDMI (eARC/ARC)**/hoofdtelefoonaansluiting.

## **Schermtijdrapporten**

**Algemeen Familie Instellingen Schermtijdrapporten**

U kunt de gebruikstijd van uw apparaat controleren.

# **Kanalen**

## **Automatisch kanalen instellen**

## **Algemeen Kanalen Kanaalafstelling** (**Kanaalafstelling en instellingen**) **Automatisch afstemmen**

Hiermee kunt u programma's automatisch afstemmen.

01 Selecteer het land waarin het apparaat wordt gebruikt. Kanaalinstellingen verschillen afhankelijk van het geselecteerde land.

#### 02 Start **Automatisch afstemmen**.

- 03 Selecteer de gewenste invoerbron.
- 04 Stel Automatisch afstemmen in via de instructies op het scherm.
- Als de invoerbron niet correct is aangesloten, werkt de programmaregistratie mogelijk niet.
- Met **Automatisch afstemmen** vindt u alleen programma's die momenteel worden uitgezonden.
- Als **Veiligheid** is ingeschakeld, wordt een pop-upvenster weergegeven met de vraag om een wachtwoord in te voeren.

**Kabelinstelling instellen**

Wanneer u programma's zoekt met de instelling VOLLEDIG, kan dit lang duren. De volgende waarden zijn vereist om alle beschikbare programma's snel en correct te zoeken. De meest gebruikte waarden zijn ingesteld als "standaard". De configureerbare items kunnen verschillen afhankelijk van het **Type**.

## **Frequentie (kHz)**

Voer een door u gedefinieerde frequentie in.

## **Symbol rate (kS/s)**

Snelheid waarmee een toestel zoals een modem symbolen naar een programma verstuurt.

## **Modulatie**

Het laden van audio- of videosignalen op een drager.

## **Netwerk-id**

Unieke identificator die aan elke gebruiker wordt toegewezen.

## **Startfrequentie (kHz)**

Voer een door u gedefinieerd bereik voor de beginfrequentie in.

## **Eindfrequentie (kHz)**

Voer een door u gedefinieerd bereik voor de eindfrequentie in.

#### **Satellietinstelling instellen**

U kunt de gewenste satelliet toevoegen/verwijderen/instellen.

Deze functie werkt alleen als de kanaalmodus Satelliet is.

## **Satelliet**

Selecteer de gewenste satelliet.

#### **LNB-frequentie**

Selecteer een waarde van 9750/10600, 9750/10750, 9750, 10600, 10750, 11300,

5150, MDU1, MDU2, MDU3, MDU4, MDU5. Als u 9750/10600, 9750/10750 (MHz) selecteert, is **22kHz Tone** uitgeschakeld. Als u de LNB-frequentiewaarde niet in de lijst kunt vinden, selecteert u Gebruiker en voert u de frequentie handmatig in.

Sommige modellen worden mogelijk niet ondersteund.

## **Transponder**

selecteer de transponder die u wilt afstemmen.

## **22kHz Tone**

Wanneer u de schakelaar 22kHz Tone gebruikt, kiest u 22 kHz of 0 Hz. Als u **22kHz Tone** gebruikt, zijn Unicable en Motortype uitgeschakeld.

### **LNB Stroom**

Om de stroomvoorziening voor de LNB in te schakelen, kiest u **Aan**. Als u **Uit** selecteert, is **Motortype** uitgeschakeld.

## **DiSEqC**

Wanneer u DiSEqC gebruikt, kiest u een optie uit A-D/ToneA-B. Als u **DiSEqC** gebruikt, zijn Unicable en Motortype uitgeschakeld.

## **Unicable**

Selecteer Aan om Unicable te gebruiken en stel de Unicable in het menu **Unicableinstellingen** in. Wanneer Unicable is ingeschakeld, zijn **22kHz Tone**, **DiSEqC** en **Motortype** uitgeschakeld.

#### **Motortype**

Selecteer Motortype om Motor te gebruiken en stel Motor in het menu Motorinstelling in. Wanneer Motor is ingeschakeld, zijn **22kHz Tone**, **DiSEqC** en **Unicable** uitgeschakeld.

- Als u de satelliet instelt op Overige, moet u met Transponderwijziging een transponder toevoegen.
- Wanneer u 22kHz Tone en DiSEqC selecteert, dient u ze in dezelfde positie aan te sluiten als aangegeven op het scherm.
- Als u een satelliet verwijdert, worden alle programma's die onder de satelliet zijn opgeslagen, verwijderd.

**Motorinstelling instellen**

**DiSEqC 1.2** : bedien de motor om de positie van de satellietschotel te wijzigen.

## **Rijrichting**

Kies de richting waarin u de motor wilt verplaatsen.

## **Rijmodus**

Er zijn twee modi beschikbaar: Stap en Doorlopend.

- Brap : de motor beweegt op basis van de waarde die u invoert (van 1 tot 128).
- **Doorlopend** : de motor beweegt voortdurend totdat u op Stop drukt.

## **Testtransponder**

Kies de testtransponder die u wilt afstemmen.

## **Limiet instellen**

Hiermee kunt u de beweging van de motor instellen op oost of west, zodat de motor alleen binnen de ingestelde richting beweegt.

- Butan : u kunt de beweging beperken tot de huidige richting door West/Oost te kiezen.
- Buit : u kunt de door u ingestelde beperking annuleren.

## **Ga naar 0**

U kunt de motor naar nul verplaatsen.

**USALS** : stel uw huidige locatie in (longitude/latitude).

## **Handm. afstemmen gebruiken**

## **Algemeen Kanalen Kanaalafstelling** (**Kanaalafstelling en instellingen**) **Handmatig afstemmen**

Deze functie is voor het handmatig zoeken en opslaan van kanalen. Voor digitale uitzendingen kan bijvoorbeeld de signaalsterkte en signaalkwaliteit worden gecontroleerd.

## **Transponder Bewerken**

## **<sup>@</sup> → <sup>@</sup> → Algemeen → Kanalen → Kanaalafstelling en instellingen → Transponderwijziging**

U kunt een transponder toevoegen / wijzigen / verwijderen.

- Deze functie werkt alleen als de kanaalmodus Satelliet is.
- Als de systeembeheerder de functie 'user home TP edit' beschikbaar stelt, wordt  $\hat{\omega}$  op het scherm weergegeven. Zo kunt u de gewenste **Transponder** als Home instellen door op  $\widehat{m}$  te drukken.

(Deze functie is alleen beschikbaar bij bepaalde internetproviders.)

## **Regionaal programma**

## **<sup>@</sup> → <sup>@</sup> → Algemeen → Kanalen → Kanaalafstelling en instellingen → Regionaal programma**

Als u de functie instelt, kunt u de lokale kanalen kijken die worden geleverd door de uitzenders.

Selecteer een lokale uitzender en een regio die lokale kanalen biedt in © → © →

## **Algemeen Kanalen Kanaalafstelling en instellingen Kanaalafstelling** en

voltooi de kanaalinstellingen op kanalen in de geselecteerde regio te kijken.

- Sommige modellen worden mogelijk niet ondersteund.
- Dienstverleners of regio's zijn aan verandering onderhevig en de diensten kunnen zonder vooraankondiging worden beëindigd.

## **Kanalenoverzicht bijwerken.**

## $@>@>@>$  Algemeen → Kanalen → Kanaalafstelling en instellingen → **Kanalenoverzicht bijwerken.**

Deze functie werkt de gewijzigde informatie in de zenderlijst bij, afhankelijk van de uitzendsituatie of satellietomgeving van het land waarin het apparaat is geïnstalleerd. Werkt de kanaallijst bij wanneer het apparaat wordt uitgeschakeld.

Na het bijwerken is de programmalijst wellicht veranderd. Indien u dit niet wilt, kiest u **Uit**.

Sommige modellen worden mogelijk niet ondersteund.

## **Signaaltest gebruiken**

**Algemeen Kanalen Kanaalafstelling** (**Kanaalafstelling en instellingen**)

### **Signaaltest**

Toont de MUX en service-informatie enz.

- Er wordt alleen een signaaltest weergegeven voor de antenne of kabel.
- Sommige modellen worden mogelijk niet ondersteund.

## **Zenders bewerken**

## **Algemeen Kanalen Kanaalbeheer Wijzigen in Alle kanalen**

U kunt de geselecteerde zenders van alle opgeslagen zenders bewerken of toevoegen aan/verwijderen uit de favoriete zenders.

Als er internetkanalen zijn ingesteld, kunt u de kanalen ook beheren in **Kanaalbeheer**.

## **Wijzigen in Alle kanalen**

In de volledige kanaallijst kunt u geselecteerde zenders instellen op **Vergrendelen/ontgrendelen** of instellen om ze over te slaan als er tussen kanalen wordt geschakeld.

Beschikbare functies variëren, afhankelijk van het zendsignaal.

## **Wijzigen in Favorieten**

U kunt gewenste kanalen toevoegen aan en verwijderen uit favoriete kanalen, de volgorde ervan wijzigen en meer.

## **Satellietkanalen bewerken (geavanceerd)**

In de lijst met satellietkanalen kunt u geselecteerde kanalen instellen op **Vergrendelen/ontgrendelen** of instellen om ze over te slaan als er tussen kanalen wordt geschakeld.

Alleen modellen die satelliet ondersteunen zijn van toepassing.

## **Multi Feed**

#### **Algemeen Kanalen Multi Feed**

U kunt de uitzending op uw TV vanuit verschillende hoeken bekijken.

Sommige modellen worden mogelijk niet ondersteund.

## **Meer Informatie over HbbTV**

HbbTV (Hybrid Broadcast Broadband TV) is een nieuwe uitzendnorm die super teletekstdiensten mogelijk maakt. Hiermee kunnen de verzonden programma's worden geïntegreerd met gebruikte slimme apparaten of verbinding maken met online services die via breedband worden verzonden.

Als u de details wilt bekijken, selecteert u **Geniet van Live Channel HbbTV** in **Gebruikershandleiding**.

Sommige modellen worden mogelijk niet ondersteund.

## **Wat is CI-informatie**

Met deze functie kunt u een aantal gescrambelde services (betaalservices) bekijken. Als u de details wilt bekijken, selecteert u **Geniet van Live Channel CI-informatie** in **Gebruikershandleiding**.

## **CI-wachtwoord opslaan**

### **Algemeen Kanalen CI-wachtwoord opslaan**

Voer de pincode in bij **CI-wachtwoord opslaan**. U hoeft de pincode niet meer in te voeren nadat deze is opgeslagen.

- U kunt de optie **CI-wachtwoord opslaan** zien wanneer u een CI CAM (Conditional Access Module) plaatst waarvoor een pincode wordt ondersteund.
- Als de CI CAM een pincode heeft, kunt u de optie **CI-wachtwoord resetten** zien.

## **Programma's kopiëren**

## **Algemeen Kanalen Kanalen kopiëren**

U kunt de kanaallijst van het apparaat opslaan op het aangesloten USB-opslagapparaat of de USB-kanaallijst opslaan op het apparaat.

Voor satellietmodellen

## **Netwerk**

## **Een bekabeld netwerk instellen**

### **Algemeen Netwerk Bekabelde verbinding (Ethernet)**

Als de router die op het netwerk is aangesloten de DHCP-functie ondersteunt, zorgt de verbinding tussen het apparaat en de router automatisch voor verbinding met het netwerk. Als automatische instelling niet wordt ondersteunt, kunt u **Bewerken** selecteren om uw netwerkverbinding handmatig in te stellen.

Sommige modellen worden mogelijk niet ondersteund.

## **Een draadloos netwerk instellen**

### **Algemeen Netwerk Wi-Fi verbinding**

U kunt de beschikbare draadloze internetnetwerken controleren en er verbinding mee maken, als u het apparaat hebt ingesteld voor een draadloos netwerk. Selecteer de draadloze router waarmee u verbinding wilt maken.

Selecteer **Overige netwerkinstellingen** voor meer gedetailleerde instellingen.

#### **Voeg een verborgen draadloos netwerk toe**

Als u de naam van het netwerk rechtstreeks opgeeft, kunt u een draadloos netwerk toevoegen.

#### **Verbinding maken via WPS PBC**

Als de draadloze router waarmee u verbinding wilt maken de functie WPS-PBC (via Wi-Fi beveiligde push-button-configuratie) heeft, kunt u gewoon verbinding maken met de draadloze router door op de WPS-PBC-knop op de router te drukken. Druk op de knop WPS-PBC van de draadloze router en druk vervolgens op de knop [Verbinden] van het apparaat.

#### **Verbinding maken via WPS PIN**

Dit is een methode om verbinding te maken met een toegangspunt met behulp van WPS-PIN (via Wi-Fi beveiligd persoonlijk identificatienummer). Selecteer het toegangspunt (AP) waarmee u verbinding wilt maken. Voer de pincode in die wordt weergegeven op het Wi-Fi-apparaat van het toegangspunt.

#### **Geavanceerde Wi-Fi-instellingen**

Zodra u verbinding maakt met een draadloos netwerk kunt u verbindingsinformatie bekijken, zoals gedetailleerde IP-adresgegevens. Bovendien kunt u het IP-adres en DNS-serveradres waarmee u verbinding wilt maken, wijzigen door op de knop **Bewerken** te drukken.

Zie voor meer informatie over hoe u verbinding kunt maken met het netwerk **Aan de slag met webOS Verbinding Maken met het Netwerk** in **Gebruikershandleiding**.

# **Externe apparaten**

## **Bluetooth-controller aansluiten**

#### **Algemeen Externe apparaten Bluetooth-controller aansluiten**

U kunt apparaten, zoals een Bluetooth-toetsenbord, muis of gamepad, aansluiten en gebruiken.

Schakel het apparaat in, stel het in op de koppelmodus en klik vervolgens op **Aansluiten** op het scherm. Wanneer u een apparaat inschakelt dat u eerder hebt aangesloten, maakt het automatisch verbinding met dit apparaat. Klik op **Loskoppelen** om de bestaande verbinding te verbreken.

- Aanbevolen wordt om een product te gebruiken waarvan de compatibiliteit met deze apparaten is getest. Bluetooth-muis : Logitech M535, Logitech MX Master 2S, Apple Magic Mouse2 Bluetooth-toetsenbord : Logitech K480, Arteck HB030B, Arteck HB192, Apple Magictoetsenbord Bluetooth-gamepad : Sony DualShock 4, Microsoft Xbox One S controller, Microsoft Xbox Series X controller, NVIDIA SHIELD controller, Amazon Luna Controller
- Deze functie is alleen beschikbaar voor modellen met bluetooth.
- Aansluiten van meerdere bluetooth-apparaten kan leiden tot een slechte verbinding of slechte werking.
- Als het Bluetooth-apparaat te ver is verwijderd van dit apparaat of als er obstakels tussen staan, kan het voorkomen dat de verbinding niet goed werkt.
- Afhankelijk van de randapparatuur (draadloze router, magnetron, enz.) kunnen communicatiestoringen optreden.
- Als het apparaat dat u in **Geregistreerde apparaten** hebt geselecteerd niet opnieuw verbinding maakt, **Loskoppelen** het toestel dan en maak sluit het apparaat opnieuw aan.
- Dit varieert per apparaat. Zie de gebruikershandleiding van het apparaat waarmee u verbinding wilt maken voor meer informatie.

## **Instellingen voor de universele afstandsbediening**

## **Algemeen Externe apparaten Instellingen voor de universele afstandsbediening**

Als u de universele afstandsbediening instelt, kunt u op het apparaat aangesloten randapparatuur met de Magic Remote bedienen in plaats van met de afstandsbedieningen van de betreffende randapparatuur.

Zie voor meer informatie **Het apparaat bedienen Universele afstandsbediening instellen** in **Gebruikershandleiding**.

## **Externe HDMI-uitgang instellen**

#### **Algemeen Externe apparaten HDMI-instellingen**

U kunt instellingen toepassen om te zorgen voor een duidelijk beeld en eenvoudige bediening voor op aangesloten HDMI-apparaten.

## **4:4:4 Pass Through**

Stuur 4:4:4-signalen naar het apparaat buiten de pc-modus, maar verwerkingsfuncties zoals **Ruisonderdrukking**, **TruMotion**, en meer kunnen worden omzeild. Deze instelling wordt alleen aanbevolen voor makers van inhoud die een signaal willen verzenden dat geen aanvullende verwerking nodig heeft.

## **HDMI Deep Colour**

Als u een apparaat aansluit dat **HDMI Deep Colour** ondersteunt, kunt u genieten van een duidelijker beeld. Nadat u het afspeelapparaat hebt aangesloten, stelt u **HDMI Deep Colour** in op **4K**.

Als het aangesloten apparaat deze functie niet ondersteunt, werkt het mogelijk niet correct.

Als er een schermprobleem optreedt, wijzigt u de instelling van **HDMI Deep Colour** naar **Uit**.

Ondersteunde beeldresolutie

- · 4K : Ondersteunt 4K bij 120 Hz (4:4:4, 4:2:2, 4:2:0) (alleen 120 Hz-modellen), 4K bij 60 Hz (4:4:4, 4:2:2 en 4:2:0)
- $\cdot$  Uit : ondersteunt 4K bij 60 Hz (4:2:0)

4K ondersteunde indelingen

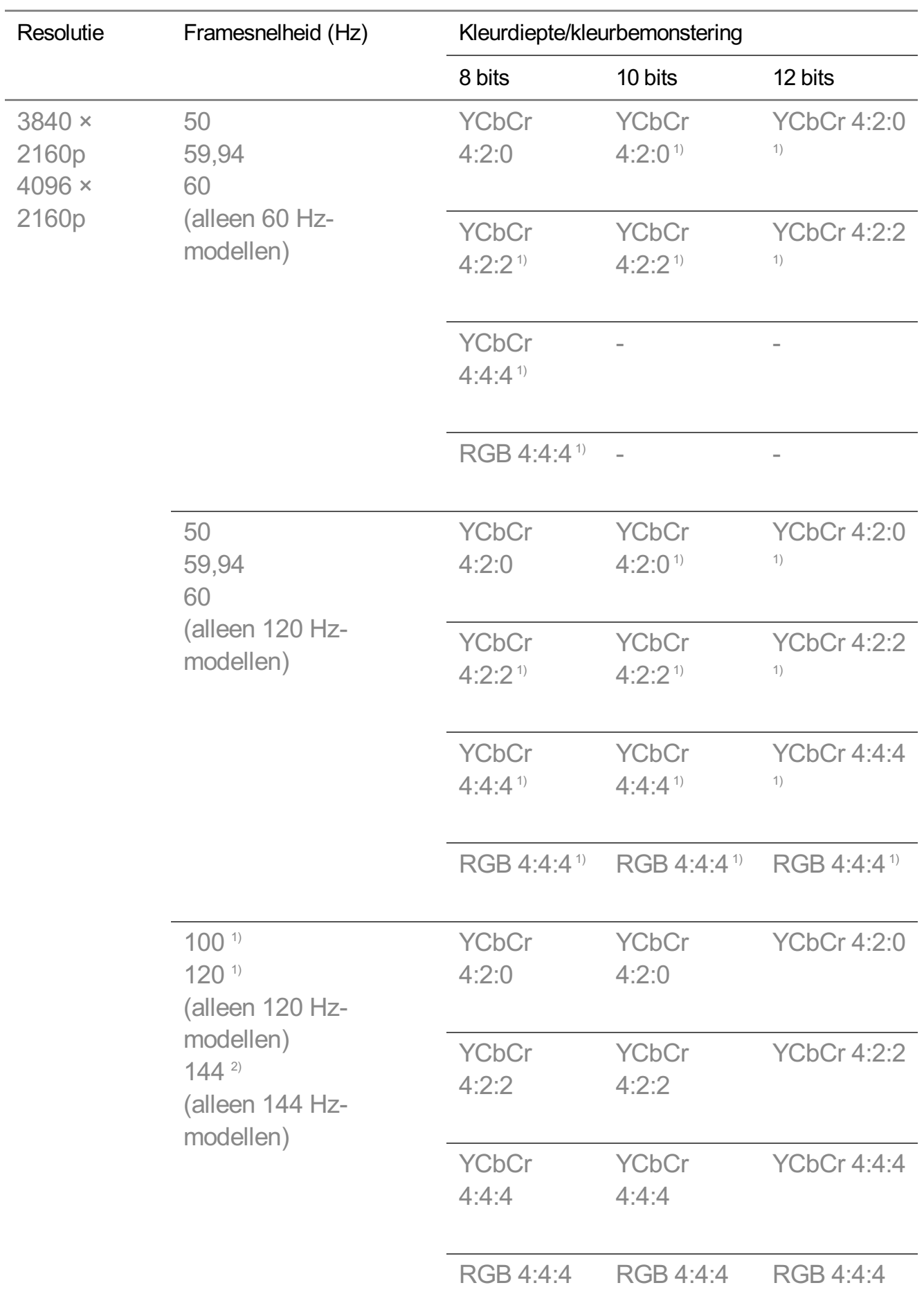

Wordt ondersteund als **HDMI Deep Colour** staat ingesteld op **4K**. 1) Ondersteund wanneer<sup>2</sup> Game Optimizer → 144 Hz-booster is ingesteld op Aan.

- U kunt alleen de instellingen wijzigen van de **HDMI IN** die u op het moment bekijkt.
- U kunt voor elke HDMI-poort een andere instelling opgeven.

### **Snel wisselen van media**

Wanneer inhoud met een ander aantal frames per seconde (FPS) wordt afgespeeld op een extern apparaat dat QMS ondersteunt, zorgt dit voor een vloeiende overgang van het scherm zonder onderbrekingen.

• Alleen van toepassing op sommige modellen.

## **SIMPLINK (HDMI-CEC)**

U kunt verschillende multimedia-apparaten die via HDMI zijn aangesloten eenvoudig bedienen en gebruiken met de afstandsbediening van dit apparaat.

Als u de details wilt bekijken, selecteert u **Het apparaat bedienen Verbinden met SIMPLINK (HDMI-CEC)** in **Gebruikershandleiding**.

## **Dolby Vision pc**

U kunt genieten van het Dolby Vision-scherm door HDR in te schakelen in de weergave-instellingen van de verbonden pc.

• Alleen van toepassing op sommige modellen.

## **Tv aan met Mobiel**

**Algemeen Externe apparaten Tv aan met Mobiel**

Als **Inschakelen via Wi-Fi**/**Inschakelen via Wi-Fi (Networked Standby Mode)** of **Inschakelen via Bluetooth**/**Inschakelen via Bluetooth (Networked Standby Mode)** is ingesteld op **Aan** kunt u uw apparaat inschakelen met een applicatie die **Tv aan met Mobiel** ondersteunt.

- Het apparaat moet op een netwerk zijn aangesloten.
- Dit apparaat en het apparaat dat u wilt gaan gebruiken moeten op hetzelfde netwerk zijn aangesloten.
- De functie **Inschakelen via Wi-Fi**/**Inschakelen via Wi-Fi (Networked Standby Mode)** moet in een app op een smart-apparaat worden gebruikt dat deze functie ondersteunt.
- **Inschakelen via Bluetooth**/**Inschakelen via Bluetooth (Networked Standby Mode)** is alleen beschikbaar op sommige smartphones.
- De stekker van het apparaat moet in het stopcontact zitten.
- Als u voor de eerste keer verbinding wilt maken, dient u ervoor te zorgen dat het beoogde apparaat gereed is om verbinding te maken.
- Sommige modellen worden mogelijk niet ondersteund.

## **Verbindingsgeschiedenis verwijderen**

### **Algemeen Externe apparaten Verbindingsgeschiedenis verwijderen**

U kunt de verbindingsgeschiedenis verwijderen van de apparaten die via het draadloze netwerk zijn aangesloten op dit apparaat.

# **Systeem**

## **Taalinstellingen configureren**

#### **Algemeen Systeem Taal (Language)**

U kunt de menutaal kiezen die op het scherm wordt weergegeven en de audiotaal van de digitale uitzending.

## **Taal van het menu (Menu Language)**

U kunt een van de menutalen selecteren die u op het scherm wilt weergeven. De taal voor de spraakherkenning wordt automatisch ingesteld op de geselecteerde taal voor het menu.

De spraakherkenning is alleen op sommige modellen beschikbaar.

## **Primaire audio taal** / **Secundaire audio taal**

U kunt een taal naar keuze selecteren als u een digitale uitzending bekijkt, er zijn meerdere audiotalen beschikbaar.

Voor programma's die geen meerdere talen ondersteunen, wordt de standaardinstelling gebruikt.

• Dit geldt voor digitale uitzendingen.

## **Toetsenbordtalen**

Selecteer de taal voor het schermtoetsenbord.

**Teletekst-taal instellen**

Hiermee stelt u de Teletext-taal in.

Als u de details wilt bekijken, selecteert u **Geniet van Live Channel TELETEKST** in **Gebruikershandleiding**.

- Alleen in de digitale modus
- Afhankelijk van het door u geselecteerde model, zijn verschillende items van de instellingen beschikbaar.

## **De locatie instellen**

#### **<sup>②→ ②→</sup> Algemeen → Systeem → Locatie**

U kunt de locatie-instelling van het apparaat wijzigen.

## **Adresinstelling**

U kunt de **Regio** en **Plaats** van uw apparaat instellen.

## **Land van uitzending**

U kunt het land van uitzending op uw apparaat instellen.

#### **Postcode**

Met deze functie stelt u de uitzendlocatie voor het apparaat in door uw postcode op te geven.

#### **Land voor LG-services**

Als u **Automatisch instellen** niet instelt, kunt u het land handmatig instellen.

#### **Instelling weerlocatie**

Stel uw regio in om het weer op de screen saver en dergelijke weer te geven.

- U moet het land handmatig instellen wanneer u niet met het netwerk bent verbonden.
- De configureerbare items kunnen verschillen per model.

## **Tijd en Timer**

## **Algemeen Systeem Tijd en Timer**

U kunt de tijd controleren of gerelateerde instellingen configureren.

#### **Automatisch instellen**

De apparaattijd wordt automatisch ingesteld op de tijd van de digitale uitzendinformatie die wordt verzonden vanaf het uitzendstation of de tijd die wordt verzonden vanaf de server.

#### **Tijd / Datum/ Tijdzone**

Hiermee stelt u de tijd en datum handmatig in als deze na automatisch instellen niet overeenkomen met de huidige instellingen voor tijd en datum.

Als u de tijd handmatig instelt terwijl de antenne is aangesloten, kan het zijn dat informatie over het schema, de programmagids, enz. niet goed werkt.

#### **Tijdzone aanpassen**

Als u **Aangepast** in **Tijdzone**, **Tijdzone aanpassen** selecteert, wordt het menu geactiveerd.

#### **Timers**

## **Slaaptimer**

Het apparaat wordt op een vooraf ingesteld tijdstip uitgeschakeld. Als u **Slaaptimer** niet wilt gebruiken, selecteert u **Uit**.

#### **Timer inschakelen**

#### Stel **De functie inschakelen** in op **Aan**.

Het apparaat wordt op de ingestelde tijd ingeschakeld.

- **Tijd** : Stel de inschakeltijd in.
- **Herhaling timer** : Stel de dag van de week in. Stel de optie in op **Geen** om de functie slechts eenmaal te bedienen.
- **Ingang** : Stel een externe ingang in om weer te geven wanneer de tv wordt ingeschakeld.
- Banaaltimer : Stel een zender in om weer te geven wanneer de tv wordt ingeschakeld. Deze optie kan alleen worden ingesteld wanneer **Ingang** is ingesteld op **TV**.
- **Volume**: Stel het audiovolume in dat wordt gebruikt wanneer de tv wordt ingeschakeld.

#### **Timer uitschakelen**

#### Stel **De functie inschakelen** in op **Aan**.

Het apparaat wordt op de ingestelde tijd uitgeschakeld.

- **Tijd** : Stel de uitschakeltijd in.
- **Herhaling timer** : Stel de dag van de week in. Stel de optie in op **Geen** om de functie slechts eenmaal te bedienen.

#### **Automatisch uitschakelen na 4 uur**

Als u 4 uur lang na het inschakelen van het apparaat door een functie als **Timer inschakelen** niet op een knop drukt, wordt het apparaat automatisch uitgeschakeld. Om ervoor te zorgen dat het product niet automatisch uitschakelt, stelt u **Automatisch uitschakelen na 4 uur** in op **Uit**.

- Sommige modellen worden mogelijk niet ondersteund.
- Als u **Timer inschakelen**/**Timer uitschakelen** wilt gebruiken, moet u de huidige tijd correct instellen.

## **De Veiligheid instellen**

**Algemeen Systeem Veiligheid**

U kunt uitzendingen of apps vergrendelen. Stel **De functie inschakelen** in op **Aan**.

#### **Tv-programmavergrendelingen**

Deze functie werkt op basis van de informatie die de omroep verzendt. Als het signaal onjuiste informatie bevat, werkt deze functie derhalve niet.

Beperkt de kijkervaring van kinderen naar specifieke content voor volwassenen op basis van instellingen voor classificatiebeperkingen. Voer het wachtwoord in om geblokkeerde content te bekijken. Beoordelingen door kijkers verschillen per land.

- Wordt alleen ondersteund in de digitale modus.
- Sommige modellen worden mogelijk niet ondersteund.

## **Kanaalvergrendelingen**

Hiermee blokkeert u programma's met ongeschikte inhoud voor kinderen. De programma's kunnen worden gekozen, maar het scherm blijft leeg en het geluid wordt gedempt. Voer het wachtwoord in om naar een geblokkeerd programma te kunnen kijken.

## **Toepassingsblokkeringen**

U kunt de toepassing vergrendelen of ontgrendelen.

De vergrendelingsfunctie is niet direct beschikbaar voor de toepassing die momenteel wordt uitgevoerd.

#### **Invoervergrendelingen**

U kunt de invoerblokkeringen in- of uitschakelen.

### **Wachtwoord resetten**

U kunt hier het wachtwoord voor het apparaat instellen of wijzigen.

Het standaardwachtwoord is ingesteld als "0000". Als Frankrijk, Noorwegen of België is geselecteerd als Land, is het wachtwoord niet "0000" maar "1234".

**Een verloren wachtwoord opnieuw instellen**

Als u het ingestelde wachtwoord kwijtraakt, kunt u het als volgt opnieuw instellen:

- 01 Druk op de  $\mathbb{Q}$ -knop op de afstandsbediening.
- **02** Selecteer <sup>ⓒ</sup> → Algemeen → Systeem → Veiligheid.
- 03 Druk op <mark>⋢</mark> (Kanalen) ヘ→ ⋢ (Kanalen) ヘ→ ⋢ (Kanalen) ∨ → ⋢ (Kanalen) ヘ op de afstandsbediening. Het invoervenster voor het masterwachtwoord verschijnt.
- 04 Voer de cijfers 0313 in het invoervenster voor het masterwachtwoord in. Het wachtwoord wordt opnieuw ingesteld.

## **Quick Start+**

## **Algemeen Systeem Aanvullende instellingen Quick Start+**

Met deze instelling kunt u uw apparaat in de stand-bymodus zetten als deze is uitgeschakeld zodat u de functies van het apparaat sneller kunt gebruiken wanneer u het apparaat weer inschakelt. Stel **Quick Start+** in op **Aan**.

- Sommige modellen worden mogelijk niet ondersteund.
- Als u deze optie inschakelt, wordt het energieverbruik mogelijk hoger.

## **Startpagina-instellingen**

**<sup>②→ ③→</sup> Algemeen → Systeem → Aanvullende instellingen → Startpaginainstellingen**

## **Scherm inschakelen**

U kunt het scherm selecteren dat wordt weergegeven wanneer het wordt ingeschakeld.

## **Home-promotie**

U kunt de advertenties op het startscherm in- of uitschakelen.

#### **Inhoudsaanbeveling**

U kunt inhoudsaanbevelingen ontvangen op het startscherm.

De configureerbare items kunnen verschillen per model.

## **Schermbeveiliging promotie**

## **Algemeen Systeem Aanvullende instellingen Schermbeveiliging promotie**

U kunt de advertenties die worden weergegeven op schermbeveiligingen van bepaalde apps in- of uitschakelen. Door in te stellen op **Aan** kunt u de advertenties die op de schermbeveiliging worden weergegeven, uitschakelen.

## **De stroomindicator instellen**

## **Algemeen Systeem Aanvullende instellingen Stand-by lampje**

U kunt het stand-bylampje in- of uitschakelen.

Sommige modellen worden mogelijk niet ondersteund.

## **De aanwijzer van de Magic Remote instellen**

## **Algemeen Systeem Aanvullende instellingen Aanwijzeropties**

U kunt de snelheid en grootte van de aanwijzer op het scherm instellen.

## **Tracking-snelheid**

Hiermee stelt u de aanwijzersnelheid in.

## **Grootte van aanwijzer**

Selecteert de grootte van de aanwijzer.

## **De Live Plus gebruiken**

**Live Plus** is een dienst die een grote hoeveelheid informatie biedt over het programma waarnaar u kijkt.

Zie voor meer informatie **Optimaal profiteren van slimme functies Live Plus** in **Gebruikershandleiding**.

Sommige modellen worden mogelijk niet ondersteund.

## **Settings Help gebruiken**

## **Algemeen Systeem Aanvullende instellingen Hulp bij Instellingen**

Indien ingesteld op **Aan**, kunt u hulp krijgen voor de geselecteerde items wanneer u door het menu Instellingen navigeert.

## **Ingestelde id**

## **Algemeen Systeem Aanvullende instellingen Ingestelde id**

U kunt een cijfercombinatie (ID) instellen om meerdere apparaten te beheren.

Deze functie is voor beheerders. Het wordt niet aanbevolen om deze functie in een gewone thuissituatie te gebruiken.

## **De standaardinstellingen herstellen**

## **Algemeen Systeem Terugzetten op begininstellingen**

Het apparaat naar de standaardinstellingen terugzetten. Na het resetten wordt het

apparaat automatisch uit- en weer ingeschakeld.

#### **Alles resetten**

Hierdoor worden de standaardinstellingen hersteld.

### **Alles behalve netwerkinstellingen resetten**

Alle items behalve de netwerkinstellingen worden teruggezet naar de standaardinstellingen.

- Als **Veiligheid** wordt ingesteld op **Aan**, dient u het wachtwoord in te typen voor **Terugzetten op begininstellingen**.
- Schakel de stroom niet uit tijdens de initialisatie.
- We raden aan het apparaat te resetten naar **Terugzetten op begininstellingen** voordat u het verkoopt of overdraagt aan een derde partij.

# **Energiebesparing**

## **De functie Energiebesparing gebruiken**

## **<sup><b><sup>@</sup>→ <sup>@</sup> → Algemeen** → Energiebesparing</sup>

Vermindert het stroomverbruik door de piekhelderheid van het scherm aan te passen.

## **Energiebesparingsstap**

**Automatisch** : De sensor van het product detecteert het omgevingslicht en past de helderheid van het scherm automatisch aan.

Sommige modellen worden mogelijk niet ondersteund. **Minimale helderheid** : U kunt instellen hoe donker het scherm is als de **Energiebesparingsstap** is ingesteld op **Automatisch**. **Uit** : Schakelt de **Energiebesparingsstap** uit. **Minimum** / **Gemiddeld** / **Maximum** : Gebruik de energiebesparingsfunctie volgens de **Energiebesparingsstap**, zoals ingesteld op het apparaat.

- De configureerbare items kunnen verschillen per model.
- Als u de functie **Energiebesparingsstap** gebruikt, beïnvloedt dit de helderheid van je apparaat.

## **Automatisch uitschakelen**

Wanneer het apparaat aan staat, schakelt hij automatisch uit als u binnen de ingestelde tijd geen enkele knop indrukt.

Sommige modellen worden mogelijk niet ondersteund.

### **Scherm uit**

Het scherm wordt uitgeschakeld en alleen het geluid wordt afgespeeld. Druk op een willekeurige toets, behalve op de voedings- of volumeknoppen, om het scherm weer in te schakelen.

Het wordt mogelijk niet ondersteund, afhankelijk van de actieve app of functie.

# **Ondersteuning**

## **Software-update**

#### **Ondersteuning Software-update**

Maakt gebruik van Software-update om de nieuwste versie te controleren en te verkrijgen.

## **Automatische update**

Wanneer het is ingesteld op **Aan**, worden automatisch updates uitgevoerd zonder een afzonderlijke bevestigingsprocedure, behalve voor enkele belangrijke updates.

#### **Controleren op updates**

Als u controleert op de nieuwste updateversie, kunt u alleen een update uitvoeren als er een updatebestand van een latere versie beschikbaar is. Het apparaat controleert automatische de softwareversie, maar zo nodig kunt u een handmatige controle uitvoeren.

- De configureerbare items kunnen verschillen per model.
- De nieuwste versie kan via het uitgezonden digitale signaal of via een internetverbinding worden verkregen.
- Als u een ander kanaal kiest tijdens het downloaden van de software via het uitgezonden digitale signaal, wordt het downloadproces onderbroken. Wanneer u terugkeert naar het

oorspronkelijke kanaal, wordt het downloaden hervat.

- Als de softwareversie niet up-to-date is, werken bepaalde functies mogelijk niet goed.
- In sommige landen wordt **Automatische update** niet weergegeven als u niet bent verbonden met internet.
- Uw apparaat moet zo nu en dan software-updates downloaden en installeren om een optimale functionaliteit te kunnen handhaven. Wanneer de software wordt bijgewerkt, kan het scherm van uw apparaat, bij afwezigheid van gebruikersinteractie binnen vier uur, worden uitgeschakeld, maar gaat het apparaat pas volledig naar de stand-bymodus wanneer de installatie is voltooid. Dit kan leiden tot een hoger energieverbruik tijdens de software-update.

## **Zelfdiagnose scherm**

#### **Ondersteuning Zelfdiagnose scherm**

Nadat u een test hebt uitgevoerd om te controleren of het beeldsignaal normaal wordt uitgevoerd, kunt u selecteren of het abnormaal is op het scherm.

Als er geen problemen zijn met de geluidstest, controleert u het aangesloten externe apparaat of het zendsignaal.

## **Zelfdiagnose geluid**

#### **<sup>②→ ③→</sup> Ondersteuning → Zelfdiagnose geluid**

Start als eerste de geluidstest om te zien of de uitvoer van het geluidssignaal normaal is. Stel vervolgens vast of er een probleem is.

Als er geen problemen zijn met de geluidstest, controleert u het aangesloten externe apparaat of het zendsignaal.

## **Geheugenoptimalisatie**

#### **<sup>©</sup> → © → Ondersteuning → Geheugenoptimalisatie**

U kunt uw apparaat optimaliseren door ongebruikte apps of onnodig geheugen op te schonen.

## **Thuisgebruik/winkeldemo**

#### **Ondersteuning Thuisgebruik/winkeldemo**

U kunt kiezen tussen **Thuisgebruik** en **Winkeldemo**. Om het apparaat thuis te gebruiken, selecteert u **Thuisgebruik**.

Selecteer **Winkeldemo** alleen wanneer het apparaat in de winkel wordt gebruikt. De
**Winkeldemo** biedt instellingen die zijn geoptimaliseerd voor weergave in een winkel.

### **TV-informatie**

### **<sup>②</sup> → ②</sub> → Ondersteuning → TV-informatie**

U kunt informatie bekijken zoals **Model**, **Serienummer**, **Apparaatnaam**.

### **Instellingen voor IP-beheer**

### **Ondersteuning Instellingen voor IP-beheer**

Gebruikt het IP-besturingsapparaat om het apparaat te bedienen die op het netwerk is aangesloten.

### **Privacy en Voorwaarden**

#### **Ondersteuning Privacy en Voorwaarden**

#### **Gebruikersovereenkomsten**

Dit zijn de voorwaarden met betrekking tot het gebruik van de diensten in verband met de Smart-functie en de bescherming van de privacy.

#### **Juridische kennisgeving**

Het is een wettelijke kennisgeving voor diensten die via het apparaat worden geleverd.

#### **Melding Open source-software**

Voor elk item kunt u de instructies bekijken.

#### **Advertentie**

U kunt de verzamelde informatie voor het aanbieden van op maat gemaakte advertenties resetten of het verzamelen van advertentiegerelateerde informatie weigeren.

#### **AD-tracking beperken**

Indien ingesteld op **Aan** kunnen er persoonlijke advertenties worden weergegeven op basis van gebruikersinteresses.

### **AD ID resetten**

Er wordt nieuwe informatie over gebruikersinteresses verzameld en advertenties worden op basis van de informatie weergegeven.

### **App-machtigingen**

### **Camera**

U kunt voor elke app toegangsrechten voor de camera instellen.

### **Microfoon**

U kunt voor elke app toegangsrechten voor de microfoon instellen.

### **Mijn persoonlijke gegevens verwijderen**

### **Gegevens over het kijkgedrag verwijderen**

U kunt de gegevens over het kijkgedrag die het apparaat van de server heeft verzameld, verwijderen.

Het verwijderen van deze informatie kan van invloed zijn op de aanbevolen services op basis van uw kijk- of apparaatgebruikgeschiedenis.

### **Spraakgegevens verwijderen**

U kunt de spraakgegevens die het apparaat van de server heeft verzameld, verwijderen.

Het verwijderen van deze informatie kan van invloed zijn op de aanbevolen services op basis van uw spraakgeschiedenis.

Om deze informatie te verwijderen is een netwerkverbinding en uw akkoord met de algemene voorwaarden vereist.

Afhankelijk van het door u geselecteerde model, zijn verschillende items van de instellingen beschikbaar.

## **Bevestigen**

## **Voer een check-up uit met de Quick Help**

### **Voer een check-up uit met de Quick Help**

Wanneer het apparaat niet goed werkt, kunt u hulp krijgen om het probleem op te lossen.

Druk op de knop <sup>®</sup> op de afstandsbediening en selecteer <sup>®</sup> → **Ondersteuning** → **Quick Help**.

U kunt ook lang drukken op het nummer **9** van de afstandsbediening om de **Quick Help** uit te voeren.

### **Optimalisatie-instellingen**

U kunt automatisch de algemene status van uw apparaat controleren en de aanbevolen instelwaarden bekijken en wijzigen.

### **Helpbibliotheek**

Selecteer het item dat overeenkomt met het symptoom om instructies te vinden voor het oplossen van het probleem.

### **Zelfdiagnose en verzorging**

U kunt de huidige status van uw apparaat voor het geselecteerde item controleren.

### **LG Remote Service**

Via de afstandsbediening kunt u hulp krijgen bij het oplossen van problemen. Neem voor **LG Remote Service** contact op met de klantenservice van de fabrikant.

- In sommige landen of bij sommige modellen is deze functie mogelijk niet beschikbaar.
- Als er geen verwante inhoud is in de **Quick Help**, raadpleegt u **Bevestigen** in de **Gebruikershandleiding**.
- Als het probleem aanhoudt, neemt u contact op met de klantenservice van de fabrikant.

## **Meer informatie over Always Ready**

### **Meer informatie over Always Ready**

#### Wat is het verschil tussen **Always Ready** en de tv uitschakelen?

In tegenstelling tot conventioneel uitschakelen, kunt u het apparaat bedienen met Hands-free spraakbesturing, een Bluetooth-apparaat verbinden en reacties ontvangen van gereserveerde Home-IoT-apparaten.

De tv kan echter meer stroom verbruiken in de stand-bystand dan wanneer de tv is uitgeschakeld.

Afhankelijk van het model zijn sommige functies mogelijk niet beschikbaar.

#### Hoe kan ik **Always Ready** gebruiken?

- Stel **De functie inschakelen** van **<sup>@</sup> → <sup>@</sup> → Algemeen → Always Ready** in op Aan.
- Bij het bekijken van het apparaat Druk op de knop **b** op de afstandsbediening om naar **Always Ready** te gaan met het scherm ingeschakeld. Druk twee keer op de knop **∪** op de afstandsbediening om naar **Always Ready** te gaan met het scherm uitgeschakeld.
- Wanneer het apparaat **Always Ready** is met het scherm ingeschakeld Om naar het apparaat te kijken, drukt u op de knop  $\widehat{h}$  of de knop  $\leq$  op de afstandsbediening.

Om het scherm uit te schakelen, drukt u op de knop  $\bigcup$  op de afstandsbediening. **Always Ready** blijft ingeschakeld.

Wanneer het apparaat **Always Ready** is met het scherm uitgeschakeld Om naar het apparaat te kijken, drukt u op de knop  $\bigcup$  op de afstandsbediening. Om het scherm in te schakelen, drukt u op de knop **Wiel (OK)** op de afstandsbediening. **Always Ready** blijft ingeschakeld.

#### Hoe kan ik **Always Ready** blijven gebruiken zonder achtergrond?

• Als u Gebruik Always Ready zonder wallpaper in  $\circledS \rightarrow \circledS \rightarrow$  Algemeen → Always **Ready** selecteert, kunt u onmiddellijk schakelen naar **Always Ready** met het scherm uitgeschakeld door op de knop  $\bigcup$  op de afstandsbediening te drukken als u naar het apparaat kijkt.

### Ik wil **Always Ready** niet gebruiken.

• Als u **De functie inschakelen** in <sup>@</sup> → <sup>@</sup> → **Algemeen** → **Always Ready** instelt op Uit kunt u onmiddellijk de stroom uitschakelen door op de knop  $\bigcup$  op de afstandsbediening te drukken als u naar het apparaat kijkt.

In dit geval werken functies zoals Bluetooth-verbindingen of Hands-free spraakbesturing niet.

### Als het apparaat **Always Ready** is, is het Stand-bylampje wit. Is het correct uitgeschakeld?

Alleen modellen die Hands-free spraakbesturing ondersteunen zijn van toepassing. De kleur van Stand-bylampje verschilt, afhankelijk van of Hands-free spraakbesturing is ingeschakeld of niet. Als Hands-free spraakbesturing is ingeschakeld, wordt het wit weergegeven; als het niet beschikbaar is, wordt het rood weergegeven. Voor meer informatie over Hands-free spraakbesturing, raadpleegt u **Het apparaat bedienen Hands-free spraakbesturing gebruiken** in de **Gebruikershandleiding**.

## **Problemen met Voeding/Afstandsbediening Oplossen**

### **Problemen met Voeding/Afstandsbediening Oplossen**

Als u een van de onderstaande problemen ondervindt tijdens het gebruik van het product, controleert u het volgende: het probleem ligt mogelijk niet bij het product.

### Ik kan het apparaat niet inschakelen.

- Controleer of de aan-/uitknop van het Stand-bylampje op het apparaat rood is. Als het Stand-bylampje uit is, controleert u de aansluiting van de stekker van het apparaat, zoals hieronder weergegeven.
- Als u gebruikmaakt van een multi-aansluiting, controleer dan of deze goed werkt. Om te controleren of een stekkerdoos goed werkt, sluit u het netsnoer van het apparaat aan op een stopcontact om de werking ervan te controleren.
- Probeer het aan te zetten met de knop op uw apparaat.

#### De tv staat aan, maar het scherm gaat later aan.

Dit komt door het proces waarmee eventuele storingen tijdens het inschakelen worden verwijderd. Dit betekent niet dat het product defect is.

### De aanwijzer van de Magic Remote wordt niet op het scherm weergegeven.

- Houd de afstandsbediening naar het apparaat gericht en druk 5 seconden tegelijkertijd op de knoppen  $\widehat{\omega}$  en  $\widehat{\otimes}$  tot de instructies verschijnen. De registratie van de eerder geregistreerde afstandsbediening wordt ongedaan gemaakt en de afstandsbediening wordt vervolgens opnieuw geregistreerd.
- Vervang de batterijen wanneer hierom wordt gevraagd op uw scherm. (Gebruik alkaline batterijen.)
- **Als**  $\circledS \rightarrow \circledS$  **→ Algemeen → Toegankelijkheid → Audiobegeleiding** is ingesteld op Aan, wordt de aanwijzer van de Magic Remote niet zichtbaar. Stel **Audiobegeleiding** in op **Uit**. (Sommige modellen worden mogelijk niet ondersteund.)

### Ik kan het apparaat niet inschakelen met de afstandsbediening.

- Controleer of de stekker van het apparaat in het stopcontact zit.
- Vervang de batterijen in de afstandsbediening. (Gebruik alkaline batterijen.)
- Als u een obstakel, zoals een soundbar, voor de ontvanger van de afstandsbediening van het apparaat plaatst, kan dit de ontvangst van het afstandsbedieningssignaal verstoren. Installeer deze op minimaal 10 cm afstand van de ontvanger van de afstandsbediening van het apparaat.
- Als u een afstandsbediening van een settopbox gebruikt en de geïntegreerde bedieningsfunctie van de afstandsbediening van de settopbox is uitgeschakeld, kunt u het apparaat niet in- of uitschakelen met de afstandsbediening van de settopbox. Neem contact op met de leverancier van uw set-topbox.

### Het apparaat wordt plotseling uitgeschakeld.

- Controleer of de volgende instellingen zijn ingeschakeld. **Algemeen Systeem Tijd en Timer Timers Timer uitschakelen**
- Het apparaat wordt automatisch uitgeschakeld als u 4 uur lang niet op een knop drukt, zelfs nadat het apparaat is ingeschakeld op het tijdstip ingesteld door **Herinnering** of **Timer inschakelen**.
- Er is ook een kans dat het interne beveiligingscircuit in werking is gezet omdat de interne temperatuur van het product ongewoon of excessief is gestegen.
- Als u een set-topbox gebruikt, kan het apparaat worden uitgeschakeld wanneer de settopbox wordt uitgeschakeld. Om te voorkomen dat het apparaat wordt uitgeschakeld wanneer u de settopbox uitschakelt, schakelt u de functie voor aan/uit-synchronisatie van het apparaat op de settopbox uit.

### Elke keer als ik het apparaat aanzet, verschijnt het startscherm.

Het startscherm wordt automatisch weergegeven wanneer u het apparaat inschakelt. Om deze functie uit te schakelen, gaat u naar <sup>®</sup> → <sup>®</sup> → Algemeen → Systeem → **Aanvullende instellingen Startpagina-instellingen** en stelt u **Scherm inschakelen** in op **Recente invoer**.

Ik kan het apparaat niet aanzetten of bedienen met de afstandsbediening van het apparaat, zelfs niet nadat ik de universele afstandsbediening heb ingesteld.

- Controleer of de stekker van het apparaat in het stopcontact zit.
- Vervang de batterijen in de afstandsbediening. (Gebruik alkaline batterijen.)
- Controleer of er obstakels zijn die het signaal voor de ontvanger van de afstandsbediening van het aangesloten apparaat blokkeren.

## **Schermproblemen Oplossen**

### **Schermproblemen Oplossen**

Als u een van de onderstaande problemen ondervindt tijdens het gebruik van het product, controleert u het volgende: het probleem ligt mogelijk niet bij het product.

Voer eerst een <sup>®</sup> → <sup>®</sup> → Ondersteuning → Zelfdiagnose scherm uit om te controleren of er afwijkingen zijn in het apparaat.

Als u gebruik maakt van een set-top-box, schakel deze dan uit en vervolgens weer in. Zorg ervoor dat de settopbox correct is aangesloten op uw apparaat.

### Er wordt aangegeven dat er geen signaal is op het scherm.

- Zorg dat de kabels van antennes of externe apparaten goed op dit apparaat zijn aangesloten.
- Ga naar  $\triangle$  om de aangesloten ingang te kiezen.
- Controleer of uw externe apparaat, zoals een set-top-box of Blu-ray-speler, is ingeschakeld.

### Ik kan niet naar sommige programma's kijken.

• Hierdoor wordt <sup>@</sup> → <sup>@</sup> → **Algemeen** → Kanalen → Kanaalafstelling (Kanaalafstelling **en instellingen**) **Automatisch afstemmen** geopend.

Als u een set-top box gebruikt, raadpleegt u de leverancier ervan.

### Het beeld op het scherm is afgesneden.

- Ga naar <sup>@</sup>→ <sup>@</sup>→ **Beeld** en wijzig de **Beeldverhouding**.
- Als u video's bekijkt via een extern apparaat (set-topbox, gameconsole, enz.) of contentapp, controleer dan de instellingen voor de schermgrootte in het instellingenmenu van het apparaat/de app. Er kunnen verschillen zijn in de schermverhouding van elk apparaat/elke app.

### Het scherm trilt nadat tijdelijk verticale/horizontale lijnen en netpatronen zijn verschenen.

Er kan interferentie optreden door sterke radiogolven, zoals van andere elektrische apparaten; gebruik daarom apparaten zoals haardrogers of elektrische boormachines in verschillende stopcontacten.

#### Elk kanaal heeft een andere beeldkwaliteit.

- Afhankelijk van het type video's dat door de omroepen wordt aangeboden, kan de beeldkwaliteit per kanaal verschillen.
- Als u een set-top box gebruikt, raadpleegt u de leverancier ervan.
- Voer eerst **Zelfdiagnose scherm** uit. Als deze normaal is, is er mogelijk een probleem met het uitzendsignaal.

### Er is een verschil in beeldkwaliteit ten opzichte van die in de winkel.

- Afhankelijk van het type video dat door de zenders wordt geleverd, kan er een verschil in beeldkwaliteit zijn ten opzichte van de video die in de winkel wordt weergegeven.
- Voer eerst **Zelfdiagnose scherm** uit. Als deze normaal is, is er mogelijk een probleem met het uitzendsignaal.

### Een digitaal uitgezonden programma stopt of het scherm wordt onderbroken.

- Dit gebeurt bij een zwak signaal of een instabiele ontvangst. Pas de richting van de antenne aan of controleer de kabelverbinding.
- $\circledS \rightarrow \circledS$  → Algemeen → Kanalen → Kanaalafstelling (Kanaalafstelling en instellingen) **Handmatig afstemmen**

Als de signaalsterkte te zwak is in **Handmatig afstemmen**, neemt u contact op met de

televisiezender of de televisieprovider om het signaal te laten controleren.

Als u een set-top box gebruikt, raadpleegt u de leverancier ervan.

### Als de HDMI-ingang in gebruik is, verschijnt er een verticale ononderbroken lijn of kleurvervaging op de boven-/onder- /linker-/rechterrand van het scherm.

• **<b><b>Beeld** → Beeldverhouding → Scannen Stel **Scannen** in op **Uit**.

Met **Scannen** ziet u het originele beeld. Als het signaal zwak is, kan de boven-/onder- /linker-/rechterzijde van het scherm ruis weergeven.

#### Ik zie niets, of het beeld blijft flikkeren wanneer ik de HDMI-kabel probeer aan te sluiten.

- Controleer of uw HDMI®-kabel voldoet aan de specificaties. Het scherm kan flikkeren of leeg blijven als de HDMI®-kabel kapot is.
- Zorg ervoor dat de kabel goed is aangesloten op de poort. Een slecht of los contact kan leiden tot problemen met de weergave op het scherm.
- Als u een UHD set-top box gebruikt, past u <sup>@</sup>→ <sup>@</sup>→ **Algemeen → Externe apparaten → HDMI-instellingen → HDMI Deep Colour** aan.

#### Het scherm is te donker of zwart.

**Beeld → Modus selecteren** Schakel de **Modus selecteren** in op gewenste beeldmodus. (**Standaard**, **Levendig**, enzovoort.)

Dit geldt alleen voor de huidige invoermodus.

- **Beeld → Geavanceerde instellingen → Helderheid → Motion Eye Care** Schakel **Motion Eye Care** in op **Uit**. Dit geldt alleen voor de huidige invoermodus.
- $\bigcirc$  →  $\bigcirc$  → Beeld → Geavanceerde instellingen → Blauw licht verminderen Schakel **Blauw licht verminderen** in op **Uit**.
- **<sup>②</sup> → ② → Algemeen → Energiebesparing** Schakel **Energiebesparingsstap** in op **Uit** of **Minimum**.

#### De helderheid van het scherm verandert steeds.

• © → © → Algemeen → Energiebesparing Schakel **Energiebesparingsstap** in op **Uit** of **Minimum**. Het scherm is zwart-wit of er worden vreemde kleuren weergeven.

- **<sup>@</sup> → <sup>@</sup> → Algemeen → Toegankelijkheid → Grijstinten** Schakel **Grijstinten** in op **Uit**.
- **Algemeen Toegankelijkheid Kleuren omkeren** Schakel **Kleuren omkeren** in op **Uit**.

### ULTRA HD-video wordt niet weergegeven.

- Bij sommige HDMI-kabels is het mogelijk dat er geen signalen worden ontvangen.
- Verander de instellingen van het aangesloten apparaat voor het ondersteunde signaal.

## **Geluidsproblemen Oplossen**

### **Geluidsproblemen Oplossen**

Als u een van de onderstaande problemen ondervindt tijdens het gebruik van het product, controleert u het volgende: het probleem ligt mogelijk niet bij het product.

Voer eerst een <sup>®</sup> → <sup>®</sup> → Ondersteuning → Zelfdiagnose geluid uit om te controleren of er afwijkingen zijn in het apparaat.

Als u gebruik maakt van een set-top-box, schakel deze dan uit en vervolgens weer in. Zorg ervoor dat de settopbox correct is aangesloten op uw apparaat.

### Het scherm werkt goed, maar er wordt geen geluid afgespeeld.

- Probeer een ander programma.
- Pas het volume aan met de afstandsbediening van het apparaat.
- Bij gebruik van een set-topbox zal er geen geluid worden geproduceerd als het volume van de set-topbox is ingesteld op 0 of gedempt. Stel het volume naar wens in met de volumeknop op de afstandsbediening van de set-topbox.
- **<sup>@</sup> → <sup>@</sup> → Geluid → Geluidsuitgang** Stel de **Geluidsuitgang** in op **Optisch uitgangsapparaat + tv-luidspreker** of **Interne tv-luidspreker**, en controleer het nogmaals. Als u het geluid zonder problemen kunt horen, controleer dan de verbinding met externe luidsprekers zoals de soundbar en de instellingen van de externe luidsprekers.

### Er komt geen geluid uit één van de luidsprekers.

• **<sup>@</sup> → <sup>@</sup> → Geluid → Geavanceerde instellingen → Balans** Pas zo nodig de balans aan met de navigatieknop in **Balans**.

### Het geluid is niet synchroon met het beeld, of het geluid wordt af en toe onderbroken.

- Als dit alleen bij sommige programma's optreedt, kan dit veroorzaakt worden door het transmissiesignaal van de televiziezender. Laat het probleem onderzoeken door uw televisieprovider (vast/kabel).
- Als alle kanalen niet zijn gesynchroniseerd, gaat u naar ⑫→ ⑫→ **Geluid**→ **Geavanceerde instellingen Scherm en geluid overeenstemmen** en stelt u de synchronisatie in.
- Als u een set-top box gebruikt, raadpleegt u de leverancier ervan.

#### Het volume verandert als ik een ander programma kies.

- Het volume van de transmissie-uitvoer verschilt per televisiezender.
- $\circledS$  →  $\circledS$  → Geluid → Geavanceerde instellingen → Automatische volumeaanpassing Stel **Automatische volumeaanpassing** in op **Aan**.
- Als u een set-top box gebruikt, raadpleegt u de leverancier ervan.

#### Het volume verandert steeds.

• <sup>©</sup> → © → Geluid → Geavanceerde instellingen → Automatische volumeaanpassing Stel **Automatische volumeaanpassing** in op **Aan**.

Het geluid werkt niet of er wordt alleen achtergrondmuziek afgespeeld bij sommige programma's.

■ Stel uw voorkeurstaal in  $\cdots$  → **Audiotaal** in.

### De stem resoneert hevig.

**Geluid Modus selecteren** Stel **Modus selecteren** in op **Heldere stem**/**Heldere stem Pro**. Er klinkt een stem bij het instellen van menu's of het bedienen van kanalen, volume enz. met de afstandsbediening.

- **Algemeen → Toegankelijkheid → Audiobegeleiding Audiobegeleiding** Stel **Audiobegeleiding** in op **Uit**.
	- Sommige modellen worden mogelijk niet ondersteund.

## **Problemen met apparaatverbinding oplossen**

### **Problemen met apparaatverbinding oplossen**

Als u een van de onderstaande problemen ondervindt tijdens het gebruik van het product, controleert u het volgende: het probleem ligt mogelijk niet bij het product.

### Screen Share werkt niet.

- Controleer of uw smartapparaat de Screen Share-functie ondersteunt.
- Als dit apparaat niet wordt gedetecteerd op uw slim apparaat, schakelt u alle apparaten uit en weer in.
- Zorg ervoor dat u het apparaat hebt geselecteerd in de lijst met apparaten die op uw slim apparaat zijn gevonden.
- De naam van het apparaat kan worden gewijzigd in **Apparaatnaam** in <sup>@</sup>→ <sup>@</sup>→ **Ondersteuning TV-informatie**.

Bij gebruik van de AirPlay-functie, moet u ervoor zorgen dat het apparaat is verbonden met hetzelfde Wi-Fi-netwerk. Verzeker u ervan dat **Thuis-hub AirPlay** op **Aan** staat. Sommige modellen ondersteunen AirPlay niet.

### Het scherm blijft leeg nadat dit op een PC is aangesloten.

- Controleer of de pc correct is aangesloten op het apparaat.
- Schakel het apparaat uit en weer in met de afstandsbediening.
- Start de pc opnieuw op terwijl het apparaat is ingeschakeld.
- Zorg ervoor dat de uitvoerresolutie die is ingesteld op de pc is ingesteld op de door HDMI-PC ondersteunde resolutie van het apparaat.
- Als u twee schermen wilt gebruiken, controleert u of de desbetreffende modus wordt ondersteund op de PC of de notebook.
- Sluit de HDMI-kabel opnieuw aan.
- Als u de RGB-uitgang van uw pc hebt aangesloten op de **HDMI IN** van uw apparaat, hebt u een RGB-naar-HDMI gender nodig. U ziet niets op het scherm als u een HDMI-naar-RGB-adapter gebruikt.

### Het scherm wordt niet volledig of scheef weergegeven bij aansluiting op een pc.

- Stel de resolutie van de pc in op een resolutie die door het apparaat wordt ondersteund. Zie voor meer informatie **Bewust Zijn van de Informatie Ondersteunde resolutie : HDMI-PC** in **Gebruikershandleiding**.
- Stel de naam van het aangesloten HDMI-apparaat in op de PC. Start **Thuis-hub** door op de knop  $\bigoplus$  op de afstandsbediening te drukken. Selecteer **Ingangen bewerken** in de rechterbovenhoek. Wijzig het pictogram van de aangesloten HDMI-poort op **Ingangen** naar PC en selecteer **Opslaan**.

### Er wordt geen geluid afgespeeld als de PC is aangesloten met een HDMI-kabel.

- Ga in de pc-instellingen naar Configuratiescherm → Geluid → Afspelen om te zorgen dat het juiste apparaat als standaard is geselecteerd.
- Raadpleeg de fabrikant van uw grafische kaart om te weten of deze HDMI-audio-uitvoer ondersteunt.

Ik kan de resolutie van de pc die is aangesloten op de modellen die 144 Hz ondersteunen niet instellen op 144 Hz.

■ Stel **144 Hz-booster** in  $\mathcal{O} \rightarrow \mathcal{O}$  → **Algemeen** → Game Optimizer in op Aan.

### Het scherm van de settopbox die is aangesloten op het model dat 144 Hz ondersteunt wordt niet weergegeven.

Sommige apparaten kunnen compatibiliteitsproblemen hebben met 144 Hz. Stel **144 Hz-booster** in  $\textcircled{3}$  →  $\textcircled{3}$  → **Algemeen** → Game Optimizer in op Uit.

## **Problemen met het Afspelen van Films Oplossen**

### **Problemen met het Afspelen van Films Oplossen**

Als u een van de onderstaande problemen ondervindt tijdens het gebruik van het product, controleert u het volgende: het probleem ligt mogelijk niet bij het product. Meer informatie over ondersteunde bestanden kunt u vinden in **Bewust Zijn van de Informatie → Ondersteunde videobestanden** in de Gebruikershandleiding.

#### Ik kan een bestand niet vinden in de **Media Player**.

- Controleer of de bestanden die op het USB-opslagapparaat zijn opgeslagen door de PC kunnen worden gelezen.
- Controleer of de bestandsextensie wordt ondersteund.
- Wijzig het filter naar **Alles**.

#### Ik zie een bericht dat aangeeft dat het bestand niet wordt ondersteund.

- Controleer of het bestand wel goed wordt afgespeeld op de videospeler op een PC. (Controleer of het bestand beschadigd is)
- Controleer of de bestandsextensie wordt ondersteund.
- Controleer of de resolutie wordt ondersteund.
- Controleer of de videocodec wordt ondersteund.
- Controleer of de framesnelheid wordt ondersteund.

### Ik krijg de melding dat de audio niet wordt ondersteund, of de video wordt wel goed afgespeeld maar het geluid niet.

- Controleer of het bestand wel goed wordt afgespeeld op de videospeler op een PC. (Controleer of het bestand beschadigd is)
- Controleer of de bestandsextensie wordt ondersteund.
- Controleer of de audiocodec wordt ondersteund.
- Controleer of de bitsnelheid wordt ondersteund.
- Controleer of de bemonsteringsfrequentie wordt ondersteund.
- Controleer of het aantal audiokanalen wordt ondersteund.

### Ik zie geen ondertiteling.

Controleer of het bestand wel goed wordt afgespeeld op de videospeler op een PC. (Controleer of het bestand beschadigd is)

- Controleer of de video- en ondertitelingsbestanden dezelfde naam hebben.
- Controleer ook of het videobestand en het ondertitelingsbestanden zich in dezelfde map bevinden.
- Controleer of de indeling van het ondertitelingsbestand wordt ondersteund.
- Controleer of de taal wordt ondersteund. (U kunt de taal van het ondertitelingsbestand controleren door het bestand in Kladblok te openen.)
- Als de codering van de ondertiteling verkeerd is ingesteld, wordt de ondertiteling mogelijk niet goed weergegeven. Druk op de knop  $\vee$  op het scherm terwijl u de bediening voor afspelen gebruikt. Selecteer **SUB** en wijzig de waarde van **Codepagina**.
- Als u via de functie voor het delen van inhoud een videobestand afspeelt dat op een ander apparaat is opgeslagen, kan het zijn dat ondertiteling niet beschikbaar is, afhankelijk van het programma dat u gebruikt.
- Sommige NAS-apparaten ondersteunen mogelijk geen ondertiteling bij het afspelen van video's.

### Mijn USB-opslagapparaat wordt niet herkend wanneer het is aangesloten.

Controleer of het een USB-opslagapparaat is dat door dit apparaat wordt ondersteund. Zie voor meer informatie **Externe Apparaten Aansluiten Een USB-opslagapparaat aansluiten** in **Gebruikershandleiding**.

## **Opnameproblemen Oplossen**

### **Opnameproblemen Oplossen**

Raadpleeg **Geniet van Live Channel Opname** in de **Gebruikershandleiding** voor meer informatie over opnemen.

### (?) Hoe maak ik een opname?

Sluit een USB-opslagapparaat aan met ten minste 4 GB ruimte. Afhankelijk van de prestaties van het USB-geheugen, wordt de opnamefunctie mogelijk niet ondersteund. Voor een vlotte opname wordt het gebruik van een USB-harde schijf aanbevolen. (Raadpleeg **Externe Apparaten Aansluiten Een USB-opslagapparaat aansluiten** in de **Gebruikershandleiding** voor meer informatie over USB-opslagapparaten.) Druk op de knop  $\cdots$  op de afstandsbediening en selecteer **Opnemen**. Als uw

afstandsbediening geen knop  $\cdots$  heeft, houd dan de knop ingedrukt. U kunt ook het opnemen starten door op de Magic Remote de knop ingedrukt te houden.

Sommige USB-opslagapparaten moeten op dit apparaat worden geformatteerd. Formatteren verwijderd alle gegevens die op het USB-opslagapparaat opgeslagen zijn en het apparaat wordt geformatteerd met het FAT32, exFAT- of NTFS-bestandssysteem. Voordat u een USB-opslagapparaat aansluit op dit apparaat, moet u op uw pc een backup maken van alle gegevens die opgeslagen zijn op het apparaat.

### Welke signalen ondersteunen de opnamefunctie?

- U kunt alleen opnemen in de **Live TV**-modus, die wordt ontvangen via de antennepoort op dit apparaat.
- Beveiligde inhoud wordt niet opgenomen.

### Kan ik **Geplande opname** gebruiken zelfs als ik dit apparaat uitschakel?

- Zelfs als het apparaat is uitgeschakeld, start en stopt het de opname op het ingestelde tijdstip voor **Geplande opname**.
- Als het apparaat als volgt volledig wordt uitgeschakeld, kan **Geplande opname** niet worden gebruikt.
	- But Als het apparaat niet is aangesloten op een stopcontact
	- · Als de schakelaar van de stekkerdoos waarop de stekker van dit apparaat is aangesloten, is uitgeschakeld
	- Als de stand-by stroomonderbrekingsschakelaar is ingeschakeld, zodat dit apparaat geen stroom krijgt

## **Problemen met Netwerkverbindingen Oplossen**

### **Problemen met Netwerkverbindingen Oplossen**

Als u een van de onderstaande problemen ondervindt tijdens het gebruik van het product, controleert u het volgende: het probleem ligt mogelijk niet bij het product. Voordat u verbinding maakt met een draadloos netwerk moet u de naam en het wachtwoord controleren van het wifi-apparaat waarmee u verbinding wilt maken.

U kunt de status van de netwerkverbinding controleren zoals hieronder aangegeven.

- **Algemeen Netwerk Bekabelde verbinding (Ethernet)** ●
- **Algemeen Netwerk Wi-Fi verbinding Overige netwerkinstellingen Geavanceerde Wi-Fi-instellingen**
- Bij sommige modellen is alleen de functie **Wi-Fi verbinding** beschikbaar.

### De draadloze netwerkverbinding werkt niet.

1. Wijzig **Algemeen Systeem Aanvullende instellingen Quick Start+** naar **Uit**.

2. Zet het apparaat uit en weer aan en maak vervolgens verbinding met het draadloze netwerk.

Als deze geen verbinding kan maken met de router, probeer hem dan te verbinden met de mobiele hotspot op uw smartphone. Als het kan worden verbonden met de mobiele hotspot, geeft dit aan dat het een routerprobleem is. Controleer in dat geval de router. Als u het netwerk gebruikt met een apparaat dat is aangesloten op een mobiele hotspot, kunnen er kosten in rekening worden gebracht volgens het contract met uw provider.

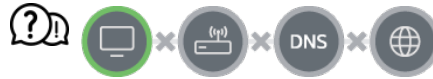

### Wanneer X naast het apparaat verschijnt

- Controleer het apparaat of de AP (router).
- Controleer de verbindingsstatus van het apparaat, AP (router) en het kabelmodem.
- Schakel uit en weer in, in de volgende volgorde;
	- 1. Schakel uw kabelmodem uit en weer in en wacht tot het apparaat is gereset.

2. Schakel de bekabelde/draadloze router uit en weer in en wacht tot het apparaat is gereset.

3. Schakel het apparaat uit en weer in.

- Als u een bekabelde LAN-verbinding tot stand wilt brengen, controleer dan of een IPadres op de juiste wijze van uw router kan worden verkregen. Als u uw netwerk handmatig instelt, controleer dan of alle instellingen correct zijn.
- Als u een draadloze verbinding tot stand wilt brengen, controleer dan ook de volgende punten.
	- ① Stel de SSID (netwerknaam) of het draadloze kanaal van uw router in.

② Stel de beveiligingssleutel van uw router in.

Als u deze instelling niet kunt voltooien, raadpleegt u de gebruikershandleiding van de router en de instructies van uw internetprovider. Als u uw configuratie nog steeds niet tot stand kunt brengen, neemt u contact op met de fabrikant van uw router of uw internetprovider.

Als u een statisch IP-adres gebruikt, voert u dit direct in.

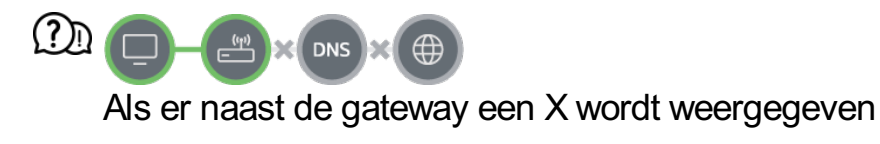

- Controleer de AP (router) of neem contact op met uw internetprovider.
- Haal de router/kabelmodem uit het stopcontact, wacht 10 seconden en sluit deze opnieuw aan.
- Initialiseer (reset) de AP (router) of het kabelmodem.
- Controleer de website van de fabrikant van de AP (router) om te zien of er op uw router de nieuwste firmwareversie is geïnstalleerd.
- Als u deze instelling niet kunt voltooien, raadpleegt u de gebruikershandleiding van de router en de instructies van uw internetprovider. Als u uw configuratie nog steeds niet tot stand kunt brengen, neemt u contact op met de fabrikant van uw router of uw internetprovider.

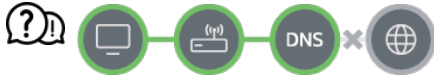

#### Als er naast DNS een X wordt weergegeven

- Controleer de AP (router) of neem contact op met uw internetprovider.
- Haal de router/kabelmodem uit het stopcontact, wacht 10 seconden en sluit deze opnieuw aan.
- Initialiseer (reset) de AP (router) of het kabelmodem.
- Controleer of het MAC-adres van het apparaat/AP (router) bij uw internetprovider is geregistreerd. (Het MAC-adres dat in het deelvenster van het netwerkstatusvenster wordt weergegeven, moet bij uw internetprovider zijn geregistreerd.)
- Als u deze instelling niet kunt voltooien, raadpleegt u de gebruikershandleiding van de router en de instructies van uw internetprovider. Als u uw configuratie nog steeds niet tot stand kunt brengen, neemt u contact op met de fabrikant van uw router of uw internetprovider.

## **Problemen met LG-Accounts Oplossen**

### **Problemen met LG-Accounts Oplossen**

### Ik heb me aangemeld voor het lidmaatschap op het apparaat. Moet ik me nogmaals aanmelden via de website (www.lgappstv.com)?

U kunt de website en LG ThinQ-app gebruiken met de op het apparaat geregistreerde ledeninformatie.

### Ik ben mijn wachtwoord vergeten. Wat moet ik doen?

- Selecteer op het aanmeldingsscherm van het apparaat **Wachtwoord vergeten?** om naar de pagina Wachtwoord zoeken te gaan. Voer uw e-mailadres in op de pagina wachtwoord zoeken, dan sturen we u een link om uw wachtwoord opnieuw in te stellen.
- $\cdot$  U kunt uw wachtwoord ook opnieuw instellen in LG Account  $\rightarrow$  Wachtwoord resetten op de website (www.lgappstv.com).

#### Ik wil het op het apparaat opgeslagen account verwijderen.

Als u zich aanmeldt bij uw LG-account op het apparaat, wordt het account op het apparaat opgeslagen.

U kunt op het apparaat opgeslagen accounts op elk gewenst moment als volgt verwijderen.

- 01 Selecteer **na → LG-account**
- 02 Selecteer **Meer accountgegevens** bovenaan het scherm.
- 03 Selecteer  $\mathscr{O}$ .
- Als u op **Verwijderen** drukt, wordt het account verwijderd. 04 De aanmeldgeschiedenis wordt niet verwijderd en het account wordt niet gesloten.

### Ik wil de gegevens over het kijkgedrag verwijderen die zijn verzameld op basis van het LG-account van het apparaat.

- U kunt altijd de opgeslagen gegevens over het kijkgedrag op basis van het ingelogde LG-account verwijderen.
	- 01 Selecteer **na → LG-account**
	- 02 Selecteer **Meer accountgegevens** bovenaan het scherm.
	- 03 Selecteer **Accountbeheer** voor het account dat u wilt instellen.
	- Selecteer **Gegevens over het kijkgedrag verwijderen** en volg de instructies 04 op het scherm om de informatie te verwijderen.

Ik wil mijn account op het apparaat afsluiten.

- U kunt uw LG-account ook als volgt op het apparaat afsluiten.
	- 01 Selecteer **n → LG-account**.
	- 02 Selecteer **Meer accountgegevens** bovenaan het scherm.
	- 03 Selecteer **Accountbeheer** voor het account dat u wilt instellen.
	- 04 Selecteer **Mijn account beëindigen**.
	- 05 Voer uw wachtwoord in en druk op **OK** om uw account te sluiten.
- In sommige landen kan de toegang tot de website (www.lgappstv.com) beperkt zijn.

## **Problemen met Inhoud Oplossen**

### **Problemen met Inhoud Oplossen**

Als u een van de onderstaande problemen ondervindt tijdens het gebruik van het product, controleert u het volgende: het probleem ligt mogelijk niet bij het product.

### Ik zie helemaal geen inhoud op het hoofdscherm.

Mogelijk ziet u geen inhoud als de Instelling land van service is gewijzigd. Wijzig het land waarin u de service gaat gebruiken in  $\overline{\otimes}$  →  $\overline{\otimes}$  → **Algemeen** → Systeem → Locatie → **Land voor LG-services**.

(Sommige modellen worden mogelijk niet ondersteund.)

- Als u bepaalde apps niet kunt zien, kan het zijn dat u ze hebt verwijderd. Installeer de juiste app opnieuw.
- Ls de app is verwijderd, kunt u deze downloaden van **Apps** en opnieuw installeren. Ga naar **A** → **Apps** om de gewenste app te zoeken en installeren.
- Het type ondersteunde inhoud verschilt per land.
- De aangeboden inhoud is onderhevig aan veranderingen of onderbreking door de aanbieder van de service.

## **Problemen met Internetbrowser Oplossen**

### **Problemen met Internetbrowser Oplossen**

Als u een van de onderstaande problemen ondervindt tijdens het gebruik van het product, controleert u het volgende: het probleem ligt mogelijk niet bij het product.

### Sommige delen van een bepaalde website zijn niet zichtbaar als ik internet gebruik.

- De **Webbrowser** ondersteunt alleen HTML5-media, niet de Flash-plug-in.
- De **Webbrowser** ondersteunt geen installatie van plug-ins.
- In de **Webbrowser** kunnen mediabestanden mogelijk niet afgespeeld worden als deze een andere indeling hebben dan: JPEG/PNG/GIF
- U kunt geen bijlagen of afbeeldingen opslaan.
- Als de functie **Gebruik advertenties blokkeren** is ingeschakeld, zal het gedeelte op de website dat een advertentie weergeeft, leeg zijn. Als bepaalde inhoud op de website verborgen en onzichtbaar is, probeer dan **Instellingen Gebruik advertenties blokkeren** in te stellen op **Uit** in **Webbrowser**. De **Gesponsorde advertentie** op het nieuwe tabblad wordt weergegeven, zelfs als u de functie **Gebruik advertenties blokkeren** instelt op **Uit**.

### De internetbrowser wordt automatisch uitgeschakeld als ik naar een website ga.

De internetbrowser wordt mogelijk gedwongen afgesloten als er niet genoeg geheugen beschikbaar is voor de beeldinformatie van een bepaalde website. Controleer of u toegang hebt tot de site met het probleem op uw pc.

### Als u een video in **Webbrowser** bekijkt, wordt de video mogelijk uitgeschakeld.

U kunt dit oplossen door **Instellingen Adaptive Streaming met behulp van JavaScript** in **Webbrowser** te wijzigen naar **Uit**. De instelling wordt niet toegepast op tabbladen die geopend waren voordat de wijziging werd doorgevoerd. De instelling wordt alleen toegepast op tabbladen die na de wijziging zijn geopend.

## **Bewust Zijn van de Informatie**

## **Ondersteunde fotobestanden**

### **Ondersteunde fotobestanden**

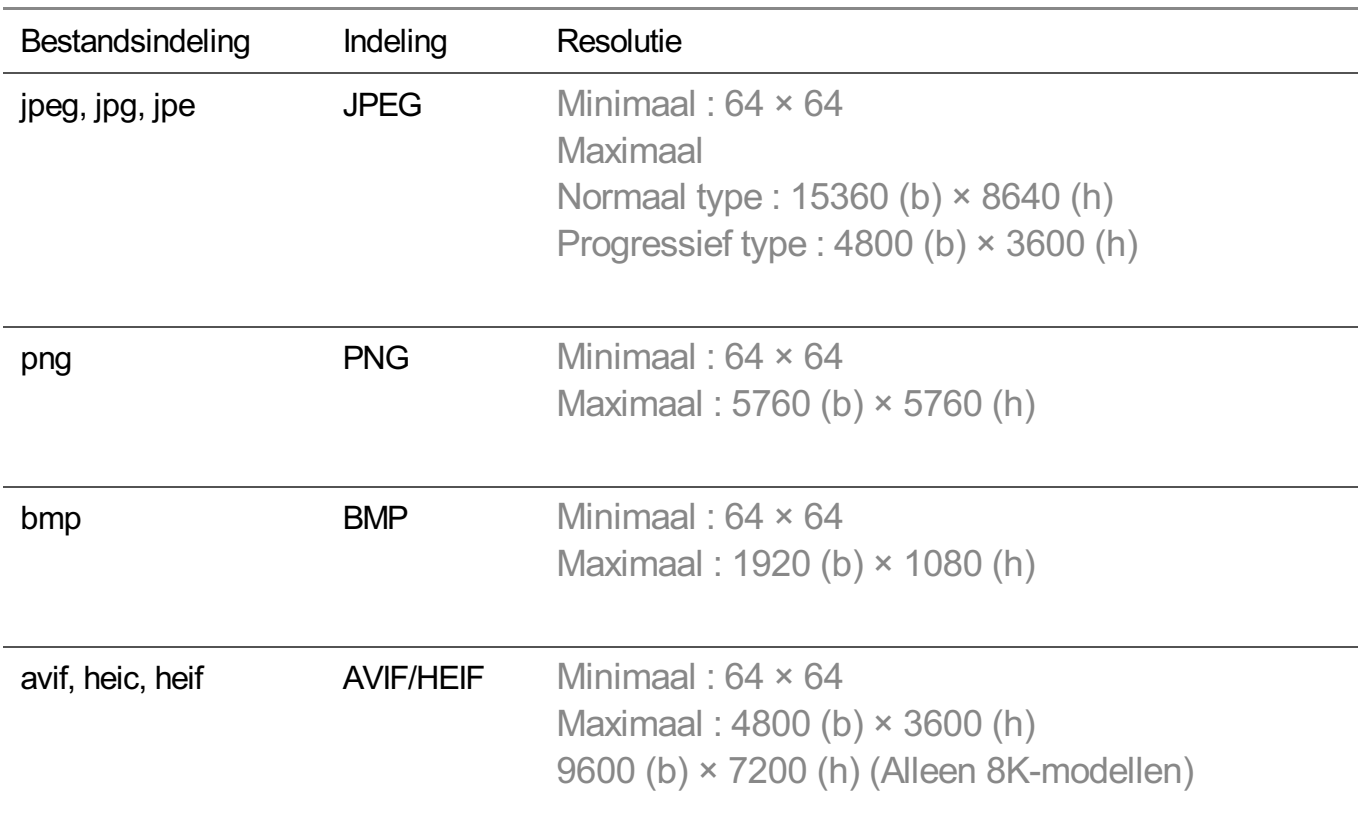

## **Ondersteunde videobestanden**

### **Ondersteunde videobestanden**

### **Maximale overdrachtssnelheid**

- · Full HD-video H.264 1920 × 1080 bij 60P BP/MP/HP bij L4.2 maximaal 40 Mbps HEVC 1920 × 1080 bij 60P hoofd/hoofd 10 bij L4.1 maximaal 40 Mbps
- · ULTRA HD-video (Alleen ULTRA HD-modellen) H.264 3840 × 2160 bij 30P BP/MP/HP bij L5.1 maximaal 50 Mbps

HEVC 3840 × 2160 bij 60P hoofd/hoofd 10 bij L5.1 maximaal 60 Mbps

- · HFR-video (Alleen modellen met ondersteuning voor HFR) HEVC 3840 × 2160 bij 120P hoofd/hoofd 10 bij L5.2 maximaal 60 Mbps
- Dolby Vision-video (Alleen modellen met ondersteuning voor Dolby Vision) HEVC 3840 × 2160 bij 60P hoofd/hoofd 10 bij L5.1 maximaal 50 Mbps HEVC 7680 × 4320 bij 60P hoofd/hoofd 10 bij L6.1 maximaal 100 Mbps (Alleen 8K modellen)
- · 8K-video (Alleen 8K-modellen) AV1 7680 × 4320 bij 60P maximaal 50 Mbps HEVC 7680 × 4320 bij 60P hoofd/hoofd 10 bij L6.1 maximaal 100 Mbps

### **Ondersteunde externe ondertiteling**

smi, srt, sub (MicroDVD, SubViewer 1.0/2.0), ass, ssa, txt (TMPlayer), psb (PowerDivX), dcs (DLP Cinema)

### **Ingebouwde ondertitelingsindeling**

Matroska (mkv) : Sub Station Alpha (SSA), Advanced Sub Station Alpha (ASS), SRT MP4 : Timed Text

### **Ondersteunde videocodecs**

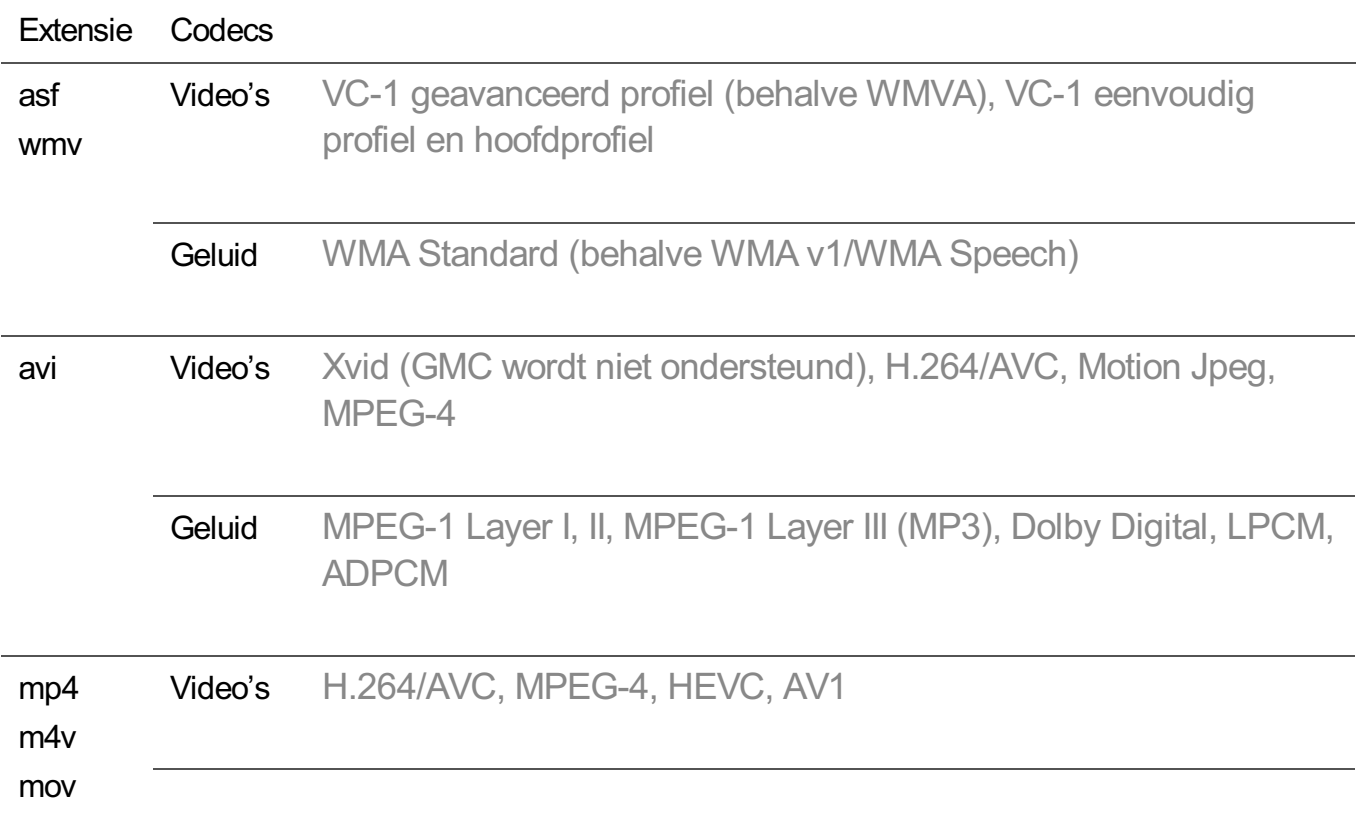

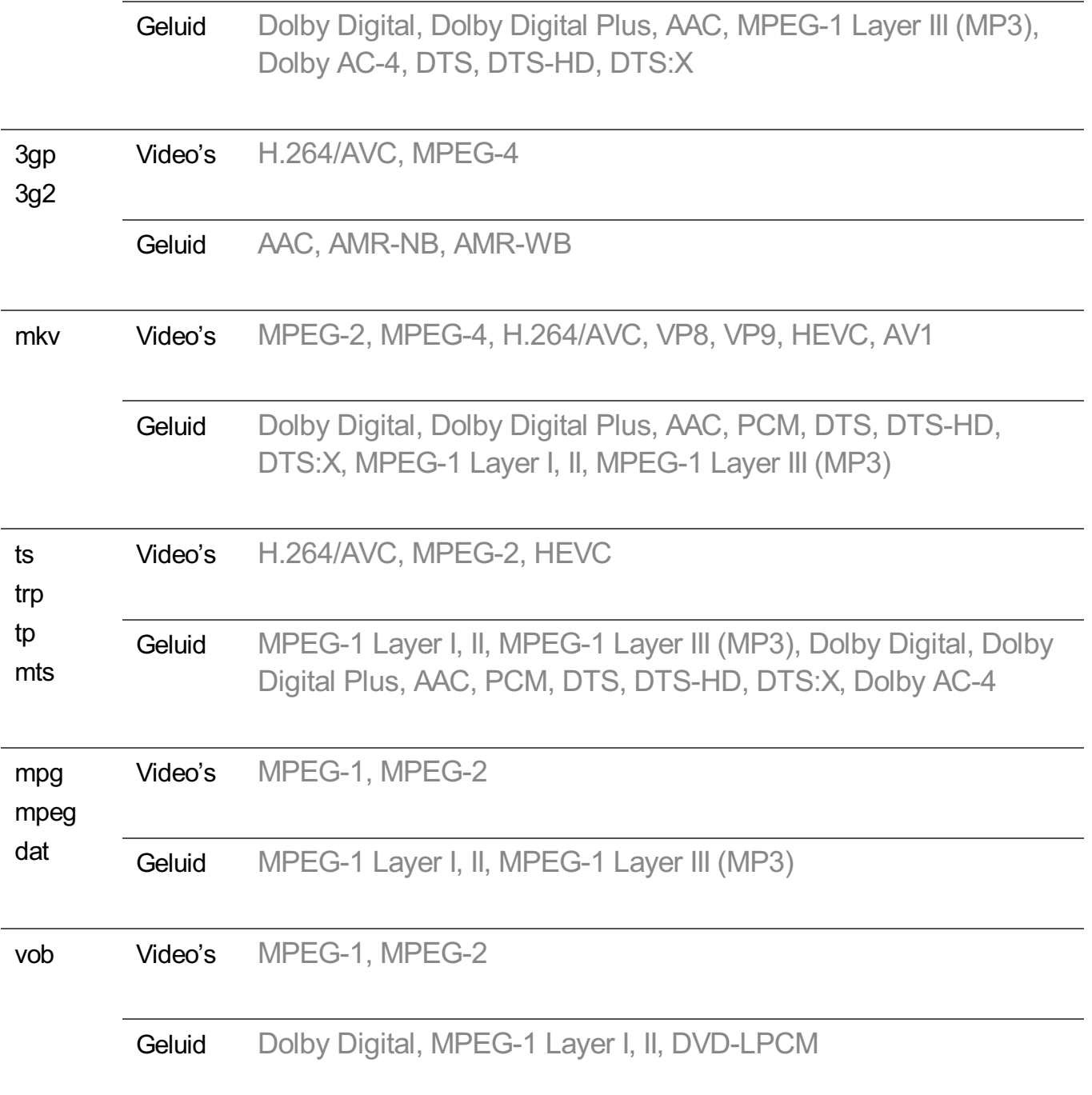

• Dolby AC-4, DTS, DTS-HD, DTS:X: Sommige modellen worden mogelijk niet ondersteund.

### **Waarschuwingen voor het afspelen van video's**

- Bepaalde door de gebruiker gemaakte ondertitels werken mogelijk niet correct.
- Een videobestand en het bijbehorende ondertitelingsbestand moeten in dezelfde map zijn geplaatst. Zorg ervoor dat het videobestand en het ondertitelingsbestand dezelfde naam hebben om ondertitels correct weer te geven.
- Afhankelijk van fabrikant en model worden ondertitels op een Network Attached Storage

(NAS)-apparaat mogelijk niet ondersteund.

- Het streamen van bestanden, waaronder GMC (Global Motion Compensation) en Qpel (Quarterpel Motion Estimation), wordt niet ondersteund.
- ULTRA HD-video (Alleen ULTRA HD-modellen) : 3840 × 2160, 4096 × 2160
	- · Sommige HEVC gecodeerde ULTRA HD-video's die anders zijn dan de inhoud die officieel door de fabrikant wordt verstrekt, kunnen mogelijk niet worden afgespeeld.
	- Bommige codecs kunnen worden gebruikt na het upgraden van de software.

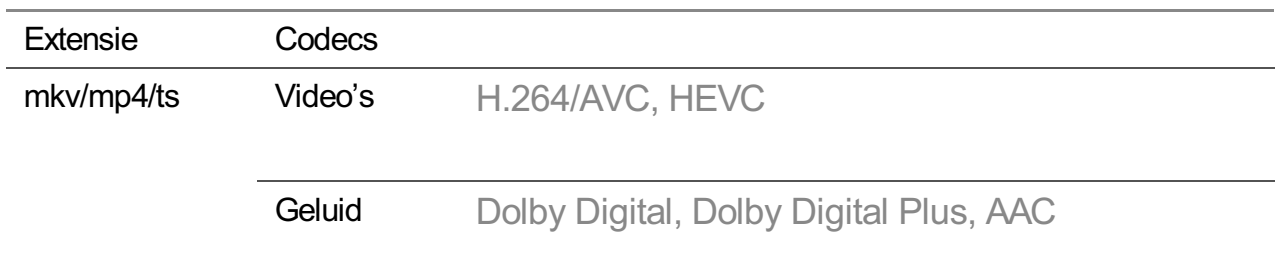

- Alleen Windows Media Audio V7 en hoger worden ondersteund.
- Het hoofdprofiel AAC wordt niet ondersteund.
- Videobestanden die met bepaalde encoders zijn gemaakt, kunnen mogelijk niet worden afgespeeld.
- Videobestanden met een andere indeling dan aangegeven, worden mogelijk niet correct afgespeeld.
- Videobestanden die zijn opgeslagen op een USB-opslagapparaat dat geen hoge snelheid ondersteunt, worden mogelijk niet correct afgespeeld.

## **Ondersteunde muziekbestanden**

### **Ondersteunde muziekbestanden**

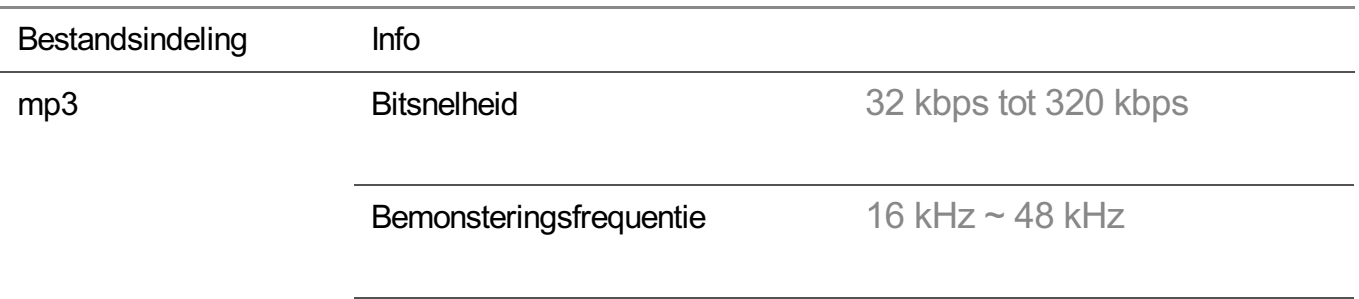

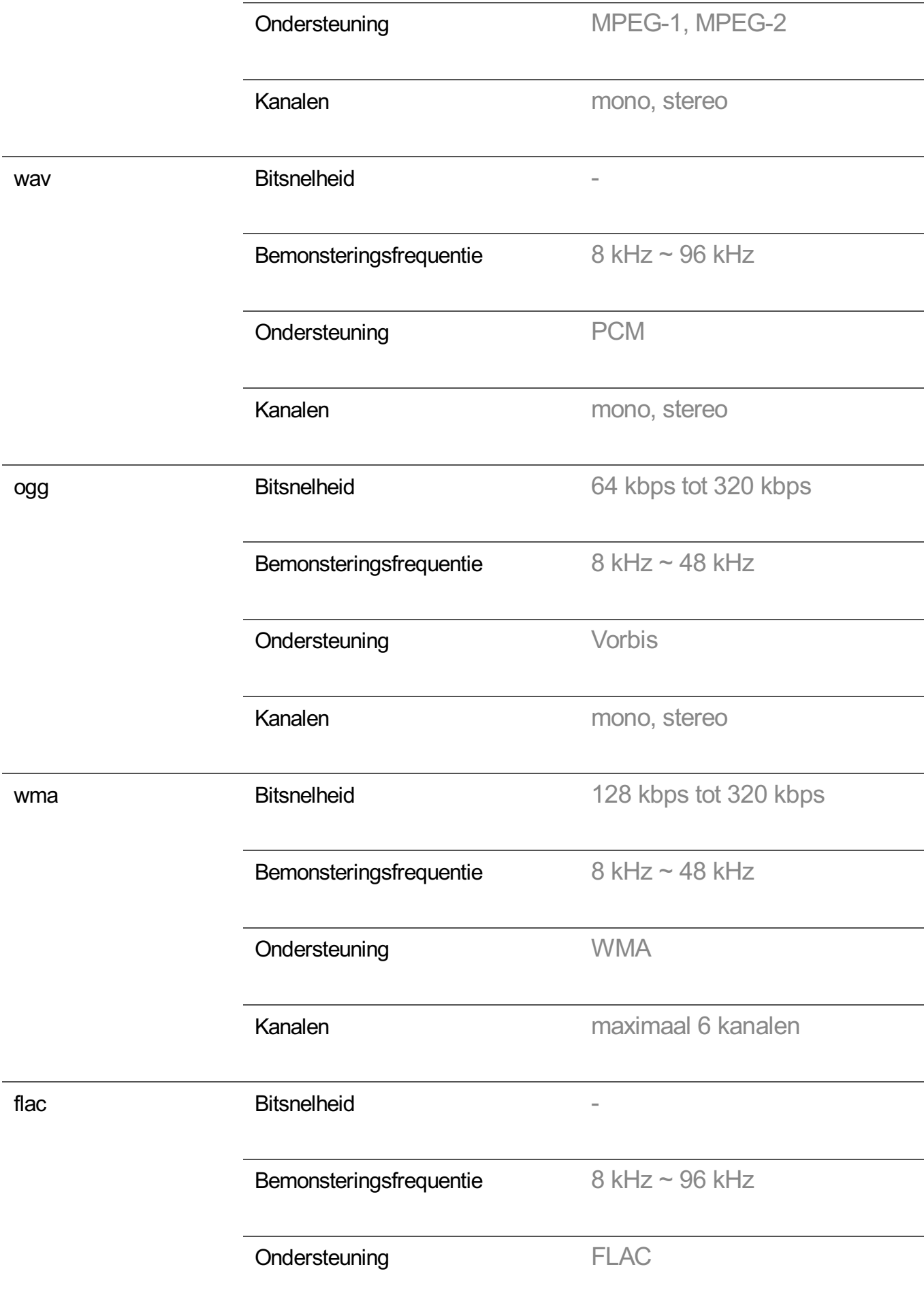

Het aantal ondersteunde programma's varieert afhankelijk van de bemonsteringfrequentie.

### **Ondersteunde resolutie : HDMI-DTV**

### **Ondersteunde modus voor HDMI-DTV**

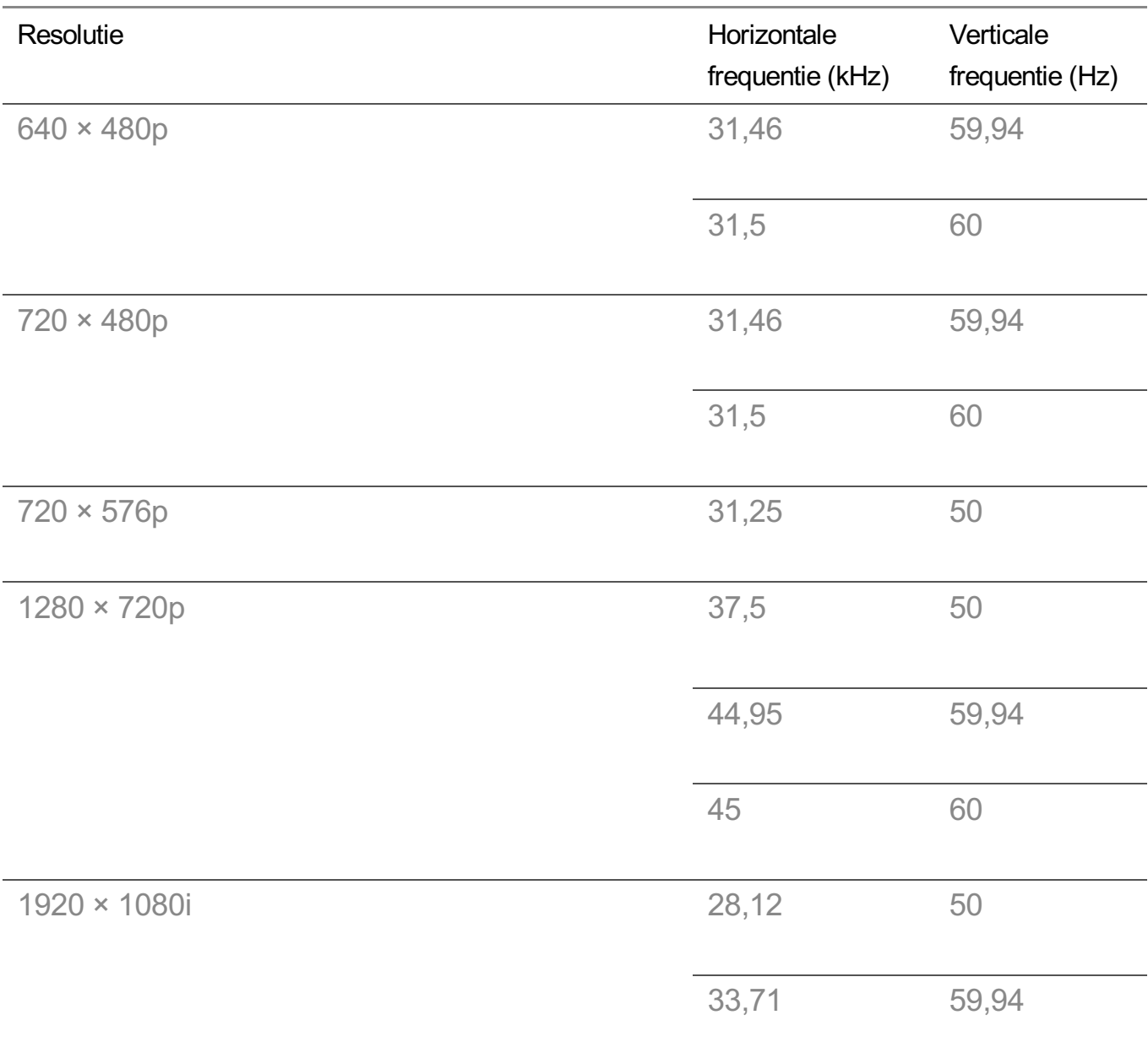

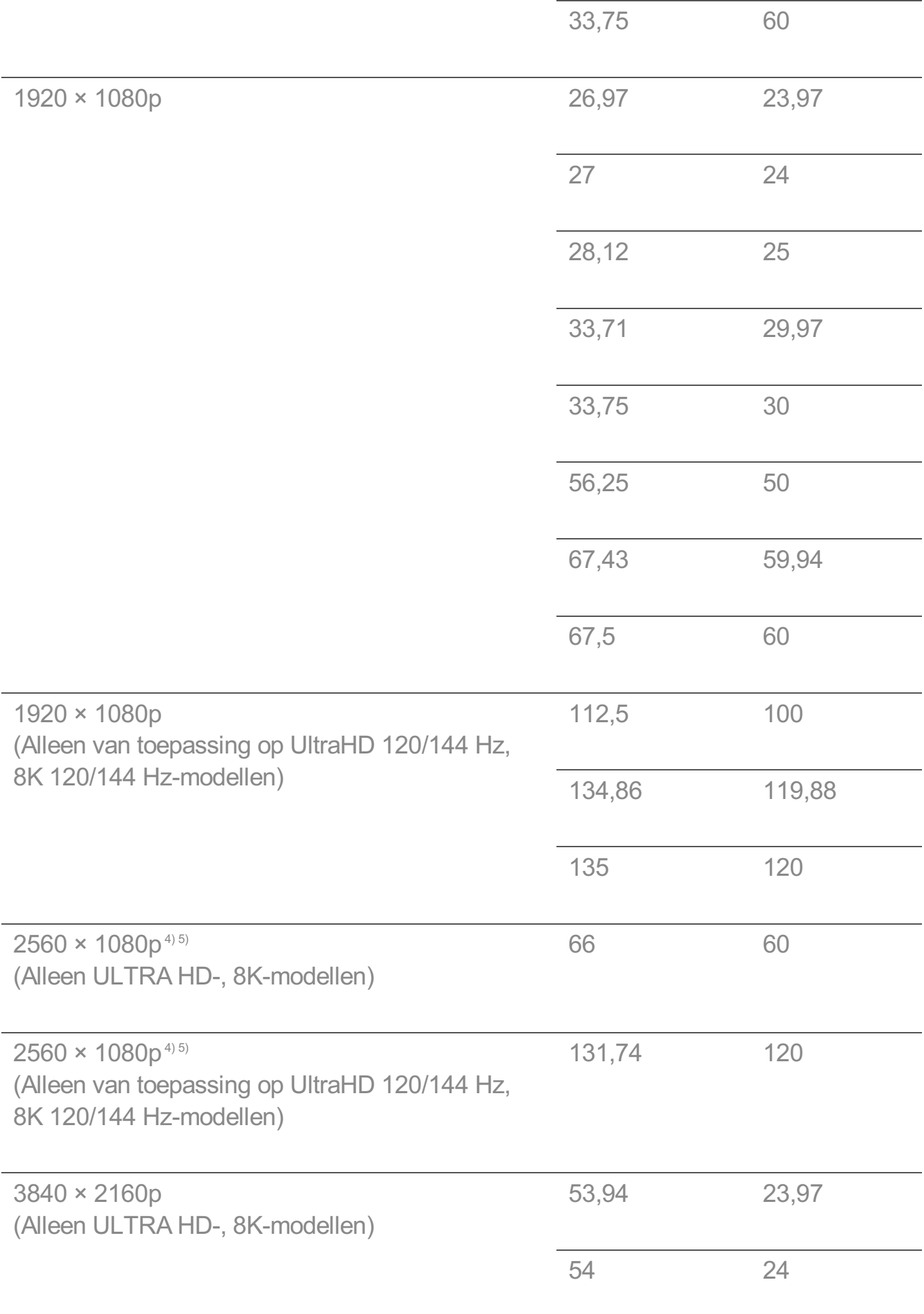

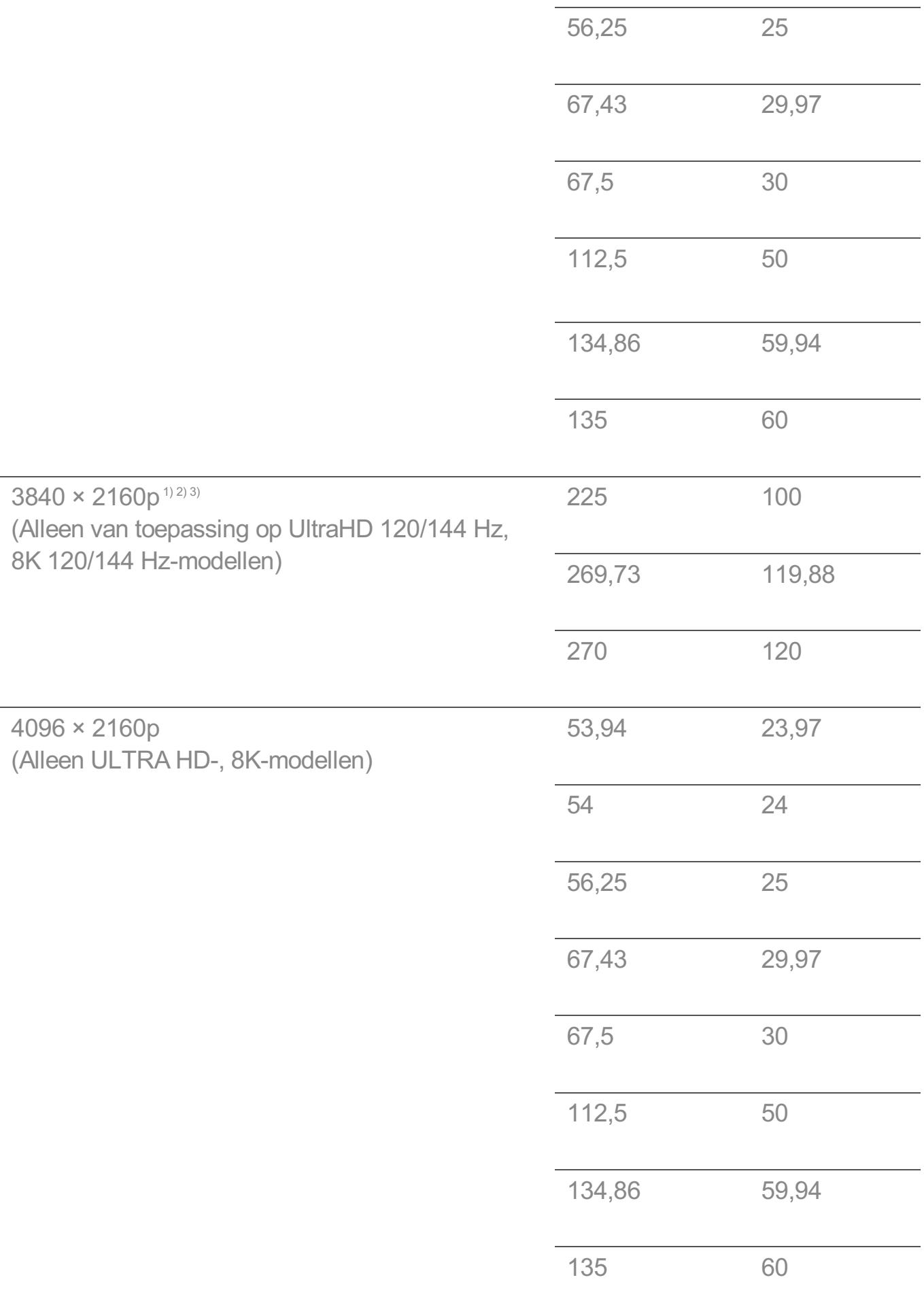

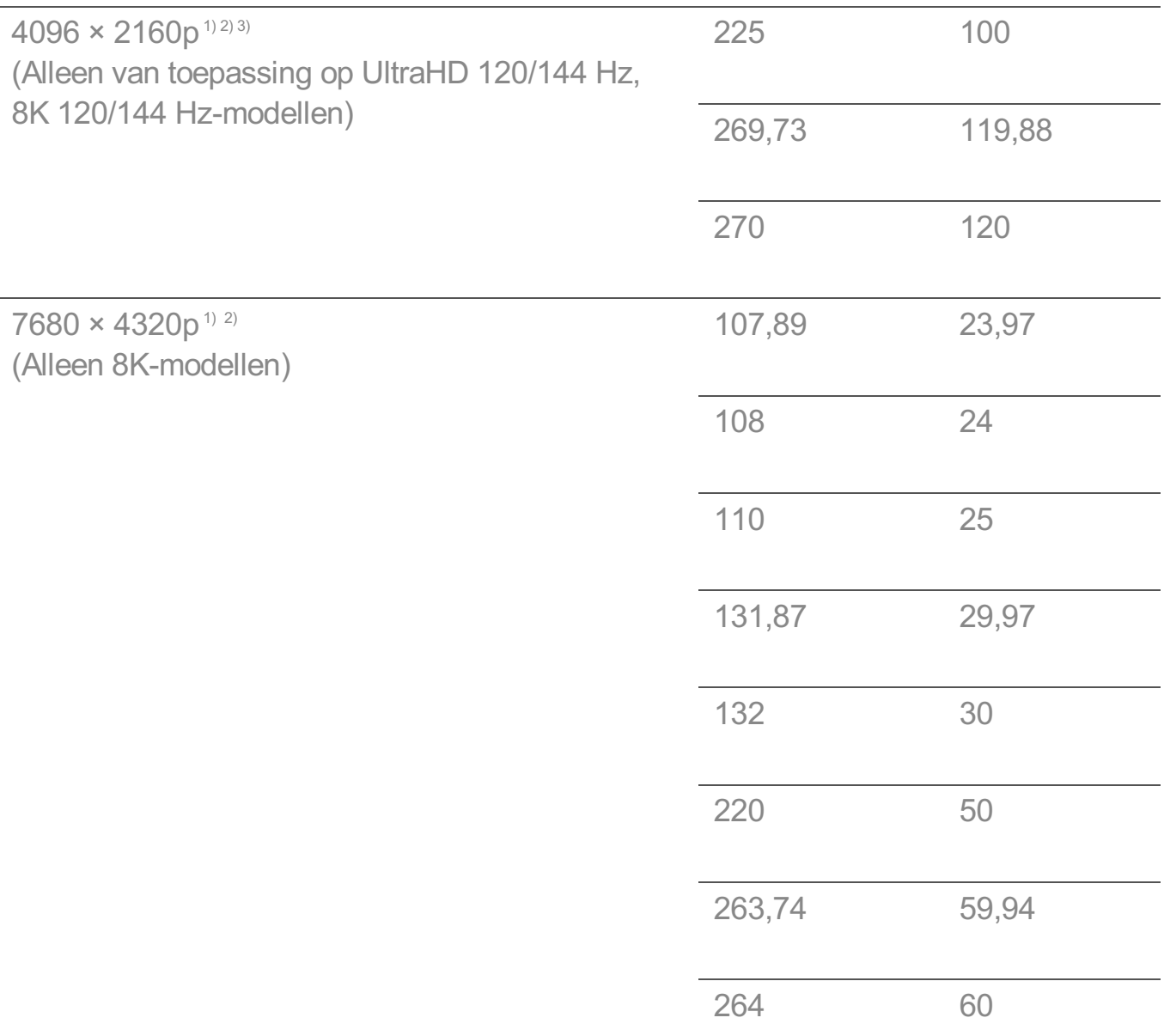

Wordt ondersteund als **HDMI Deep Colour** staat ingesteld op **4K**. 1)

Wordt ondersteund als **HDMI Deep Colour** staat ingesteld op **8K**. 2)

<sup>3)</sup> (Alleen ULTRA HD-modellen) Alleen de bepaalde HDMI-invoerpoorten worden ondersteund.

Wordt ondersteund als **Brede beeldverhouding** staat ingesteld op **21:9**. 4)

Wordt ondersteund als **Brede beeldverhouding** staat ingesteld op **32:9**. 5)

## **Ondersteunde resolutie : HDMI-PC**

### **Ondersteunde modus voor HDMI-PC**

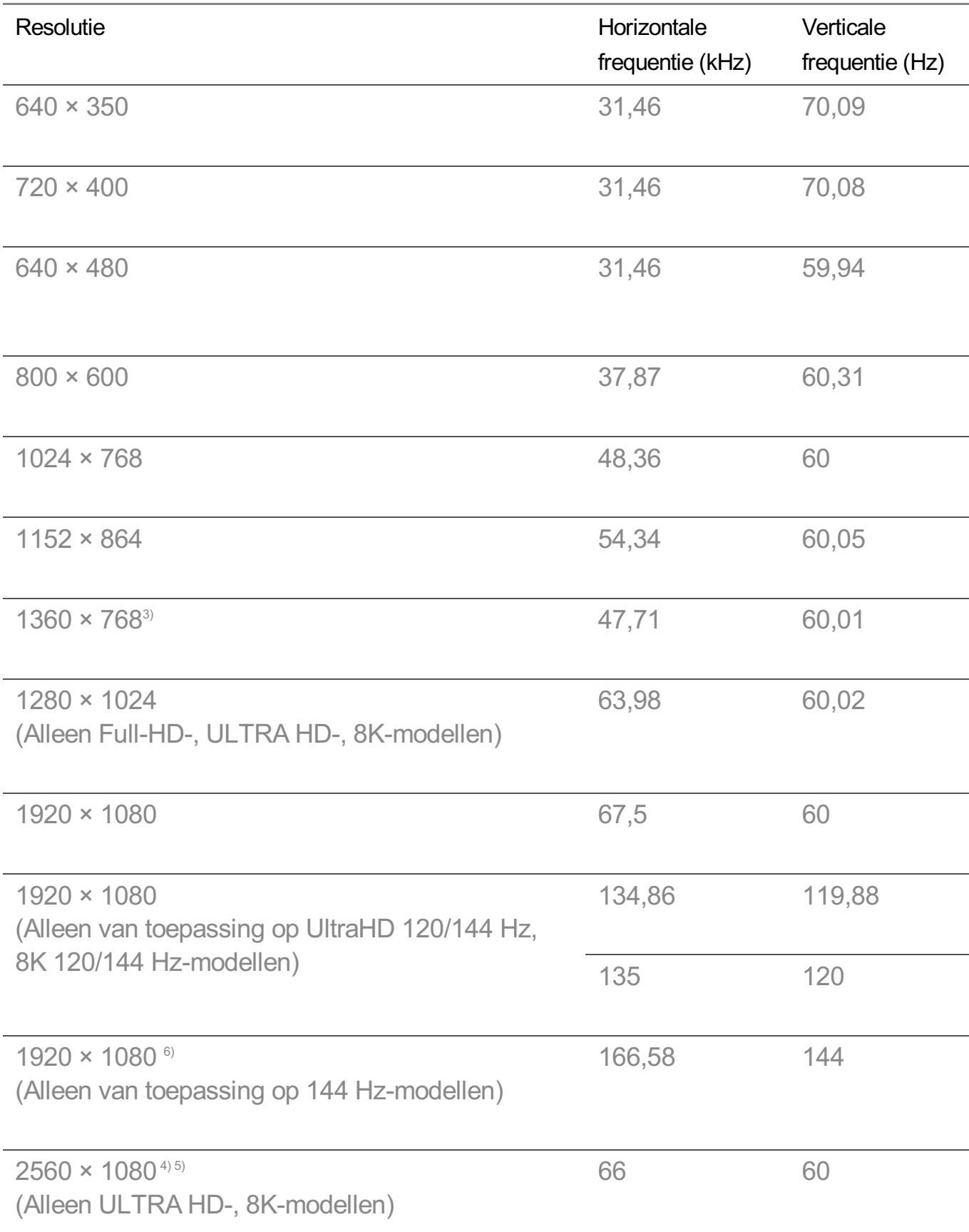

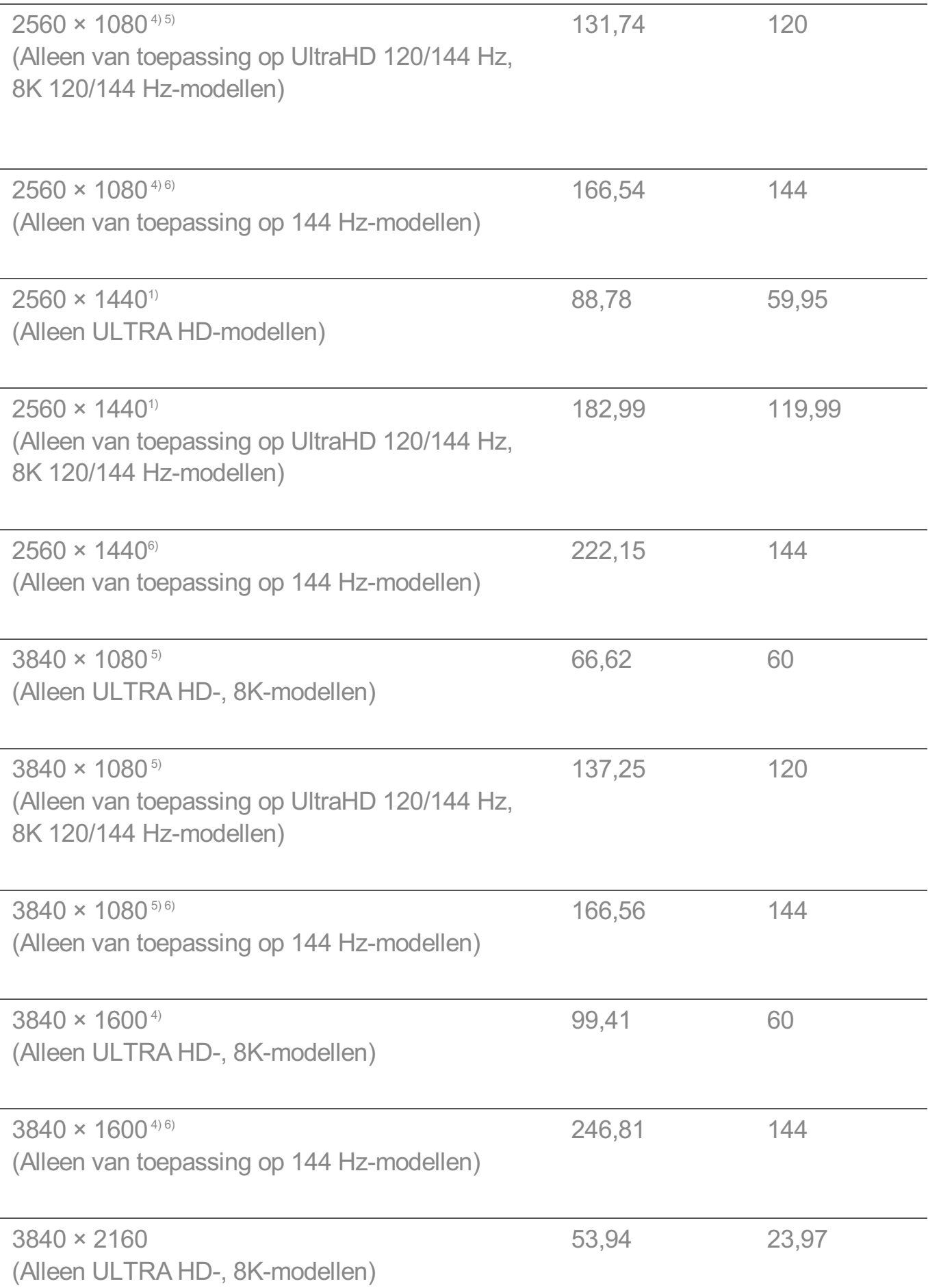

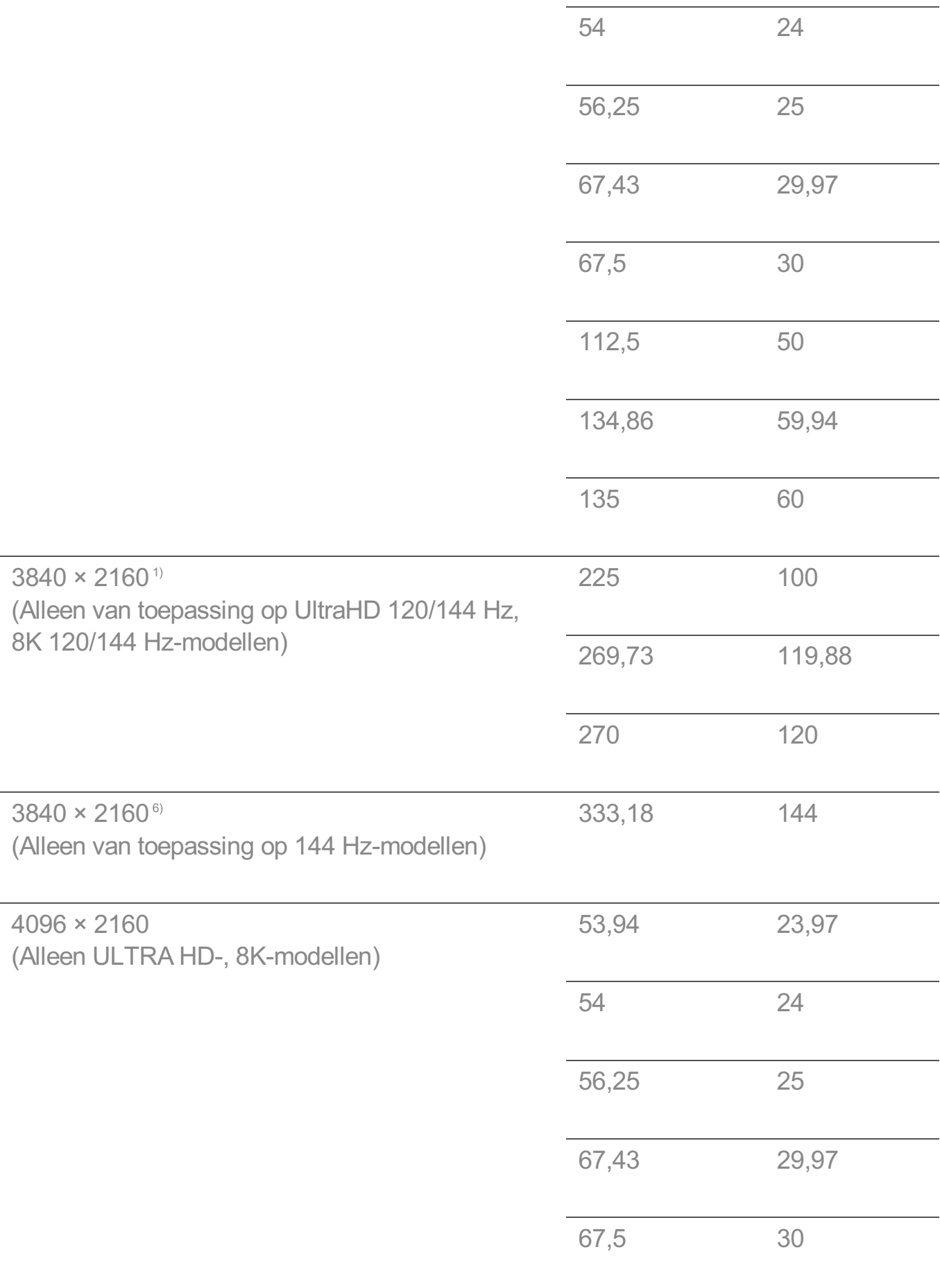

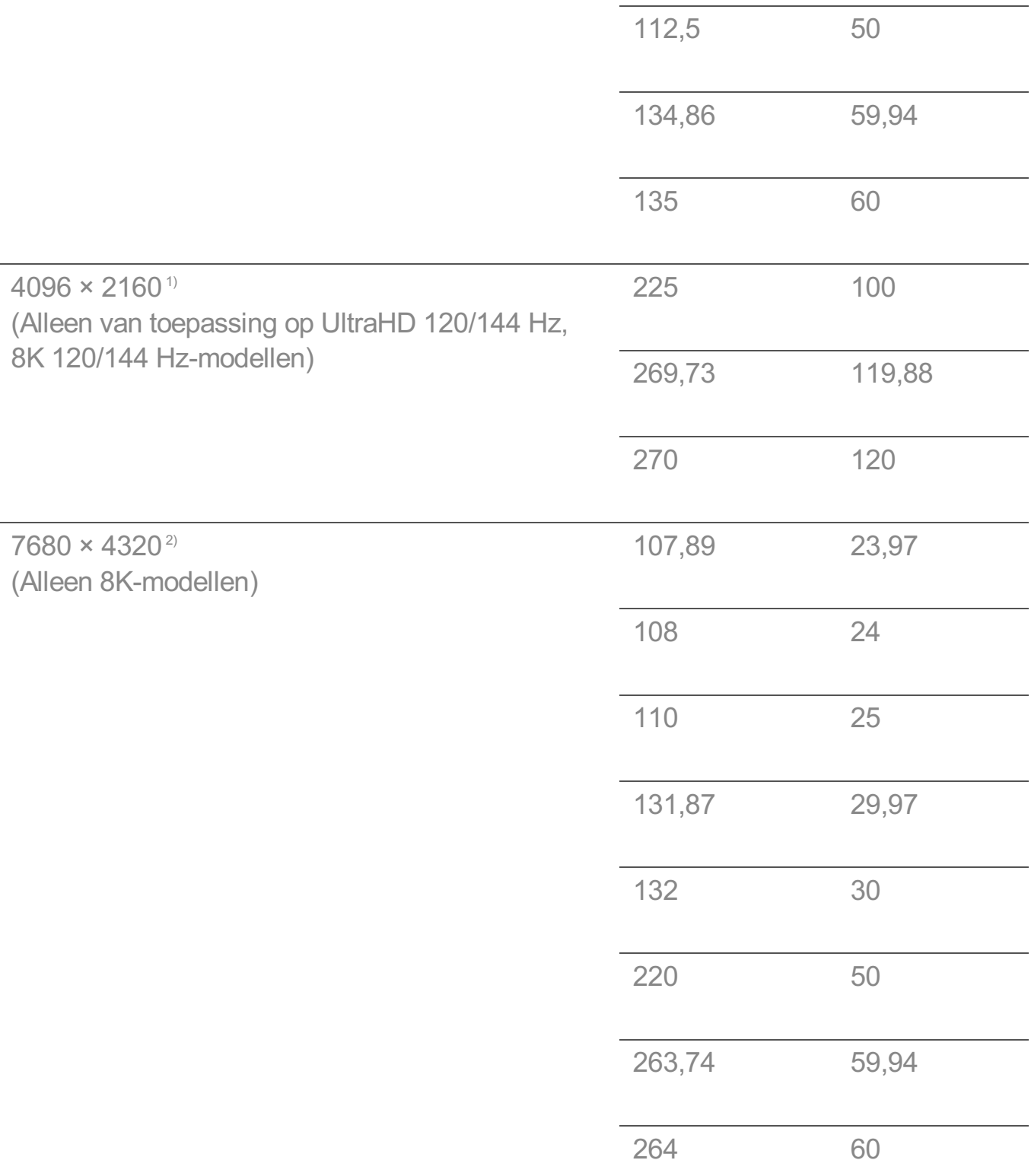

Wordt ondersteund als **HDMI Deep Colour** staat ingesteld op **4K**. 1)

Wordt ondersteund als **HDMI Deep Colour** staat ingesteld op **8K**. 2)

Wordt ondersteund als **HDMI Deep Colour** staat ingesteld op **Uit**. 3)

Wordt ondersteund als **Brede beeldverhouding** staat ingesteld op **21:9**. 4)

 $5$ <sup>)</sup> Wordt ondersteund als **Brede beeldverhouding** staat ingesteld op 32:9.

Wordt ondersteund als **144 Hz-booster** staat ingesteld op **Aan**. 6)

Ondersteunde HDMI-PC-poort verschilt per model. Raadpleeg de met het product meegeleverde handleiding.

## **Licentie-informatie**

### **Licentie-informatie**

Afhankelijk van het model worden verschillende licenties ondersteund.

### **Dolby**

Geproduceerd onder licentie van Dolby Laboratories. Dolby, Dolby Vision, Dolby Vision IQ, Dolby Audio, Dolby Atmos en het dubbele-D-symbool zijn handelsmerken van Dolby Laboratories Licensing Corporation.

### **DTS**

Ga naar http://patents.dts.com voor DTS-patenten. Vervaardigd onder licentie van DTS, Inc. (voor bedrijven met hoofdkantoor in de VS/Japan/Taiwan) of onder licentie van DTS Licensing Limited (voor alle andere bedrijven). DTS, DTS:X en het DTS:Xlogo zijn gedeponeerde handelsmerken of handelsmerken van DTS, Inc. in de Verenigde Staten en andere landen. © 2021 DTS, Inc. ALLE RECHTEN VOORBEHOUDEN.

### HDMI

De termen HDMI, HDMI High-Definition Multimedia Interface, HDMI Trade dress en de HDMI logo's zijn handelsmerken of gedeponeerde handelsmerken van HDMI Licensing Administrator, Inc.

### Bluetooth

The Bluetooth® word mark and logos are registered trademarks owned by the Bluetooth SIG, Inc. and any use of such marks by LG Electronics Inc. is under license. Other trademarks and trade names are those of their respective owners.

### **Quickset**

# **QUICKSET**®

**HFVC** 

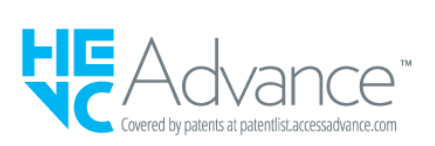

## **LG TV Content Policy**

## **LG TV Content Policy**

Het beleid inzake de inhoud kan worden gewijzigd afhankelijk van het beleid inzake de dienstverlening. Ga voor de laatste informatie naar internetpagina: http://www.lg.com/tvcontents-policy.

### **Vorwort**

LG Electronics Deutschland GmbH (nachfolgend "LG" genannt) vertreibt in Deutschland unter anderem auch TV-Geräte.

Mit Inkrafttreten des Medienstaatsvertrages fallen Hersteller von TV-Geräten unter die Aufsicht der Medienanstalt des jeweiligen Bundeslandes, in dem der Hersteller seinen (Vertriebs-)Sitz hat. Für LG ist somit die Landesmedienanstalt Hessen zuständig. Aus dem Inhalt des Medienstaatsvertrags (MStV) ergeben sich Rechte und Pflichten aller Anbieter von TV-Geräten und deren Benutzeroberflächen in Deutschland.

Im Vorwort zum Medienstaatsvertrag heißt es "Der Staatsvertrag enthält grundlegende Regelungen für die Veranstaltung und das Angebot, die Verbreitung und die Zugänglichmachung von Rundfunk und Telemedien in Deutschland".

Unter anderem werden Hersteller von sogenannten Benutzeroberflächen durch den deutschen Medienstaatsvertrag verpflichtet, eine Transparenzerklärung abzugeben. LG TV-Geräte fallen somit unter die Vorschriften des Medienstaatsvertrages und müssen damit auch eine Transparenzerklärung enthalten, die unter Punkt II. dargestellt wird.

Die Vorschrift zur Transparenzerklärung nach dem Wortlaut des § 85 MStV:

Die einer Medienplattform oder Benutzeroberfläche zugrunde liegenden Grundsätze für
die Auswahl von Rundfunk, rundfunkähnlichen Telemedien und Telemedien nach § 19 Abs. 1 und für ihre Organisation sind vom Anbieter transparent zu machen. Dies umfasst die Kriterien, nach denen Inhalte sortiert, angeordnet und präsentiert werden, wie die Sortierung oder Anordnung von Inhalten durch den Nutzer individualisiert werden kann und nach welchen grundlegenden Kriterien Empfehlungen erfolgen und unter welchen Bedingungen Rundfunk oder rundfunkähnliche Telemedien nach § 80 nicht in ihrer ursprünglichen Form dargestellt werden. Informationen hierzu sind den Nutzern in leicht wahrnehmbarer, unmittelbar erreichbarer und ständig verfügbarer Weise zur Verfügung zu stellen.

# **Informationen für den TV-Benutzer:**

Der einfachen Verständlichkeit halber beschreibt LG seine Transparenzgrundsätze mit Fragen und Antworten:

1. Nach welchen Grundsätzen wählt LG Sender, sendernahe Angebote und reine "Video on demand" (VOD) Anbieter aus?

- · Begriffsdefinition Sender: Unter einem Sender versteht LG einen Anbieter eines linearen Fernsehprogrammes. "Linear" bedeutet vereinfacht, dass der Sender ein Programm ausstrahlt, auf das der TV-Benutzer keinen Einfluss nehmen kann.
- · Begriffsdefinition sendernahes Angebot: Hier handelt es sich beispielsweise um die Mediatheken linearer TV-Sender, die durch den Benutzer abgerufen werden können.
- · Begriffsdefinition reine "VOD" Anbieter: Hierbei handelt es sich um Anbieter von Fernsehinhalten ohne einen angeschlossenen linearen Sender.

LG nimmt keinerlei Einfluss auf die Sortierung der linearen Sender, die über den Kanalsuchlauf des TV-Gerätes gefunden werden. Dies ist auch abhängig von der zur Verfügung stehenden Empfangsart (Kabel, Terrestrisch, Satellit). Die Kanalinformationen und Sortierung der Kanäle werden vom jeweiligen Betreiber des Übertragungsweges vorgegeben (beispielsweise Satelliten- oder Kabelnetzbetreiber).

# 2. Wie werden bei LG Programminhalte ausgewählt, angeordnet und präsentiert?

Eine Auswahl der sendernahen Angebote und der reinen VOD Anbieter findet nur insofern statt, als hierfür eine vom Anbieter programmierte Applikation für unser Betriebssystem zur Verfügung gestellt werden muss.

Sobald eine solche Applikation alle notwendigen Tests durchlaufen hat, um eine einwandfreie Funktion sicherzustellen, wird diese in unserem "Content Store" zur Verfügung gestellt. Hier ist sie dann auch diskrimierungsfrei auffindbar mittels

Suchfunktion oder Genre-Sortierung.

Die Anzeige und Reihenfolge der aus dem Content Store ausgewählten Applikationen kann vom Benutzer selbst festgelegt werden, nachdem diese auf den TV heruntergeladen wurden. Weitere Informationen dazu sind im Benutzerhandbuch zu finden.

Die "Kacheln" der verschiedenen VOD Anbieter werden zufällig sortiert im "Home Menu" (Home-Taste) des TV-Gerätes angezeigt. Es findet jede Stunde eine zufällige Neusortierung dieser Kacheln Server-seitig statt. Das bedeutet, wird das TV-Gerät ausgeschaltet und nach mehr als einer Stunde später wieder eingeschaltet, wird eine neue Sortierung vom Server abgerufen und angezeigt. Auf die Inhalte und deren Sortierung innerhalb der einzelnen "Kacheln" der jeweiligen Anbieter hat LG keinerlei Einfluss.

Empfehlungen durch LG, auf Basis bestehender Marketing-Kooperationen, beschränken sich auf die Vorauswahl von Apps in der Schnellstart-Leiste. Diese können selbstverständlich vom Benutzer komplett verändert oder entfernt werden und mit einer eigenen Auswahl von Applikationen aus dem Content-Store ersetzt werden.

3. Kann die Anordnung von Inhalten durch den Nutzer individualisiert werden und wenn ja, wie?

Der Benutzer kann die gewünschten Applikationen (siehe dazu Punkt 4.) und deren Reihenfolge selbst bestimmen. Dafür gibt es ein Bearbeitungssymbol in der Schnellstartleiste.

Die linearen Sender können ebenfalls frei nach eigenen Wünschen sortiert werden. Es können hierfür auch verschieden Favoritenlisten erstellt werden.

## 4. Apps im LG Content Store

Auf der Startseite des LG Content Stores zeigt LG drei Arten von App-Kategorien an.

- · Neu aktualisierte Apps: enthält neu herausgegebene und kürzlich aktualisierte Apps. Die Liste wird jeden Tag aktualisiert.
- · Beliebteste Apps: besteht aus den am häufigsten heruntergeladenen und am besten bewerteten Apps innerhalb der letzten 30 Tage, basierend auf den LG Smart TV-Nutzerverhalten des jeweiligen Landes. Apps im Launcher und im Premium-Bereich sind in dieser Liste nicht enthalten. Die Reihenfolge wird in den Top 50 für jeden Aufruf zufällig geändert. Die Top 50 App-Liste wird ebenfalls täglich aktualisiert.
- · Apps in der Premium-Kategorie: werden in Übereinstimmung mit der Anzahl der jährlichen Nutzung durch alle LG Smart TV-Nutzer eines Landes (Anzahl der App-Zugriffe) sortiert. (Die am häufigsten verwendeten Apps werden zuerst dargestellt.) Die Anzahl der Apps kann je nach Plattform zwischen 7 und 20 variieren, und die

Anordnung kann nicht angepasst werden.

Auf der Seite "Alle Apps" sind Apps in jeder Kategorie in alphabetischer Reihenfolge angeordnet. (außer "Neu aktualisiert" und "Am Beliebtesten") Außerdem ist eine Suchfunktion integriert.

5. Nach welchen grundlegenden Kriterien erfolgen Empfehlungen / Vorauswahlen?

LG möchte in seinen TV-Geräten möglichst viele qualitativ hochwertige Programmangebote und Applikationen anbieten. Daher gibt es mit vielen Medienschaffenden Kooperationen.

LG installiert einige der meistgenutzen Applikationen bereits vor, damit diese leicht vom Benutzer gefunden werden können. Selbstverständlich können diese - wie in Punkt 3 erwähnt - jederzeit vollständig entfernt werden und durch Applikationen ersetzt werden, die im "Content Store" verfügbar sind.

Über die Suchfunktion werden, basierend auf einem Algorithmus, Empfehlungen angezeigt, die auf Basis der Nutzung des TV-Gerätes die passenden Informationen findet. (Über Fernbedienung, Sprachsuche usw.)

LG zeigt einige weitere Inhaltsempfehlungen basierend auf den Suchinformationen wie Genre, Besetzung, Regisseur usw. an, welche die meistgesehenen und kürzlich veröffentlichten Inhalte der letzten 30 Tage berücksichtigt. Die Liste der empfohlenen Inhalte wird täglich aktualisiert.

Wie findet Werbung auf den TV-Geräten statt?

LG benutzt ab der WebOS Version 4.5 (ab Modelserie 2019) kleine "Werbekacheln" im Home-Menü. Das heisst, es findet keine automatische Überblendung des laufenden Programms statt, sondern der Benutzer muss beispielsweise das Abspielen eines Videos selbst auslösen, indem er auf diese "Werbekachel" klickt.

7. Werden bei LG laufende Programme überlagert? Wenn JA, wie und aus welchem Grund?

LG unterscheidet drei Arten von Überlagerungen:

 $\cdot$  Systemmeldungen

Überblendungen werden ausschließlich für wichtige Systemmeldungen verwendet (beispielsweise bei einer unmittelbar bevorstehenden Beendigung einer Applikation). Dies ist notwendig um gegenfalls Datenverlust vorzubeugen.

• Vom Benutzer ausgelöste Menüs oder Anzeigen

Es kann beispielsweise ein "Sport-Alarm" eingestellt werden, wenn man über Sportereignisse informiert werden möchte, die das Lieblingsteam betreffen. In unserem aktuellen Betriebssystem WebOS 6.0 findet darüber hinaus keine Überlagerung des Programmes statt, da LG sämtliche Aktionen in einem Vollbildmenü stattfinden lässt.

In Betriebssystemen früherer Geräte gibt es vom Benutzer ausgelöste Überlagerungen, da hier noch nicht mit einem Vollbildmenü gearbeitet werden konnte.

· Überlagerungen die von den Sendern selbst eingespielt werden (via HbbTV)

Auf diese Einblendungen der jeweiligen Sender hat LG keinen Einfluss.

8. Warum werden Sender mit öffentlichem Wert ("Public Value") prominent dargestellt?

Auf Grund der aktuellen Rechtslage, hier im Besonderen des Medienstaatsvertrages, ergibt sich die Notwendigkeit für eine einfache Auffindbarkeit, der durch die Behörden definierten Anbieter von Inhalten, zu sorgen.

## 9. Was ist der "Magic Link"?

Empfehlungen auf der Magic Link-Seite beinhalten empfohlene Inhalte von YouTube, anderen Kanälen und zusätzliche Inhalte, die den Inhalten (Titel, Genre, Beschreibung, Besetzung, Regisseur usw.) der Programme ähneln, die der Nutzer gerade anschaut. Diese Funktion kann über die Fernbedienung aktiviert werden (Siehe Bedienungsanleitung des TV-Gerätes, da es unterschiedliche TV-Versionen gibt).

## 10. Was wird mir im EPG (Electronic Program Guide) angezeigt?

Hier werden das laufende Fernsehprogramm und folgende Sendungen in Textform und auch grafisch dargestellt. Die Inhalte, Logos und Vorschaubilder werden durch einen externen Anbieter in Kombination mit DVB-eigenen Informationen angezeigt.

## 11. Gibt es regelmäßige Updates für mein TV-Gerät?

Da es sich bei Ihrem TV-Gerät um ein Gerät mit "digitalen Elementen" handelt, gibt es kontinuierliche Aktualisierungen (Leistungsverbesserungen, Sicherheitsupdates) um

eine optimale Funktion sicherzustellen. Es gilt allerdings zu beachten, dass LG keinen Einfluss auf die Aktualisierungen der "Dritt-Anbieter-Applikationen (Apps)" auf Ihrem TV-Gerät hat. Die Verantwortung hierfür liegt allein bei dem jeweiligen Eigentümer der App. Es werden jedoch umgehend Aktualisierungen vorgenommen, sobald diese uns vom Eigentümer der App zur Verfügung gestellt werden.

#### Kontakt

Bei Fragen oder Anregungen zu dieser Transparenzerklärung wenden Sie sich bitte an:

E-MAIL: smart.affairs@lge.com

#### **Sonstiges**

Alle in diesem Dokument beschriebenen Funktionen beziehen sich auf die aktuelle Benutzeroberflächen-Version WebOS 6.0. Dies kann je nach technischen Gegebenheiten in den Vorgängerversionen abweichen. Die Funktionalitäten einer Benutzeroberflächen-Version richten sich stets nach den zur Verfügung stehenden technischen Möglichkeiten (Prozessoren/Speicherkapazitäten usw.). Diese Transparenz-Erklärung finden Sie online und auch in Ihrem LG TV-Gerät.